# **SMV 3000**

**Smart Multivariable Transmitter**

# **User's Manual**

**34-SM-25-02 3/04**

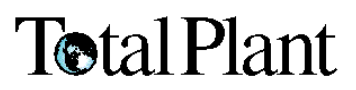

### **Copyright, Notices, and Trademarks**

**© Copyright 1999 by Honeywell Inc.**

### **Revision 0 – January 18, 1999**

While this information is presented in good faith and believed to be accurate, Honeywell disclaims the implied warranties of merchantability and fitness for a particular purpose and makes no express warranties except as may be stated in its written agreement with and for its customer.

In no event is Honeywell liable to anyone for any indirect, special or consequential damages. The information and specifications in this document are subject to change without notice.

This document was prepared using Information Mapping® methodologies and formatting principles.

**TotalPlant**, TDC 3000 and SFC are U.S. registered trademarks of Honeywell Inc.

SmartLine is a U.S. trademark of Honeywell Inc.

Information Mapping is a trademark of Information Mapping Inc.

Other brand or product names are trademarks of their respective owners.

Honeywell Industrial Automation and Control Automation College 2820 West Kelton Lane Phoenix, AZ 85023

# **About This Publication**

This manual is intended as a detailed "how to" reference for installing, piping, wiring, configuring, starting up, operating, maintaining, calibrating, and servicing Honeywell's SMV 3000 Smart Multivariable Transmitter. It is based on using the SCT 3000 Smartline<sup>®</sup> Configuration Toolkit software version 2.0 or greater as the operator interface.

While this manual provides detailed procedures to assist first time users, it also includes summaries for most procedures as a quick reference for experienced users.

If you will be digitally integrating the SMV 3000 transmitter with our TPS/TDC 3000<sup>®</sup> control system, we recommend that you use the *PM/APM Smartline Transmitter Integration Manual* supplied with the TDC 3000 $X$  bookset as the main reference manual and supplement it with detailed transmitter information in Appendix A of this manual.

Note that this manual does not include detailed transmitter specifications. A detailed *Specification Sheet* is available separately or as part of the *Specifier's Guide* which covers all Smartline transmitter models.

# **Conventions and Symbol Definitions**

The following naming conventions and symbols are used throughout this manual to alert users of potential hazards and unusual operating conditions:

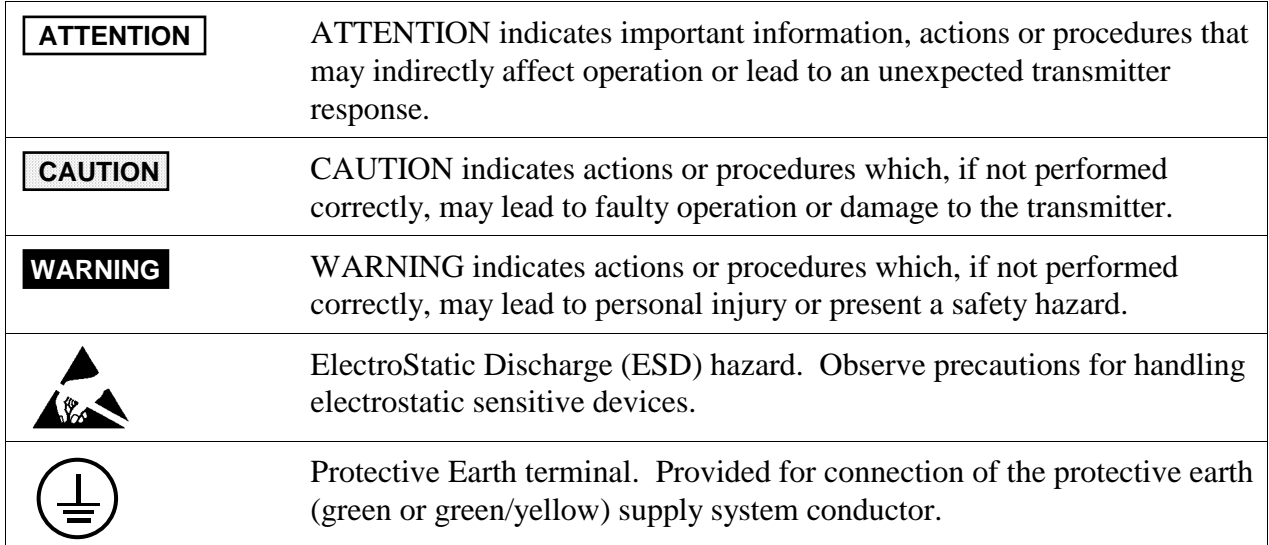

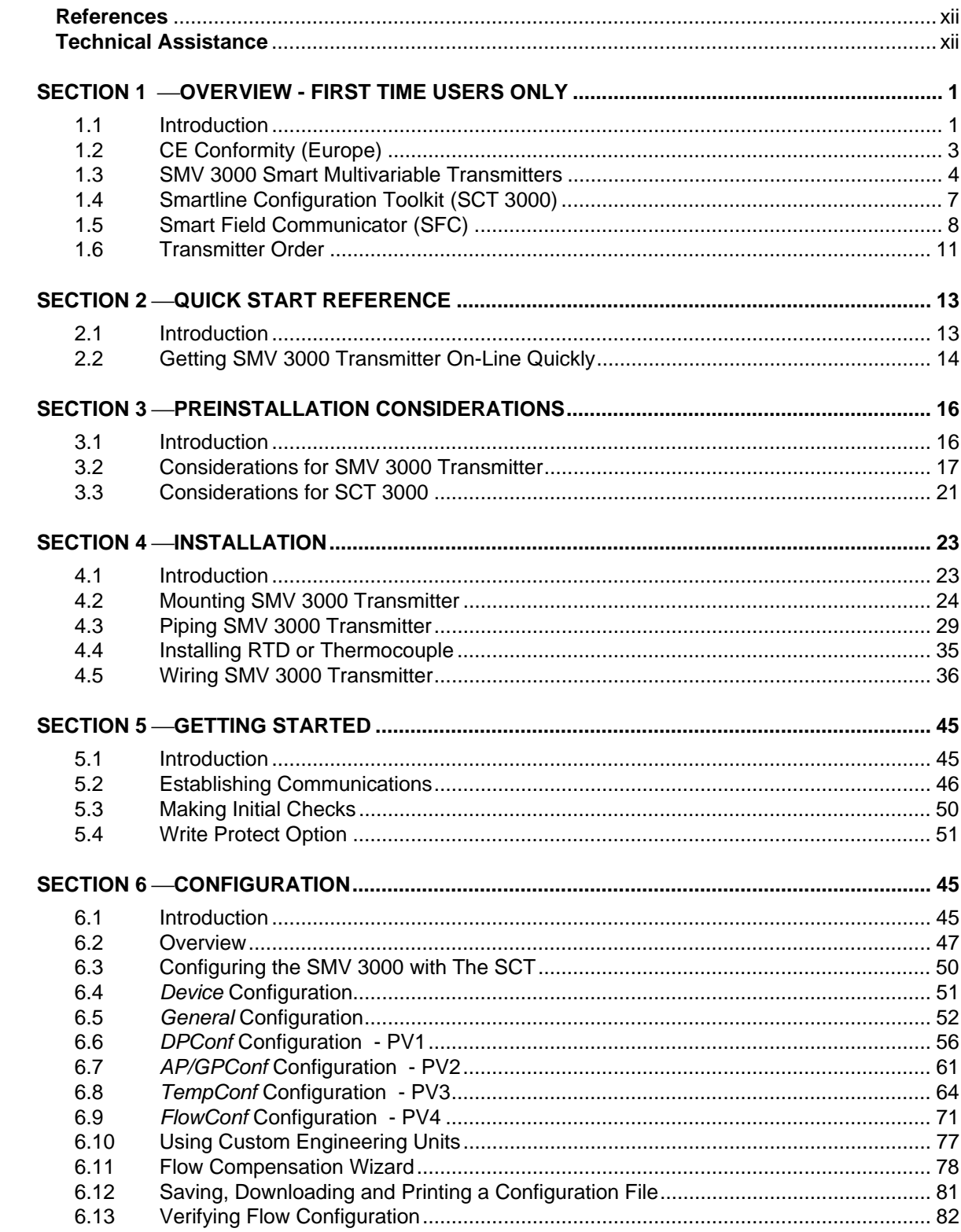

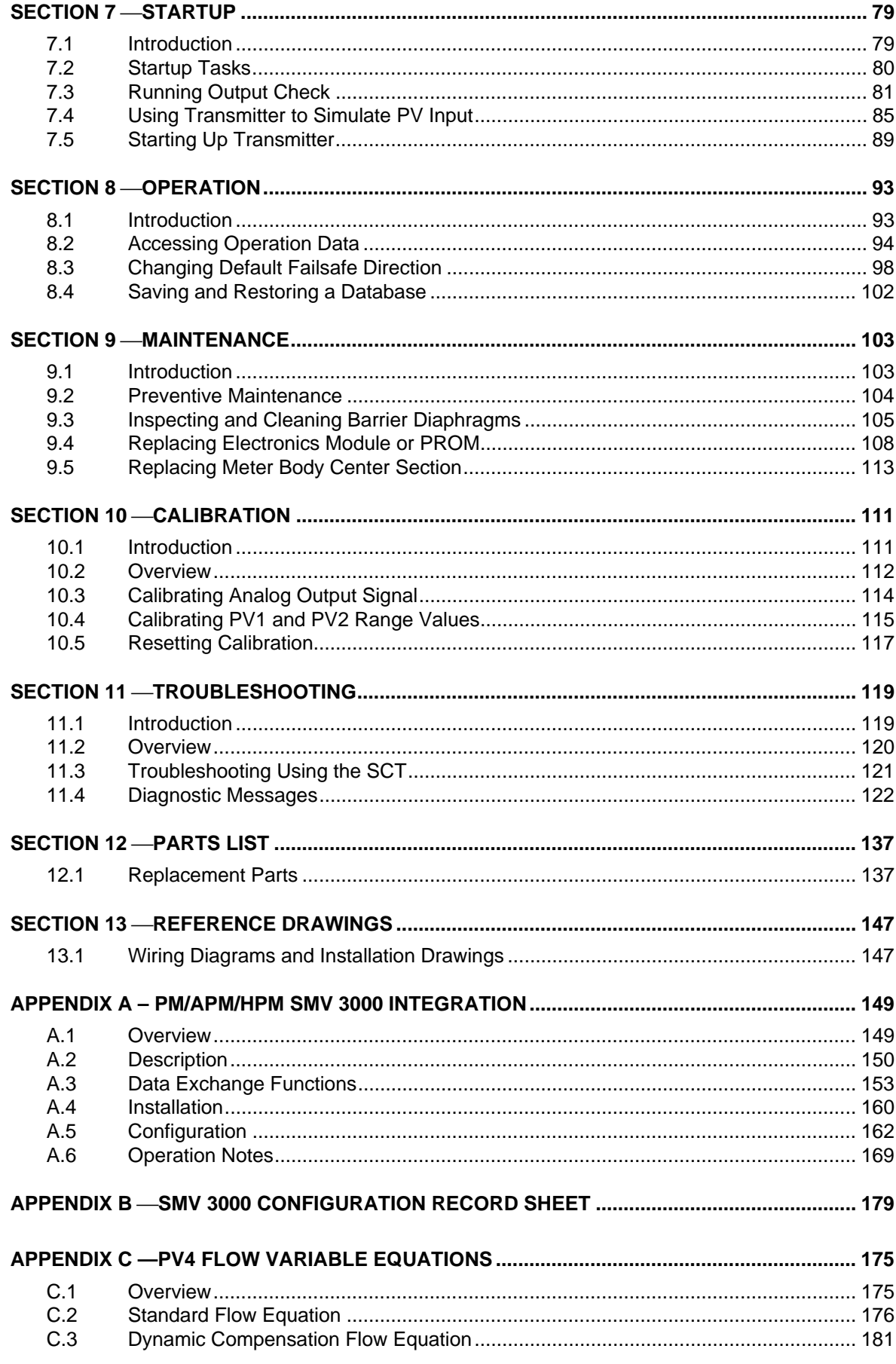

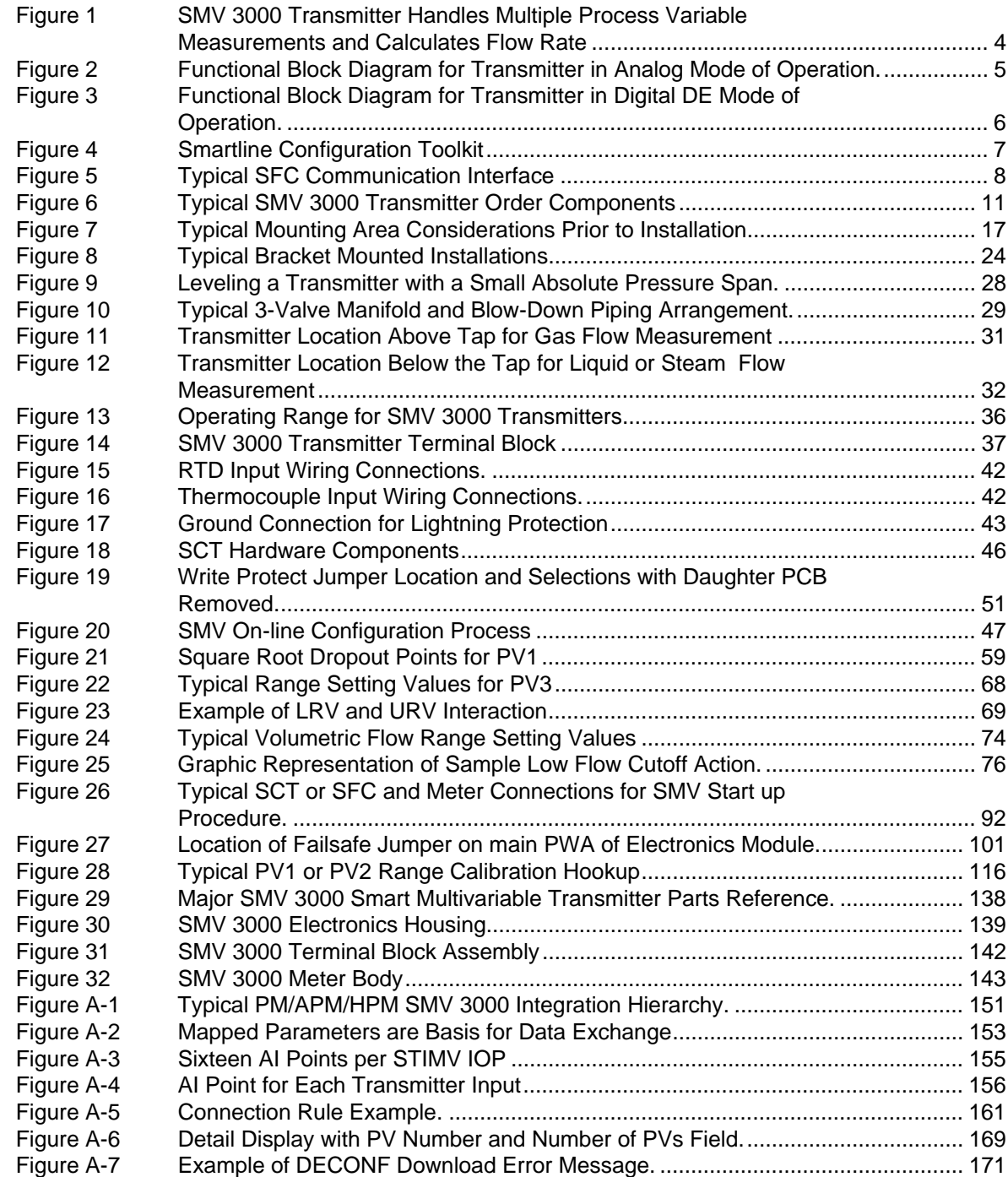

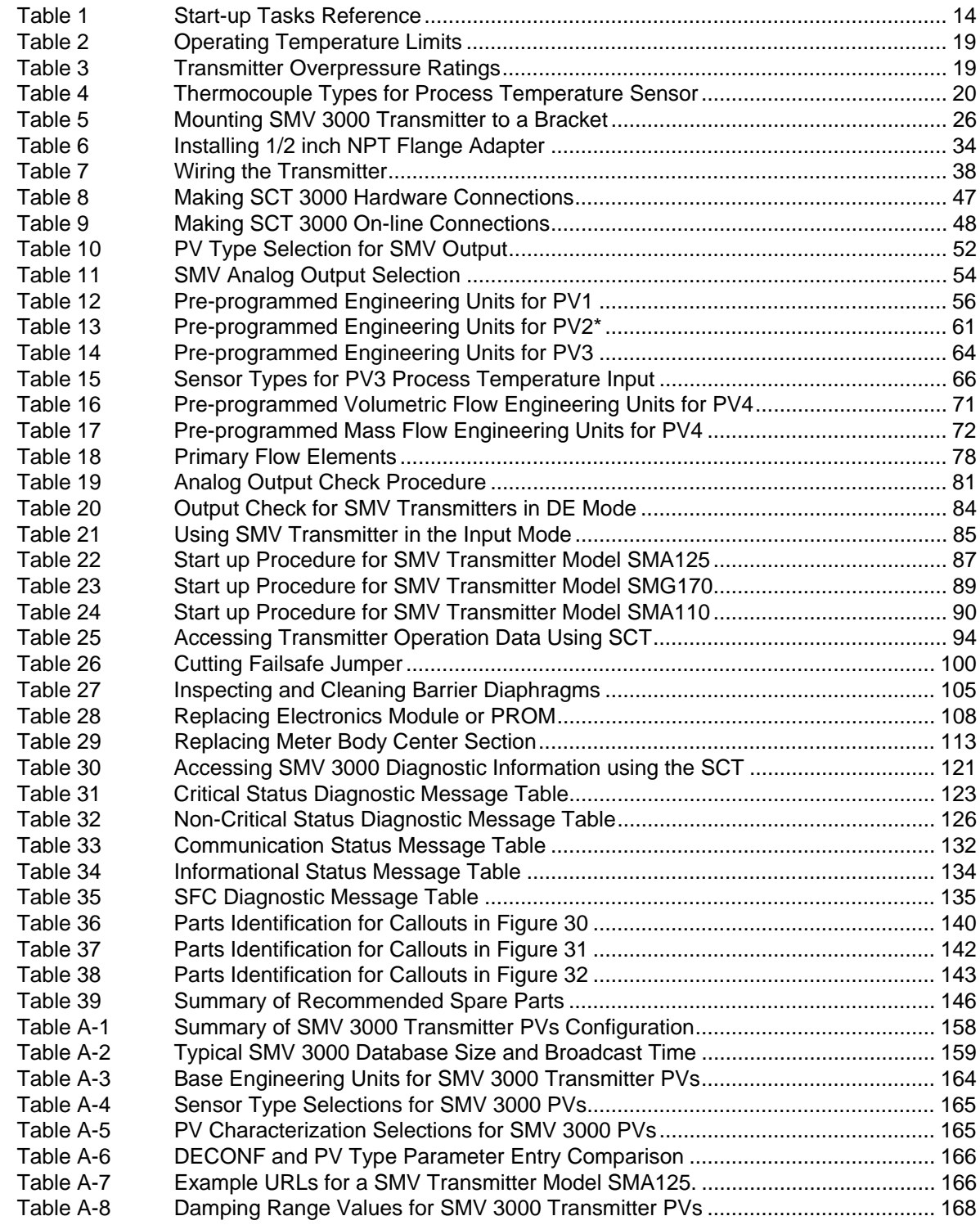

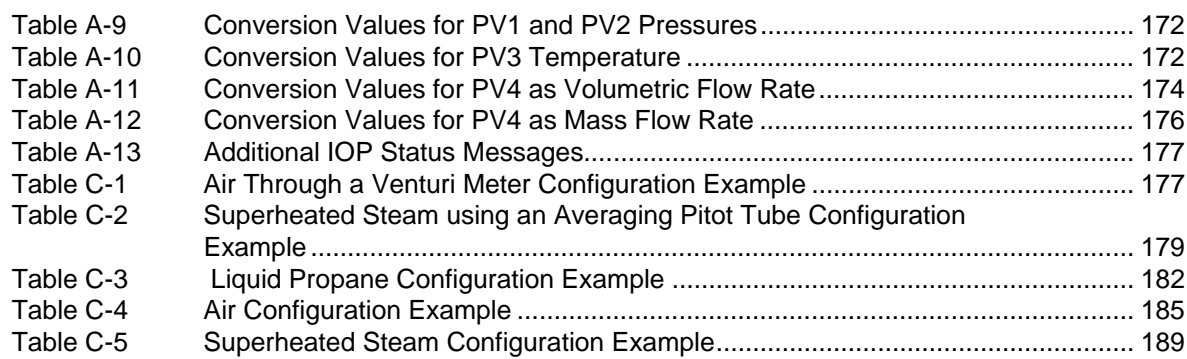

## **Acronyms**

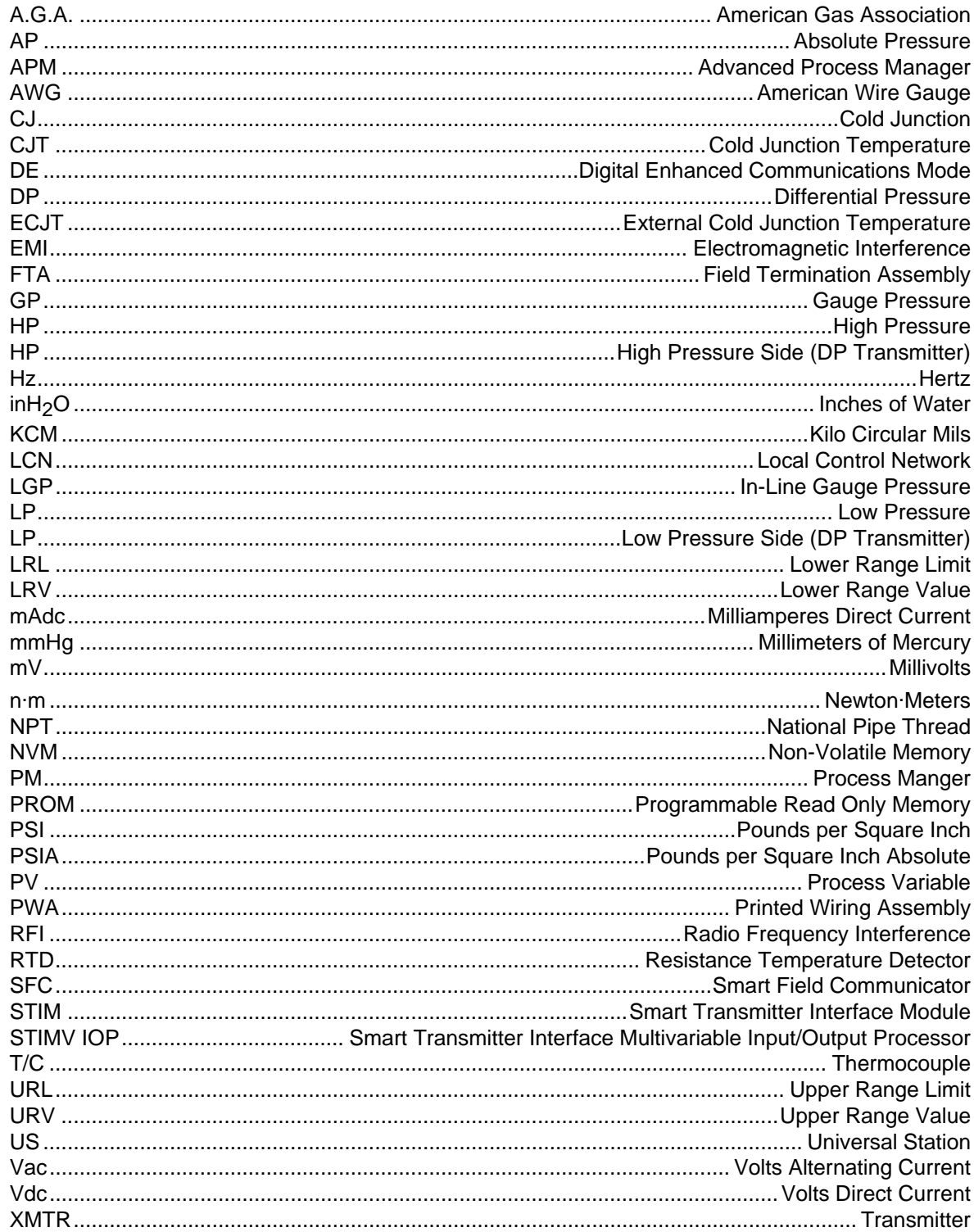

# **Parameters**

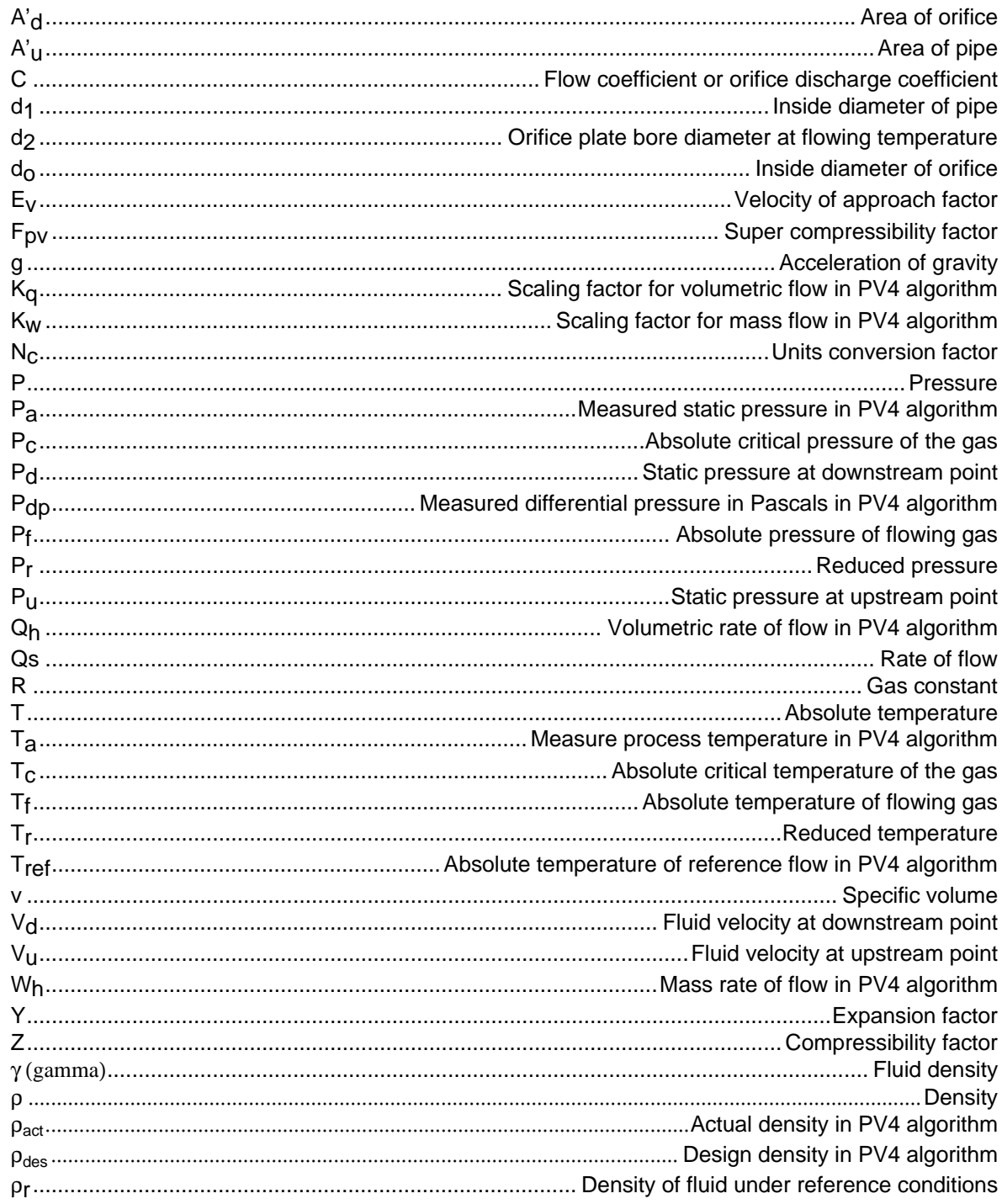

### **References**

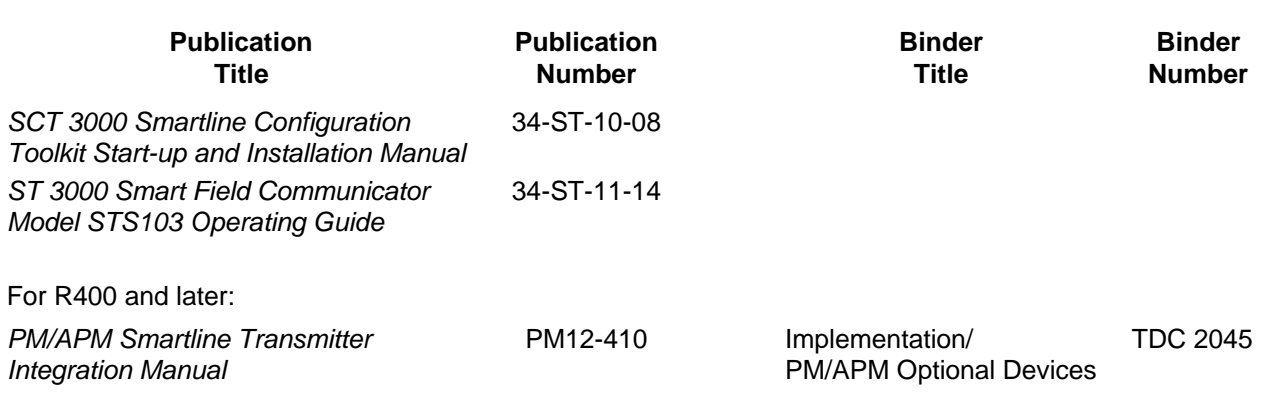

# **Technical Assistance**

If you encounter a problem with your SMV 3000 Smart Multivariable Transmitter, check to see how your transmitter is currently configured to verify that all selections are consistent with your application.

If the problem persists, you can call our Solutions Support Center between the hours of 8:00 am and 4:00 pm EST Monday through Friday for direct factory technical assistance.

> 1-800-423-9883 (U. S. only) OR 1-215-641-3410

> > FAX: 1-215-641-3400

An engineer will discuss your problem with you. Please have your complete model number, serial number, and software revision number on hand for reference. You can find the model and serial numbers on the transmitter nameplates. You can also view the software version number using the SCT or SFC.

If it is determined that a hardware problem exists, a replacement transmitter or part will be shipped with instructions for returning the defective unit. Please do not return your transmitter without authorization from Honeywell's Solutions Support Center or until the replacement has been received.

### **Section 1 Overview - First Time Users Only**

### **1.1 Introduction**

**Section Contents** This section includes these topics.

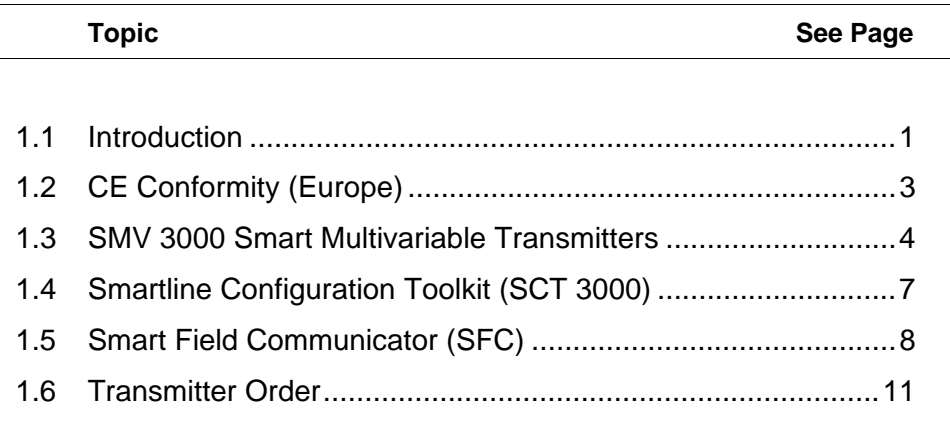

**About This Section** This section is intended for users who have never worked with our SMV 3000 Smart Multivariable Transmitter and the SCT 3000 Smartline Configuration Toolkit before. It provides some general information to acquaint you with the SMV 3000 transmitter and the SCT 3000.

**ATTENTION** To be sure that you have the SCT software version that is compatible with your SMV 3000, please note the following table.

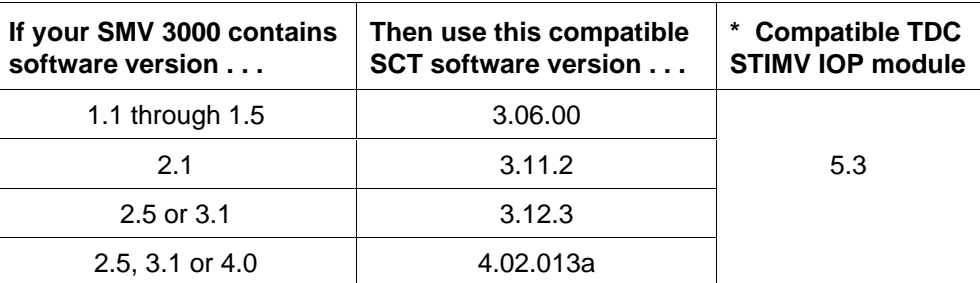

**STIMV IOP Module Revision Level**

\* If the SMV 3000 will be integrated with our TPS/TDC control systems, you must have an STIMV IOP module in your Process Manager, Advanced Process Manager, or High Performance Process Manager. The STIMV IOP module must be at least revision level 5.3 or greater to be compatible with the SMV 3000. Contact your Honeywell representative for information on upgrading an STIMV IOP.

### **1.2 CE Conformity (Europe)**

**About Conformity** This product is in conformity with the protection requirements of **89/336/EEC**, the EMC Directive. Conformity of this product with any other "CE Mark" Directive(s) shall not be assumed.

Deviation from the installation conditions specified in this manual may invalidate this product's conformity with the EMC Directive.

### **ATTENTION**

### **ATTENTION**

The emission limits of EN 50081-2 are designed to provide reasonable protection against harmful interference when this equipment is operated in an industrial environment. Operation of this equipment in a residential area may cause harmful interference. This equipment generates, uses, and can radiate radio frequency energy and may cause interference to radio and television reception when the equipment is used closer than 30 meters (98 feet) to the antenna(e). In special cases, when highly susceptible apparatus is used in close proximity, the user may have to employ additional mitigating measures to further reduce the electromagnetic emissions of this equipment.

### **1.3 SMV 3000 Smart Multivariable Transmitters**

**About the Transmitter** The SMV 3000 Smart Multivariable Transmitter shown in Figure 1 measures three separate process variables and calculates volumetric or mass flow rate for gases, steam or liquids for output over a 4 to 20 milliampere, two-wire loop. Its general design is based on the field proven technology of our ST 3000 Smart Pressure Transmitter and meets the same high performance standards.

Figure 1 SMV 3000 Transmitter Handles Multiple Process Variable Measurements and Calculates Flow Rate

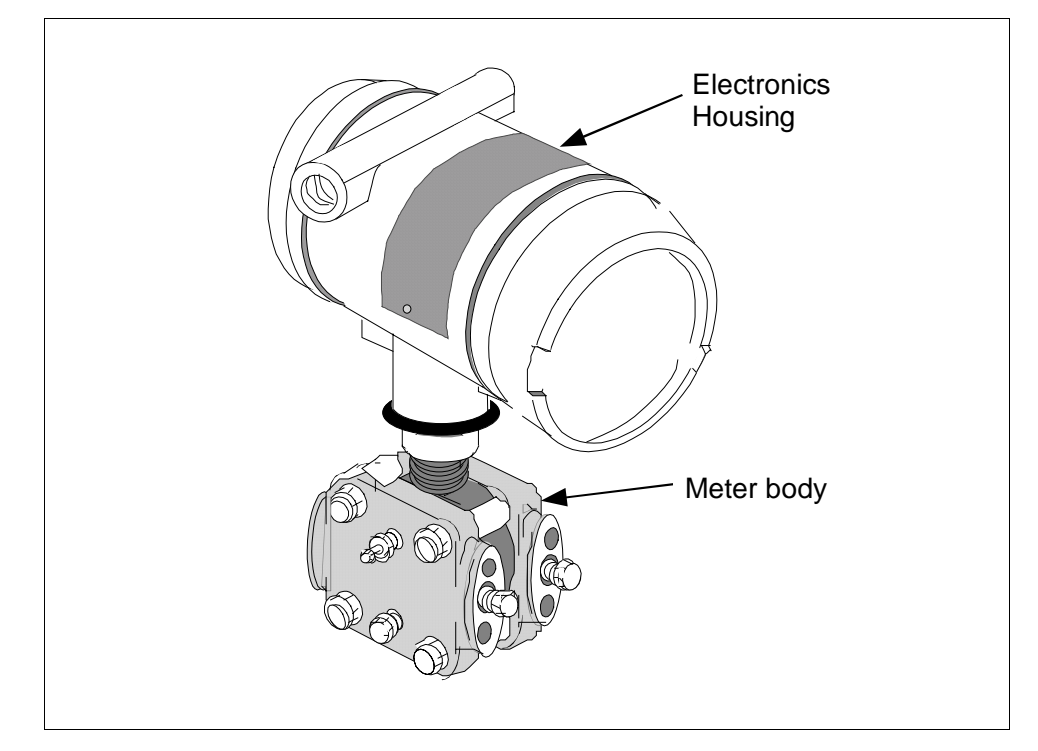

The SMV 3000 transmitter accepts process temperature signals from an external Resistance Temperature Detector (RTD) or any one of several common thermocouple types. Its unique measurement sensor simultaneously handles differential pressure, static pressure, and meter body temperature signals while a separate circuit processes the process temperature input. Note that the static pressure (absolute or gauge) is read from the high pressure side of the meter body.

Using stored equations in conjunction with the multiple process variable inputs, the SMV 3000 calculates a compensated volumetric or mass flow rate output for gases, liquids and steam. Its output signal is proportional to the calculated differential flow rate.

### **1.3 SMV 3000 Smart Multivariable Transmitters, Continued**

**SMV Operating Modes** The SMV 3000 can transmit its output in either an analog 4 to 20 milliampere format or a Digitally Enhanced (DE) protocol format for direct digital communications with our TPS/TDC 3000 control system. In the analog format, only a selected variable is available as an output which can be any one of the following:

- Differential Pressure PV1,
- Static Pressure PV2,
- Process Temperature PV3, or
- Calculated Flow Rate PV4

Note that the secondary variable is only available as a read only parameter through the SCT or SFC. See Figure 2.

Figure 2 Functional Block Diagram for Transmitter in Analog Mode of Operation.

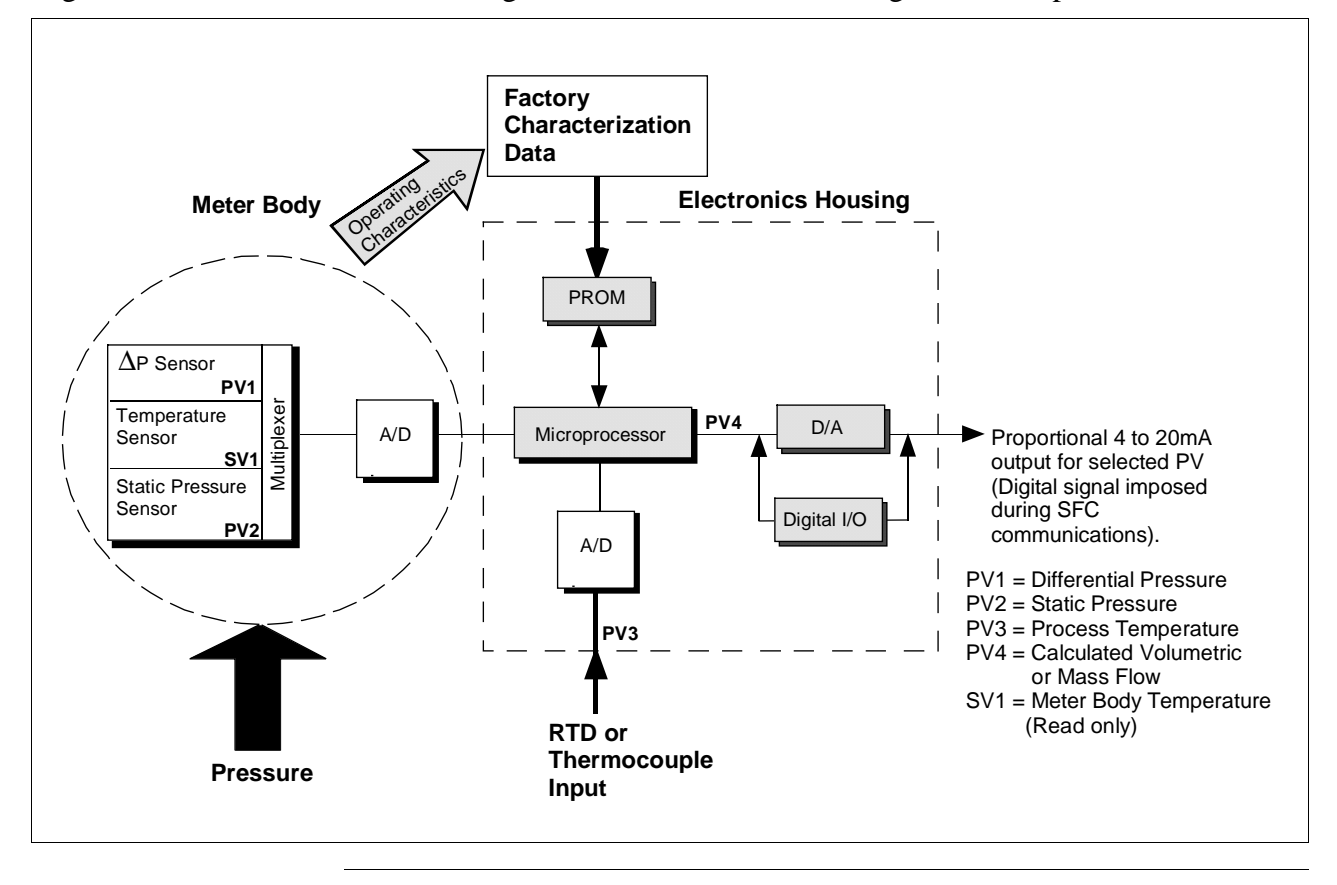

### **1.3 SMV 3000 Smart Multivariable Transmitters, Continued**

**SMV Operating Modes,** continued In the digital DE protocol format, all four process variables are available for monitoring and control purposes; and the meter body temperature is also available as a secondary variable for monitoring purposes only - See Figure 3.

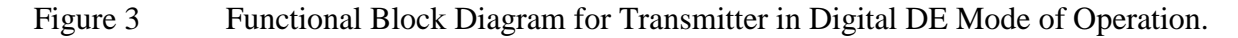

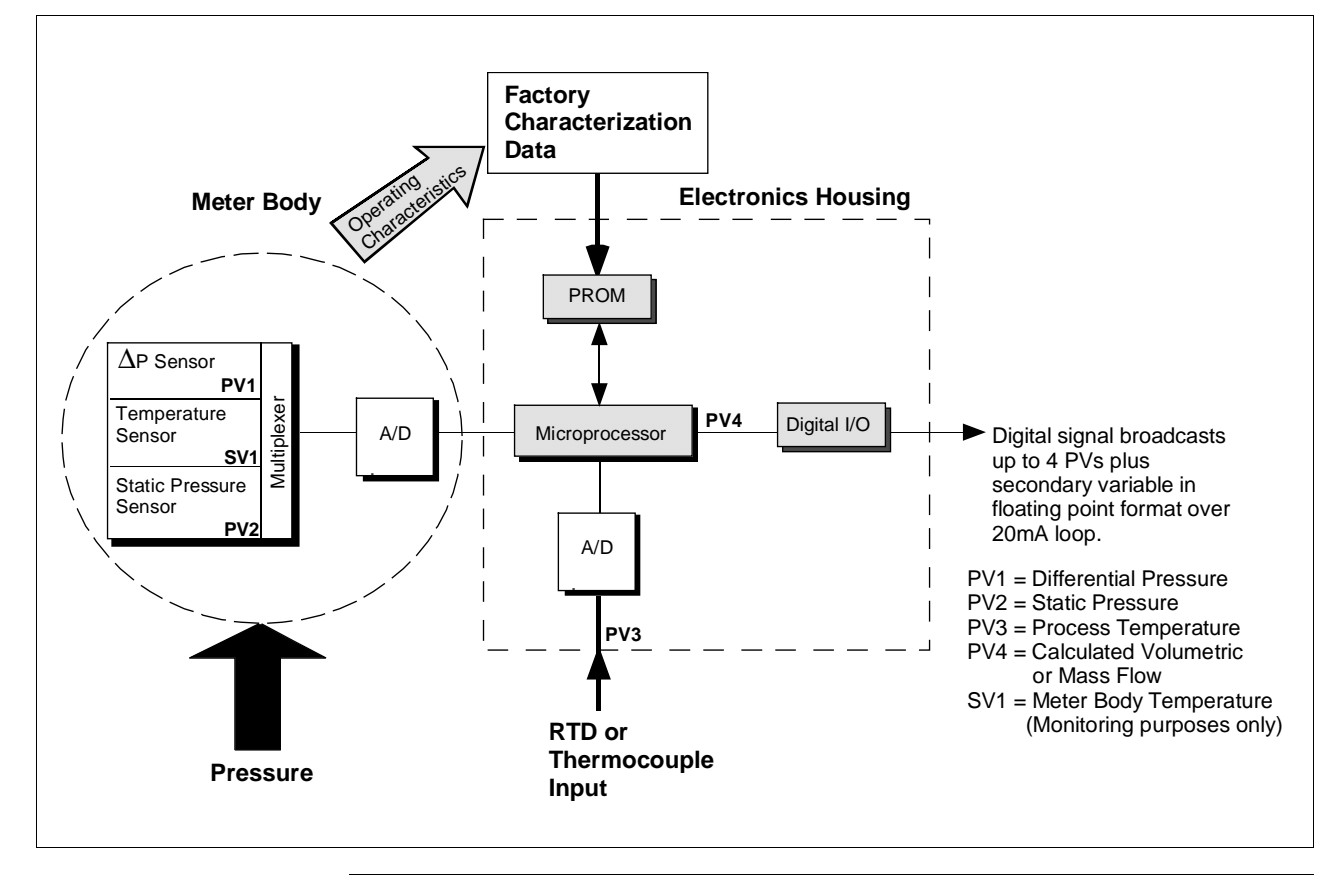

### **Transmitter adjustments**

The SMV 3000 transmitter has no physical adjustments. You need an SCT to make any adjustments in an SMV 3000 transmitter. Alternately, certain adjustments can be made through the Universal Station if the transmitter is digitally integrated with our TPS/TDC 3000 control system.

# **1.4 Smartline Configuration Toolkit (SCT 3000)**

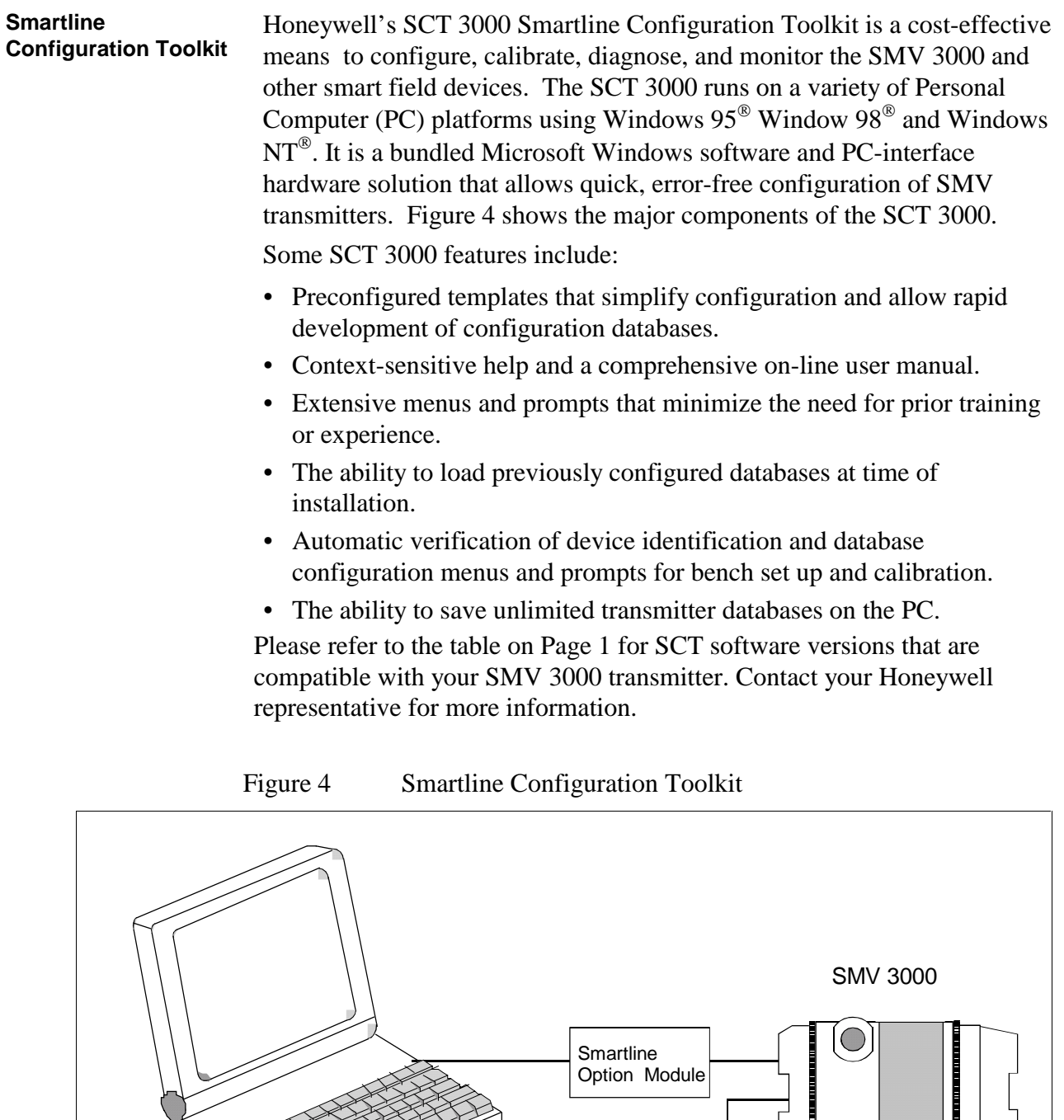

Power Supply  $\circledcirc$ 

Yo

PC or Laptop running

SCT 3000 Software Program

### **1.5 Smart Field Communicator (SFC)**

### **About SFC Communications**

The portable, battery-powered SFC serves as the common communication interface device for Honeywell's family of Smartline Transmitters. It communicates with a transmitter through serial digital signals over the 4 to 20 milliampere line used to power the transmitter. A request/response format is the basis for the communication operation. The transmitter's microprocessor receives a communication signal from the SFC, identifies the request, and sends a response message.

Figure 5 shows a simplified view of the communication interface provided by an SFC.

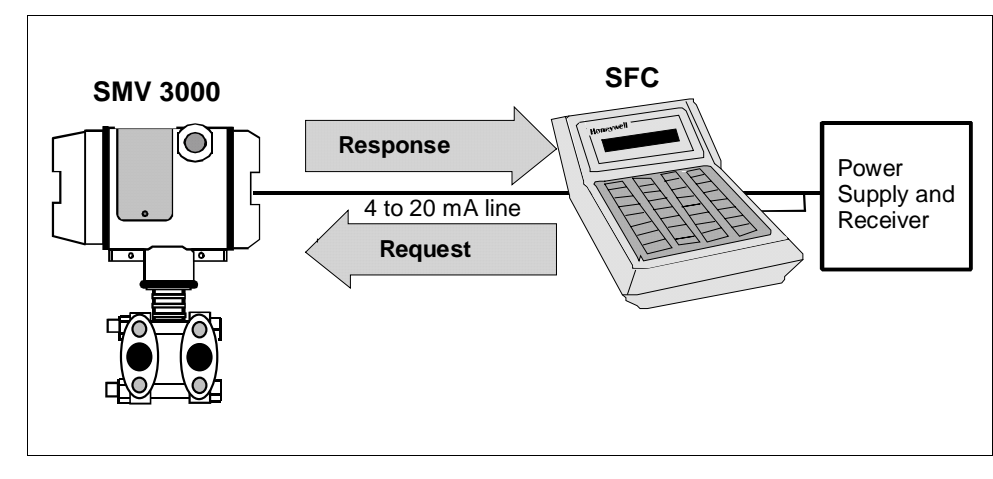

Figure 5 Typical SFC Communication Interface

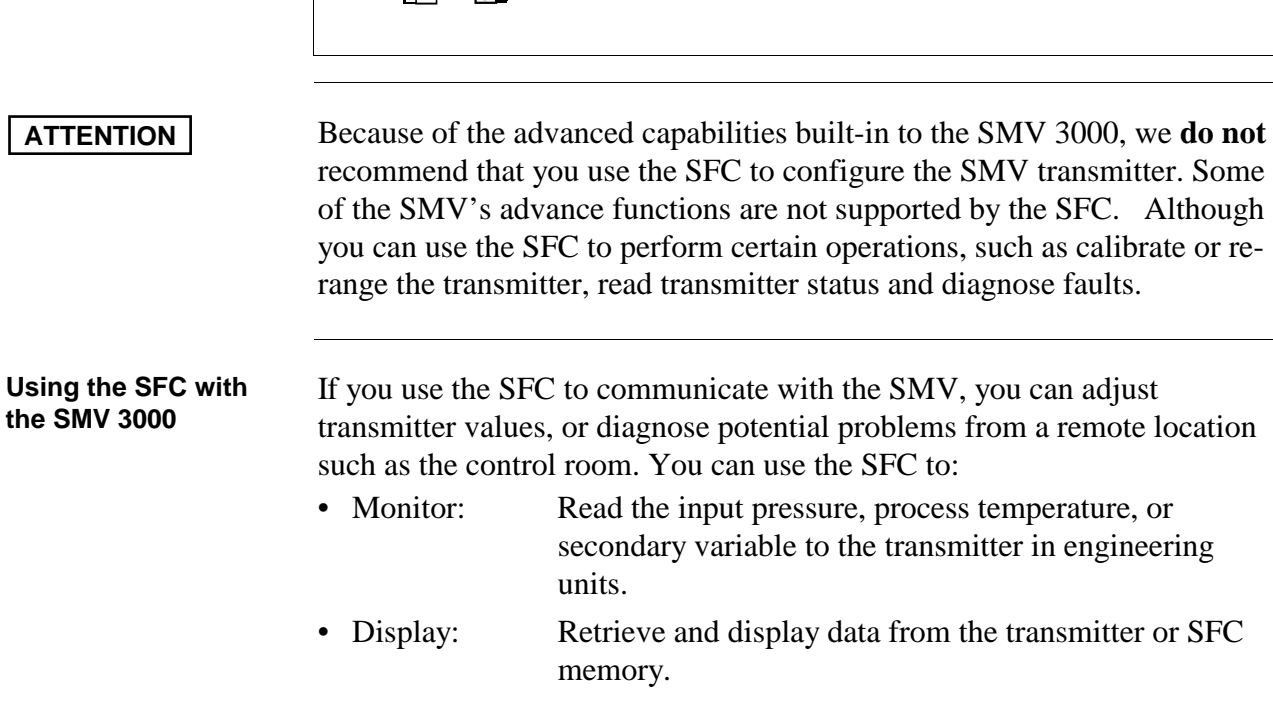

# **1.5 Smart Field Communicator (SFC), Continued**

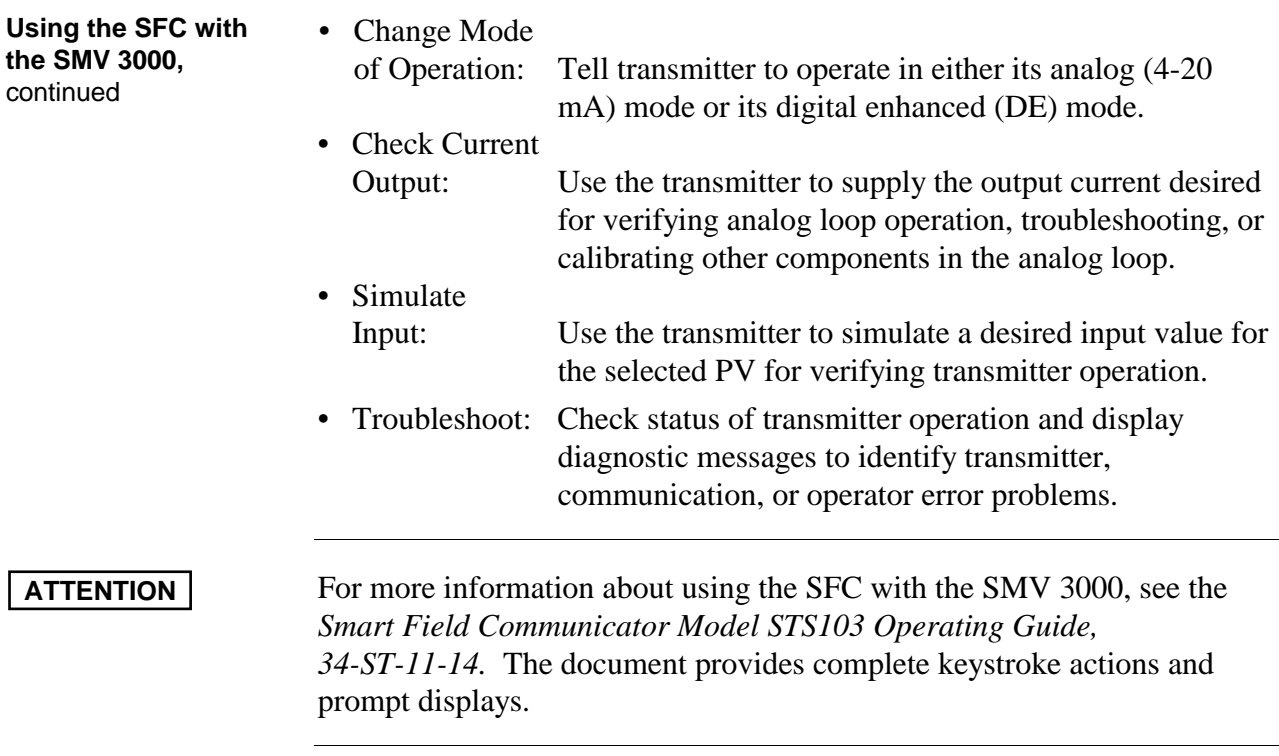

## **1.6 Transmitter Order**

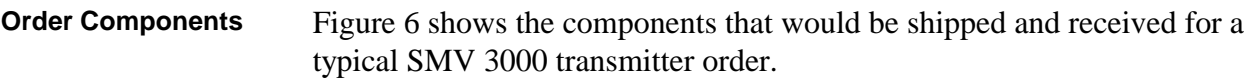

Figure 6 Typical SMV 3000 Transmitter Order Components

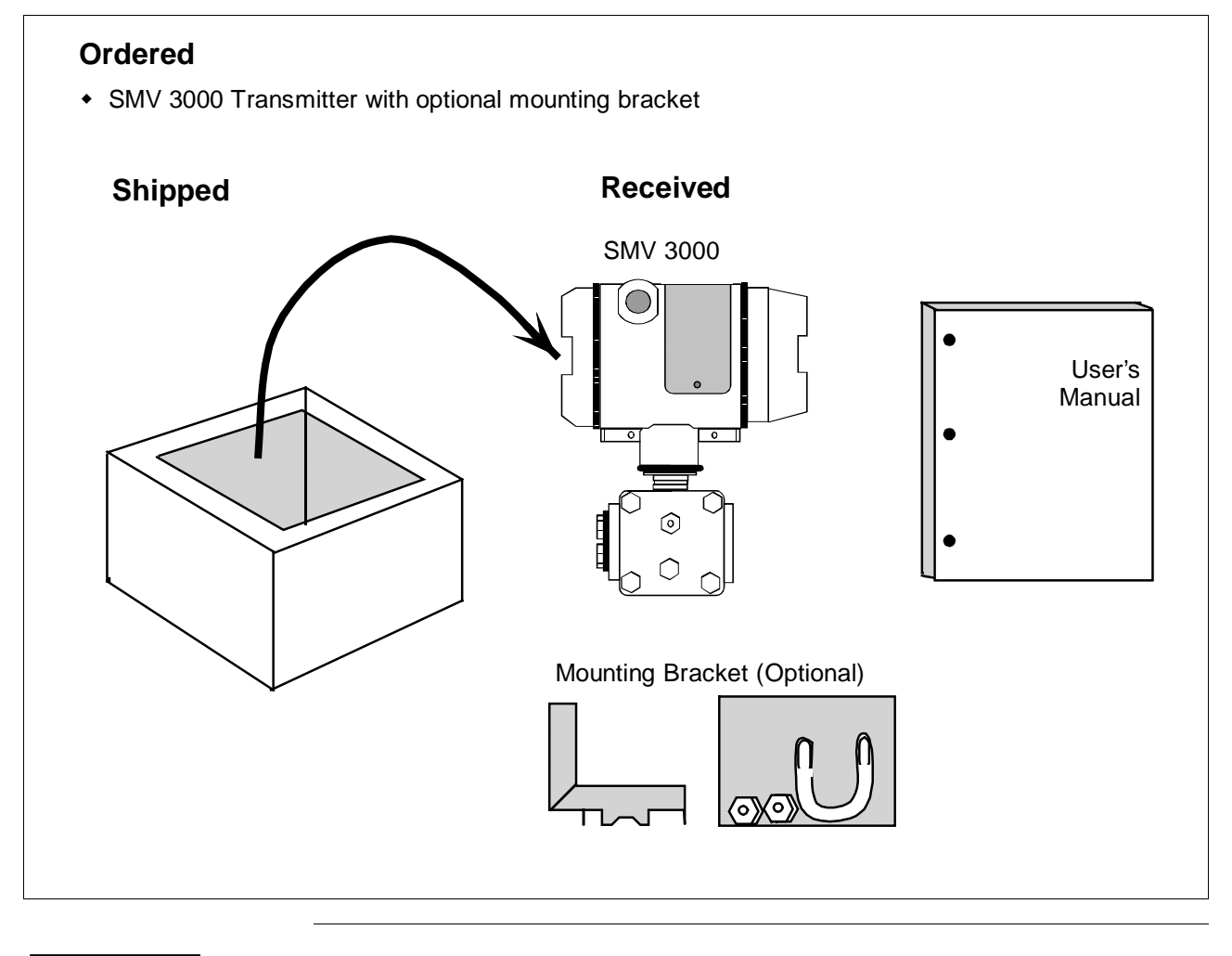

**ATTENTION** Honeywell can also supply the RTD or Thermocouple for use with an SMV 3000. See "About Documentation," next.

### **1.6 Transmitter Order, Continued**

**About Documentation** • *SCT 3000 Smartline Configuration Toolkit Start-up and Installation Manual 34-ST-10-08*: One copy supplied with the SCT 3000 Smartline Configuration Toolkit. This document provides basic information on installation, setup and operation of the SCT 3000. It is a companion document to the SCT on-line user manual.

- *SMV 3000 Smart Multivariable Transmitter User's Manual 34-SM-25- 02*: One copy is shipped with every transmitter order up to five units. Orders for more than five units will ship with one SMV user manual for every five transmitters. This document provides detailed information for installing, wiring, configuring, starting up, operating, maintaining, and servicing the SMV 3000 transmitter. This is the main reference manual for the SMV 3000 transmitter.
- *Smart Field Communicator Model STS103 Operating Guide 34-ST-11-14*: One copy is shipped with every SFC. This document provides generic SFC information and detailed keystroke actions for interfacing with these Honeywell Smartline Transmitters.
	- SMV 3000 Smart Multivariable Transmitter
	- ST 3000 Smart Pressure Transmitter
	- STT 3000 Smart Temperature Transmitter
	- MagneW 3000 Smart Electromagnetic Flowmeter
- *Guide to Temperature Sensors and Thermowells, 34-44-29-01:* This document tells you how to properly specify thermal probes and thermowell assemblies for your application. Model selection guides also are included for various temperature probes.

### **Section 2 Quick Start Reference**

### **2.1 Introduction**

**Section Contents** This section includes these topics

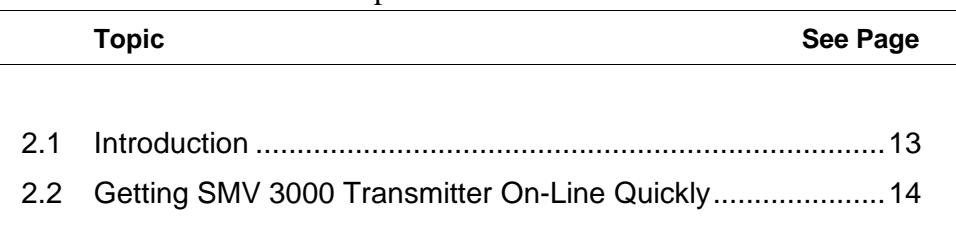

**About this section** This section provides a list of typical start-up tasks and tells you where you can find detailed information about performing the task.

> This section assumes that the SMV 3000 transmitter has been installed and wired correctly, and is ready to be put into operation. It also assumes that you are somewhat familiar with using the SCT and that the transmitter has been configured correctly for your application. If the transmitter has not been installed and wired, you are not familiar with SCT operation, and/or you do not know if the transmitter is configured correctly, please read the other sections of this manual or refer to the *SCT 3000 Smartline Configuration Toolkit Start-up and Installation Manual* (34-ST-10-08) before starting up your transmitter.

### **2.2 Getting SMV 3000 Transmitter On-Line Quickly**

### **Quick Start-up Tasks** Table 1 lists common start-up tasks for an SMV 3000 transmitter using the SCT and gives an appropriate section in this manual to reference for more information about how to do the task. The start-up tasks are listed in the order they are commonly completed.

| <b>Task</b>  | <b>Description</b>                                                         | <b>Reference Section</b>                                                                                                    |  |
|--------------|----------------------------------------------------------------------------|----------------------------------------------------------------------------------------------------|--|
| 1            | Put analog loop into manual<br>mode.                                       | Appropriate vendor documentation<br>for controller or recorder used as a<br>receiver in analog loop with<br>SMV 3000 transmitter. |  |
| $\mathbf{2}$ | Connect SCT to transmitter and<br>establish communications                 | 5.2                                                                                                    |  |
| 3            | Identify transmitter's mode of<br>operation.                               | 5.3                                                                                                    |  |
| 4            | Change mode of operation, if<br>required.                                  | 5.3                                                                                                    |  |
| 5            | Check/set output conformity<br>(Linear/Square Root) for PV1.               | 6.6                                                                                                    |  |
| 6            | Check/set damping times for all<br>PVs.                                    | 6.6 (for PV1)<br>6.7 (for PV2)<br>6.8 (for PV3)<br>6.9 (for PV4)                                                                  |  |
| 7            | Check/set Probe Configuration<br>for PV3                                   | 6.8                                                                                                    |  |
| 8            | Check/set PV4 Algorithm                                                    | 6.9, 6.10, 6.11                                                                                                    |  |
| 9            | Check/set Lower Range Values<br>and Upper Range Values for all<br>PVs.     | 6.6 (for PV1)<br>6.7 (for PV2)<br>6.8 (for PV3)<br>6.9 (for PV4)                                                                  |  |
| 10           | Select PV to represent output for<br>transmitter in analog mode only.      | 6.5                                                                                                    |  |
| 11           | Run optional output check for<br>analog loop.                              | 7.3                                                                                                    |  |
| 12           | Perform start-up procedures -<br>Check zero input and set, if<br>required. | 7.5                                                                                                    |  |
| 13           | Check transmitter status, access<br>operating data.                        | 8.2                                                                                                    |  |

Table 1 Start-up Tasks Reference

### **Section 3 Preinstallation Considerations**

### **3.1 Introduction**

**Section Contents** This section includes these topics

| <b>Topic</b> | See Page |
|--------------|----------|
|              |          |
|              |          |
|              |          |

**About this section** This section reviews things you should take into consideration before you install the transmitter and start using the SCT. Of course, if you are replacing an existing SMV 3000 transmitter, you can skip this section.

### **3.2 Considerations for SMV 3000 Transmitter**

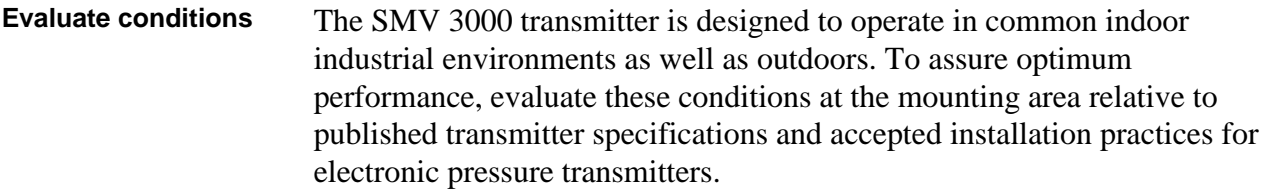

- Environmental Conditions
	- Ambient Temperature
	- Relative Humidity
- Potential Noise Sources
	- Radio Frequency Interference (RFI)
	- Electromagnetic Interference (EMI)
- Vibration Sources
	- Pumps
	- Motorized Valves
	- Valve Cavitation
- Process Characteristics
	- Temperature
	- Maximum Pressure Rating

Figure 7 illustrates typical mounting area considerations to make before installing a transmitter.

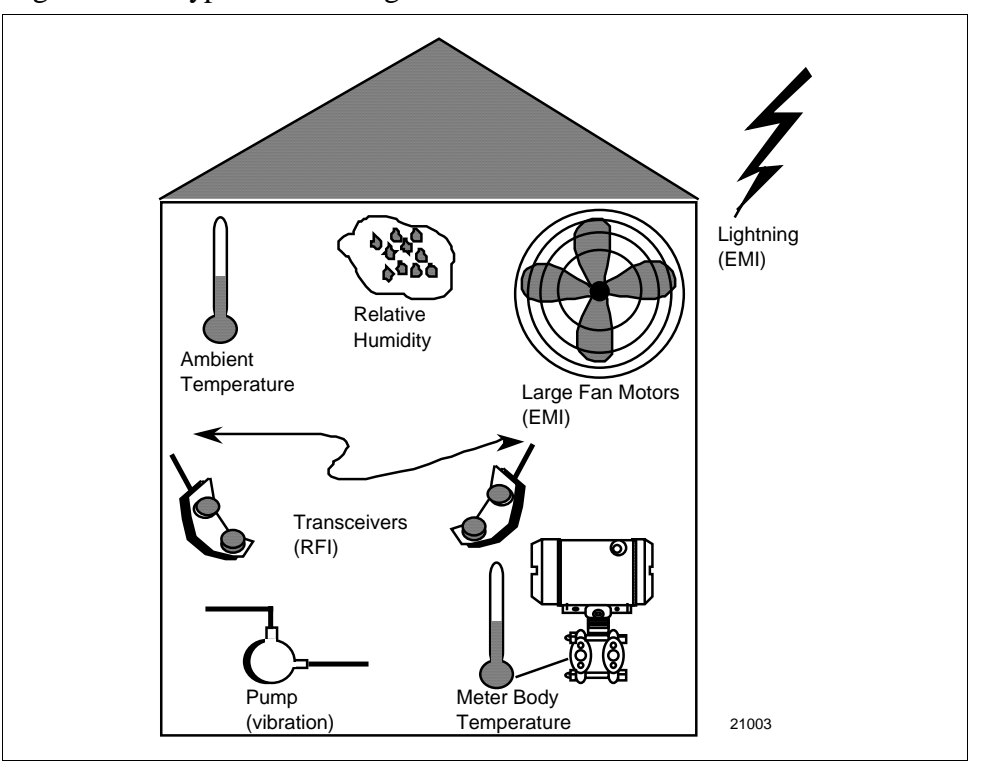

Figure 7 Typical Mounting Area Considerations Prior to Installation

### **3.2 Considerations for SMV 3000 Transmitter, Continued**

**Temperature limits** Table 2 lists the operating temperature limits for reference.

| <b>Transmitter Type</b> |    | <b>Ambient</b><br><b>Temperature</b> | <b>Meter Body</b> |  |
|-------------------------|----|--------------------------------------|-------------------|--|
| Multivariable           | °C | $-40$ to 93                          | $-40$ to 125 $*$  |  |
|                         | ∘F | $-40$ to 200                         | $-40$ to 257 $*$  |  |

Table 2 Operating Temperature Limits

\* For CTFE fill fluid, the rating is  $-15$  to 110 °C (5 to 230 °F)

**Overpressure ratings** Table 3 lists overpressure rating for a given Upper Range Limit (URL) for reference.

### Table 3 Transmitter Overpressure Ratings

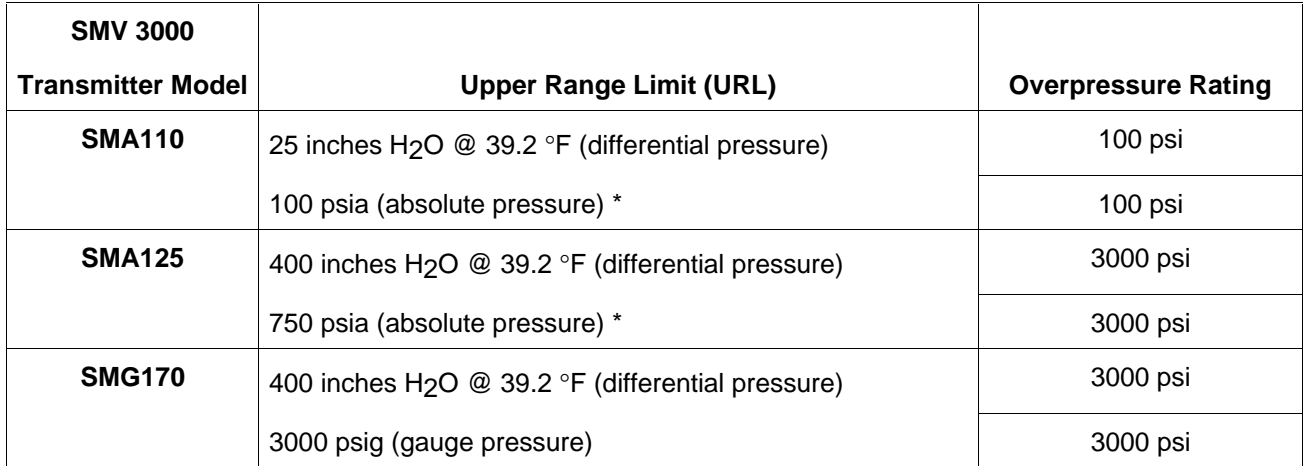

\* Static pressure is referenced at high pressure port.

# **3.2 Considerations for SMV 3000 Transmitter, Continued**

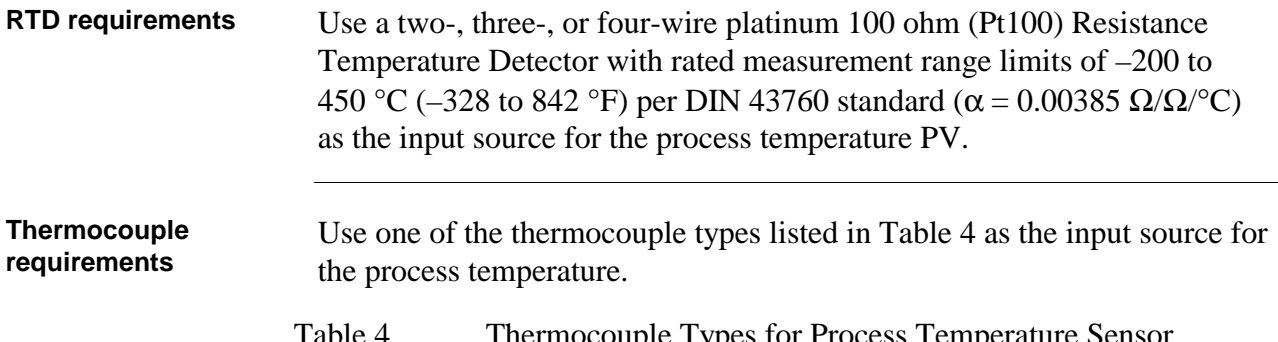

| <b>Type</b> | <b>Rated Range Limits</b> | <b>Standard</b> |                 |
|-------------|---------------------------|-----------------|-----------------|
|             | $^{\circ}$ C              | $\circ$ F       |                 |
| Е           | 0 to 1000                 | 32 to 1832      | IEC584.1        |
| J           | 0 to 1200                 | 32 to 2192      | IEC584.1        |
| K           | $-100$ to 1250            | $-148$ to 2282  | <b>IEC584.1</b> |
|             | $-100$ to 400             | $-148$ to 752   | IEC584.1        |

able 4 Thermocouple Types for Process Temperature Sensor

### **3.3 Considerations for SCT 3000**

using the SCT 3000.

**SCT 3000 Requirements** The SCT 3000 consists of the software program which is contained on diskettes and a Smartline Option Module which is the hardware interface used for connecting the host computer to the SMV transmitter. Be certain that the host computer is loaded with the proper operating system necessary to run the SCT program. See the *SCT 3000 Smartline Configuration Toolkit Start-up and Installation Manual 34-ST-10-08* for

complete details on the host computer specifications and requirements for

### **Section 4 Installation**

### **4.1 Introduction**

### **Section Contents** This section includes these topics

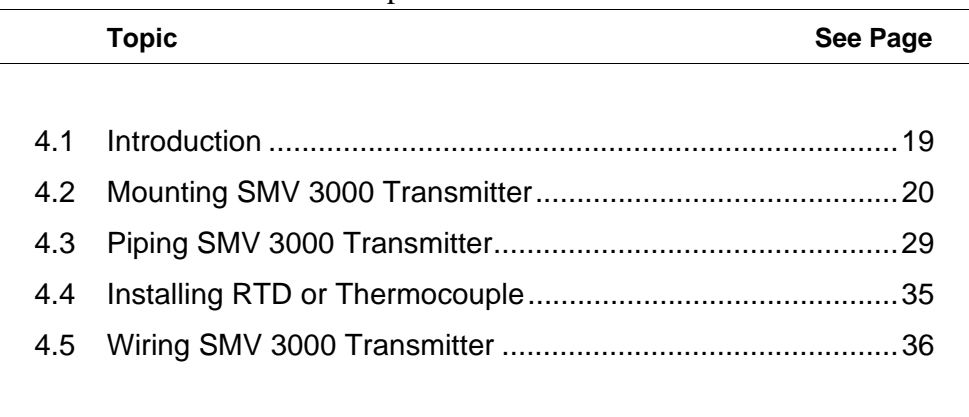

### **About this section** This section provides information about installing the SMV 3000 transmitter. It includes procedures for mounting, piping and wiring the transmitter for operation.

### **4.2 Mounting SMV 3000 Transmitter**

**Summary** You can mount the transmitter to a 2-inch (50 millimeter) vertical or horizontal pipe using our optional angle or flat mounting bracket or a bracket of your own.

Figure 8 shows typical bracket mounted installations for comparison.

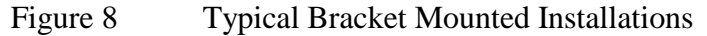

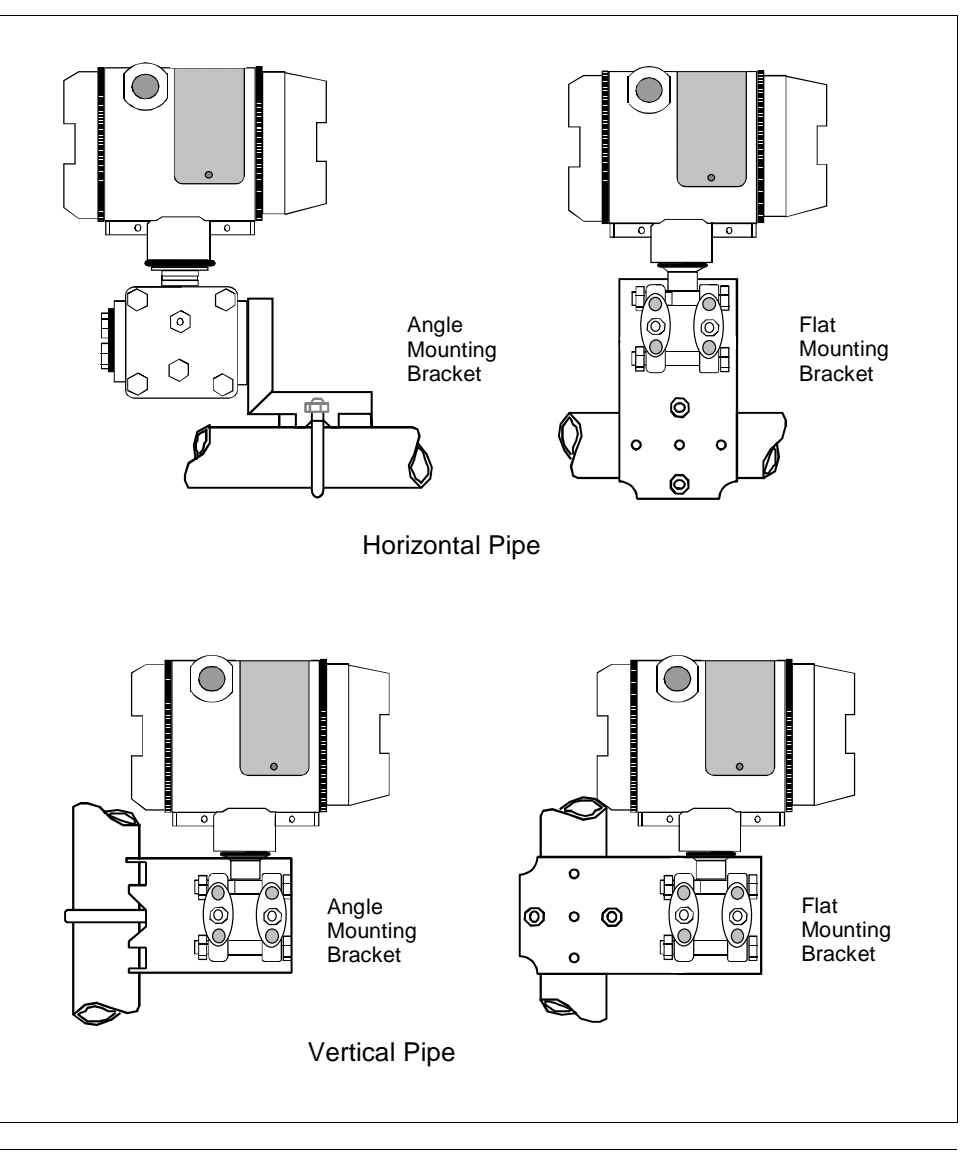

**Dimensions** Detailed dimension drawings for given mounting bracket type are listed in the back of this manual for reference. This section assumes that the mounting dimensions have already been taken into account and the mounting area can accommodate the transmitter.

### **4.2 Mounting SMV 3000 Transmitter, Continued**

**Bracket mounting** Table 5 summarizes typical steps for mounting a transmitter to a bracket.

Table 5 Mounting SMV 3000 Transmitter to a Bracket

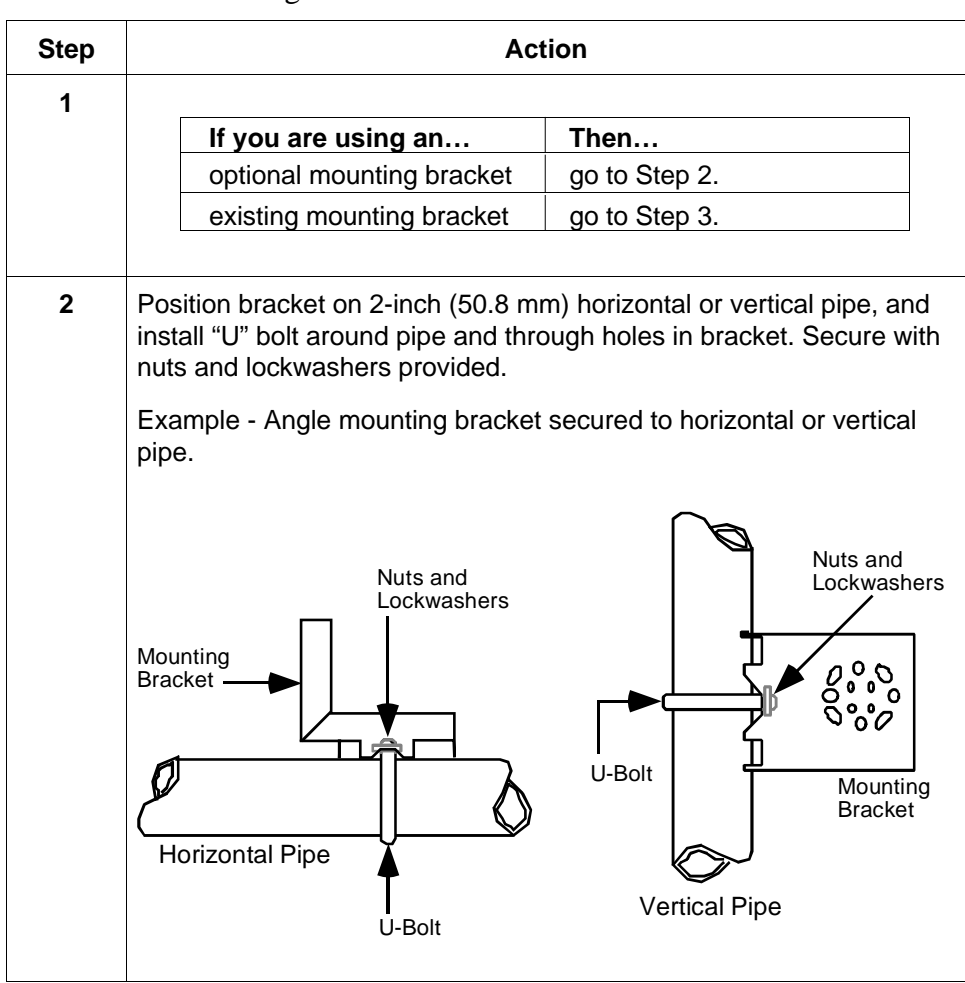

# **4.2 Mounting SMV 3000 Transmitter, Continued**

### **Bracket mounting,**

continued

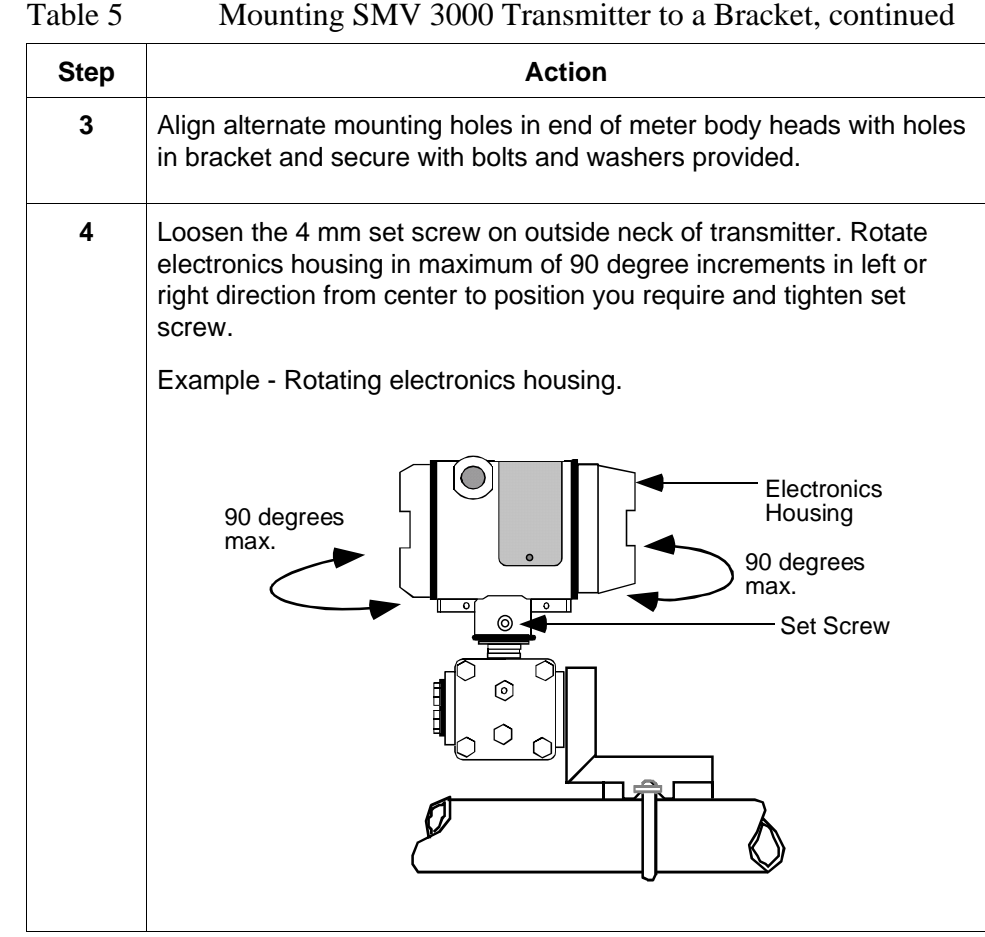

**ATTENTION** The mounting position of an SMV 3000 Transmitter is critical as the transmitter spans become smaller for the absolute and/or differential pressure range. A maximum zero shift of 0.048 psi for an absolute pressure range or 1.5 in H2O for a differential pressure range can result from a mounting position which is rotated 90 degrees from vertical. A typical zero shift of  $0.002$  psi or  $0.20$  in  $H<sub>2</sub>O$  can occur for a 5 degree rotation from vertical.

**Precautions for Mounting Transmitters with Small Differential Pressure Spans**

To minimize these positional effects on calibration (zero shift), take the appropriate mounting precautions that follow for the given pressure range.

- For a transmitter with a small differential pressure span, you must ensure that the transmitter is vertical when mounting it. You do this by leveling the transmitter side-to-side and front-to-back. See Figure 9 for suggestions on how to level the transmitter using a spirit balance.
- You must also zero the transmitter by adjusting the mounting position of the transmitter. Refer to start-up procedure in Section 7 for SMV 3000 transmitter model SMA110 and transmitters with small differential pressure spans.

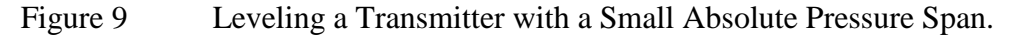

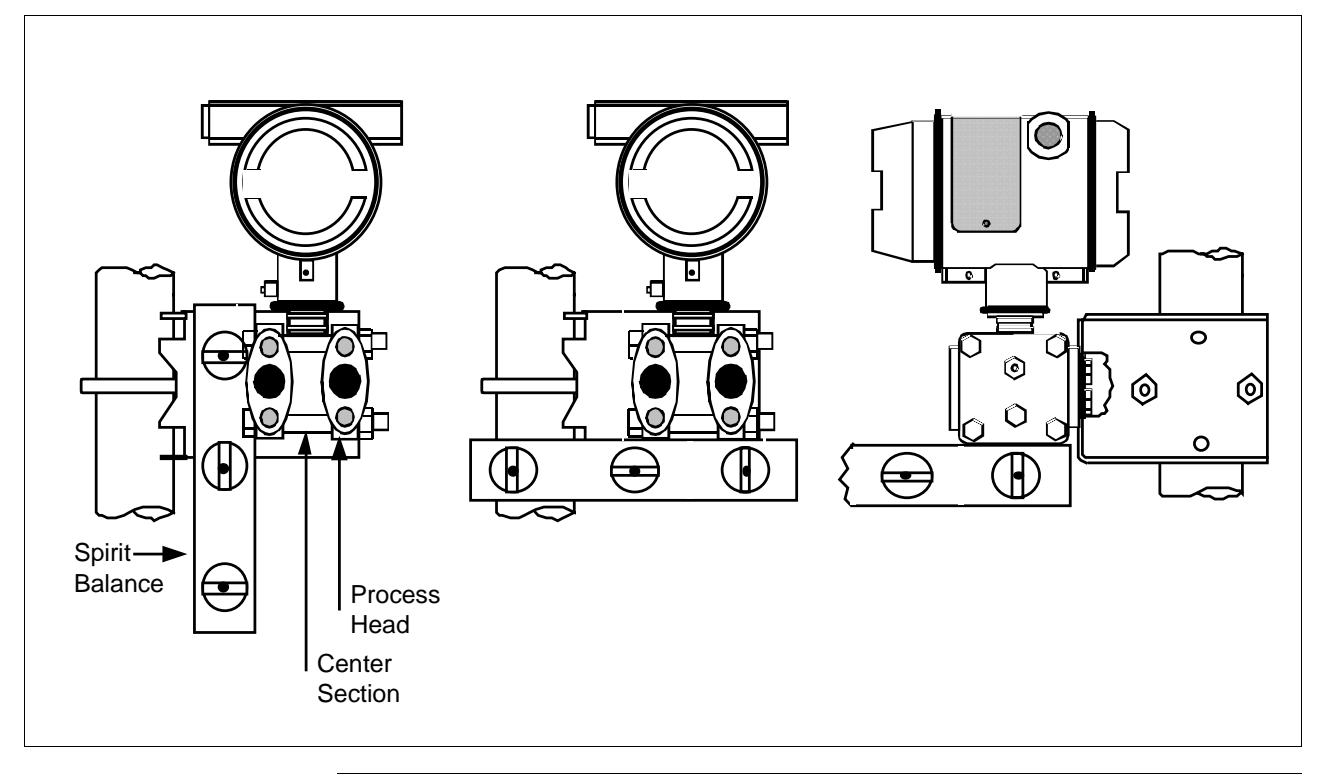

### **4.3 Piping SMV 3000 Transmitter**

**Summary** The actual piping arrangement will vary depending upon the process measurement requirements. Process connections can be made to standard 1/4-inch NPT female connections on 2-1/8 inch centers in the doubleended process heads of the transmitter's meter body. Or, the connections in the process heads can be modified to accept 1/2 inch NPT adapter flange for manifolds on 2, 2-1/8, or 2-1/4 inch centers

> The most common type of pipe used is 1/2 inch schedule 40 steel pipe. Many piping arrangements use a three-valve manifold to connect the process piping to the transmitter. A manifold makes it easy to install and remove a transmitter without interrupting the process. It also accommodates the installation of blow-down valves to clear debris from pressure lines to the transmitter.

> Figure 10 shows a diagram of a typical piping arrangement using a threevalve manifold and blow-down lines for a flow measurement application.

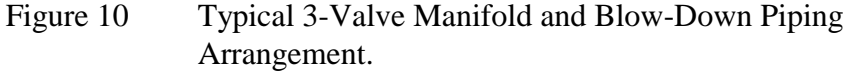

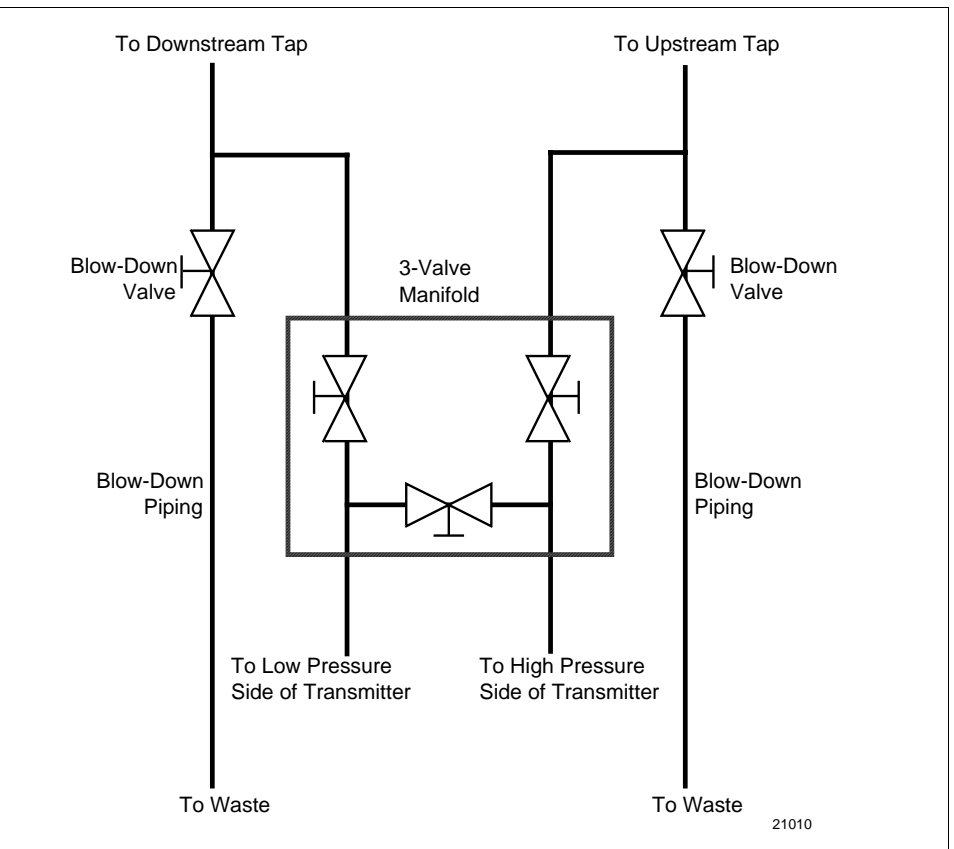
**Transmitter location** The suggested mounting location for the transmitter depends on the process to be measured. Figure 11 shows the transmitter located above the tap for gas flow measurement. This arrangement allows for condensate to drain away from the transmitter.

> Figure 12 shows the transmitter located below the tap for liquid or steam flow measurement. This arrangement minimizes the static head effect of the condensate. Although the transmitter can be located level with or above the tap, this arrangement requires a siphon to protect the transmitter from process steam. (The siphon retains water as a "fill fluid.")

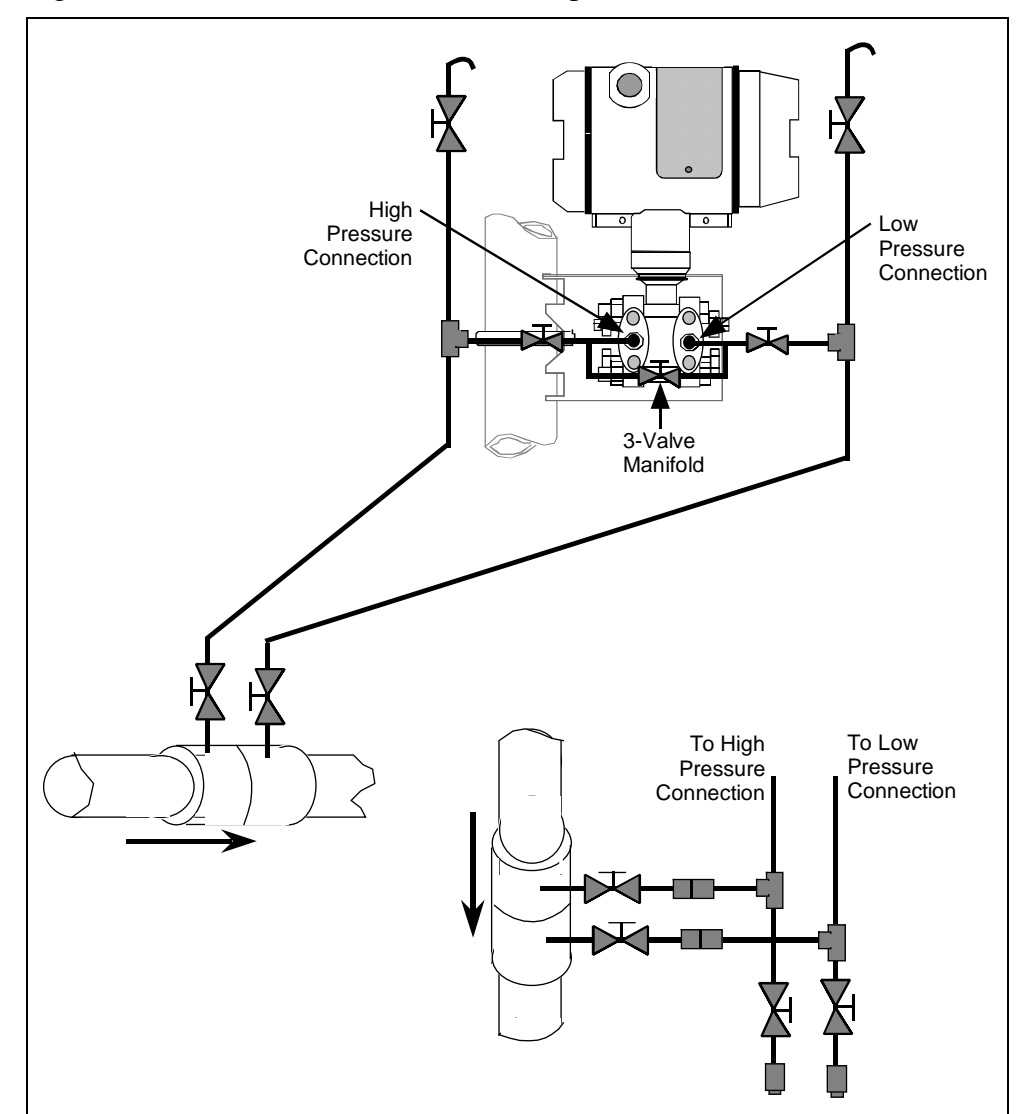

Figure 11 Transmitter Location Above Tap for Gas Flow Measurement

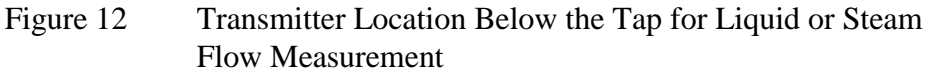

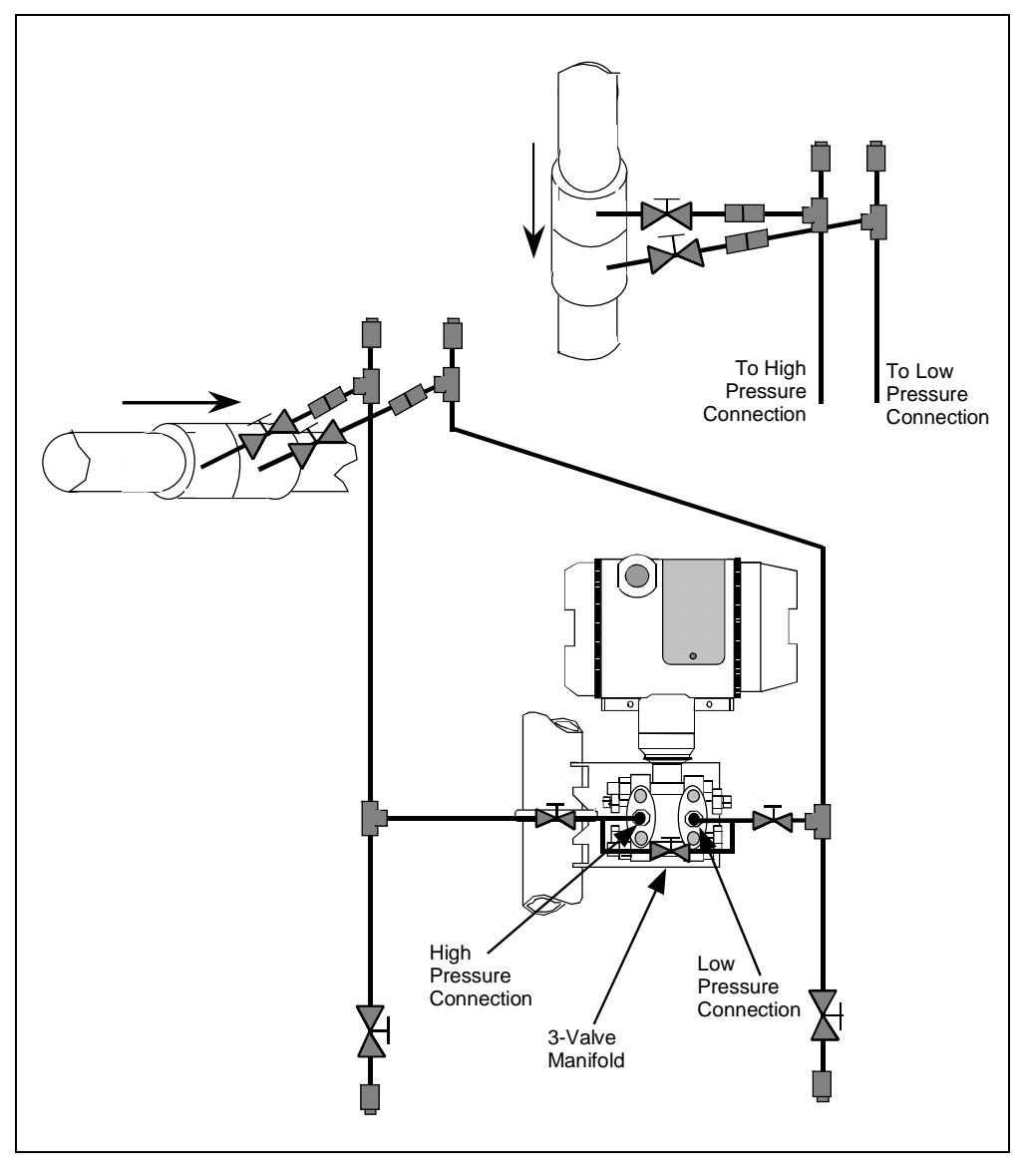

**ATTENTION** For liquid or steam, the piping should slope a minimum of 25.4 mm (1) inch) per 305 mm (1 foot). Slope the piping down towards the transmitter if the transmitter is below the process connection so the bubbles may rise back into the piping through the liquid. If the transmitter is located above the process connection, the piping should rise vertically above the transmitter; then slope down towards the flow line with a vent valve at the high point. For gas measurement, use a condensate leg and drain at the low point (freeze protection may be required here).

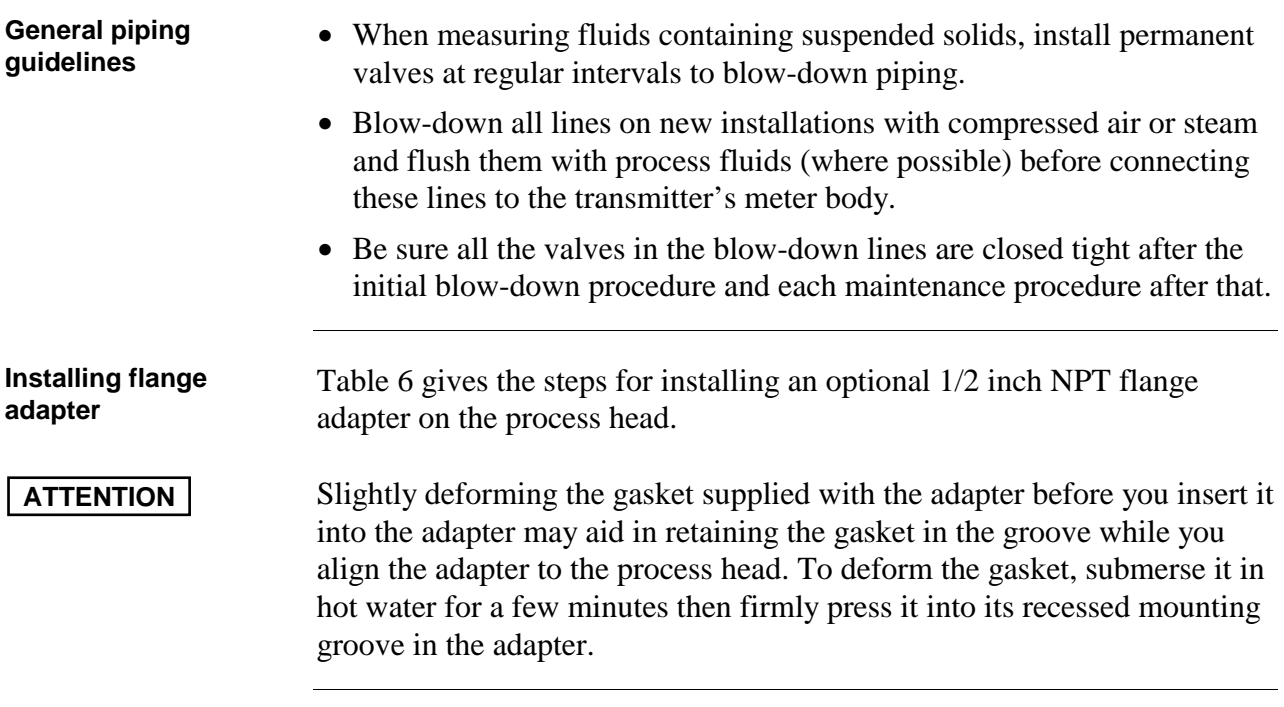

#### **Installing flange**

**adapter,** continued

| <b>Step</b> | <b>Action</b>                                                                                                    |  |
|-------------|----------------------------------------------------------------------------------------------------|--|
| 1           | Insert filter screen (if supplied) into inlet cavity of process head.                                                                                                    |  |
| $\mathbf 2$ | Carefully seat Teflon (white) gasket into adapter groove.                                                                                                    |  |
| 3           | Thread adapter onto 1/2-inch process pipe and align mounting holes<br>in adapter with holes in end of process head as required.                                                                                                    |  |
| 4           | Secure adapter to process head by hand tightening 7/16-20 hex-head<br>bolts.<br>Example - Installing adapter on process head.<br>Process<br>Head<br><b>Filter Screen</b><br><b>Teflon Gasket</b><br>Flange Adapter<br>21011<br>7/16 x 20 Bolts<br><b>ATTENTION</b><br>Apply an anti-seize compound on the stainless steel<br>bolts prior to threading them into the process head. |  |
| 5           | Evenly tighten adapter bolts to a torque of 47.5 to 54 N·m<br>(35 to 40 ft-lb).                                                                                                    |  |

Table 6 Installing 1/2 inch NPT Flange Adapter

# **4.4 Installing RTD or Thermocouple**

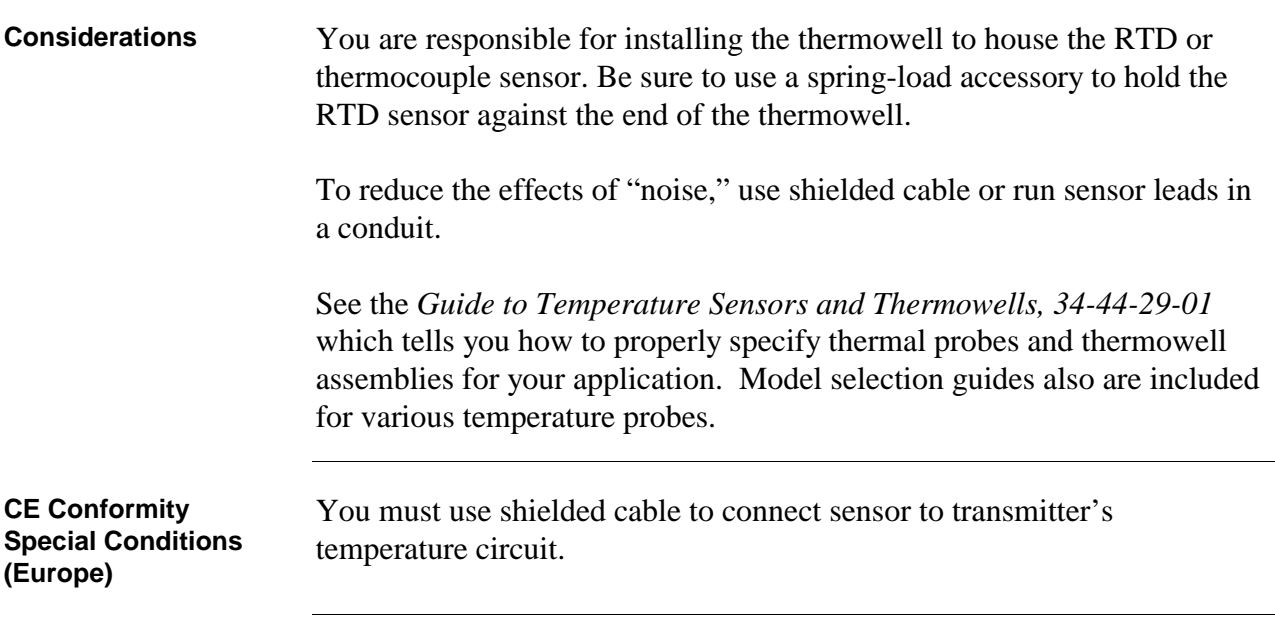

#### **4.5 Wiring SMV 3000 Transmitter**

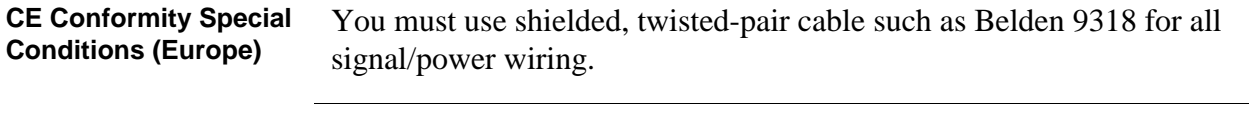

**Summary** The transmitter is designed to operate in a two-wire power/current loop with loop resistance and power supply voltage within the operating range shown in Figure 13.

Figure 13 Operating Range for SMV 3000 Transmitters

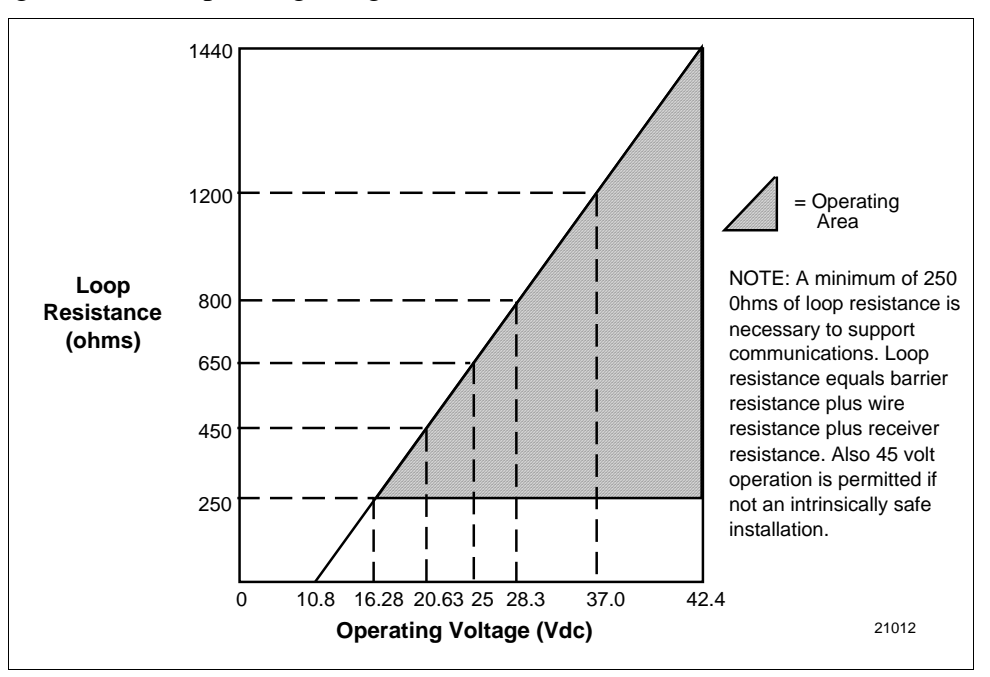

You simply connect the positive  $(+)$  and negative  $(-)$  loop wires to the positive  $(+)$  and negative  $(-)$  SIGNAL terminals on the terminal block in the transmitter's electronics housing shown in Figure 14.

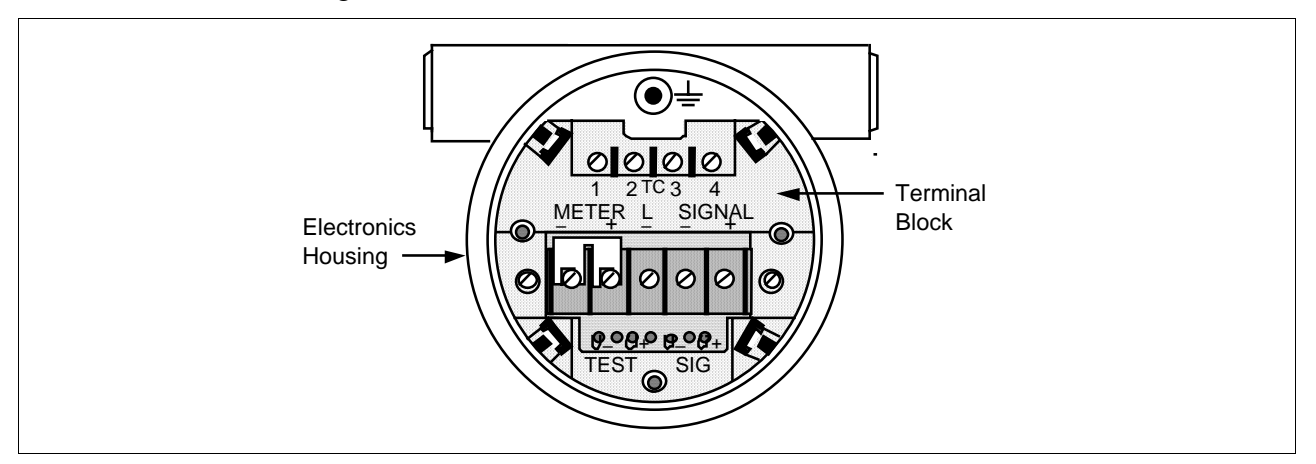

#### Figure 14 SMV 3000 Transmitter Terminal Block

**Summary, continued** You connect RTD leads to the TC terminals 1, 2, 3, and 4 as appropriate for the given probe type.

> You connect thermocouple leads to terminals  $1$  (–) and  $3$  (+), observing polarity.

Each transmitter includes an internal ground terminal to connect the transmitter to earth ground or a ground terminal can be optionally added to the outside of the electronics housing. While it is not necessary to ground the transmitter for proper operation, we suggest that you do so to minimize the possible effects of "noise" on the output signal and provide additional protection against lightning and static discharge damage. Note that grounding may be required to meet optional approval body certification. Refer to section 1.2 CE Conformity (Europe) Notice for special conditions.

Transmitters are available with optional lightning protection if they will be used in areas highly susceptible to lightning strikes.

Barriers must be installed per manufacturer's instructions for transmitters to be used in intrinsically safe installations (see control drawing 51404251 in Section 13 for additional information).

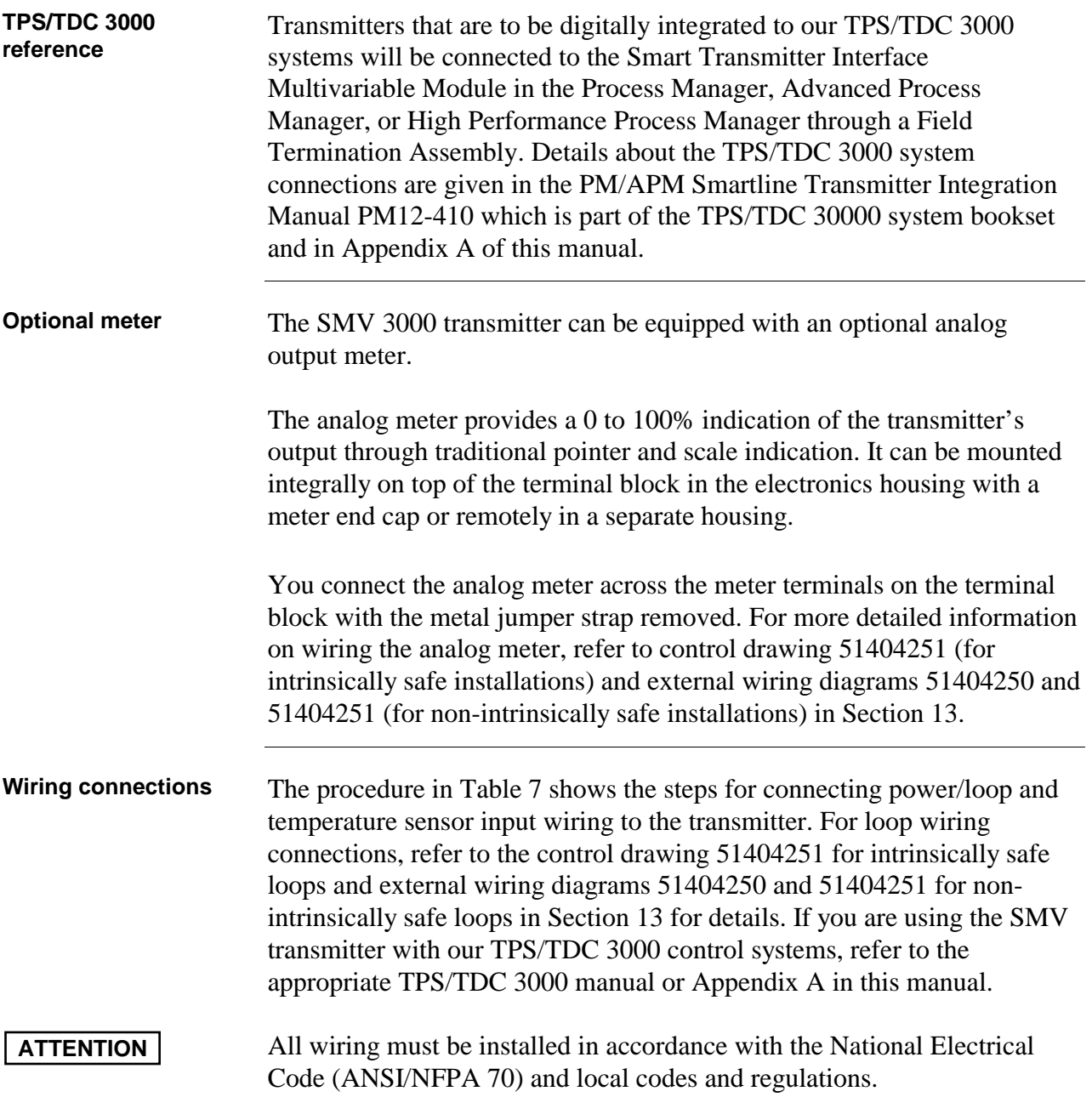

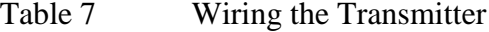

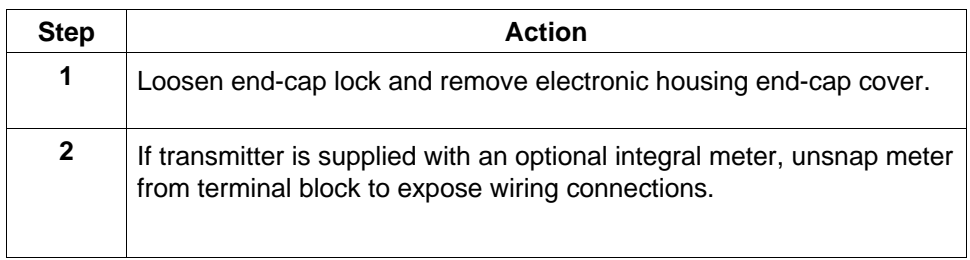

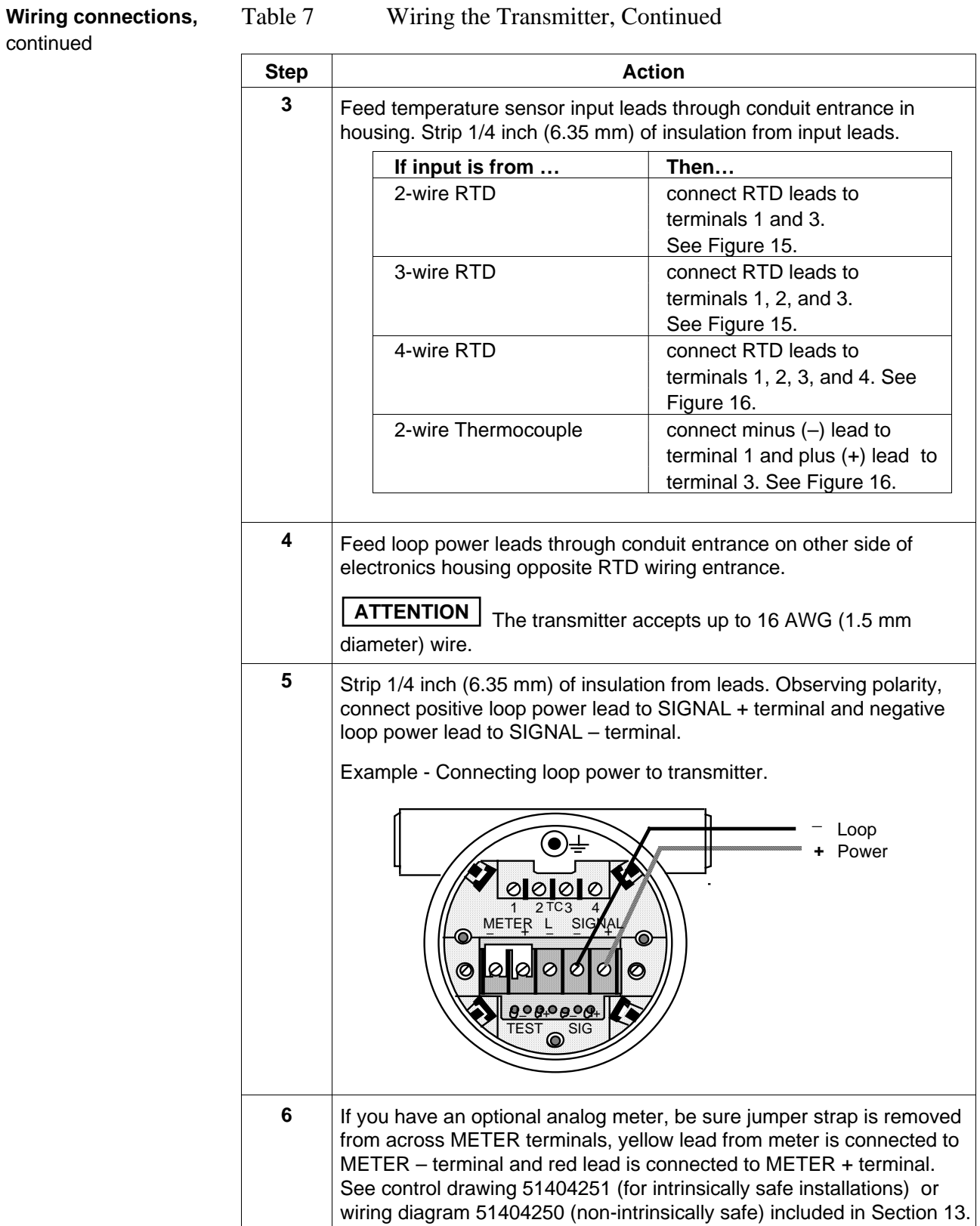

#### **Wiring connections,**

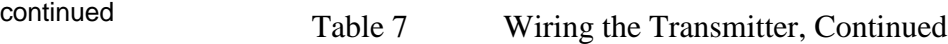

| <b>Step</b> | Action                                                                               |  |
|-------------|--------------------------------------------------------------------------------------|--|
|             | Replace integral meter, if applicable; replace end-cap, and tighten<br>end-cap lock. |  |

Figure 15 RTD Input Wiring Connections.

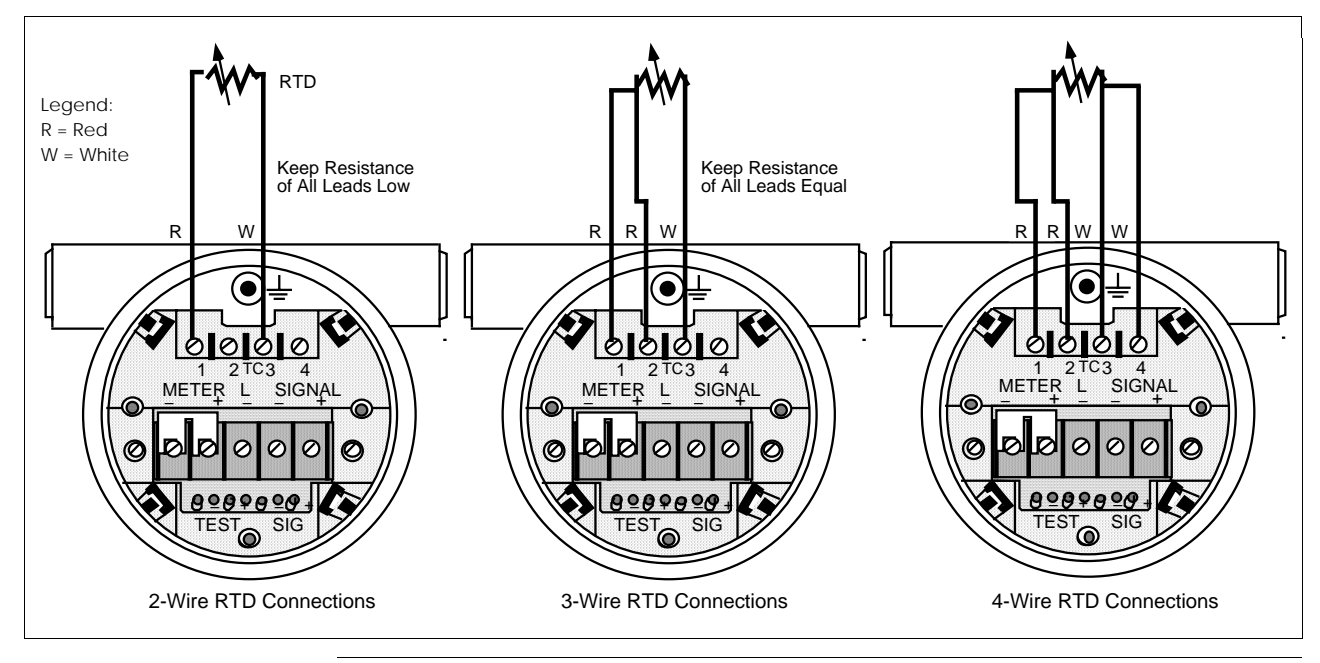

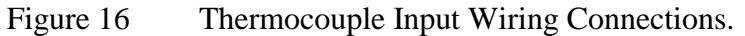

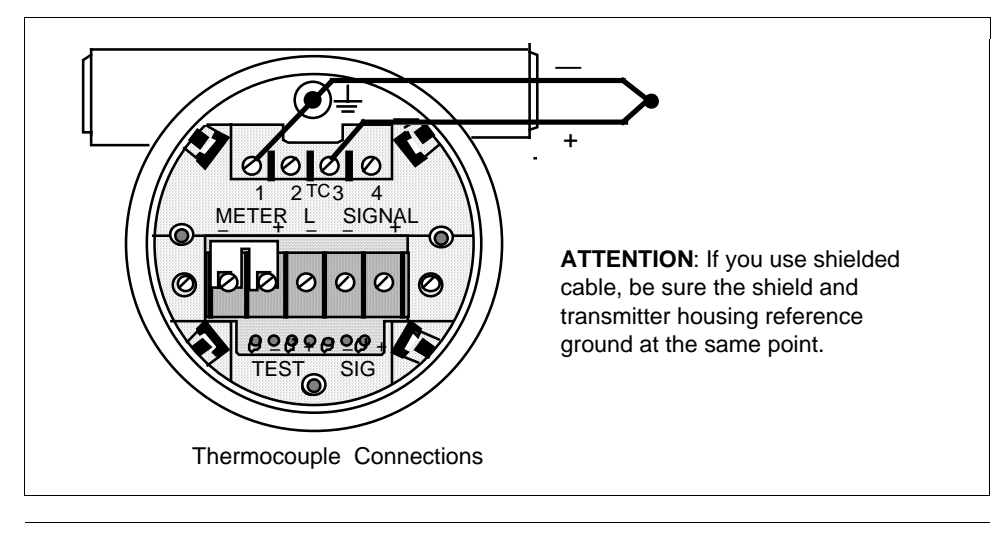

**Lightning protection** When your transmitter is equipped with optional lightning protection, you must connect a wire from the transmitter to ground as shown in Figure 17 to make the protection effective. We recommend that you use a size 8 AWG (American Wire Gauge) or KCM (Kilo Circular Mils) bare or Green covered wire.

> Note that protection for temperature sensor leads is **not** provided by the optional lightning protection.

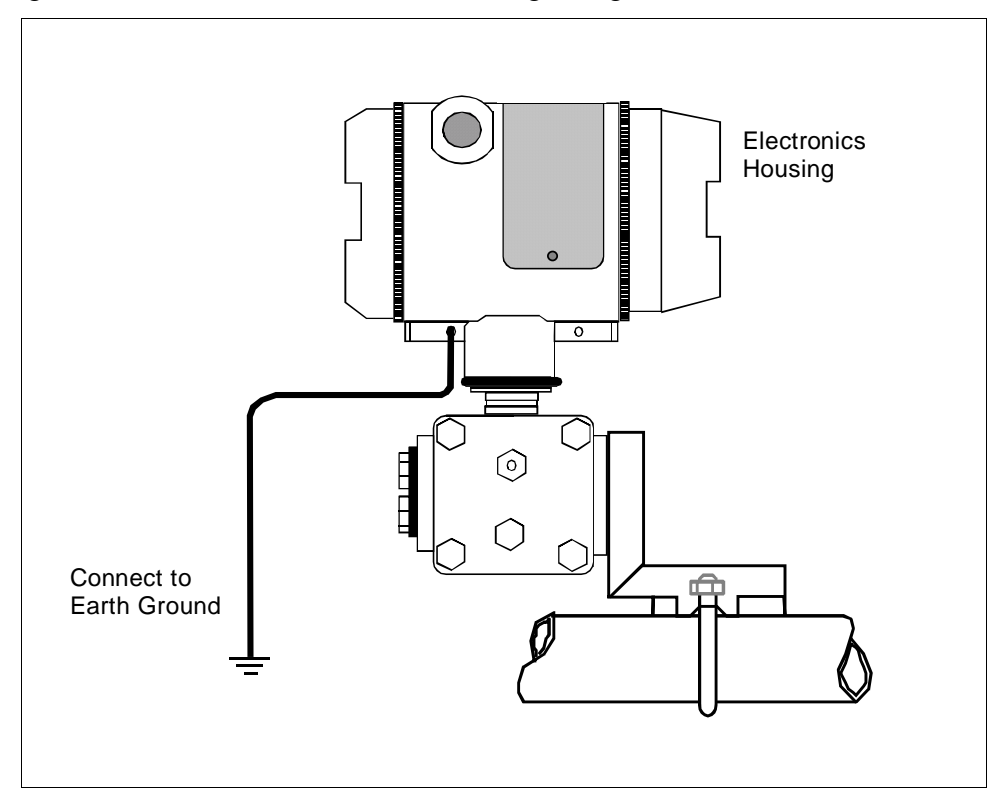

Figure 17 Ground Connection for Lightning Protection

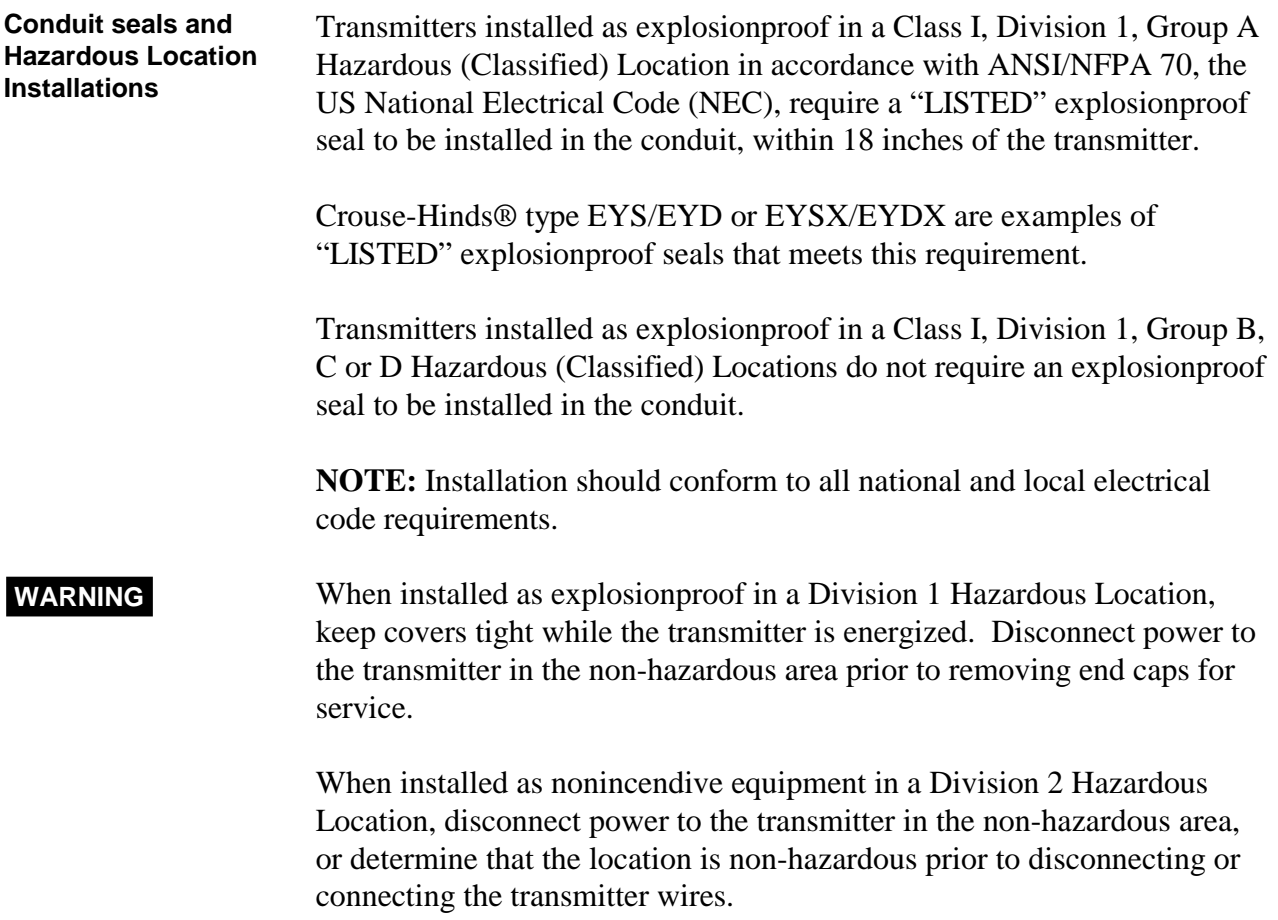

### **Section 5 - Getting Started**

### **5.1 Introduction**

#### **Section Contents** This section includes these topics

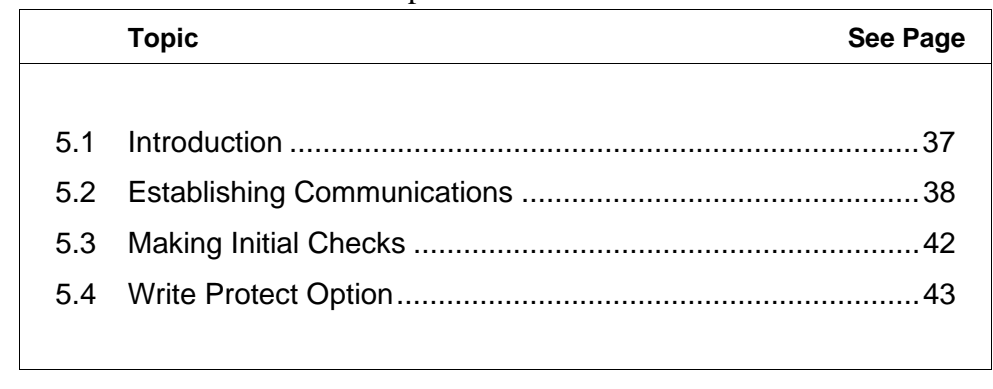

#### About This Section If you have never used an SCT to "talk" to an SMV 3000 transmitter, this section tells you how to connect the SMV with the SCT, establish on-line communications and make initial checks.

**ATTENTION** The SCT 3000 contains on-line help and an on-line user manual providing complete instructions for using the SCT to setup and configure SMV transmitters.

## **5.2 Establishing Communications**

| <b>Off-line Versus On-</b><br>line SMV<br>Configuration | The SCT 3000 allows you to perform both off-line and on-line<br>configuration of SMV transmitters.<br>Off-line configuration does not require connection to the transmitter.<br>By operating the SCT 3000 in the off-line mode, you can configure<br>database files of an unlimited number of transmitters prior to receipt,<br>save them either to hard disk or a floppy diskette, and then download<br>the database files to the transmitters during commissioning.<br>An on-line session requires that the SCT is connected to the transmitter<br>and allows you to download previously-configured database files at<br>any time during installation or commissioning of your field<br>application. Note that you can also upload a transmitter's existing<br>configuration and then make changes directly to that database. |  |
|---------------------------------------------------------|----------------------------------------------------------------------------------------------------|--|
| <b>Off-line Configuration</b><br><b>Procedures</b>      | Refer to the SCT User Manual (on-line) for detailed procedures on how to<br>off-line configure SMV transmitters using the SCT 3000.                                                                                                    |  |
| <b>SCT Hardware</b><br><b>Connections</b>               | A PC or laptop computer (host computer) which contains the SCT<br>software program, is connected to the wiring terminals of the SMV<br>transmitter and other smart field devices. Figure 18 shows the hardware<br>components of the SCT.                                                                                                    |  |

Figure 18 SCT Hardware Components

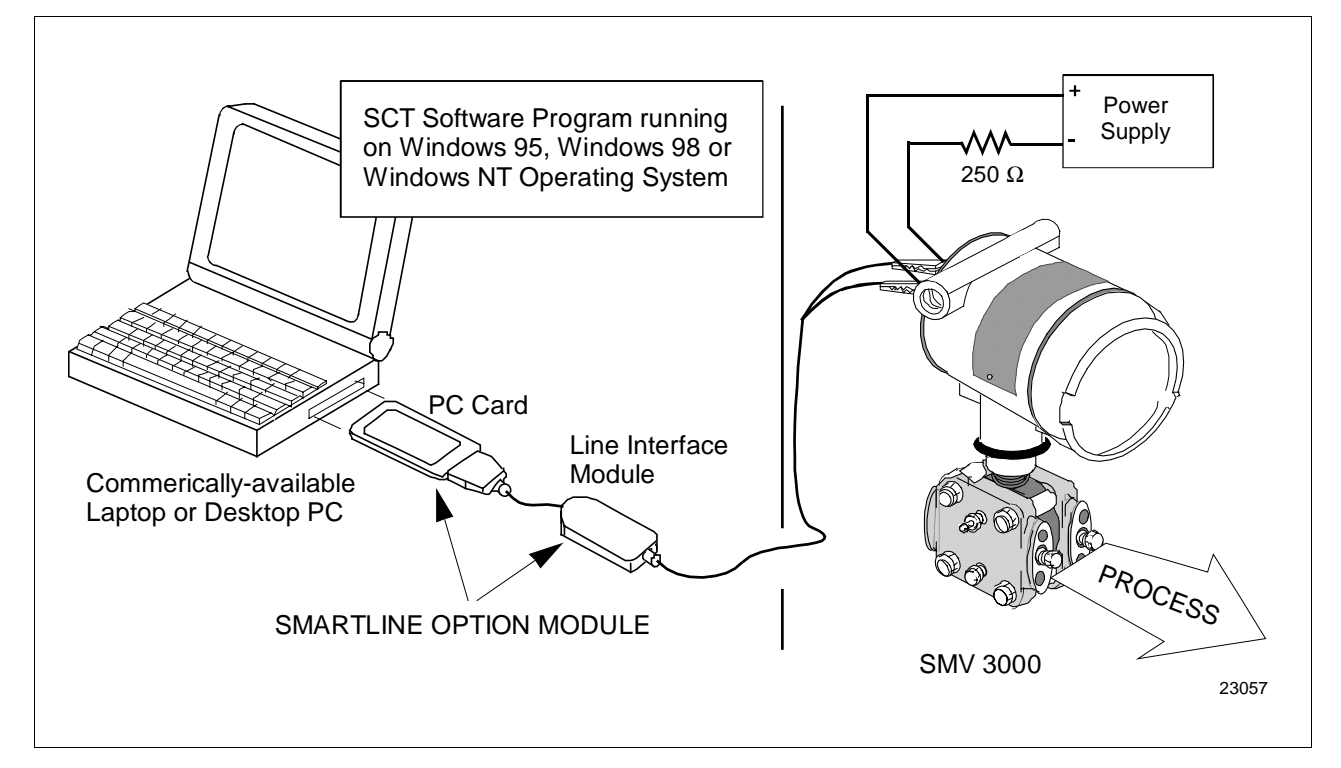

## **5.2 Establishing Communications, Continued**

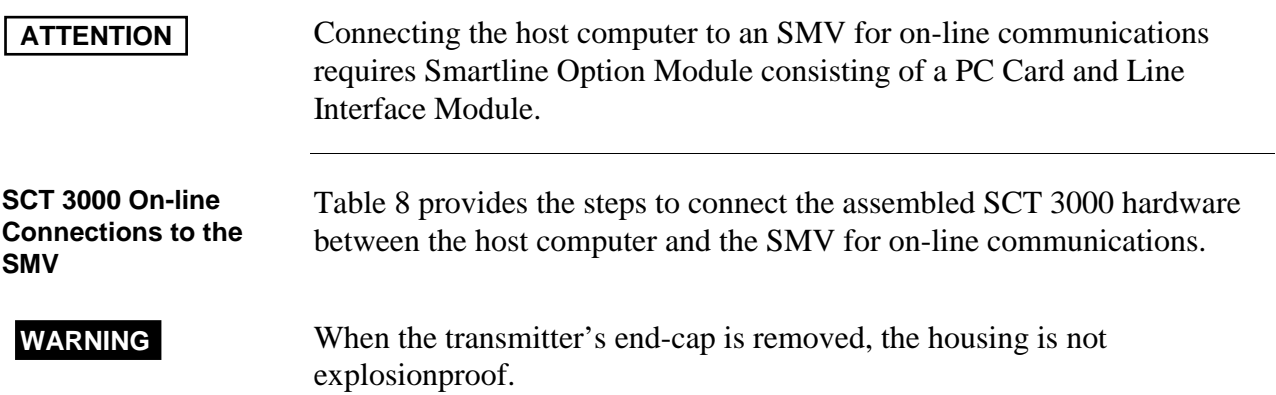

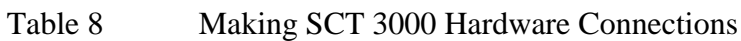

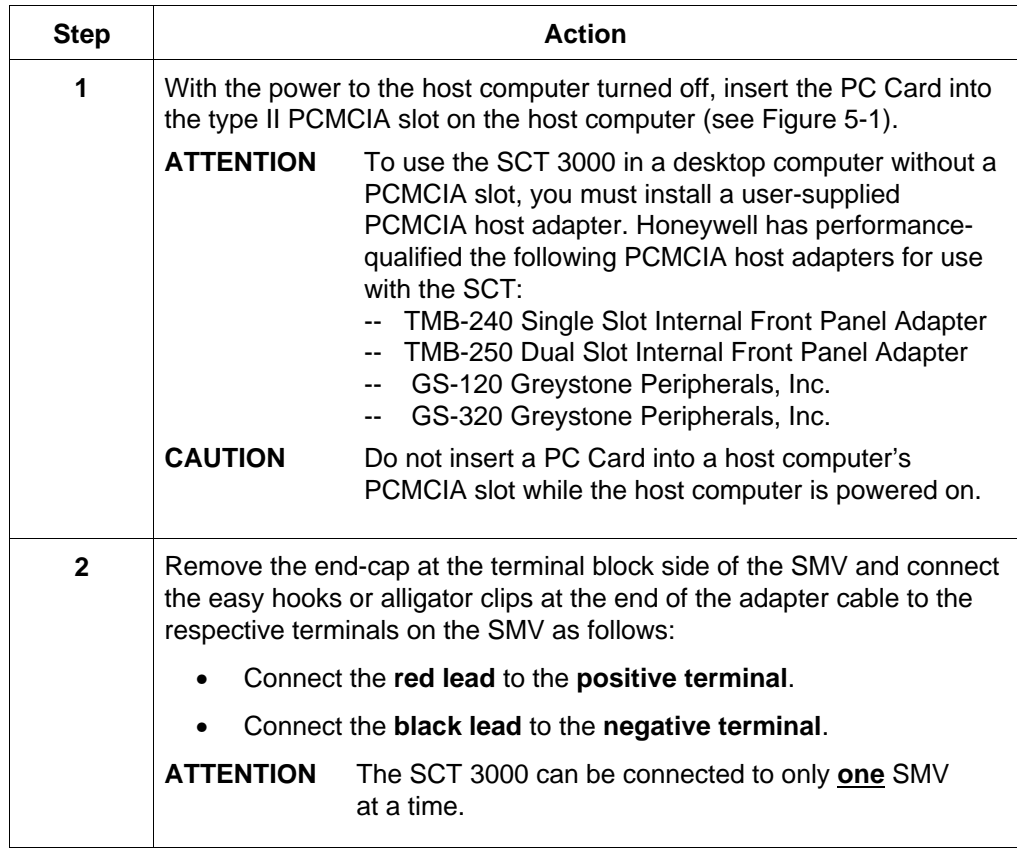

## **5.2 Establishing Communications, Continued**

#### **Establishing On-line Communications with the SMV**

Table 9 lists the steps to begin an on-line session with the loop-connected SMV and upload the database configuration from the transmitter.

|                                                               | <b>Step</b>    | <b>Action</b>                                                                                                    |  |
|---------------------------------------------------------------|----------------|----------------------------------------------------------------------------------------------------|--|
| 1                                                             |                | Make sure that 24V dc power is applied to the proper SMV transmitter<br>SIGNAL terminals. See Subsection 4.5, Wiring SMV 3000 Transmitter<br>for details.                                                                                    |  |
|                                                               | $\overline{2}$ | Apply power to the PC or laptop computer and start the SCT 3000<br>application.                                                                                                    |  |
|                                                               | 3              | Perform either step 4A (recommended) or 4B (but not both) to upload<br>the current database configuration from the SMV.                                                                                                    |  |
| 4A<br>$\bullet$<br>button) to access the View Tag dialog box. |                | Select Tag ID from the View Menu (or click on the Tag ID toolbar                                                                                                    |  |
|                                                               |                | If the SCT 3000 detects that the transmitter is in analog mode,<br>--<br>a dialog box displays prompting you to put the loop in<br>manual and to check that all trips are secured (if necessary)<br>before continuing. Click OK to continue. |  |
|                                                               |                | After several seconds, the SCT 3000 reads the device's tag<br>ID and displays it in the View Tag dialog box.                                                                                                    |  |
|                                                               |                | Click on the Upload button in the View Tag dialog box to upload<br>the current database configuration from the SMV and make the on-<br>line connection.                                                                                      |  |
|                                                               |                | A Communications Status dialog box displays during the<br>--<br>uploading process.                                                                                                    |  |
| 4B<br>make the on-line connection.                            |                | Select Upload from the Device Menu (or click on the Upload toolbar<br>button) to upload the current database configuration from the SMV and                                                                                                  |  |
|                                                               |                | If the SCT 3000 detects that the transmitter is in analog mode,<br>--<br>a dialog box displays prompting you to put the loop in<br>manual and to check that all trips are secured (if necessary)<br>before continuing. Click OK to continue. |  |
|                                                               |                | A Communications Status dialog box displays during the<br>uploading process.                                                                                                    |  |

Table 9 Making SCT 3000 On-line Connections

## **5.2 Establishing Communications, Continued**

**Making On-line Connections to the SMV,** continued

Table 9 Making SCT 3000 On-line Connections, Continued **Step Action 5** When the on-line view of the SMV appears on the screen, access the **Status form** by clicking on its tab. The **Status form** is used to verify the status of the connected field device. • Separate list boxes for **Gross Status** and **Detailed Status** are presented in the **Status form**. Refer to the **SCT 3000 User Manual** (on-line) for explanations of each status condition. **6** Refer to the **SCT 3000 User Manual** (on-line) for a procedure on how to download any previously-saved configuration database files.

# **5.3 Making Initial Checks**

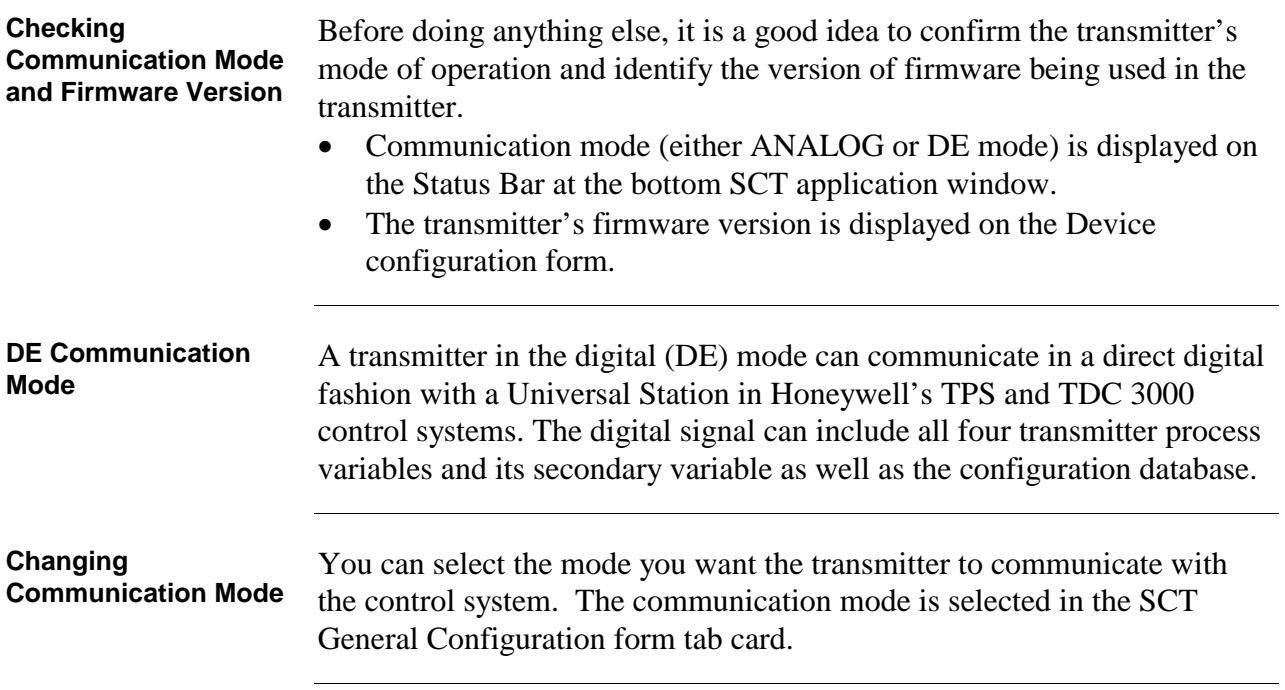

## **5.4 Write Protect Option**

Write Protect Option The SMV 3000 transmitters are available with a "write protect option". It consists of a jumper located on the transmitter's Main Printed Circuit Board (PCB) under the temperature measurement (Daughter) PCB that you can position to allow read and write access or read only access to the transmitter's configuration database. When the jumper is in the read only position, you can only read/view the transmitter's configuration and calibration data. Note that the factory default jumper position is for read and write access. There is no need to check jumper position unless you want to change it.

> Figure 19 shows the location of the write protect jumper on the electronics module for SMV 3000 transmitters.

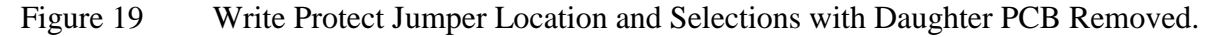

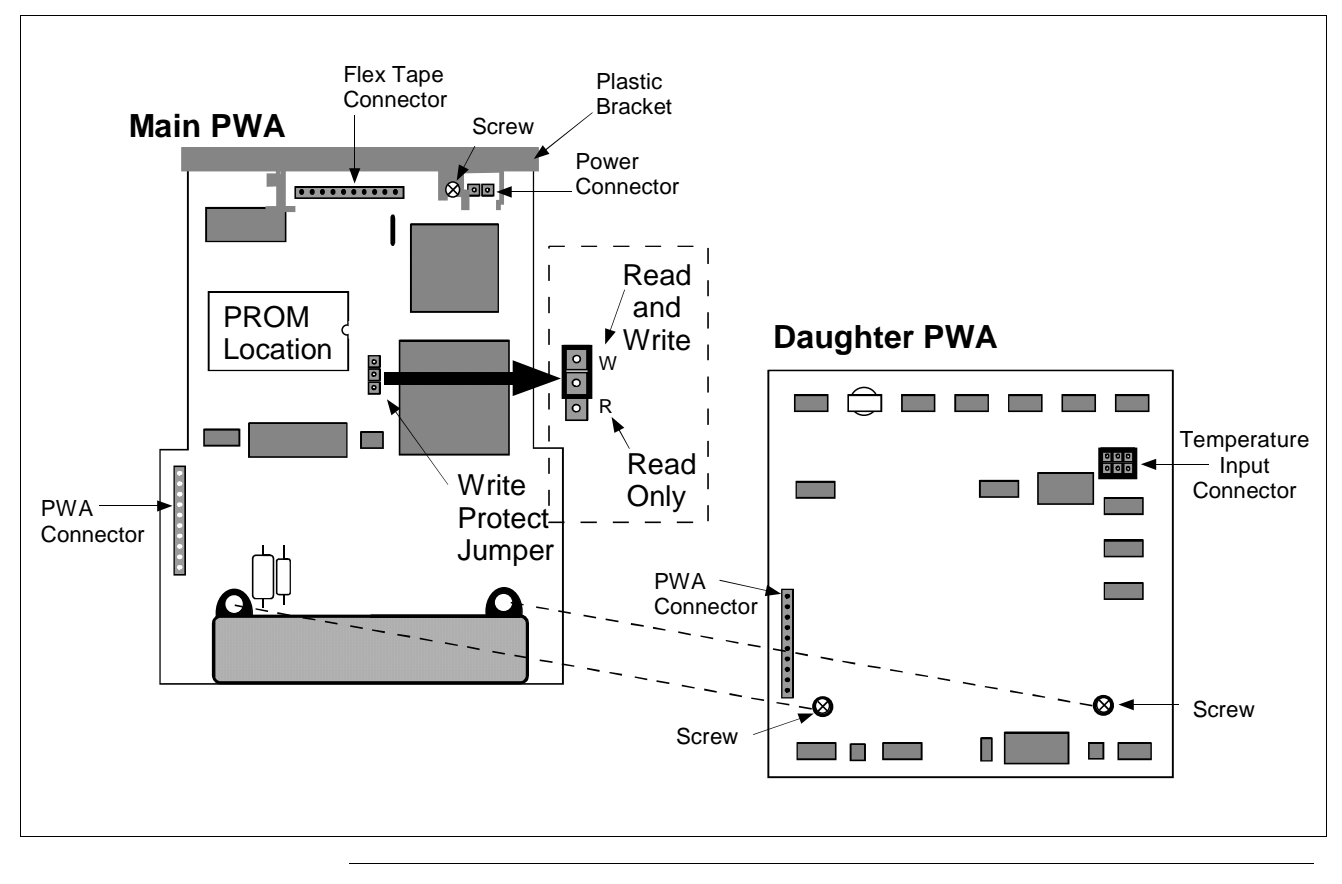

## **Section 6 Configuration**

### **6.1 Introduction**

#### **Section Contents** This section includes these topics

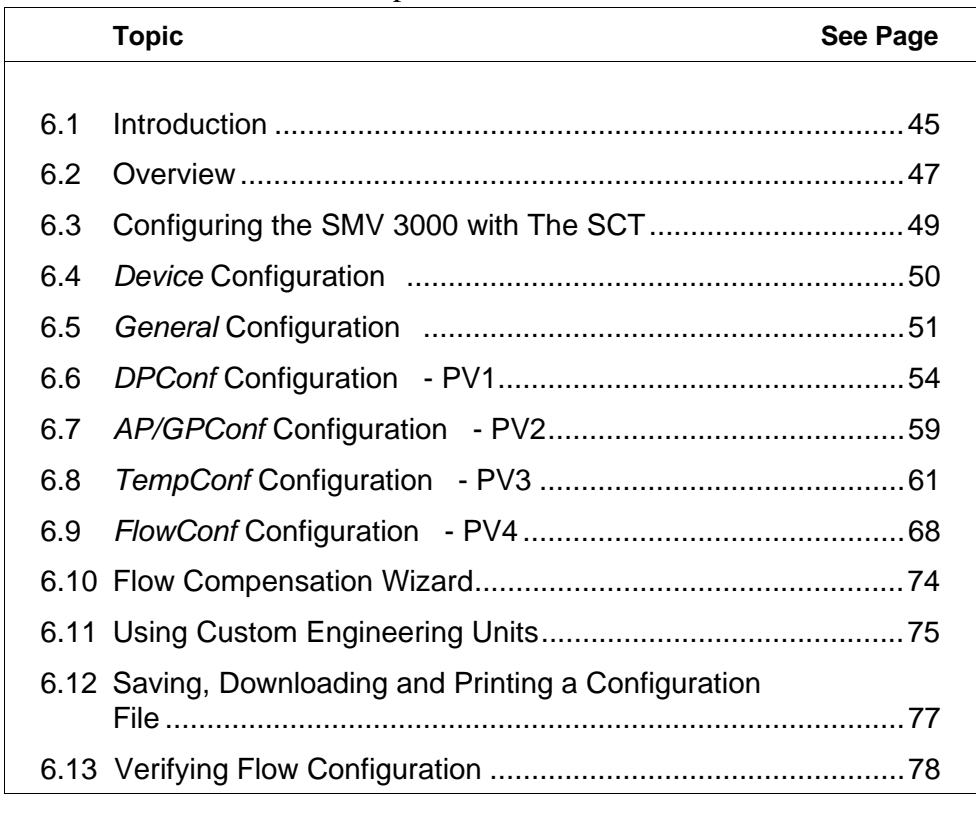

**About This Section** This section introduces you to SMV 3000 transmitter configuration. It identifies the parameters that make up the transmitter's configuration database and provides information for entering values/selections for the given configuration parameters using the SCT.

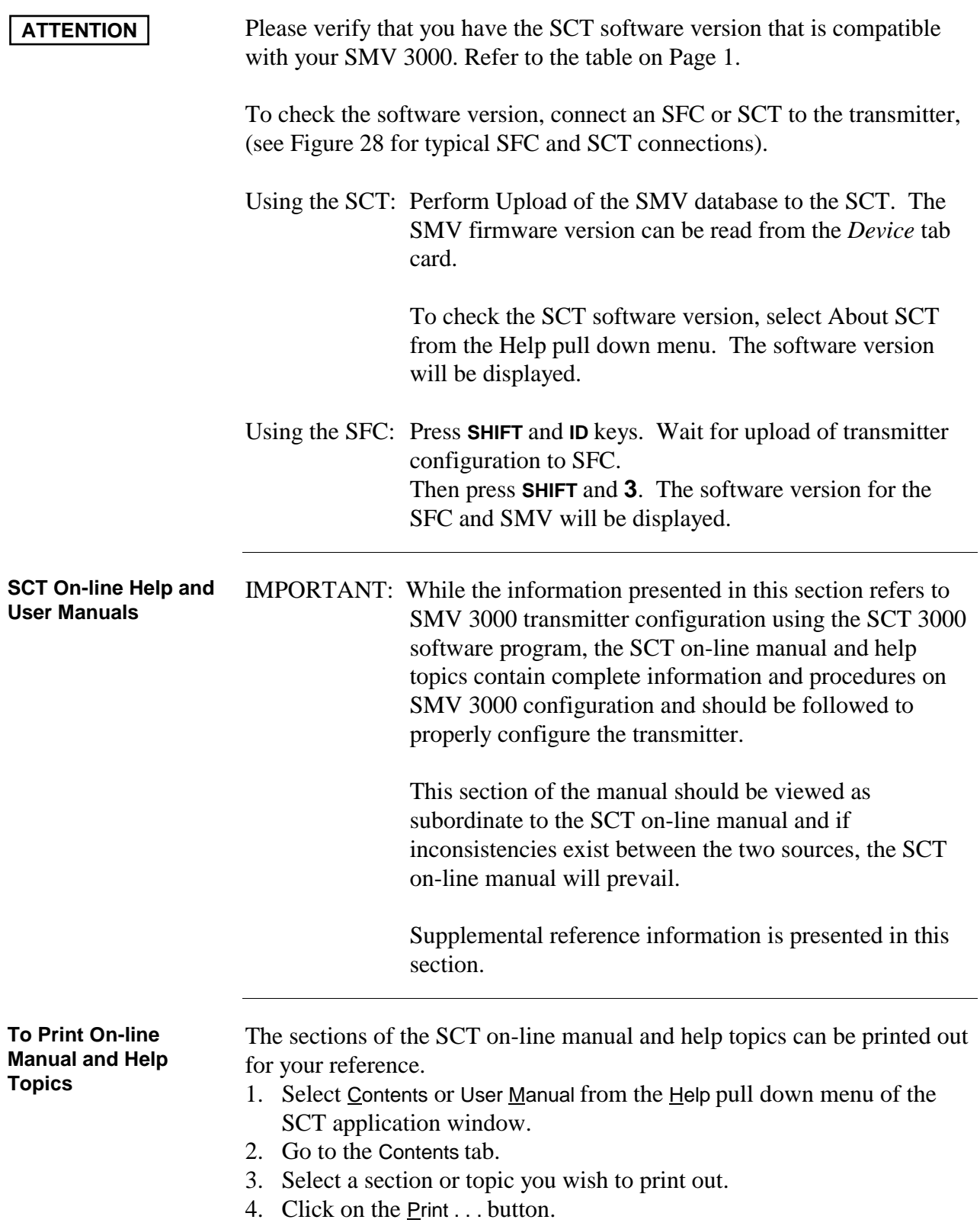

#### **6.2 Overview**

**About Configuration** Each SMV 3000 Transmitter includes a configuration database that defines its particular operating characteristics. You use the SCT 3000 to enter and change selected parameters within a given transmitter's database to alter its operating characteristics. We call this process of viewing and/or changing database parameters "configuration".

> SMV configuration can be done using the SCT either on-line, where configuration parameters are written to the SMV through a direct connection with the SCT, or off-line where the transmitter configuration database is created and saved to disk for later downloading to the SMV. Figure 20 shows a graphic summary of the on-line configuration process.

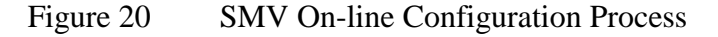

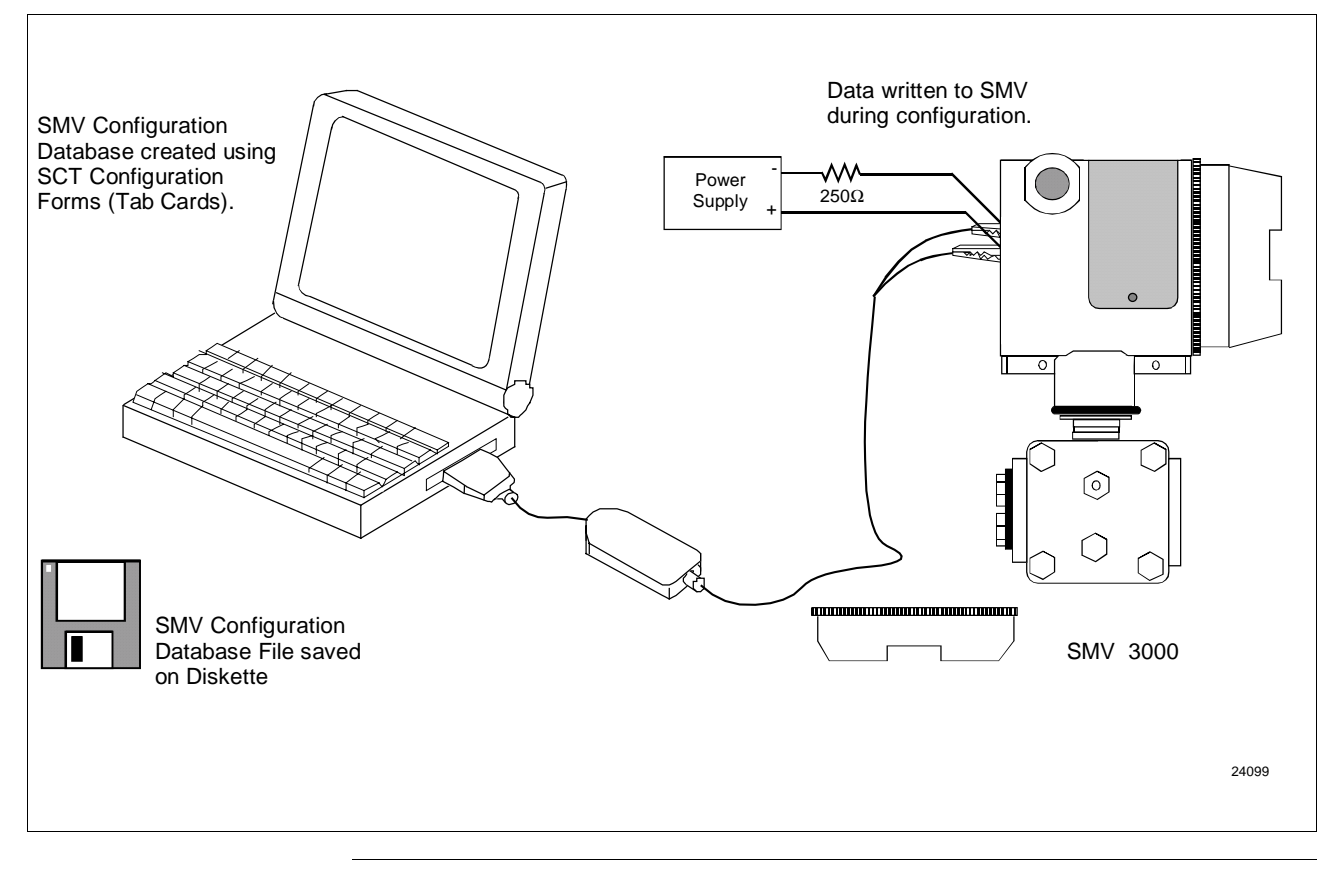

#### **Configuration Summary**

The SCT contains templates that you can use to create configuration database for various smart field devices. The SMV templates contain the configuration forms (or tab cards) necessary to create the database for an SMV transmitter.

# **6.2 Overview, Continued**

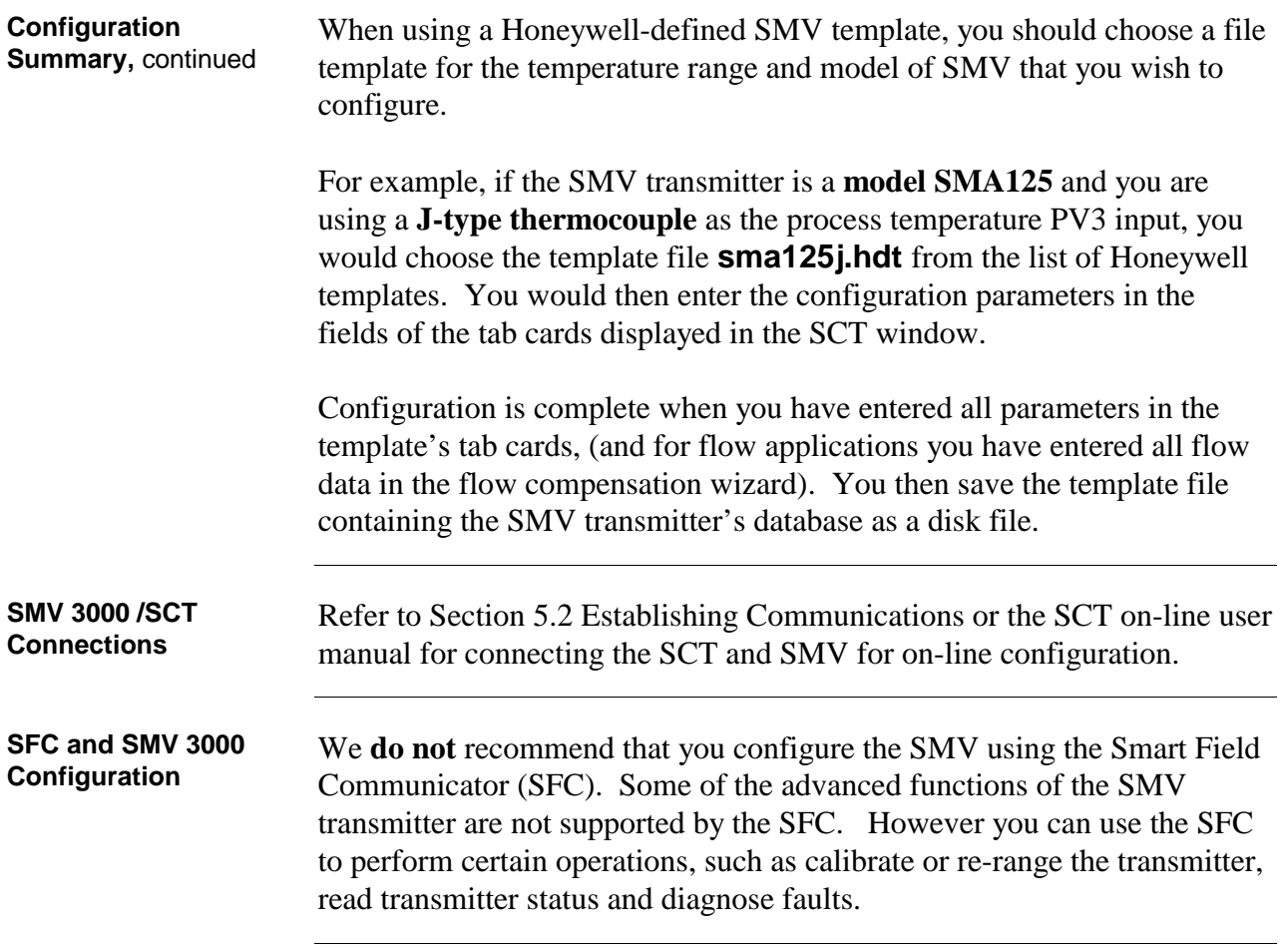

### **6.3 Configuring the SMV 3000 with The SCT**

#### **Using the SCT for SMV 3000 Configuration**

The SCT template files have tab cards that contain data fields for the SMV parameters which you fill in. You start with the Device tab card to enter the device tag name (Tag ID) and other general descriptions. Next, you can select each tab card in order and configure each PV (PV1, secondary variable if desired, PV2, PV3, and PV4).

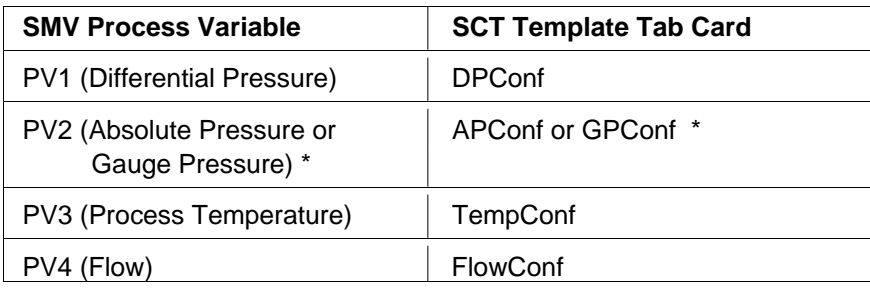

\* PV2 will be AP of GP depending on SMV model

Use the Flow Compensation Wizard to setup the SMV 3000 for flow applications. The flow wizard guides you through the steps necessary to complete your flow configuration. See Subsection 6.10 and Appendix C for more information about the flow wizard.

In the subsections below information is given for filling in some of the SCT tab card data fields. Supplementary background information and reference data on SMV configuration that may be helpful is also presented. Use the SCT on-line help and user manual for detailed "how to configure" information.

**ATTENTION** If the transmitter detects an incomplete database upon power-up, it will initialize the database parameters to default conditions. A setting or selection with a superscript " $d$ " in the following subsections identifies the factory setting.

# **6.4 Device Configuration**

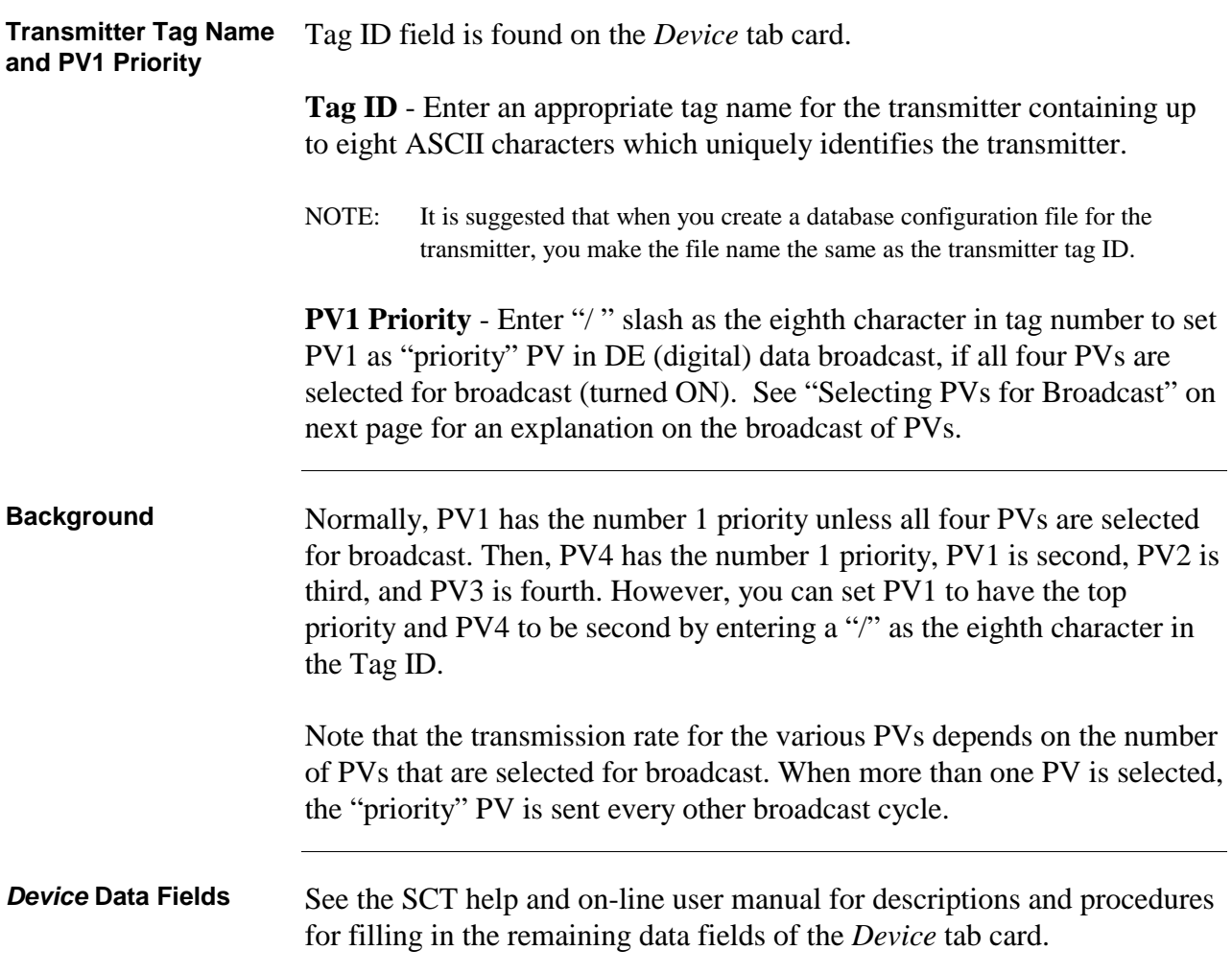

### **6.5 General Configuration**

**PV Type** The PV Type field is found on the *General* tab card.

**Selecting PVs for Broadcast**

Select one of the PV Types in Table 10 to choose which of the transmitter's PVs are to be sent (broadcast) to the control system. Optionally, you can select whether the secondary variable (SV1) is included as part of the broadcast message. The secondary is the SMV transmitter's meter body temperature.

NOTE: This configuration parameter is valid only when the transmitter is in DE mode.

| If You Select PV Type       | These PVs are Broadcast to Control<br><b>System</b>                                                                                                    |
|-----------------------------|----------------------------------------------------------------------------------------------------|
| PV1 (DP)                    | Differential Pressure (PV1) measurement.                                                                                                    |
| PV1 (DP) and PV2 (SP)       | Differential Pressure (PV1) and<br>Static Pressure* (PV2) measurements.                                                                                                    |
| PV1 (DP) - PV3 (TEMP)       | Differential Pressure (PV1),<br>Static Pressure* (PV2) and<br>Process Temperature (PV3) measurements.                                                                                  |
| PV1 (DP) - PV4 (FLOW)       | Differential Pressure (PV1),<br>Static Pressure* (PV2) and<br>Process Temperature (PV3) measurements<br>and the Calculated flow rate value (PV4).                                      |
| PV1 (DP) w/SV1 (M.B.Temp)   | Differential Pressure (PV1) measurement<br>with the Secondary Variable (SV1).                                                                                                    |
| PV1 (DP) w/SV1 & PV2 (SP)   | Differential Pressure (PV1) and<br>Static Pressure* (PV2) measurements with<br>the Secondary Variable (SV1).                                                                           |
| PV1 (DP) w/SV1 - PV3 (TEMP) | Differential Pressure (PV1),<br>Static Pressure* (PV2) and<br>Process Temperature (PV3) measurements<br>with the Secondary Variable (SV1).                                             |
| PV1 (DP) w/SV1 - PV4 (FLOW) | Differential Pressure (PV1),<br>Static Pressure* (PV2) and<br>Process Temperature (PV3) measurements<br>and the Calculated flow rate value (PV4) with<br>the Secondary variable (SV1). |

Table 10 PV Type Selection for SMV Output

\* Static pressure may be absolute or gauge pressure, depending on the SMV model type. (For models SMA110 and SMA125, PV2 measures absolute pressure. For model SMG170, PV2 measures gauge pressure.)

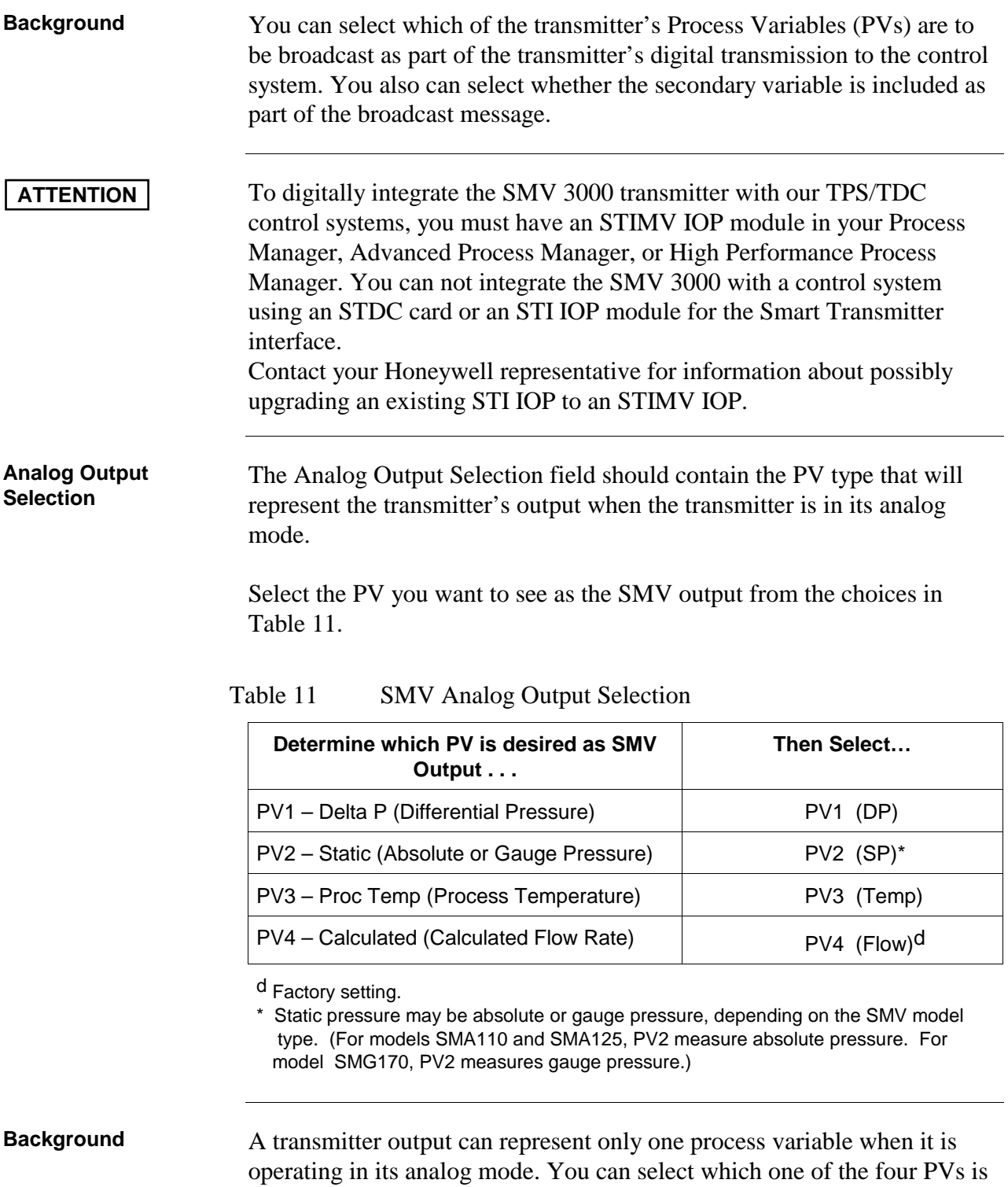

*Continued on next page*

to represent the output.

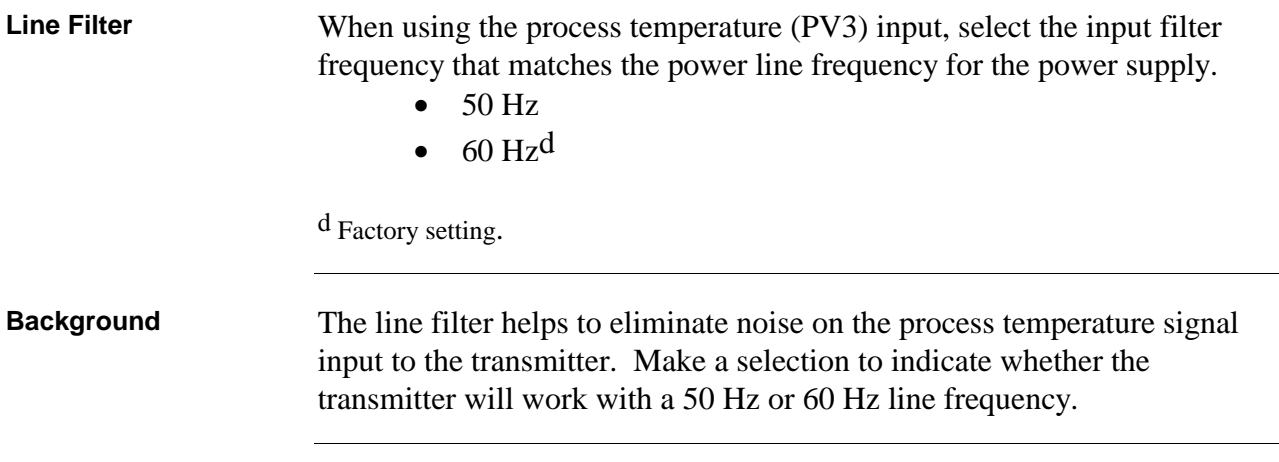

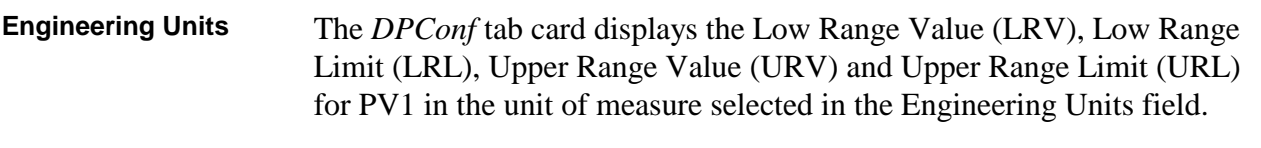

**PV1 Engineering Units** Select one of the preprogrammed engineering units in Table 12 for display of the PV1 measurements.

| <b>Engineering Unit</b> | <b>Meaning</b>                                            |
|-------------------------|-----------------------------------------------------------|
| inH2O @ 39F d           | Inches of Water at 39.2 °F (4 °C)                         |
| inH2O @ 68F             | Inches of Water at 68 °F (20 °C)                          |
| $mmHg \otimes 0C$       | Millimeters of Mercury at $0^{\circ}$ C (32 $^{\circ}$ F) |
| psi                     | Pounds per Square Inch                                    |
| kPa                     | Kilopascals                                               |
| MPa                     | Megapascals                                               |
| mbar                    | Millibar                                                  |
| bar                     | Bar                                                       |
| g/cm <sup>2</sup>       | Grams per Square Centimeter                               |
| Kg/cm <sup>2</sup>      | Kilograms per Square Centimeter                           |
| in Hg $@$ 32F           | Inches of Mercury at 32 $\degree$ F (0 $\degree$ C)       |
| mmH2O@4C                | Millimeters of Water at $4^{\circ}$ C (39.2 $^{\circ}$ F) |
| mH <sub>20</sub> @ 4C   | Meters of Water at 4 $^{\circ}$ C (39.2 $^{\circ}$ F)     |
| <b>ATM</b>              | Normal Atmospheres                                        |
| inH2O @ 60F             | Inches of Water at 60 $\degree$ F (15.6 $\degree$ C)      |

Table 12 Pre-programmed Engineering Units for PV1

d Factory setting.

# **6.6** DPConf Configuration - PV1, Continued

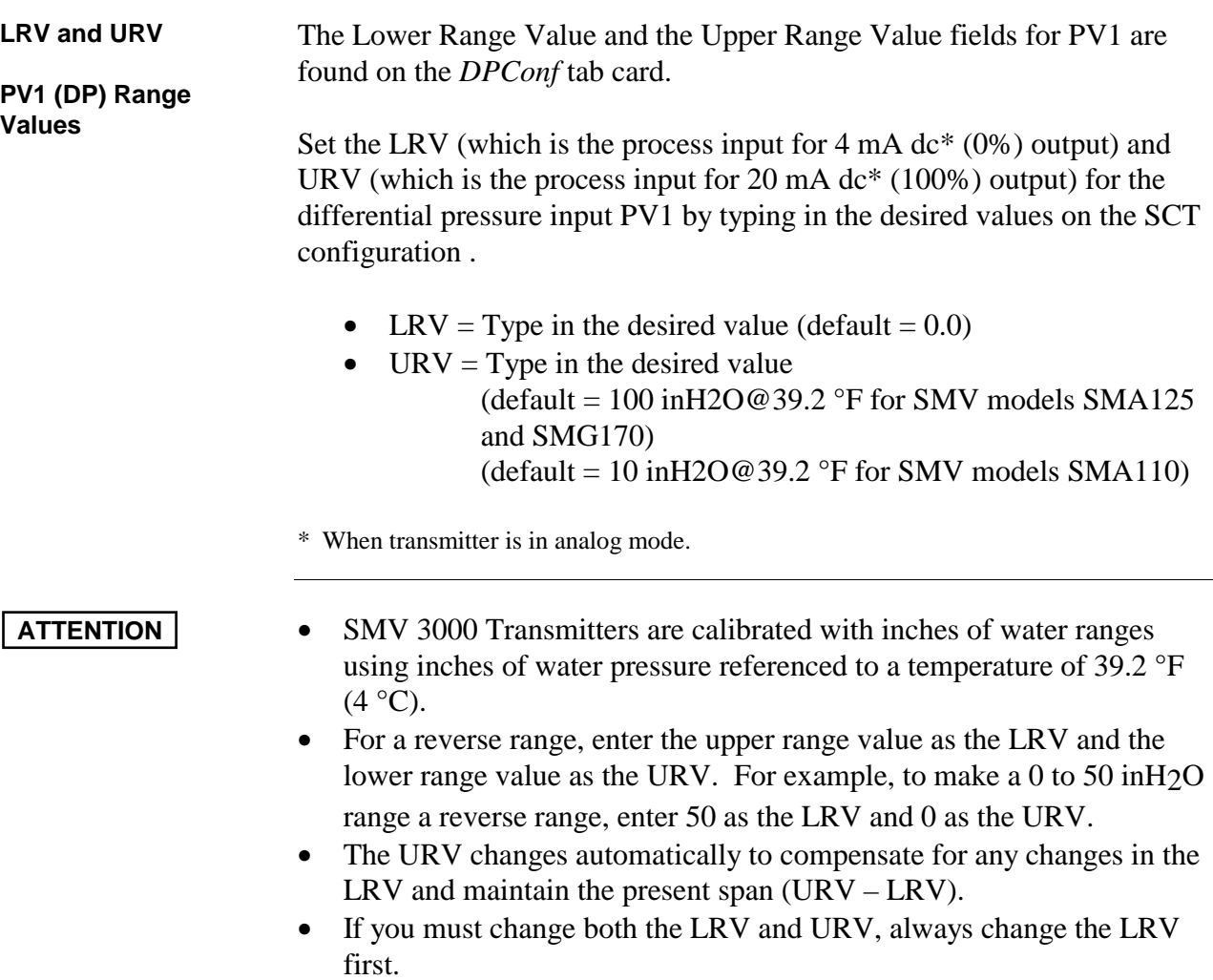

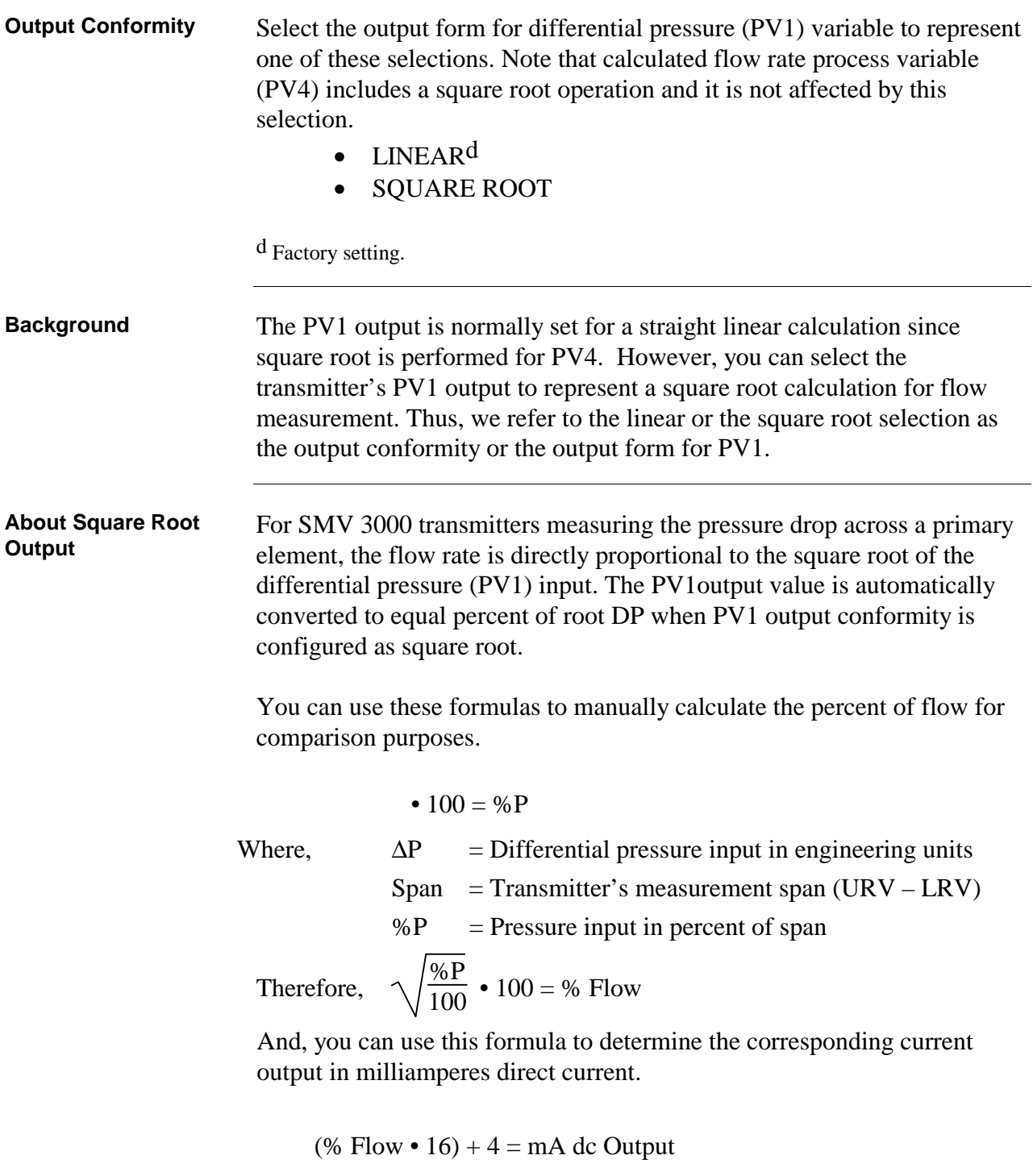

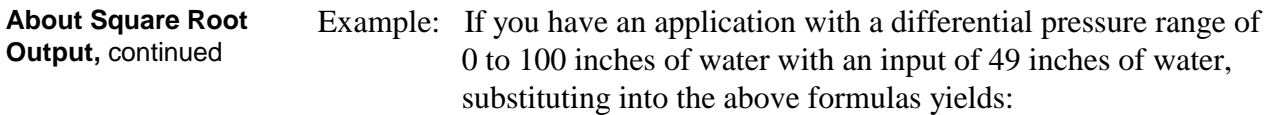

$$
\frac{49}{100} \cdot 100 = 49\%
$$
  

$$
\sqrt{\frac{49\%}{100}} \cdot 100 = 70\% \text{ Flow, and}
$$
  

$$
70\% \cdot 16 + 4 = 15.2 \text{ mA dc Output}
$$

**Square Root Dropout** To avoid unstable output at PV1 readings near zero, the SMV 3000 transmitter automatically drops square root conformity and changes to linear conformity for low differential pressure readings. As shown in Figure 21, the square root dropout point is between 0.4 and 0.5 % of differential pressure input.

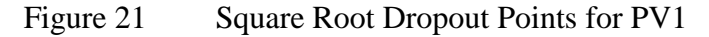

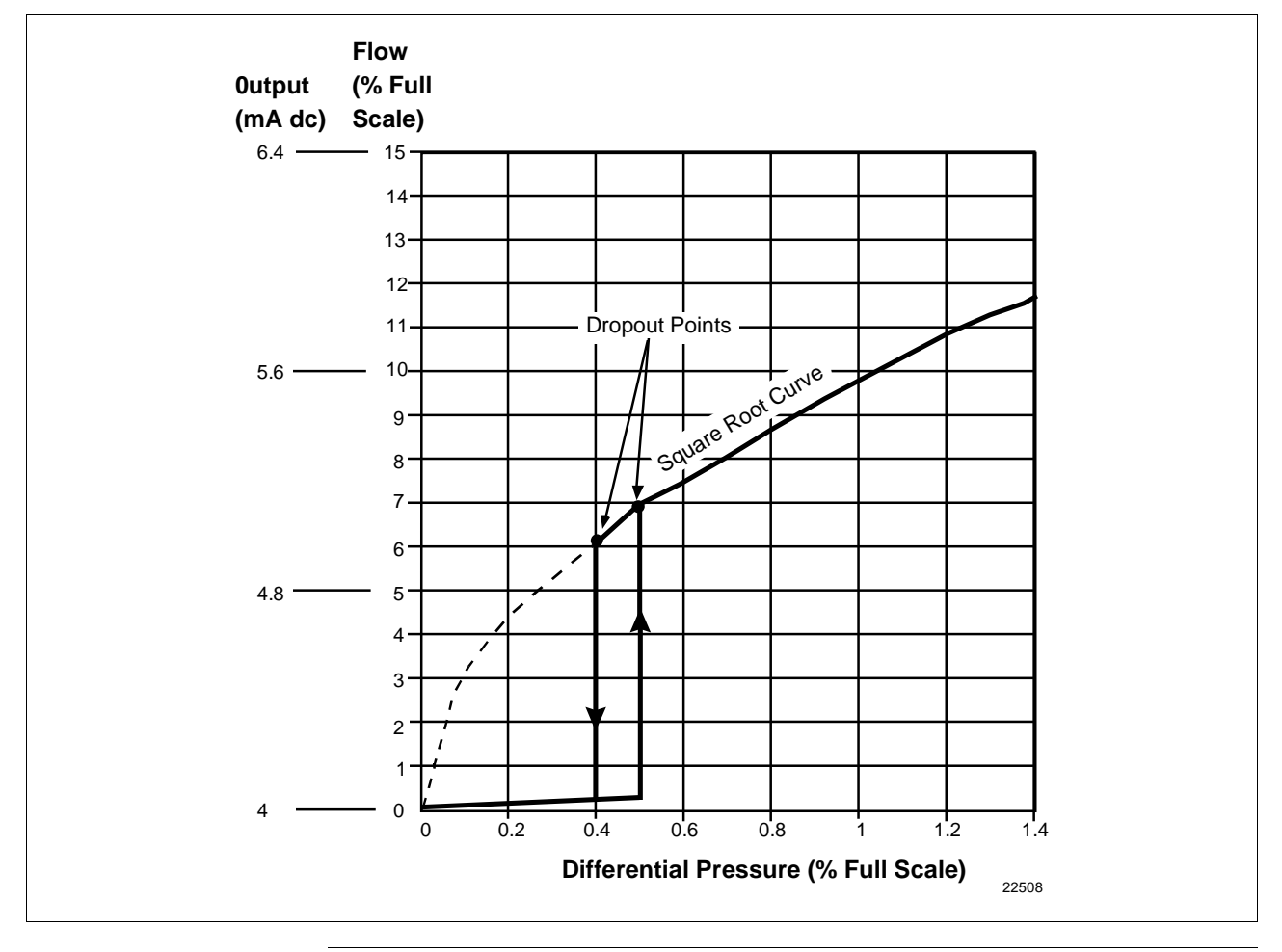

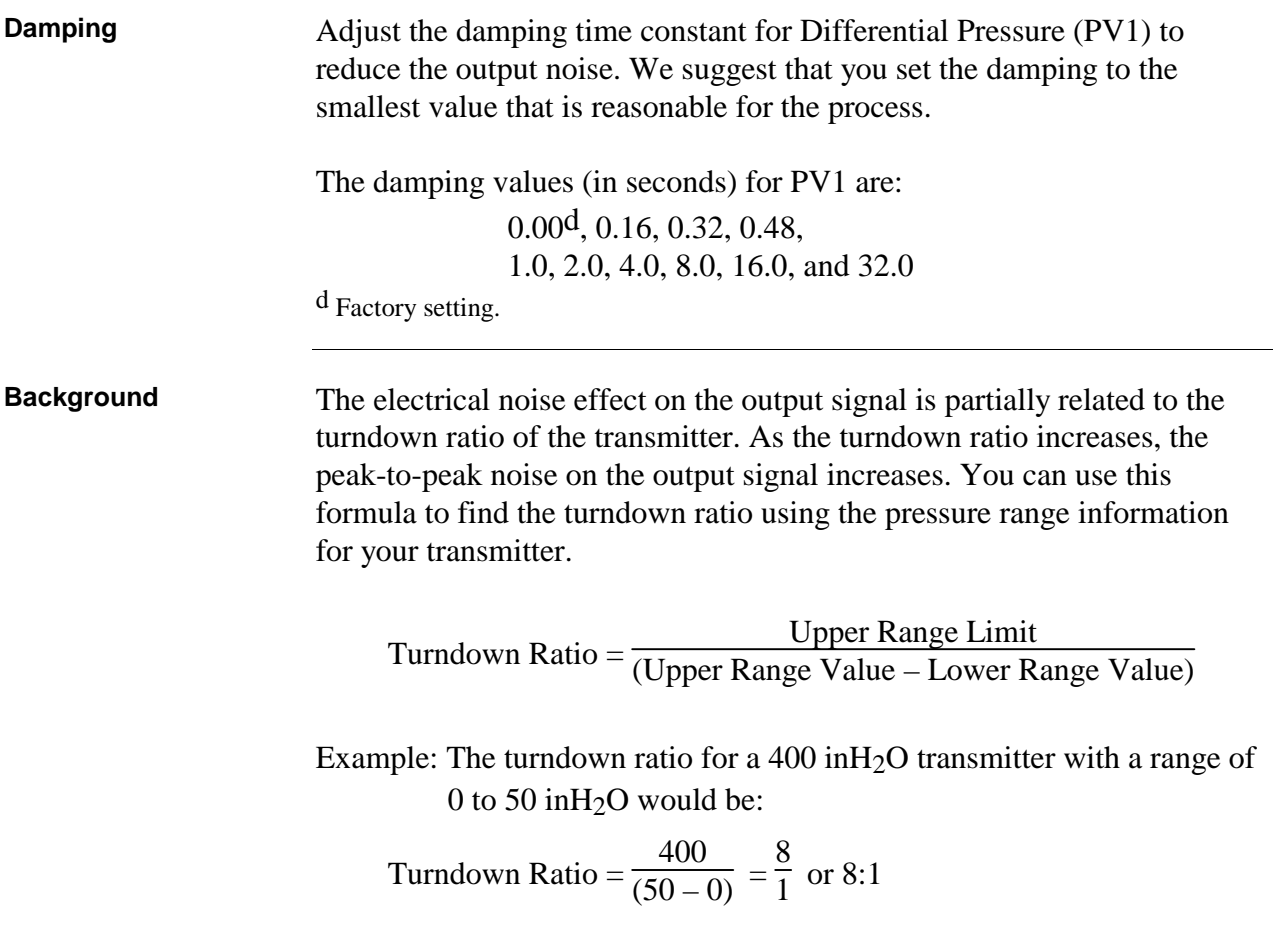

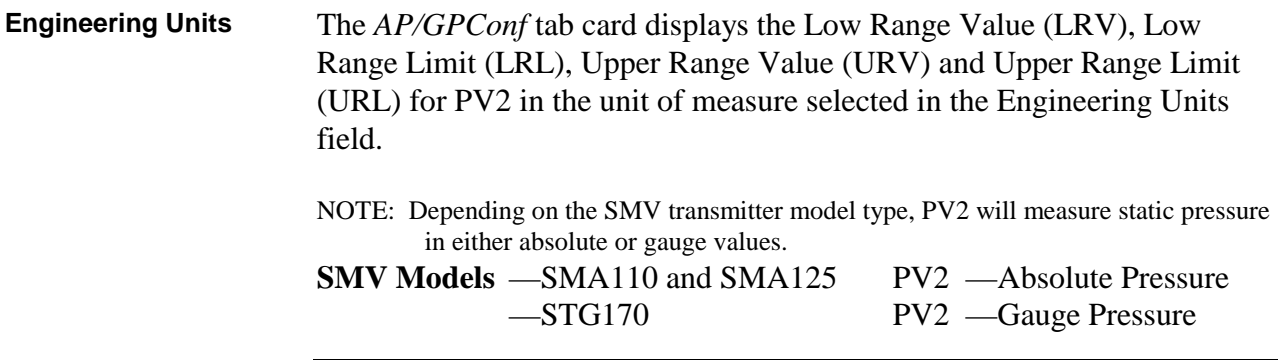

**PV2 Engineering Units** Select one of the preprogrammed engineering units in Table 13 for display of the PV2 measurements.

| <b>Engineering Unit</b> | <b>Meaning</b>                                            |
|-------------------------|-----------------------------------------------------------|
| inH2O @ 39F             | Inches of Water at 39.2 °F (4 °C)                         |
| inH2O @ 68F             | Inches of Water at 68 $\degree$ F (20 $\degree$ C)        |
| $mmHg \& OC$            | Millimeters of Mercury at $0^{\circ}$ C (32 $^{\circ}$ F) |
| psi <sup>d</sup>        | Pounds per Square Inch                                    |
| kPa                     | Kilopascals                                               |
| MPa                     | Megapascals                                               |
| mbar                    | Millibar                                                  |
| bar                     | Bar                                                       |
| g/cm <sup>2</sup>       | Grams per Square Centimeter                               |
| Kg/cm <sup>2</sup>      | Kilograms per Square Centimeter                           |
| in Hg $@$ 32F           | Inches of Mercury at 32 $\degree$ F (0 $\degree$ C)       |
| mmH2O @ 4C              | Millimeters of Water at $4^{\circ}$ C (39.2 $^{\circ}$ F) |
| mH <sub>2</sub> O @ 4C  | Meters of Water at 4 $^{\circ}$ C (39.2 $^{\circ}$ F)     |
| ATM                     | Normal Atmospheres                                        |
| inH2O $@$ 60F           | Inches of Water at 60 °F (15.6 °C)                        |

Table 13 Pre-programmed Engineering Units for PV2\*

d Factory setting.

\* Static pressure may be absolute or gauge pressure, depending on the SMV model type.

Atmospheric Offset For SMV models SMG170, (which uses gauge pressure as PV2 input), you must measure the absolute static pressure and then enter that value in the Atmospheric Offset field.

# **6.7 AP/GPConf Configuration - PV2, Continued**

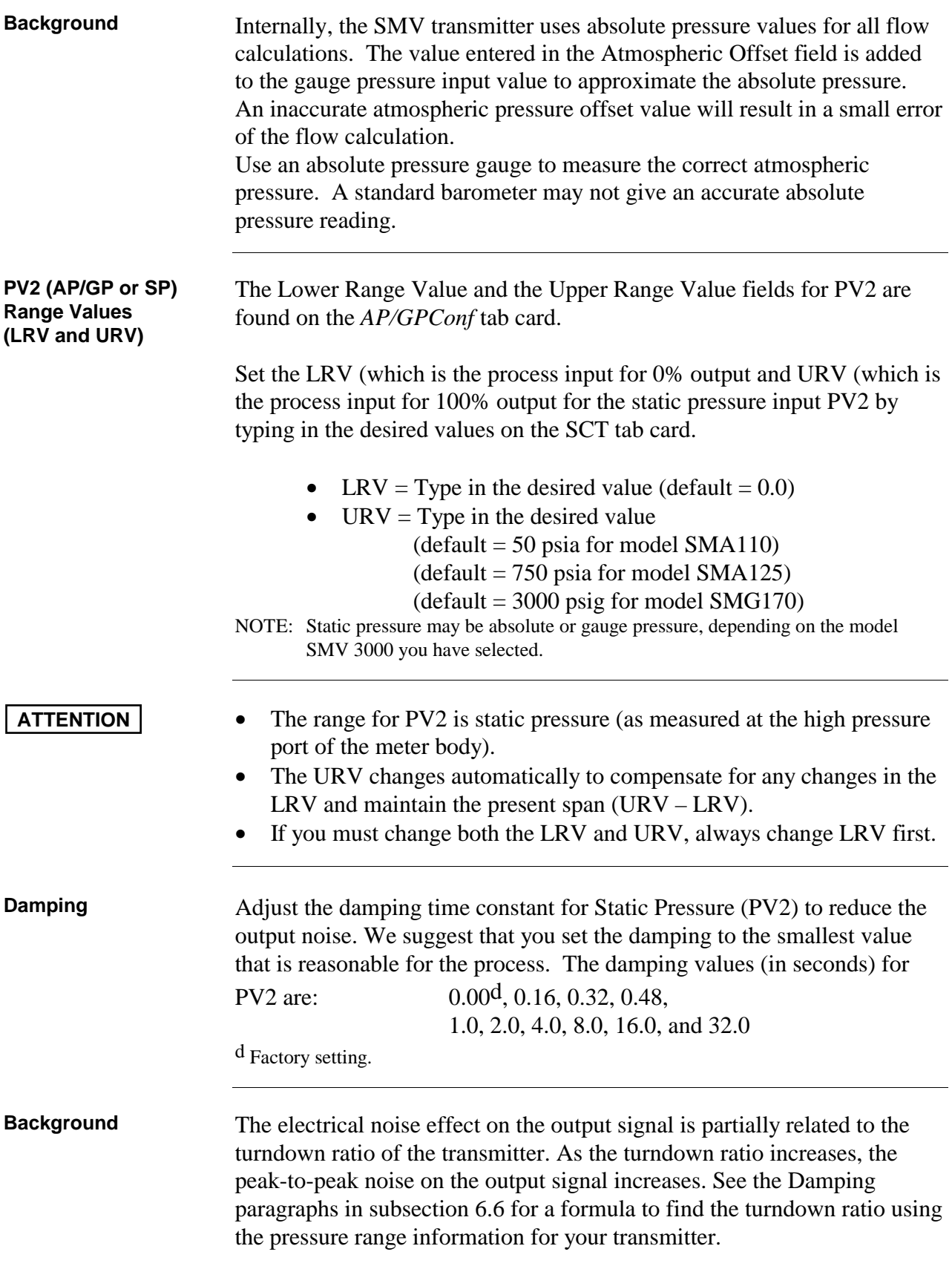
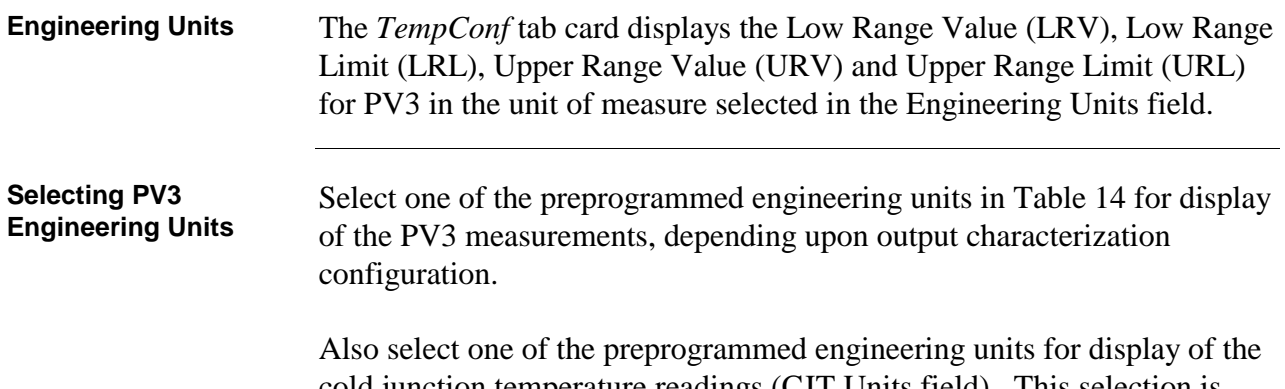

cold junction temperature readings (CJT Units field). This selection is independent of the other sensor measurements. See Cold Junction Compensation on next page.

| <b>Engineering Unit</b>                                                                                                    | <b>Meaning</b>                                |
|----------------------------------------------------------------------------------------------------|-----------------------------------------------|
| C q                                                                                                    | Degrees Celsius or Centigrade                 |
| F                                                                                                    | Degrees Fahrenheit                            |
| K                                                                                                    | Kelvin                                        |
| R                                                                                                    | Degrees Rankine                               |
| When output characterization configuration for PV3 is NON-LINEAR<br>NOTE:<br>(see Output Characterization), PV3 input readings are displayed in the<br>following units: |                                               |
| mV or V                                                                                                    | milliVolts or Volts (for Thermocouple sensor) |
| Ohm                                                                                                    | Ohms (for RTD sensor)                         |

Table 14 Pre-programmed Engineering Units for PV3

d Factory setting.

# **6.8 TempConf Configuration - PV3, Continued**

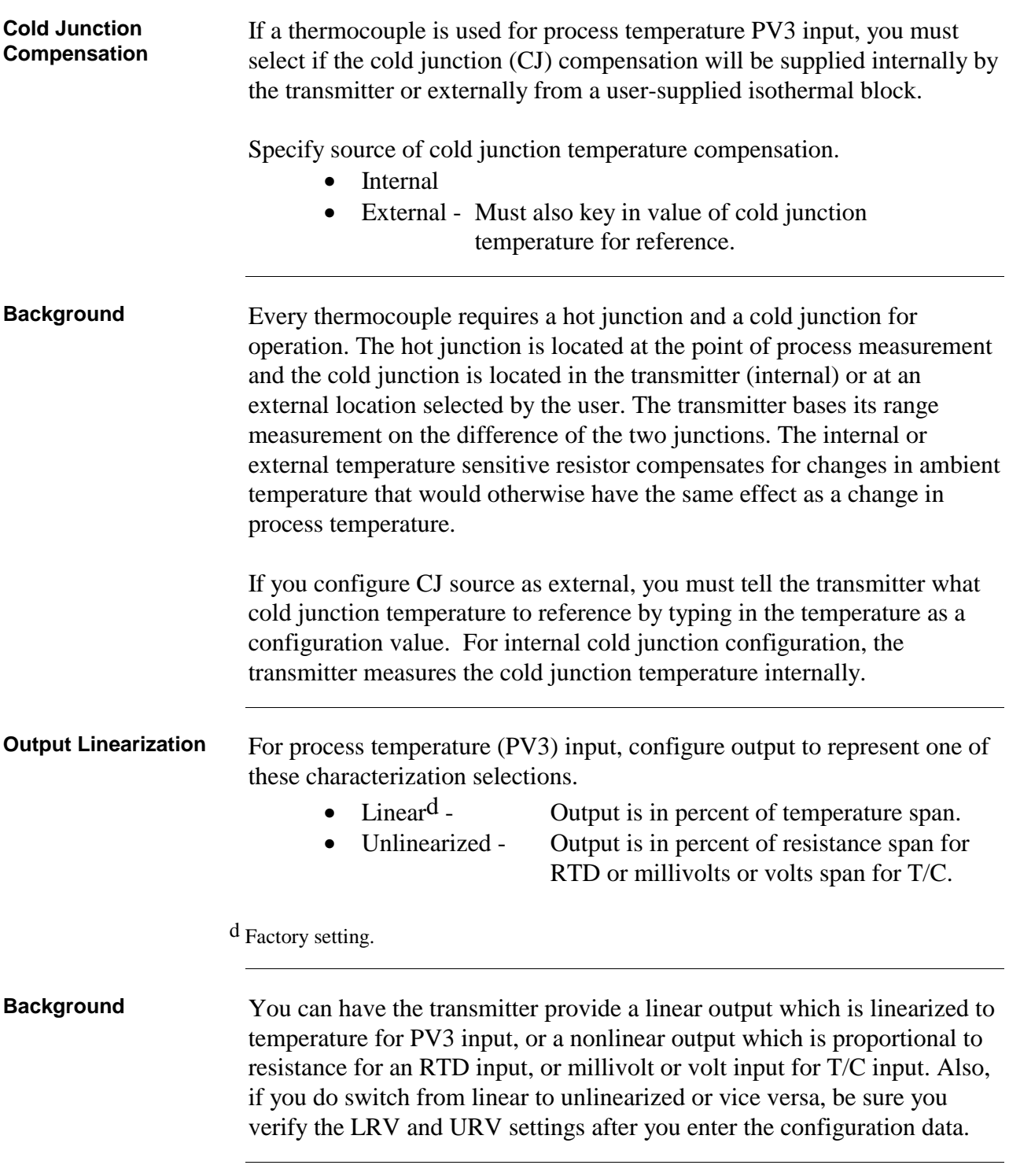

**Sensor Type** Identify and select the type of sensor that is connected to the transmitter as its input for process temperature PV3. This will set the appropriate LRL and URL data in the transmitter automatically.

> Table 15 shows the pre-programmed temperature sensor types and the rated measurement range limits for a given sensor selection.

| <b>Sensor Type</b>   | <b>Rated Temperature Range Limits</b> |                 |
|----------------------|---------------------------------------|-----------------|
|                      | $^{\circ}$ C                          | $\circ$ F       |
| PT100 D <sup>d</sup> | $-200$ to 450                         | $-328$ to 842   |
| Type E               | 0 to 1000                             | 32 to 1832      |
| Type J               | 0 to 1200                             | 32 to 2192      |
| Type K               | $-100$ to 1250                        | $-148$ to 2282  |
| Type T               | $-100$ to $400$                       | $-148$ to $752$ |

Table 15 Sensor Types for PV3 Process Temperature Input

d Factory setting.

**ATTENTION** Whenever you connect a different sensor as the transmitter's input, you must also change the sensor type configuration to agree. Otherwise, range setting errors may result.

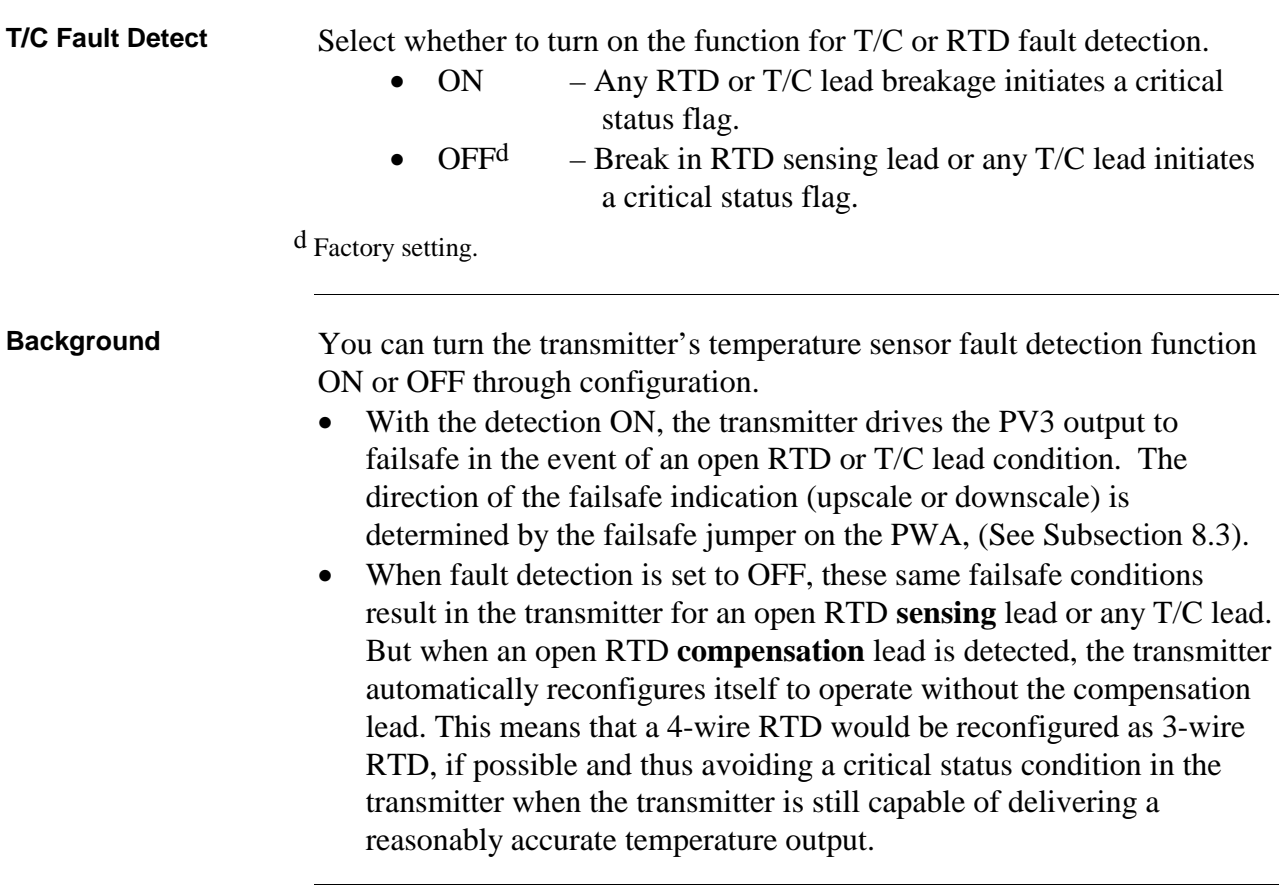

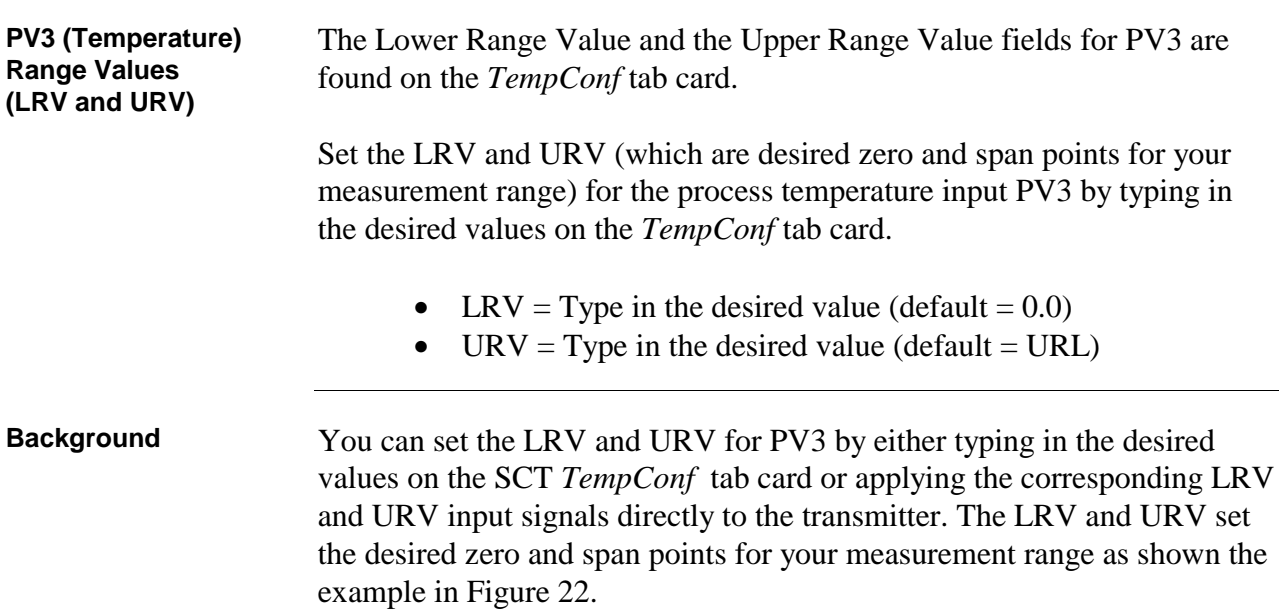

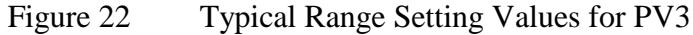

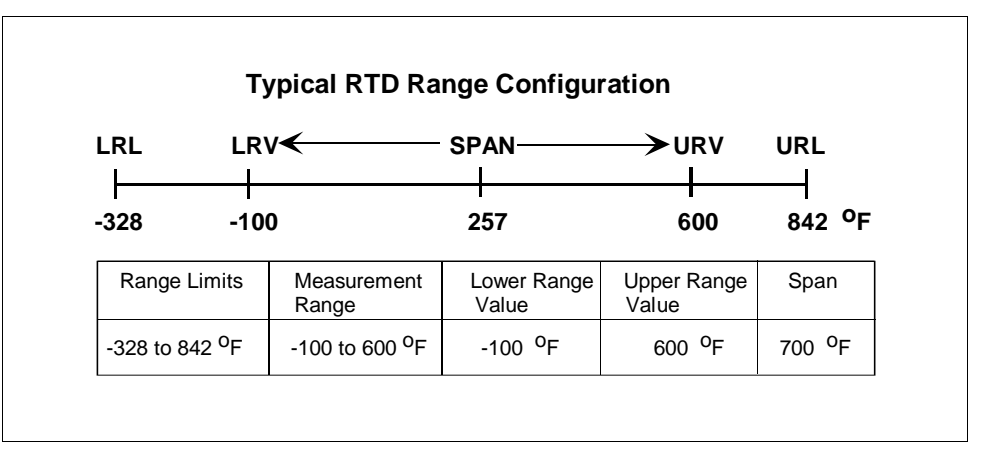

NOTE: LRL and URL values are set automatically when you select the sensor type in the Sensor Type field.

# **ATTENTION** • For a reverse range, enter the upper range value as the LRV and the

- lower range value as the URV. For example, to make a 0 to 500 °F range a reverse range, enter 500 as the LRV and 0 as the URV.
- The URV changes automatically to compensate for any changes in the LRV and maintain the present span (URV – LRV). See Figure 23 for an example.
- If you must change both the LRV and URV, always change the LRV first. However, if the change in the LRV would cause the URV to exceed the URL, you would have to change the URV to narrow the span before you could change the LRV

Figure 23 Example of LRV and URV Interaction

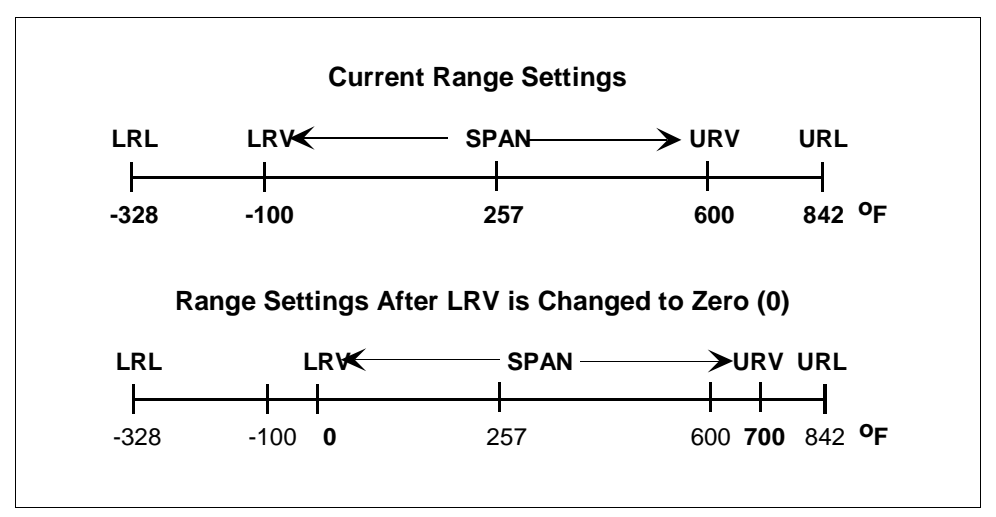

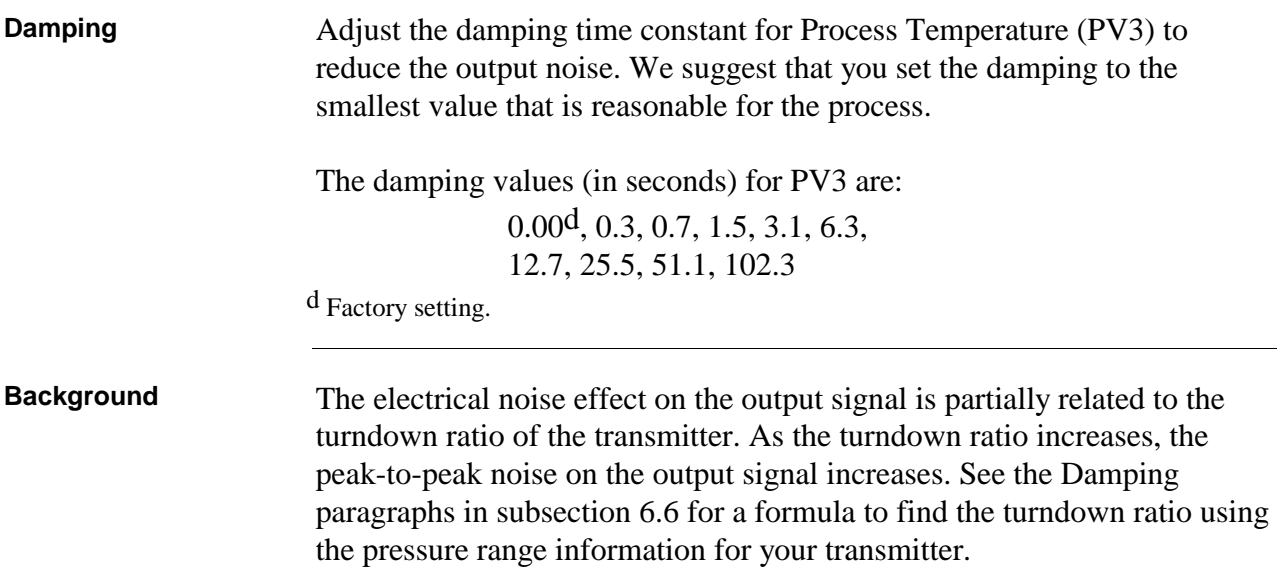

| <b>Engineering Units</b>     | The <i>FlowConf</i> tab card displays the Low Range Value (LRV), Low Range<br>Limit (LRL), Upper Range Value (URV) and Upper Range Limit (URL) for<br>PV4 in the unit of measure selected in the Engineering Units field.                                                              |
|------------------------------|----------------------------------------------------------------------------------------------------|
| <b>PV4 Engineering Units</b> | Select one of the preprogrammed engineering units for display of the PV4<br>measurements, depending upon type of flow measurement configuration.<br>Table 16 lists the pre-programmed engineering units for volumetric flow<br>and Table 17 lists the engineering units for mass flow. |

Table 16 Pre-programmed Volumetric Flow Engineering Units for PV4

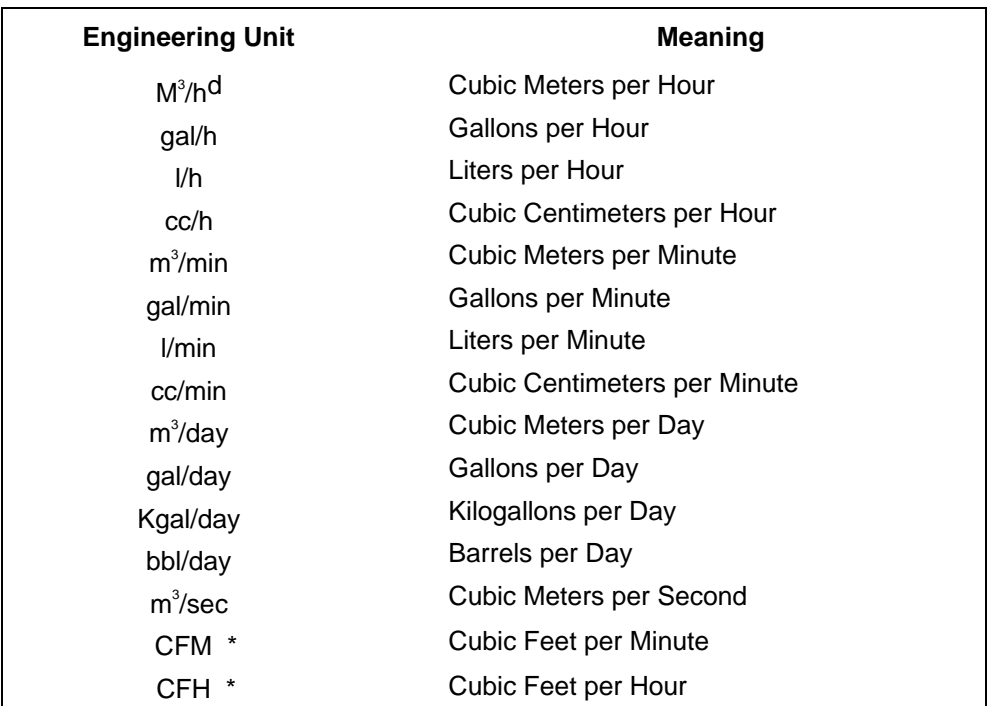

d Factory setting.

\* The SCT 3000 will not display SCFM, SCFH, ACFM or ACFH. However you can configure the SMV 3000 to calculate and display the volumetric flowrate at standard conditions (CFM or CFH) by choosing standard volume in the Flow Compensation Wizard. Likewise, you can choose actual volume for applications when you want to calculate volumetric flowrate at actual conditions.

### **PV4 Engineering Units,** continued

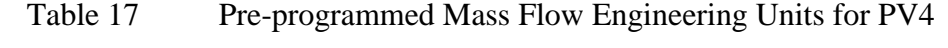

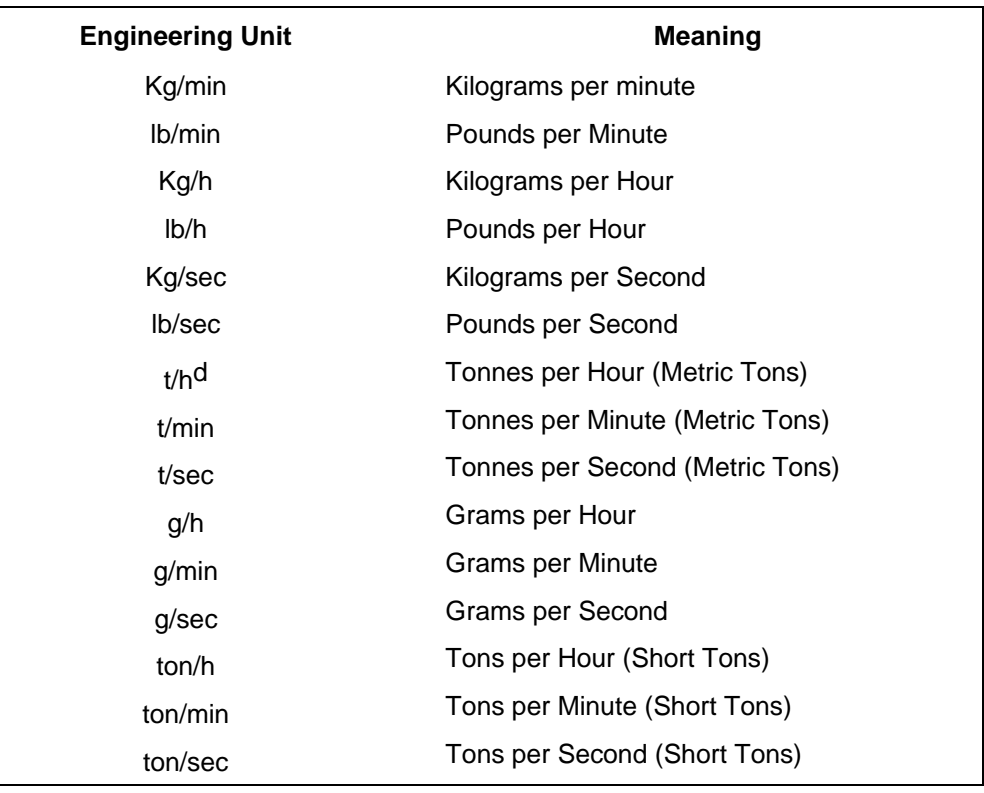

d Factory setting.

# **6.9 FlowConf Configuration - PV4, Continued**

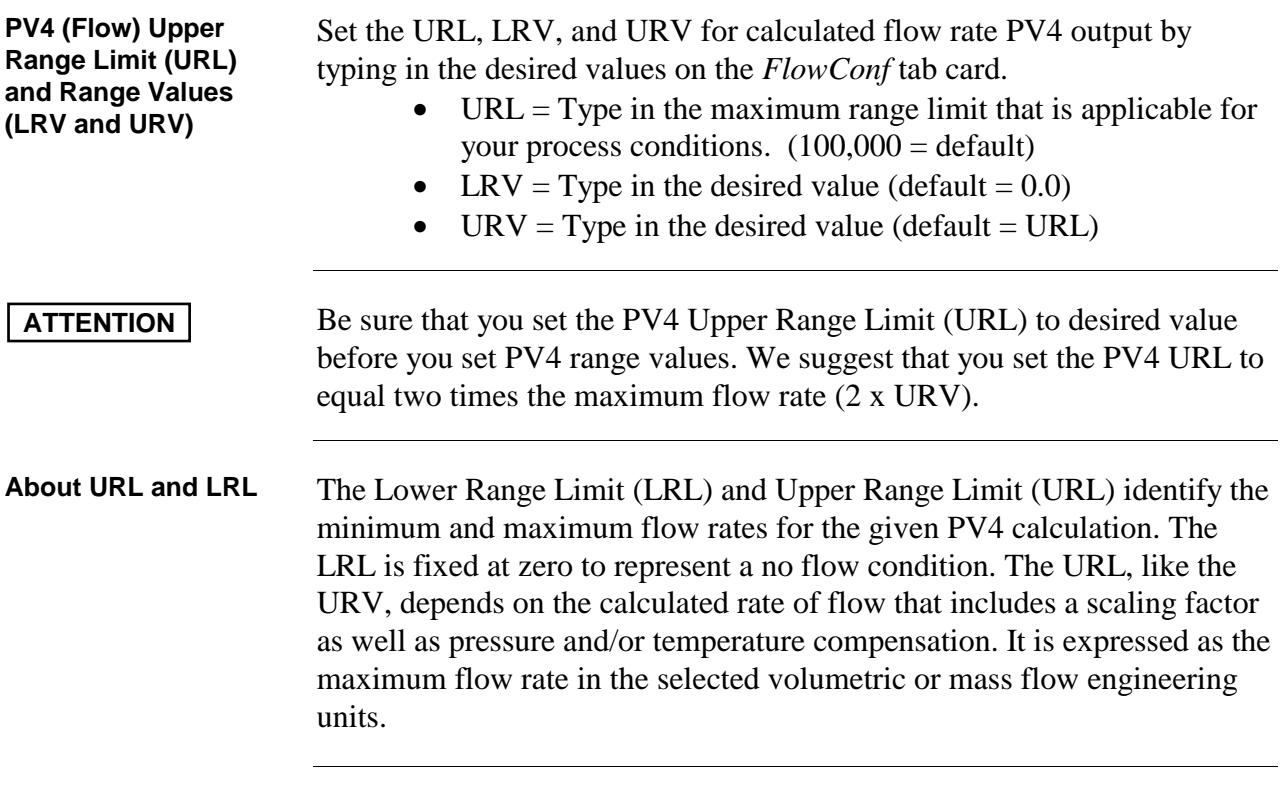

### **About LRV and URV** The LRV and URV set the desired zero and span points for your calculated measurement range as shown in the example in Figure 24.

Figure 24 Typical Volumetric Flow Range Setting Values

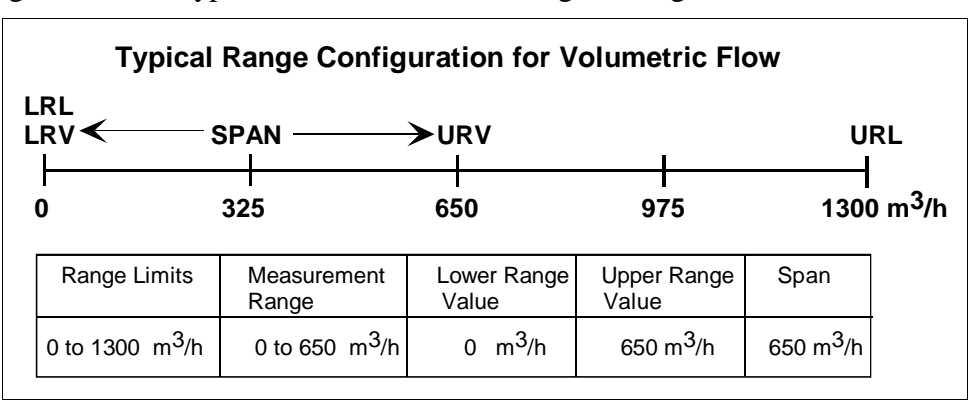

- **ATTENTION •** The default engineering units for volumetric flow rate is cubic meters per hour and tonnes per hour is the default engineering units for mass flow rate.
	- The URV changes automatically to compensate for any changes in the LRV and maintain the present span (URV – LRV).
	- If you must change both the LRV and URV, always change the LRV first.

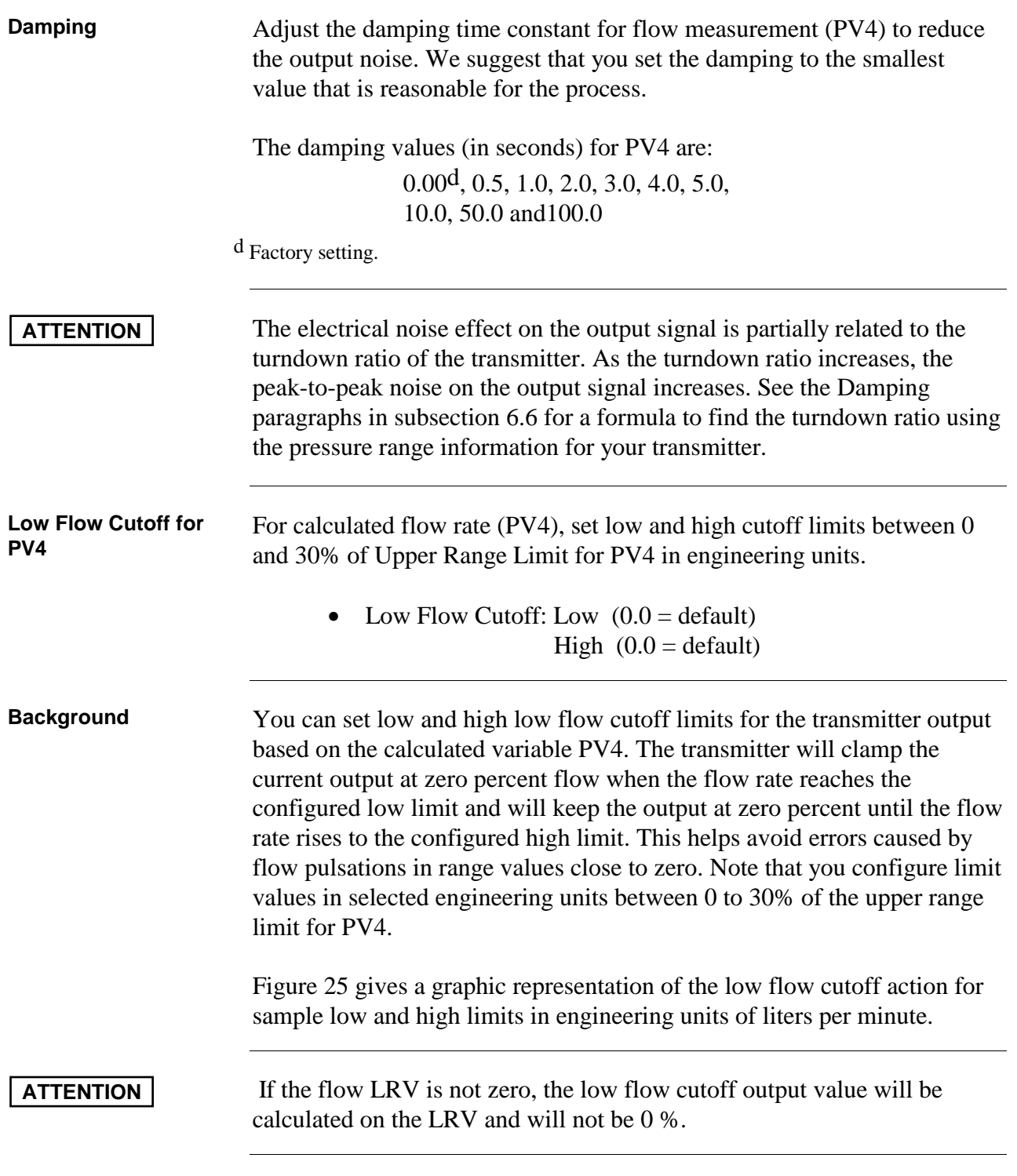

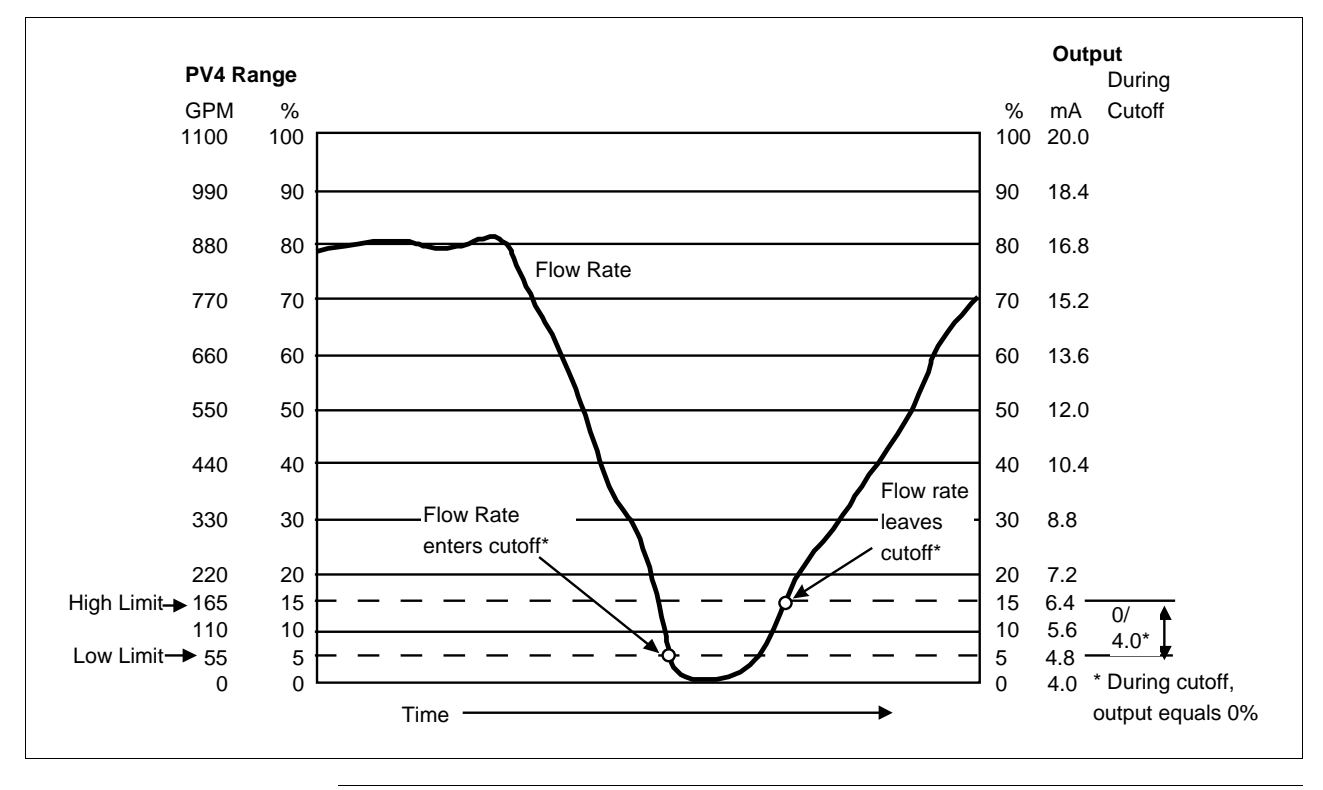

Figure 25 Graphic Representation of Sample Low Flow Cutoff Action.

**ATTENTION** The low flow cutoff action also applies for reverse flow in the negative direction. For the sample shown in Figure 25, this would result in a low limit of –55 GPM and a high limit of –165 GPM.

### **6.10 Using Custom Engineering Units**

### **Using Custom Units for PV4 Flow Measurement** The SCT contains a selection of preprogrammed engineering units that you can choose to represent your PV4 flow measurement. If you want the PV4 measurement to represent an engineering unit that is not one of the preprogrammed units stored in the SCT, you must select custom units and

enter a tag that identifies the desired custom unit.

Using the SCT, selecting Custom Units allows you to choose a unit that is compatible with your application process. Additionally, a conversion factor must be calculated and entered when configuring the PV4 flow variable. This conversion factor is a value used to convert the standard units used by the SMV into the desired custom units. The standard units used by the SMV are:

- Tonnes/hour for mass flow
- Meters<sup>3</sup>/hour for volumetric flow

For example, to calculate the conversion factor for a volumetric flow rate of Standard Cubic Feet per Day – SCFD

Flow in SCFD = 
$$
\left(Flow \text{ in } \frac{m^3}{hr}\right) \left[ \left(\frac{ft}{0.3048m}\right)^3 \cdot \left(\frac{24 \text{ hr}}{1 \text{ day}}\right)\right] = Flow \text{ in } \frac{m^3}{hr} \cdot 847.552
$$

Conversion Factor =  $847.552$ 

For example, to calculate the conversion factor for a mass flow rate of Kilograms per day – kg/day

Flow in kg/d = 
$$
\left(Flow \text{ in } \frac{t}{hr}\right) \left[ \left(\frac{kg}{.001}\right) \cdot \left(\frac{24 \text{ hr}}{1 \text{ day}}\right) \right] = Flow \text{ in } \frac{t}{hr} \cdot 24000
$$

Conversion Factor = 24000

This factor is then entered as the Conversion Factor value in Flow Compensation Wizard of the SCT during configuration. Please note that when using the standard equation, the conversion factor, as well as other values, are used to calculate the Wizard Kuser factor. When using the dynamic corrections equation, the conversion factor is used as the Kuser factor.

Refer to the SCT on-line manual for additional information about using custom units in your SMV 3000 configuration.

## **6.11 Flow Compensation Wizard**

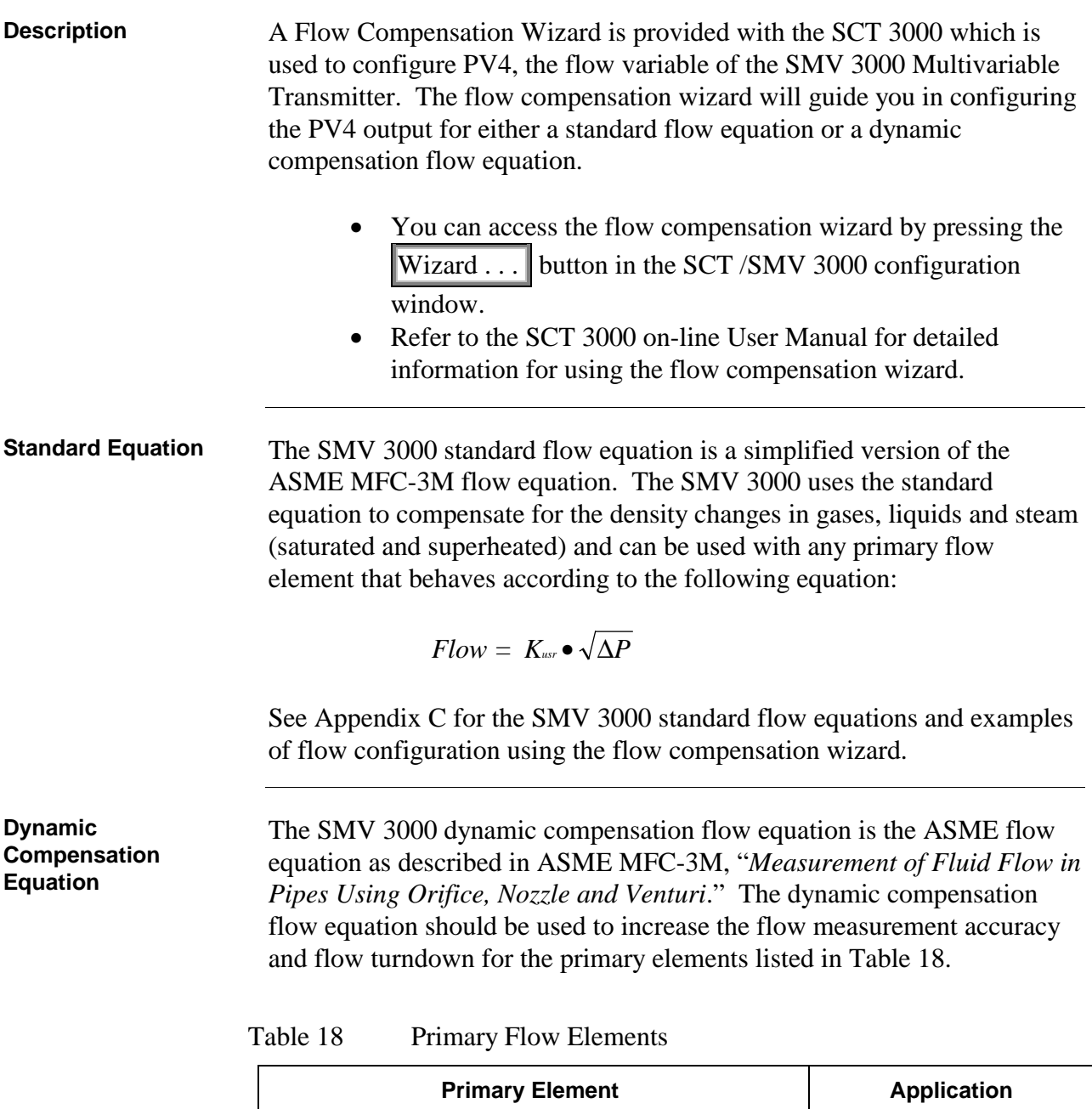

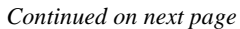

Orifice - Flange taps  $(ASME - ISO)$   $D \ge 2.3$  Gases, liquids and steam

- 2.5D and 8D taps (ASME - ISO) Liquids

- Flange taps (ASME - ISO)  $2 \le D \le 2.3$  Gases, liquids and steam - Corner taps (ASME - ISO) Gases, liquids and steam - D and D/2 taps (ASME - ISO) Gases, liquids and steam

### **Dynamic Compensation Equation,** continued

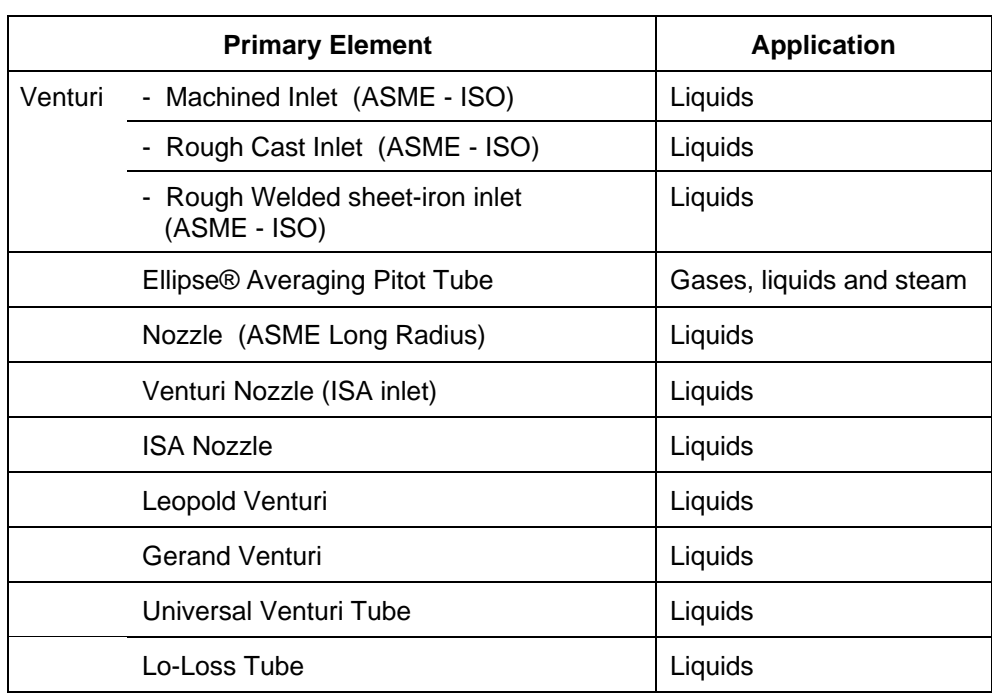

Table 18 Primary Flow Elements, Continued

**Dynamic Compensation Equation**

The dynamic compensation flow equation for mass applications is:

$$
Flow = N_{M\rho} \bullet C \bullet Y_1 \bullet E_V \bullet d^2 \bullet \sqrt{\rho_f \bullet h_W}
$$

which provides compensation dynamically for discharge coefficient, gas expansion factor, thermal expansion factor, density, and viscosity.

## **6.12 Saving, Downloading and Printing a Configuration File**

**Saving, Downloading and Printing a Configuration File**

Once you have entered the SMV parameter values into the SCT tab cards, you save the database configuration file. If you are configuring the SMV on-line, you can save and then download the configuration values to the transmitter.

Be sure to save a backup copy of the database configuration file on a diskette.

You can also print out a summary of the transmitter's configuration file. The printable document contains a list of the individual parameters and the associated values for each transmitter's database configuration.

Follow the specific instructions in the SCT 3000 help to perform these tasks.

# **6.13 Verifying Flow Configuration**

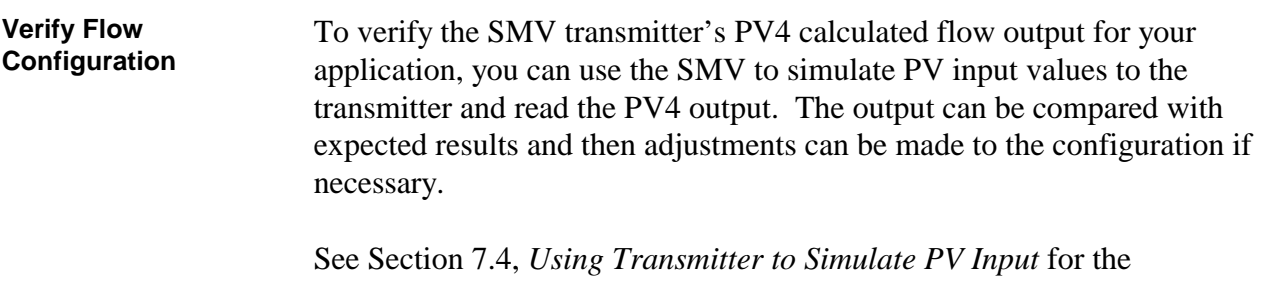

procedure.

## **Section 7 - Startup**

## **7.1 Introduction**

### **Section Contents** This section includes these topics

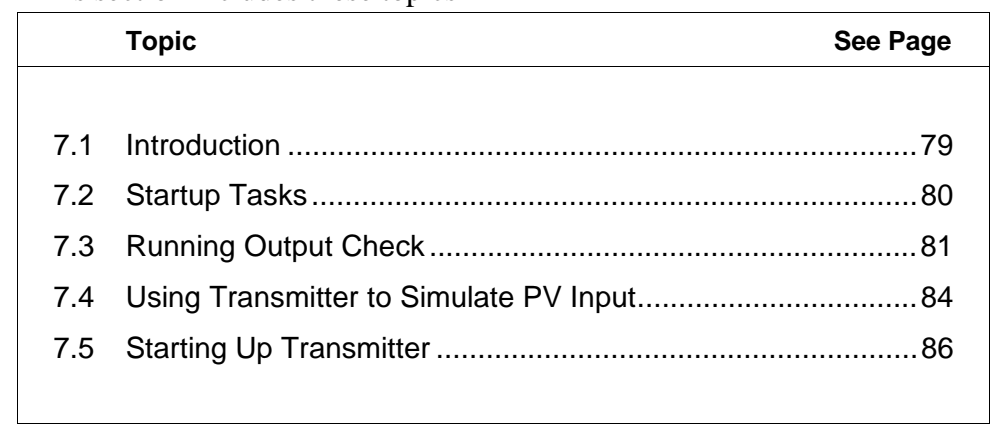

### **About this section** This section identifies typical startup tasks associated with a generic flow measurement application. It also includes the procedure for running an optional output check for SMV transmitters operating in analog or digital (DE) modes.

# **7.2 Startup Tasks**

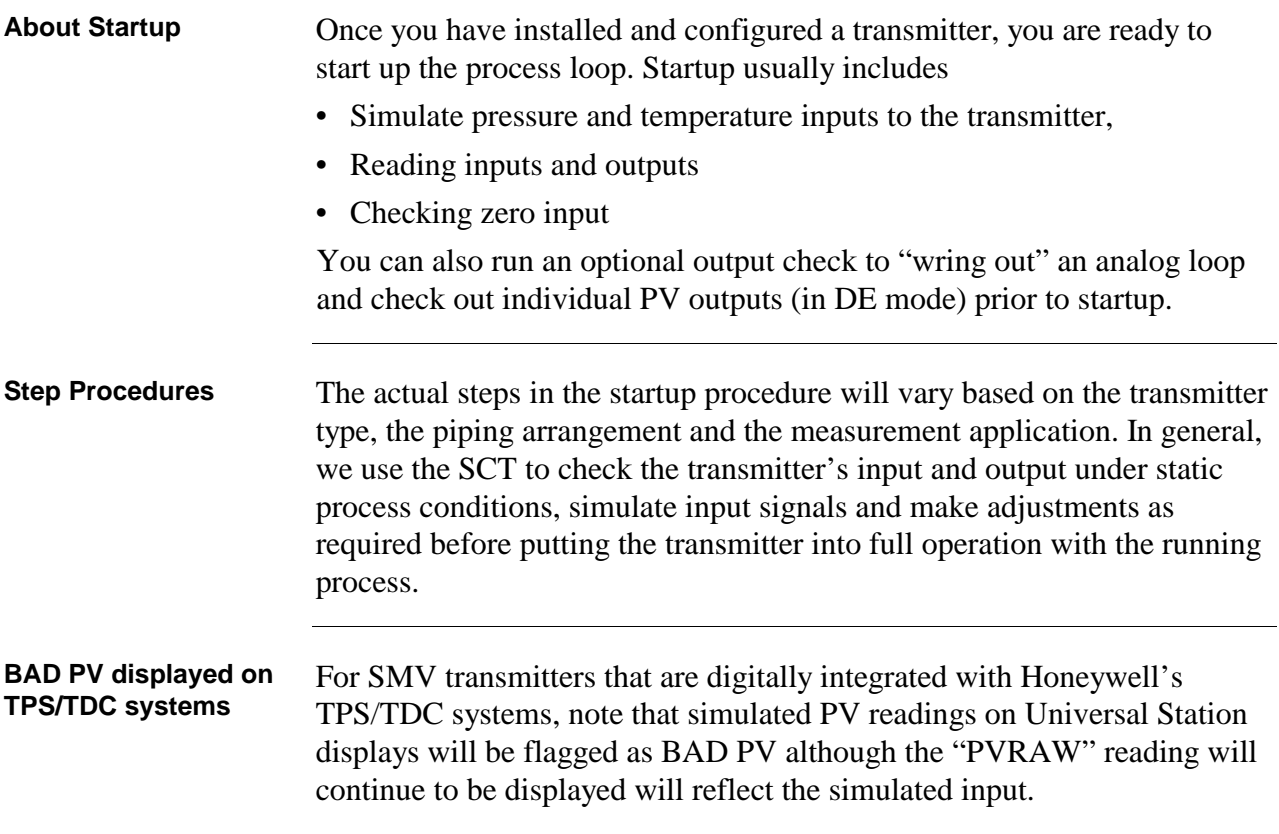

## **7.3 Running Output Check**

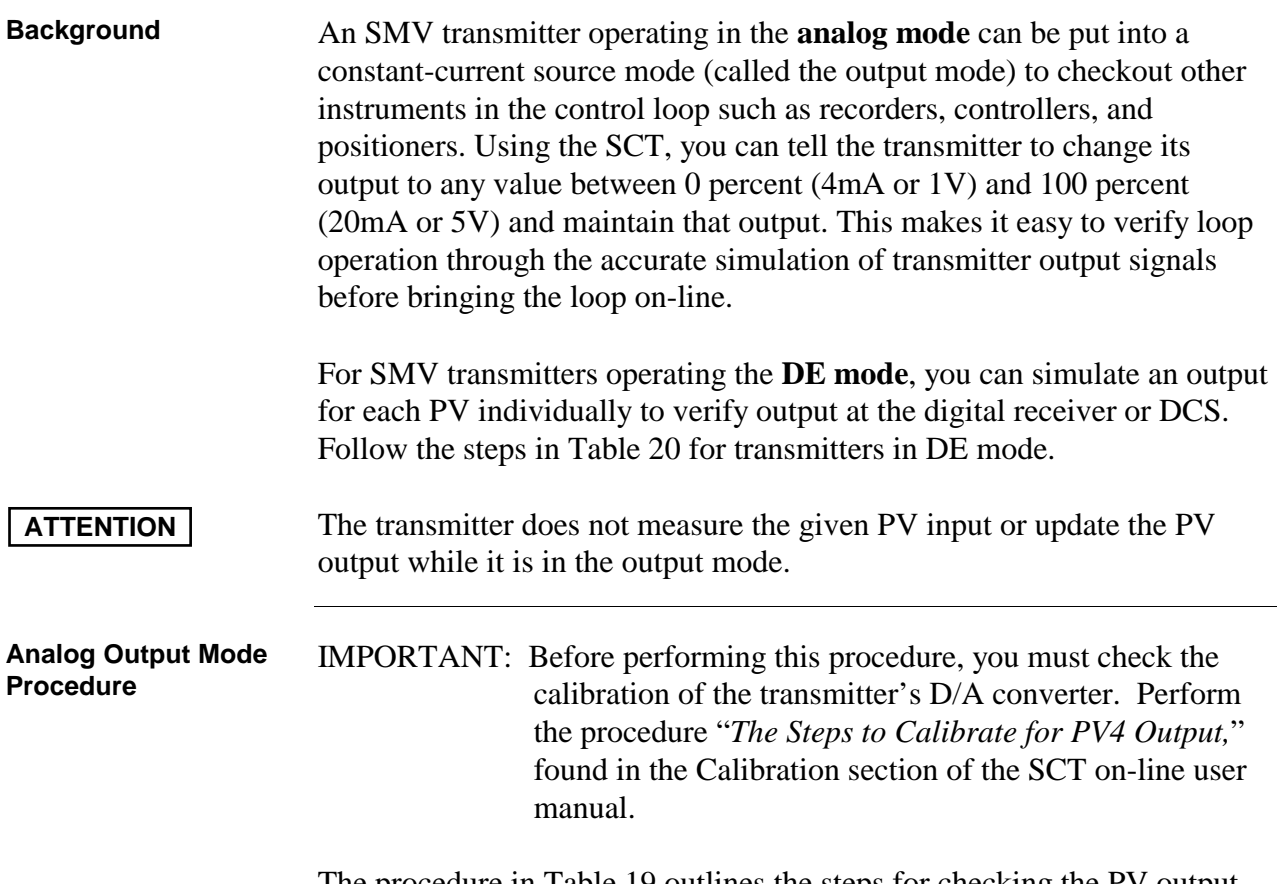

The procedure in Table 19 outlines the steps for checking the PV output for SMV transmitter operating in analog mode.

Table 19 Analog Output Check Procedure

| Step | <b>Action</b>                                                                                                    |
|------|----------------------------------------------------------------------------------------------------|
| 1    | Connect SCT to SMV and establish communications. (See<br>Subsection 5.2 for procedure, if necessary.)              |
| 2    | Be sure any switches that may trip alarms or interlocks associated<br>with analog loops are secured or turned off. |
| 3    | Perform Upload of the SMV database to the SCT.                                                                     |
| 4    | Select <i>General</i> tab card and set communication mode to Analog.                                               |

**Procedure, continued** Table 19 Analog Output Check Procedure, continued

| <b>Step</b>    | <b>Action</b>                                                                                                    |
|----------------|----------------------------------------------------------------------------------------------------|
| 5              | We assume that most analog transmitters will have PV4 as the<br>selected output. This also means that receiver instrument will be<br>configured to match PV4 output range. |
|                | If you have selected the analog output to represent another PV, be<br>sure it is the appropriate PV number used to check output.                                           |
| 6              | Open the PV Monitor window by selecting PV Monitor from the View<br>pull down menu. Read the PV4 output.                                                                   |
| $\overline{7}$ | Select <i>FlowOutCal</i> tab card and set output at 30% and place PV4 in<br>output mode.                                                                                   |
| 8              | Open PV Monitor window and read the PV4 in desired engineering<br>units that is equivalent to 30% output.                                                                  |
| 9              | Verify 30% output on al receiver devices.                                                                                                    |
| 10             | Select FlowOutCal tab card and clear the output mode of PV4.                                                                                                    |
| 11             | Select Status tab card to verify that all transmitter outputs are in not in<br>output mode and that there are no new messages.                                             |
| 12             | You can repeat steps 6 through 10 to simulate other PV outputs,<br>(such as PV1, PV2, or PV3).                                                                             |

### **Output Check Procedure for SMV Transmitters in DE mode**

for SMV transmitter in DE mode.

**ATTENTION** The transmitter does not measure the given PV input or update the PV output while it is in the output mode.

The procedure in Table 20 outlines the steps for checking the PV outputs

For SMV transmitters that are digitally integrated with Honeywell's TPS/TDC systems, note that PV readings on Universal Station displays will be flagged as BAD PV although the "PVRAW" reading will continue to be displayed will reflect the simulated input.

## **7.3 Running Output Check, Continued**

**Procedure** Table 20 Output Check for SMV Transmitters in DE Mode

| <b>Step</b>             | <b>Action</b>                                                                                                    |
|-------------------------|----------------------------------------------------------------------------------------------------|
| 1                       | Connect SCT to SMV and establish communications. (See<br>Subsection 5.2 for procedure, if necessary.)                          |
| $\mathbf{2}$            | Be sure any switches that may trip alarms or interlocks associated<br>with analog loops are secured or turned off.             |
| 3                       | Perform Upload of the SMV database to the SCT.                                                                                 |
| 4                       | Select General tab card and set communication mode to Digital<br>Enhanced.                                                     |
| 5                       | Set any of the SMV transmitter PVs to output mode, by selecting the<br>appropriate tab cards.                                  |
|                         | DPOutCal, (for PV1)                                                                                                    |
|                         | APOutCal, (for PV2)                                                                                                    |
|                         | TempOutCal, (for PV3) or                                                                                                    |
|                         | FlowOutCal, (for PV4)                                                                                                    |
| 6                       | Enter an output value and then set PV to Output mode.                                                                          |
| $\overline{\mathbf{r}}$ | Open the PV Monitor window by selecting PV Monitor from the View<br>pull down menu. Read the PV outputs.                       |
|                         | Also, check the PV outputs as displayed at the digital receiver.                                                               |
| 8                       | Select appropriate tab card for the PVs that were set to output mode<br>and clear the output mode.                             |
| 9                       | Select Status tab card to verify that all transmitter outputs are in not in<br>output mode and that there are no new messages. |

# **7.4 Using Transmitter to Simulate PV Input**

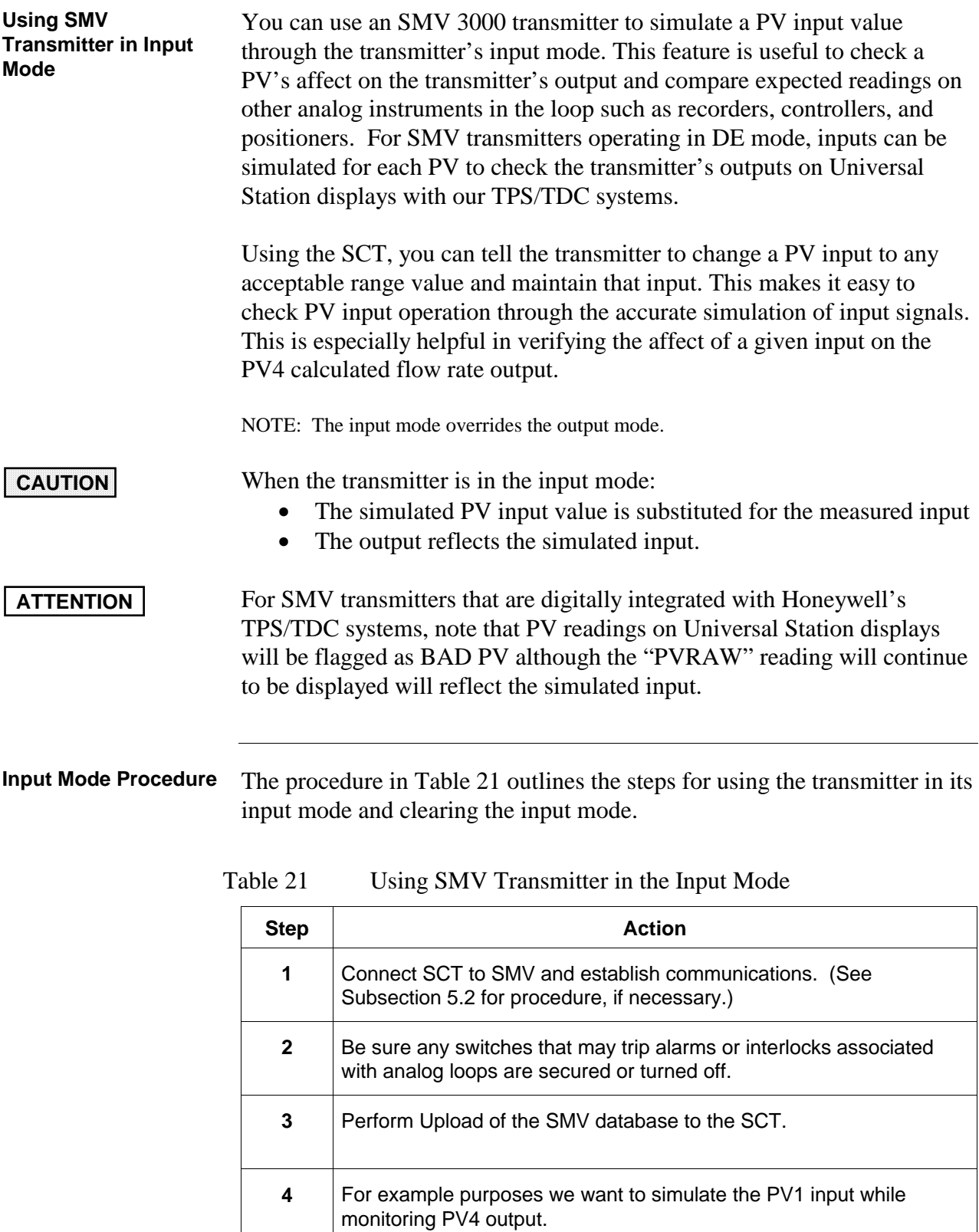

### **7.4 Using Transmitter to Simulate PV Input, Continued**

**Procedure, continued** Table 21 Using SMV Transmitter in the Input Mode, Continued

| <b>Step</b>             | <b>Action</b>                                                                                                    |
|-------------------------|----------------------------------------------------------------------------------------------------|
| 5                       | Select DPInCal tab card and type in desired PV1 input value that is to<br>be simulated. Value should be within LRV and URV settings for PV1.                                                           |
| 6                       | Write input to simulate input for PV1.                                                                                                    |
| $\overline{\mathbf{r}}$ | Repeat Steps 5 and 6 if you want to simultaneously simulate another<br>PV input, by selecting the appropriate tab cards.                                                                               |
|                         | APInCal, (for PV2)                                                                                                    |
|                         | TempInCal, (for PV3) or<br>$\bullet$                                                                                                    |
|                         | FlowInCal, (for PV4)<br>$\bullet$                                                                                                    |
| 8                       | Select PV Monitor from the View pull down menu to open the PV<br>Monitor window and read PV4 FLOW output and verify PV input.                                                                          |
|                         | Record the output value and compare it with expected results. See<br>NOTE below.                                                                                                    |
|                         | If output is not as expected, check range and PV4 configuration data,<br>and change as required.                                                                                                    |
| 9                       | Clear input mode for all PVs in input mode.                                                                                                    |
| 10                      | Select Status tab card to verify that all transmitter inputs are in not in<br>input mode and that there are no new messages.                                                                           |
| NOTE:                   | For SMV models SMG170, (which uses gauge pressure as PV2 input),<br>you must measure the absolute static pressure and then enter that<br>value in the Atmospheric Offset field of the GPConf tab card. |

Internally, the SMV transmitter uses absolute pressure values for all flow calculations. The value entered in the Atmospheric Offset field is added to the gauge pressure input value to approximate the absolute pressure. An inaccurate atmospheric pressure offset value will result in a small error of the flow calculation.

Use an absolute pressure gauge to measure the correct atmospheric pressure. A standard barometer may not give an accurate absolute pressure reading

## **7.5 Starting Up Transmitter**

The following procedures outline the steps for starting up SMV 3000 transmitters in flow measurement applications. Refer to the appropriate start-up procedure for SMV transmitter used in your process application.

- Table 22 for SMV 3000 Model SMA125 (PV2 measures AP)
- Table 23 for SMV 3000 Model SMG170 (PV2 measure GP)
- Table 24 for SMV 3000 Model SMA110 (PV2 measures AP) (draft range transmitter) and SMV transmitters with small differential pressure spans.

Refer to Figure 26 for the piping arrangement and equipment used for the procedure. Typical meter and SCT (or SFC) connections are also shown in the figure.

# **SMV Model SMA125**

**Start-up Procedure** Table 22 Start up Procedure for SMV Transmitter Model SMA125

| <b>Step</b>    | <b>Action</b>                                                                                                    |  |
|----------------|----------------------------------------------------------------------------------------------------|--|
| 1              | Make sure that all valves on the three-valve manifold are closed.                                                                     |  |
|                | See Figure 26 for sample piping arrangement.                                                                                          |  |
| $\mathbf{2}$   | For analog loops, make sure the receiver instrument in the loop is<br>configured for the PV4 output range.                            |  |
| 3              | Connect SCT to SMV and establish communications. (See<br>subsection 5.2 for procedure, if necessary.)                                 |  |
| 4              | Be sure any switches that may trip alarms or interlocks associated<br>with analog loops are secured or turned off.                    |  |
| 5              | Perform Upload of the SMV database to the SCT.                                                                                        |  |
| 6              | Open equalizer valve C.                                                                                                    |  |
| $\overline{7}$ | Open valve A to make differential pressure zero (0) by applying same<br>pressure to both sides of meter body.                         |  |
|                | Allow system to stabilize at full static pressure - zero differential.                                                                |  |
| 8              | Select DPInCal tab card and read input of applied DP (PV1) pressure<br>in the selected engineering unit.                              |  |
|                | If input reads 0% input, go to step 9.<br>٠                                                                                           |  |
|                | If input does not read 0% input,<br>$\bullet$<br>Click the Input option button.<br>Click the Correct button to correct input to zero. |  |

**Procedure** NOTE: Perform the procedure in Section 7.4, Using the Transmitter to Simulate PV *Input*, before performing these start-up procedures.

**Procedure, continued** Table 22 Start up Procedure for SMV Transmitter Model SMA125, continued

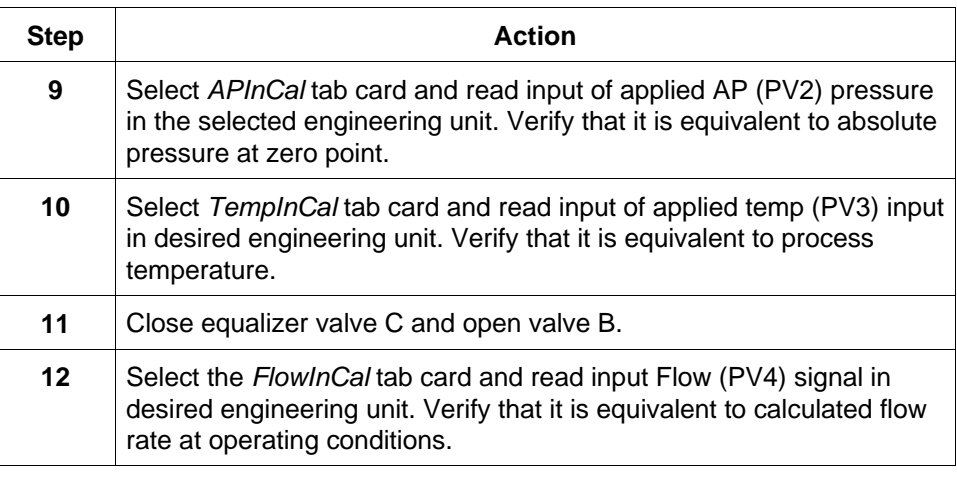

### **SMV Model SMA125 Start-up Procedure**

Use the procedure in Table 23 to start-up an SMV 3000 transmitter model SMG170, which measures gauge pressure as the PV2 input.

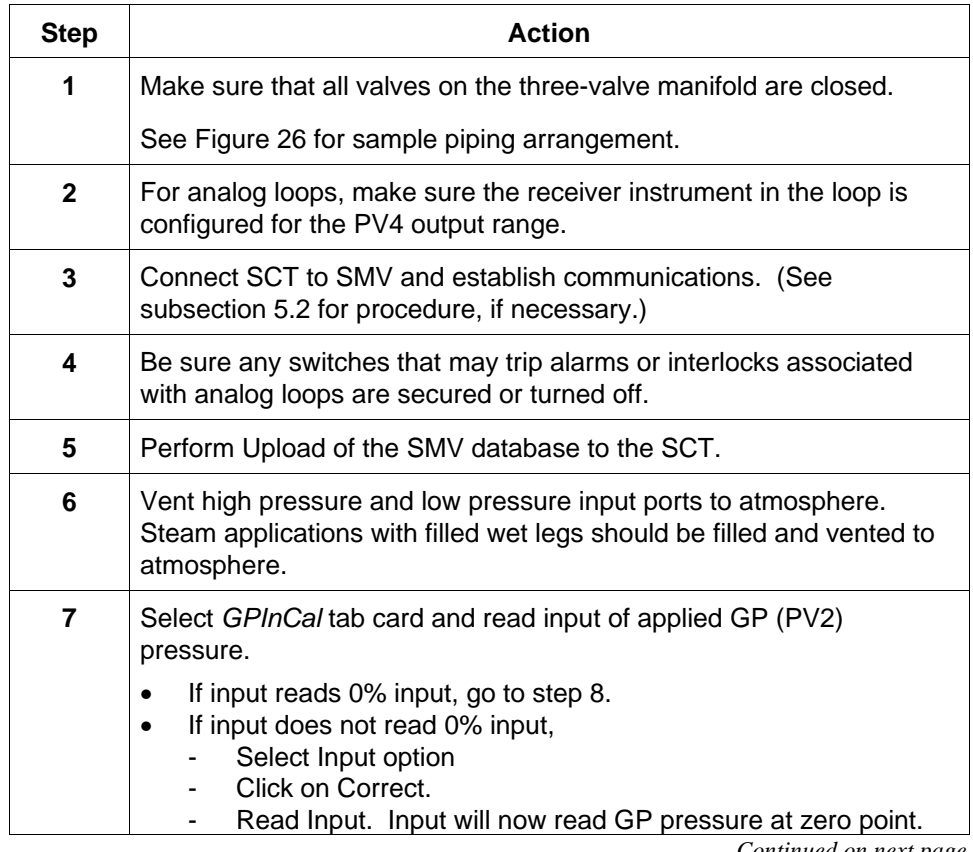

Table 23 Start up Procedure for SMV Transmitter Model SMG170

**Procedure, continued** Table 23 Start up Procedure for SMV Transmitter Model SMG170, continued

| <b>Step</b> | <b>Action</b>                                                                                                    |
|-------------|----------------------------------------------------------------------------------------------------|
| 8           | Close vents to high pressure and low pressure input ports. Close<br>vents to wet legs in steam applications.                                                                |
| 9           | Open equalizer valve C.                                                                                                    |
| 10          | Open valve A to make differential pressure zero (0) by applying same<br>pressure to both sides of meter body.                                                               |
|             | Allow system to stabilize at full static pressure - zero differential.                                                                                                    |
| 11          | Select DPInCal tab card and read input of applied DP (PV1) pressure<br>in the selected engineering unit.                                                                    |
|             | If input reads 0% input, go to step 12.                                                                                                    |
|             | If input does not read 0% input,<br>Click the Input option button.<br>Click the Correct button to correct input to zero.                                                    |
| 12          | Select TempInCal tab card and read input of applied temperature<br>(PV3) input in desired engineering unit. Verify that it is equivalent to<br>process temperature.         |
| 13          | Close equalizer valve C and open valve B.                                                                                                    |
| 14          | In the FlowInCal tab card and read input Flow (PV4) signal in desired<br>engineering unit. Verify that it is equivalent to calculated flow rate at<br>operating conditions. |

### **SMV Draft Range Start-up Procedure**

Use the procedure in Table 24 to start-up an SMV 3000 transmitter model SMA110 and transmitters with small differential pressure spans.

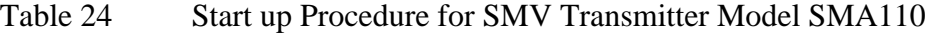

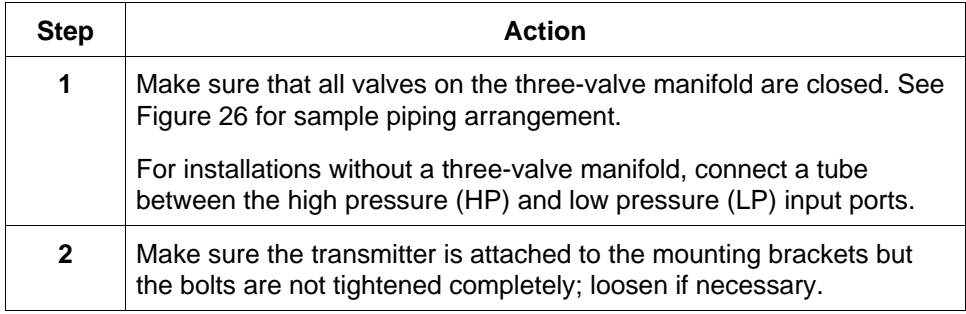

**Procedure, continued** Table 24 Start up Procedure for SMV Transmitter Model SMA110, continued

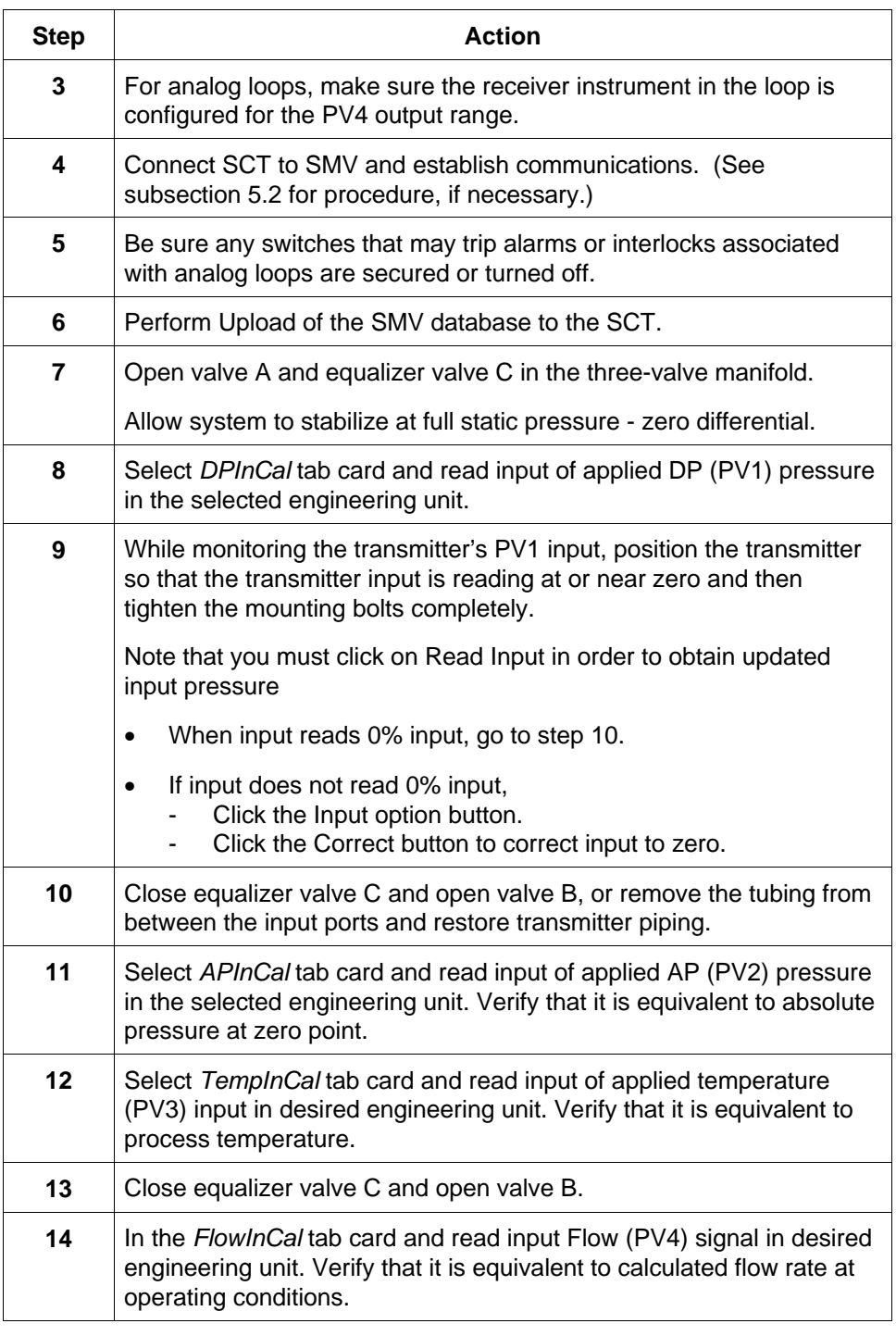

L **3-Mode PV** *000 0* **Controller** *10 0 0 S P* **OUT A SP ALM % ALM1 ALM2 REM SP SP1 SCT SP2 FUNC LOWR DISP** *MAN* **AUTO AUTO TUNE SET** াসি<del>™</del> **HOLD Voltmeter Black - + – – –**  $\bullet$ **Power 250** Ω **+ Supply + Or Optional SFC Red + Milliampmeter SMV3000 Valve C Transmitter Valve A High Pressure TOATE Side 3-Valve P Valve** B **Manifold**  $\bigcirc$ € **RTD or T/C** © **Flow**

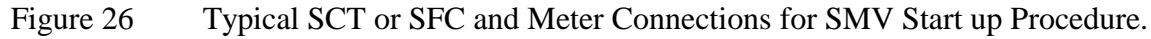

## **Section 8 Operation**

## **8.1 Introduction**

### **Section Contents** This section includes these topics

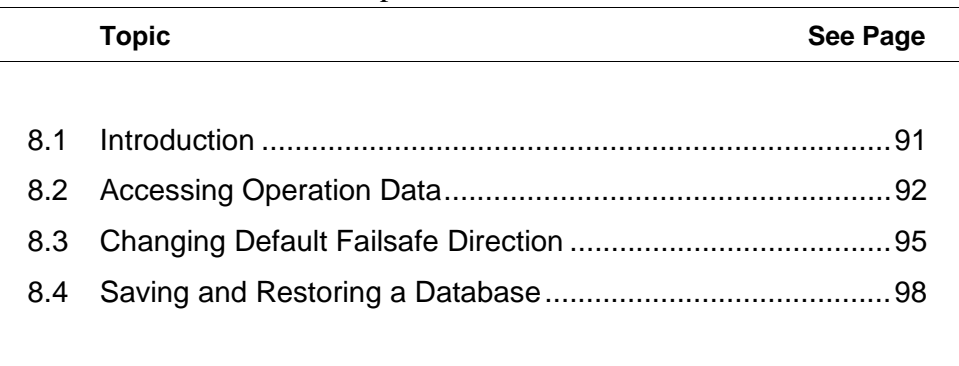

### **About this section** This section identifies how to access typical data associated with the operation of an SMV 3000 transmitter. It also includes procedures for

- Changing the default failsafe direction,
- Writing data in the scratch pad area, and
- Saving and Restoring a database.

## **8.2 Accessing Operation Data**

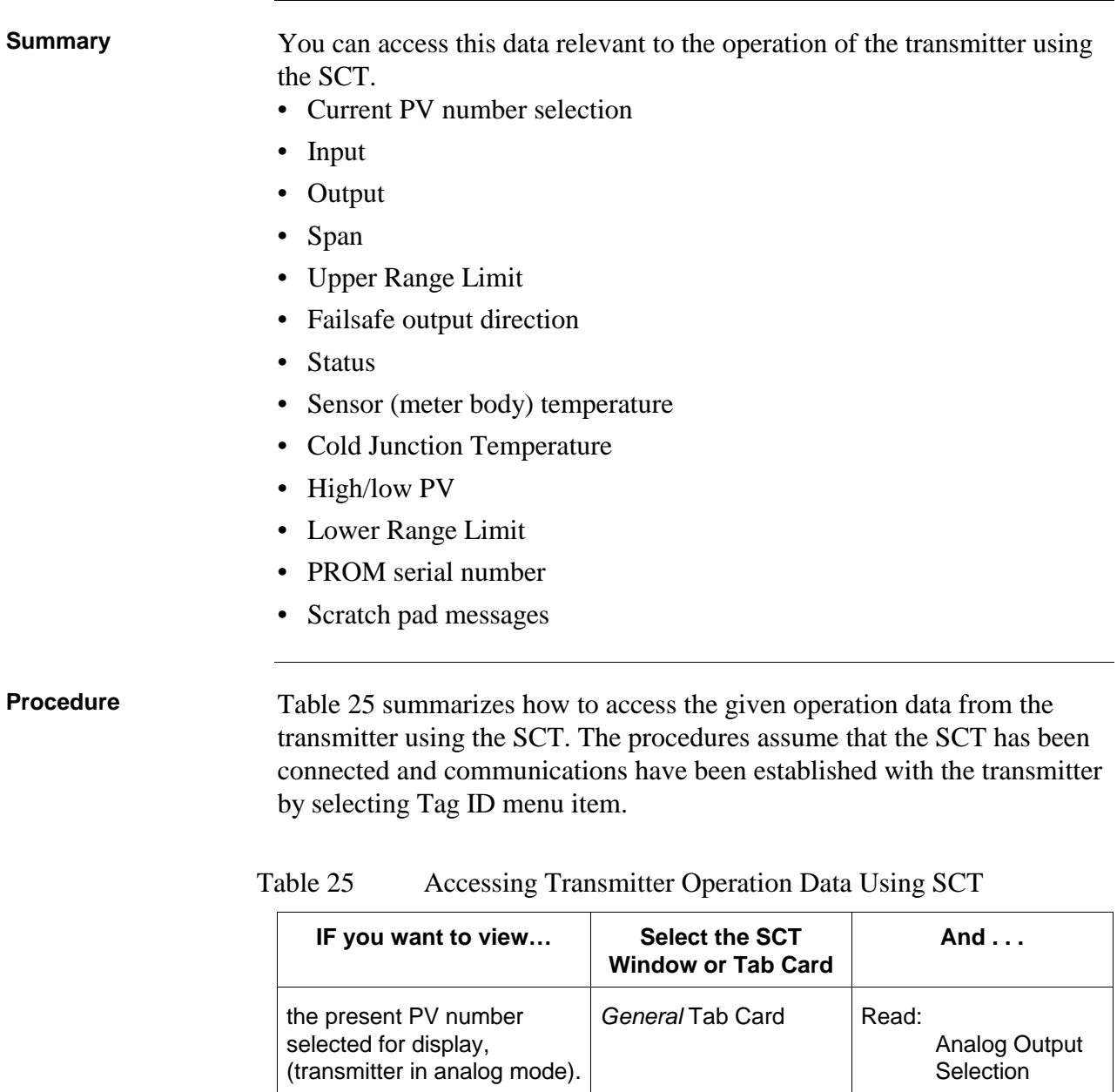

*Continued on next page*

Gross Status

Firmware Version

Scratch Pad

Detailed Status

Status Tab Card | Read:

Device Tab Card | Read: Serial Number

the status of transmitter operation at the present time.

the PROM serial number.

transmitter.

the Firmware Version of the

the present message in the scratch pad area of memory.

# **8.2 Accessing Operation Data, Continued**

### **Procedure,** continued

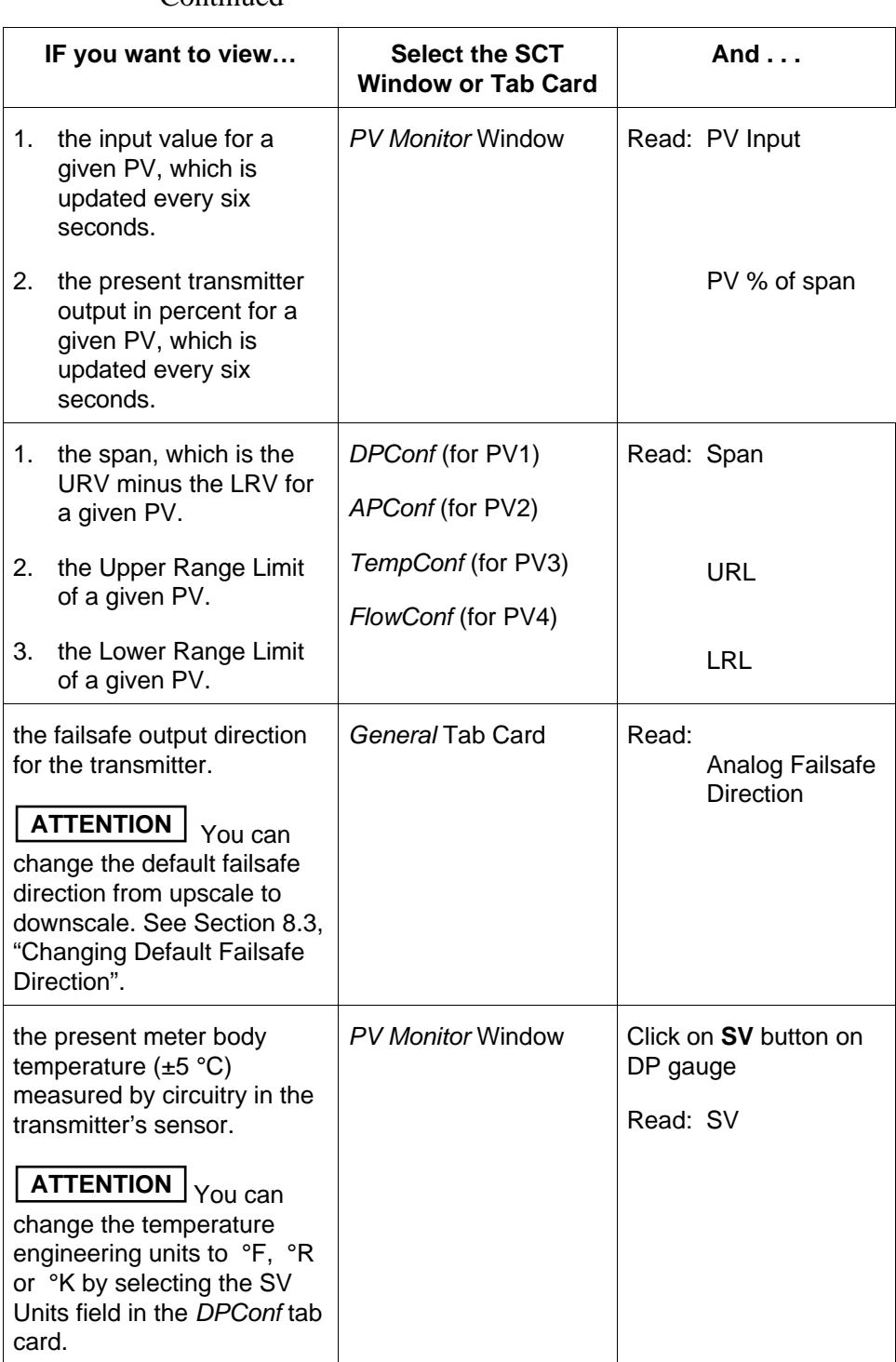

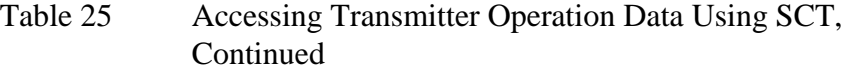

# 8.2 Accessing Operation Data, Continued

### **Procedure,** continued

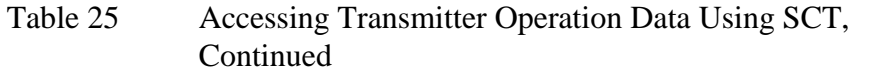

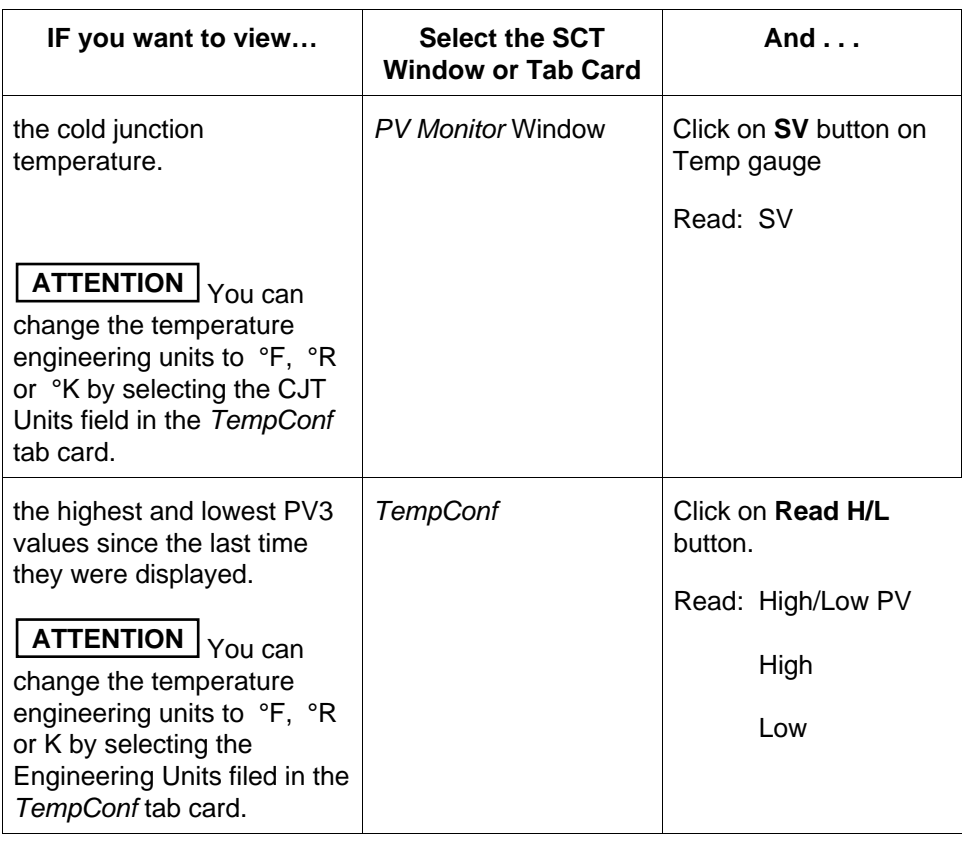

## **8.3 Changing Default Failsafe Direction**

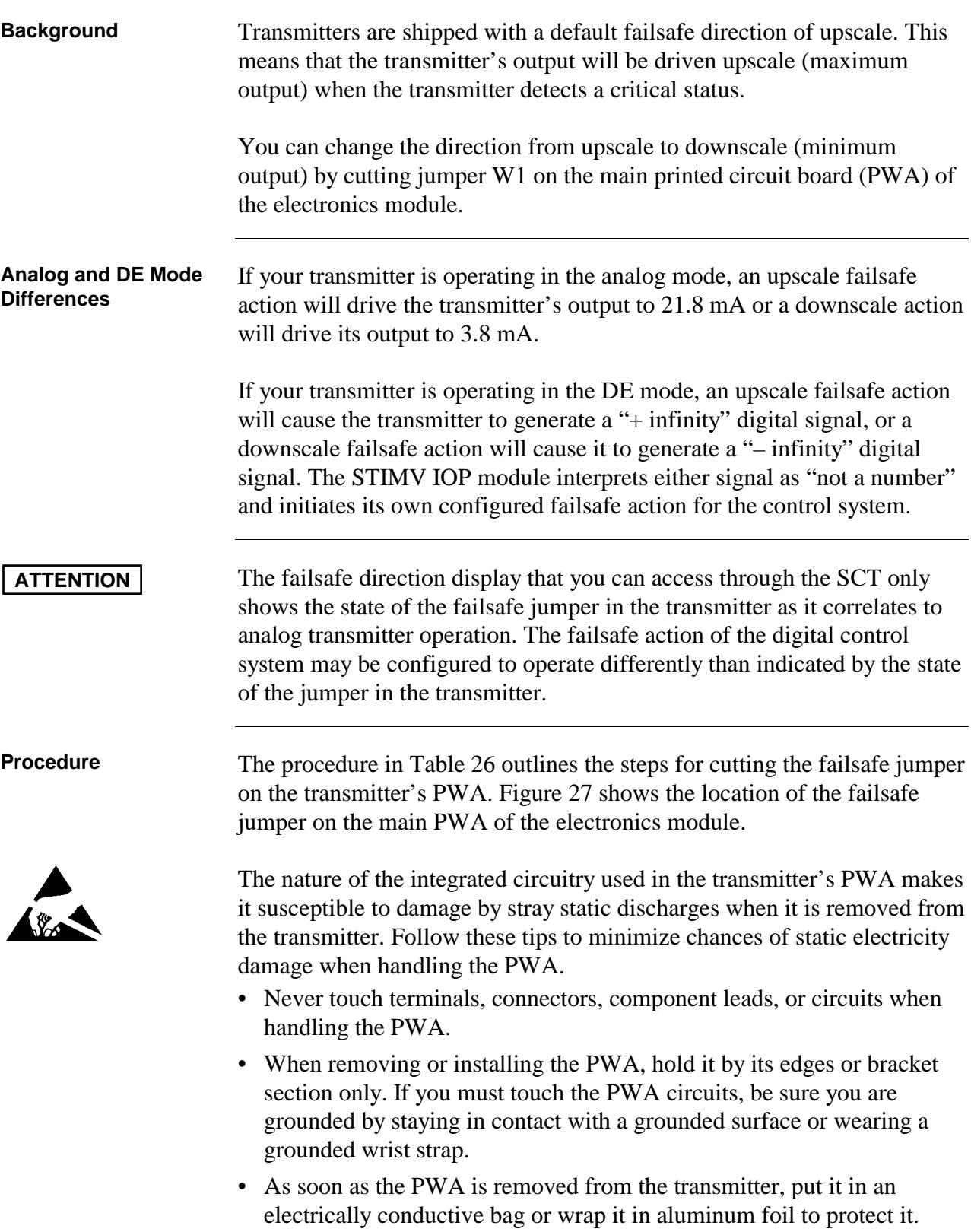

# 8.3 Changing Default Failsafe Direction, Continued

### **Procedure,** continued

| <b>Step</b>    | <b>Action</b>                                                                                                    |
|----------------|----------------------------------------------------------------------------------------------------|
| 1              | Connect SCT to SMV and establish communications. (See<br>subsection 5.2 for procedure, if necessary.)                                                                                                    |
| 2              | Be sure any switches that may trip alarms or interlocks associated<br>with analog loops are secured or turned off.                                                                                                    |
| 3              | Open the Status Tab Card. Read and record the gross and detailed<br>status messages of the transmitter.                                                                                                    |
| 4              | Turn OFF transmitter power. Loosen end-cap lock and unscrew end<br>cap from electronics side of transmitter housing.                                                                                                    |
| 5              | Release retaining clip and unplug flex tape and power connectors<br>from Main PWA underneath module. Unplug temperature input<br>connector from Daughter PWA underneath module. Loosen two<br>captive mounting screws on top of module, and then carefully pull<br>module from housing.                                                                            |
| 6              | <b>ATTENTION</b><br>You may be able to cut the failsafe jumper without<br>removing the molding and Daughter PWA as noted in this Step and<br>the next one. Just be sure you can identify the jumper and don't<br>damage other components in the process of cutting it.<br>Remove screw holding connector molding/retaining clip to Main PWA<br>and remove molding. |
| $\overline{7}$ | Remove two retaining screws and carefully pull Daughter PWA<br>straight up to unplug it from connector on Main PWA.                                                                                                    |
| 8              | With component side of PWA facing you, locate failsafe jumper and<br>cut it in half with small wire cutter such as dykes. See Figure 27. This<br>changes failsafe action from upscale to downscale.                                                                                                    |
| 9              | Reverse applicable previous steps to replace PWA/module.                                                                                                    |

Table 26 Cutting Failsafe Jumper
## **8.3 Changing Default Failsafe Direction, Continued**

#### **Procedure,** continued

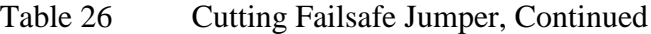

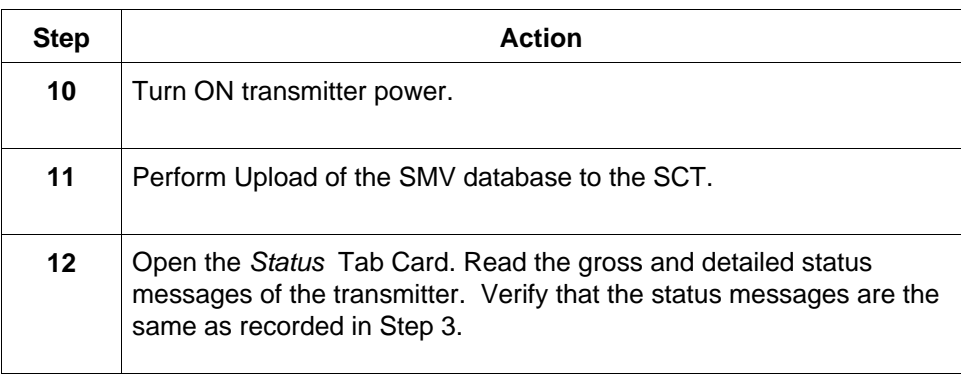

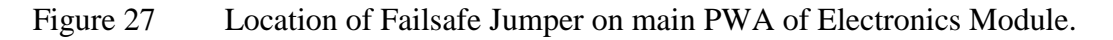

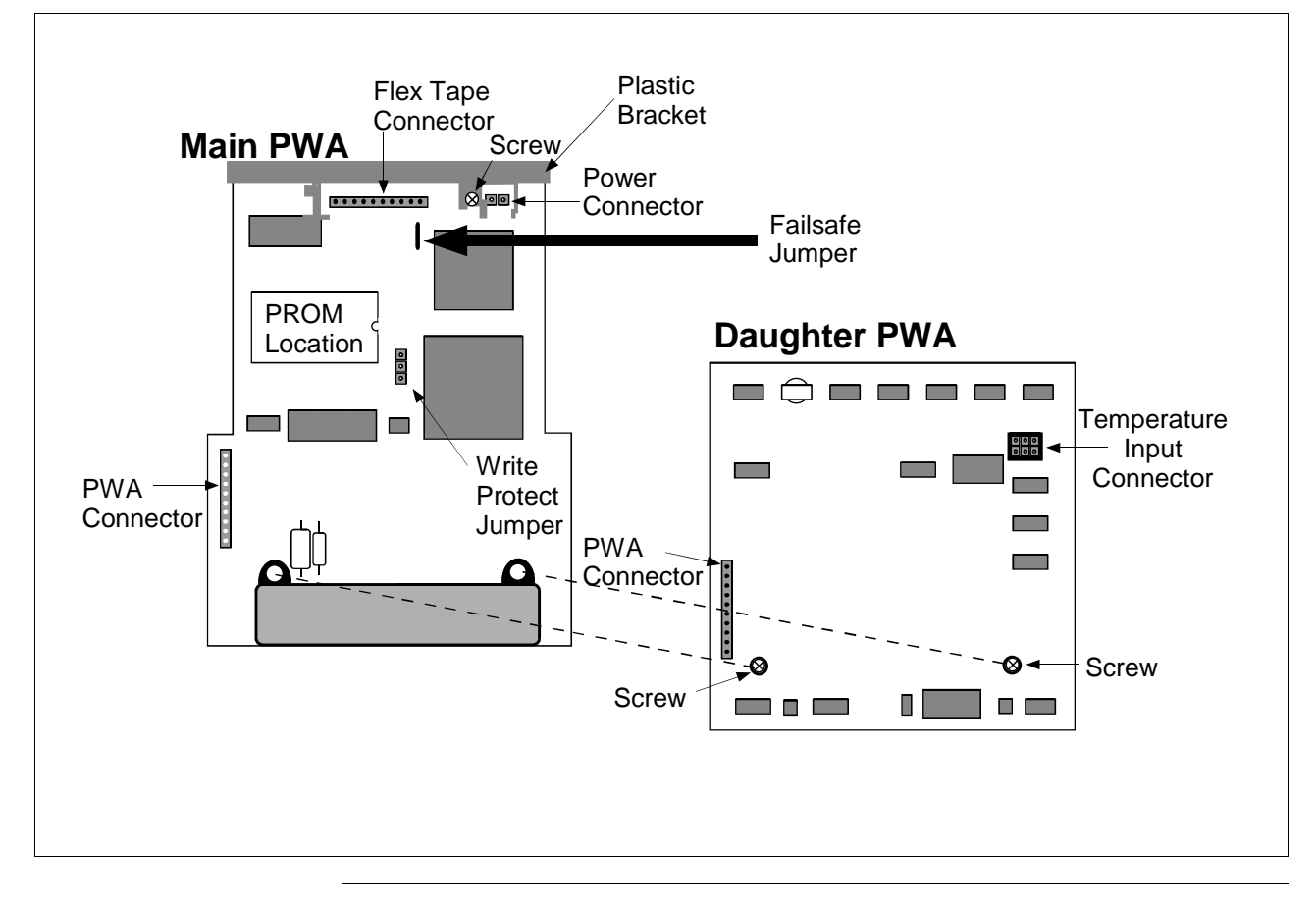

# **8.4 Saving and Restoring a Database**

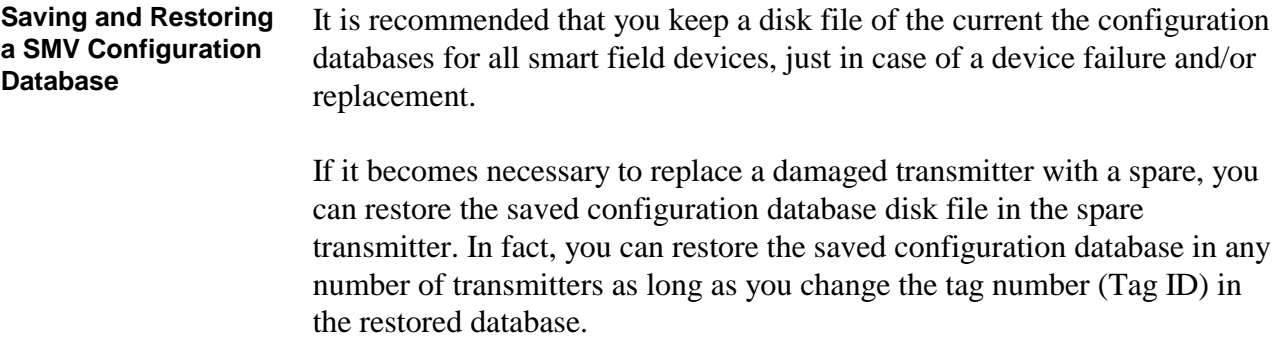

## **Section 9 Maintenance**

## **9.1 Introduction**

### **Section Contents** This section includes these topics

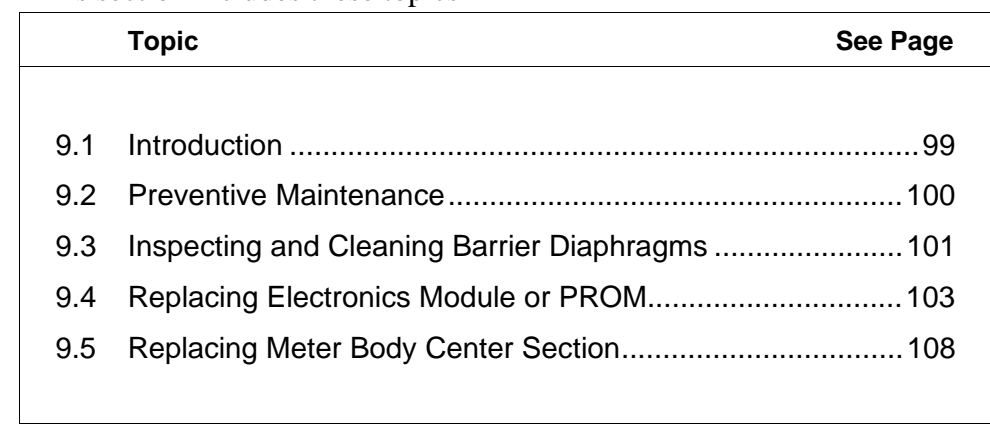

**About this section** This section provides information about preventive maintenance routines, cleaning barrier diaphragms, and replacing damaged parts.

## **9.2 Preventive Maintenance**

**Maintenance Routines And Schedules** The SMV 3000 transmitter itself does not require any specific maintenance routine at regularly scheduled intervals. However, you should consider carrying out these typical inspection and maintenance routines on a schedule that is dictated by the characteristics of the process medium being measured and whether blow-down facilities are being used. • Check piping for leaks

- 
- Clear the piping for sediment or other foreign matter
- Clean the transmitter's process heads including the barrier diaphragms

## **9.3 Inspecting and Cleaning Barrier Diaphragms**

## **Background** Depending on the characteristics of the process medium being measured, sediment or other foreign particles may collect in the process head cavity/chamber and cause faulty measurement. In addition, the barrier diaphragms in the transmitter's meter body may become coated with a residue from the process medium.

In most cases, you can readily remove the process heads from the transmitter's meter body to clean the process head cavity and inspect the barrier diaphragms.

**Procedure** The procedure in Table 27 outlines the general steps for inspecting and cleaning barrier diaphragms.

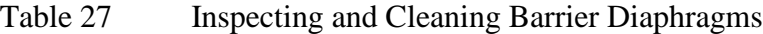

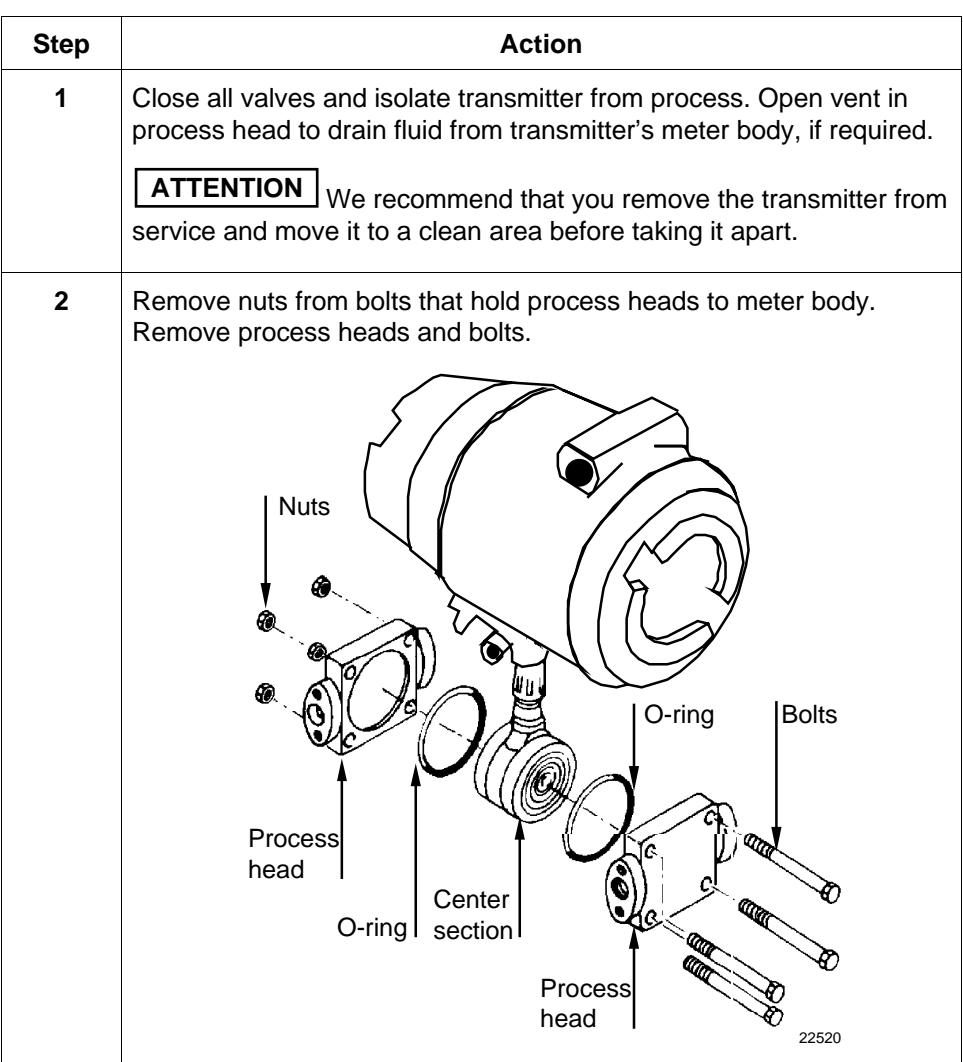

# **9.3 Inspecting and Cleaning Barrier Diaphragms, Continued**

### **Procedure,** continued

| Table 27    | Inspecting and Cleaning Barrier Diaphragms, Continued                                                                                                    |
|-------------|----------------------------------------------------------------------------------------------------|
| <b>Step</b> | <b>Action</b>                                                                                                    |
| 3           | Remove O-ring and clean interior of process head using soft bristle<br>brush and suitable solvent.                                                                                                    |
| 4           | Inspect barrier diaphragm for any signs of deterioration or corrosion.<br>Look for possible residue and clean if necessary.                                                                                                    |
|             | NOTE: If diaphragm is dented, has distorted convolutions or radial<br>wrinkles, performance may be affected. Contact the<br>Solutions Support Center for assistance.                                                                                                    |
| 5           | Replace O-ring or teflon gasket ring.                                                                                                    |
| 6           | Coat threads on process head bolts with anti-seize compound such<br>as "Neverseize" or equivalent.                                                                                                    |
| 7           | Replace process heads and bolts. Finger tighten nuts.                                                                                                    |
| 8           | Use a torque wrench to gradually tighten nuts to torque of 40 ft-lb (54<br>Nom) for carbon steel process heads bolts or 35 ft-lb (47.5 Nom) for<br>stainless steel process head bolts in sequence shown in following<br>illustration. Tighten head bolts in stages of 1/3 full torque, 2/3 full<br>torque, and then full torque.<br>⊚ |
|             | Always tighten head bolts in<br>sequence shown and in these<br>❤<br>stages:<br>1. 1/3 full torque<br>2. 2/3 full torque<br>3. Full torque<br>22519                                                                                                    |
| 9           | Return transmitter to service.<br><b>CAUTION</b><br>Do not exceed the overload rating when placing the<br>transmitter back into service or during cleaning operations. See<br>Overpressure ratings in Section 3 of this manual.                                                                                                    |

Table 27 Inspecting and Cleaning Barrier Diaphragms, Continued

# **9.4 Replacing Electronics Module or PROM**

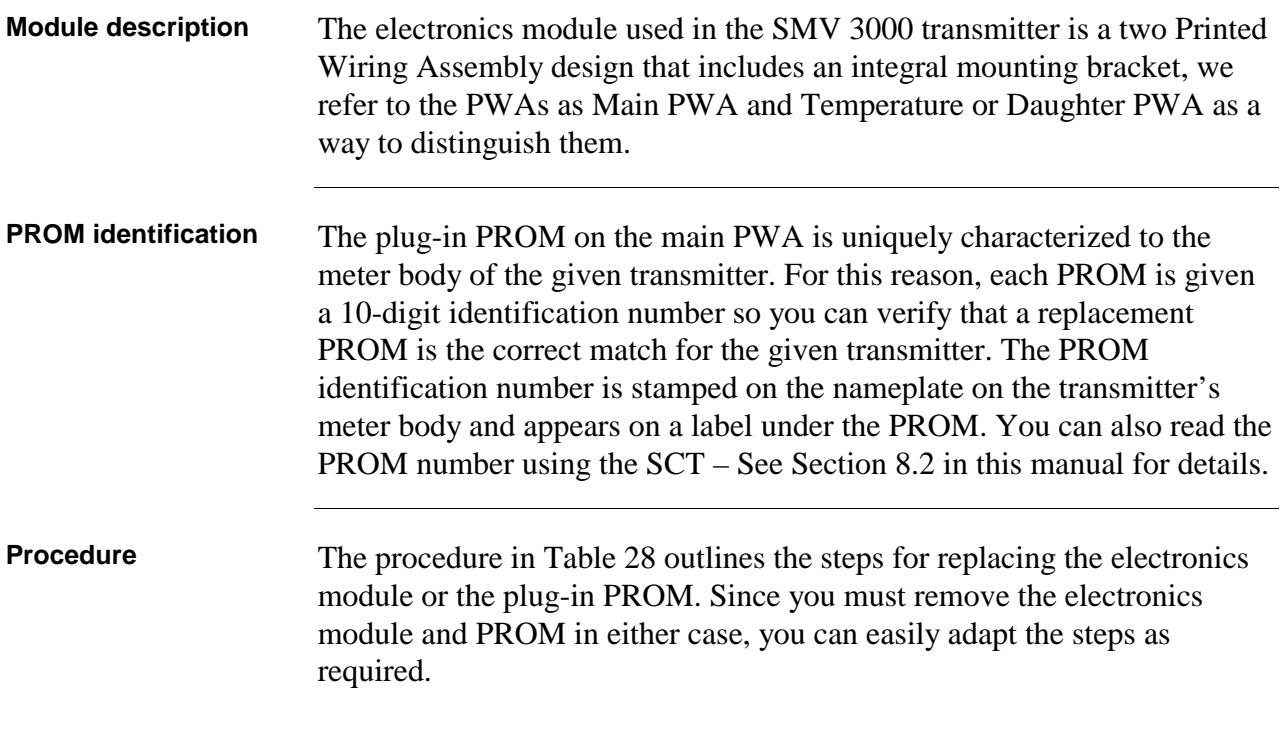

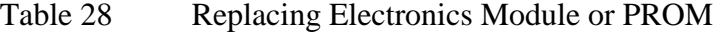

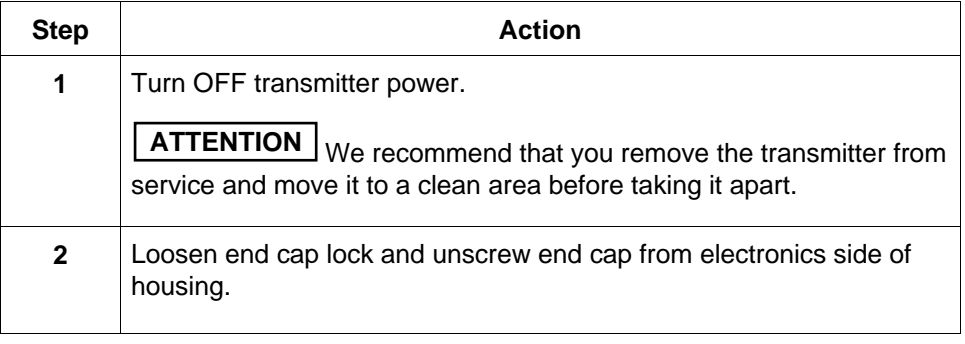

# **9.4 Replacing Electronics Module or PROM, Continued**

**Procedure,** continued

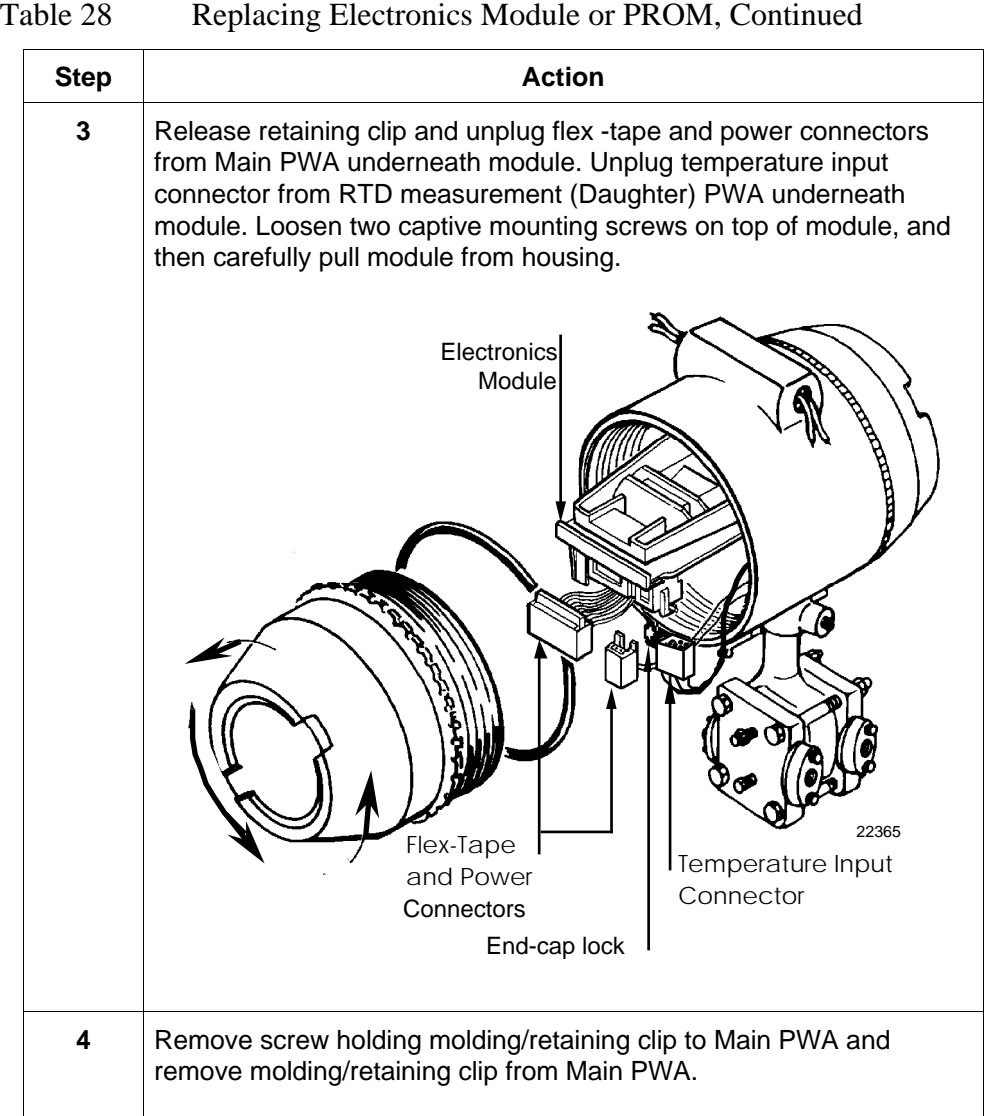

#### **Procedure,** continued

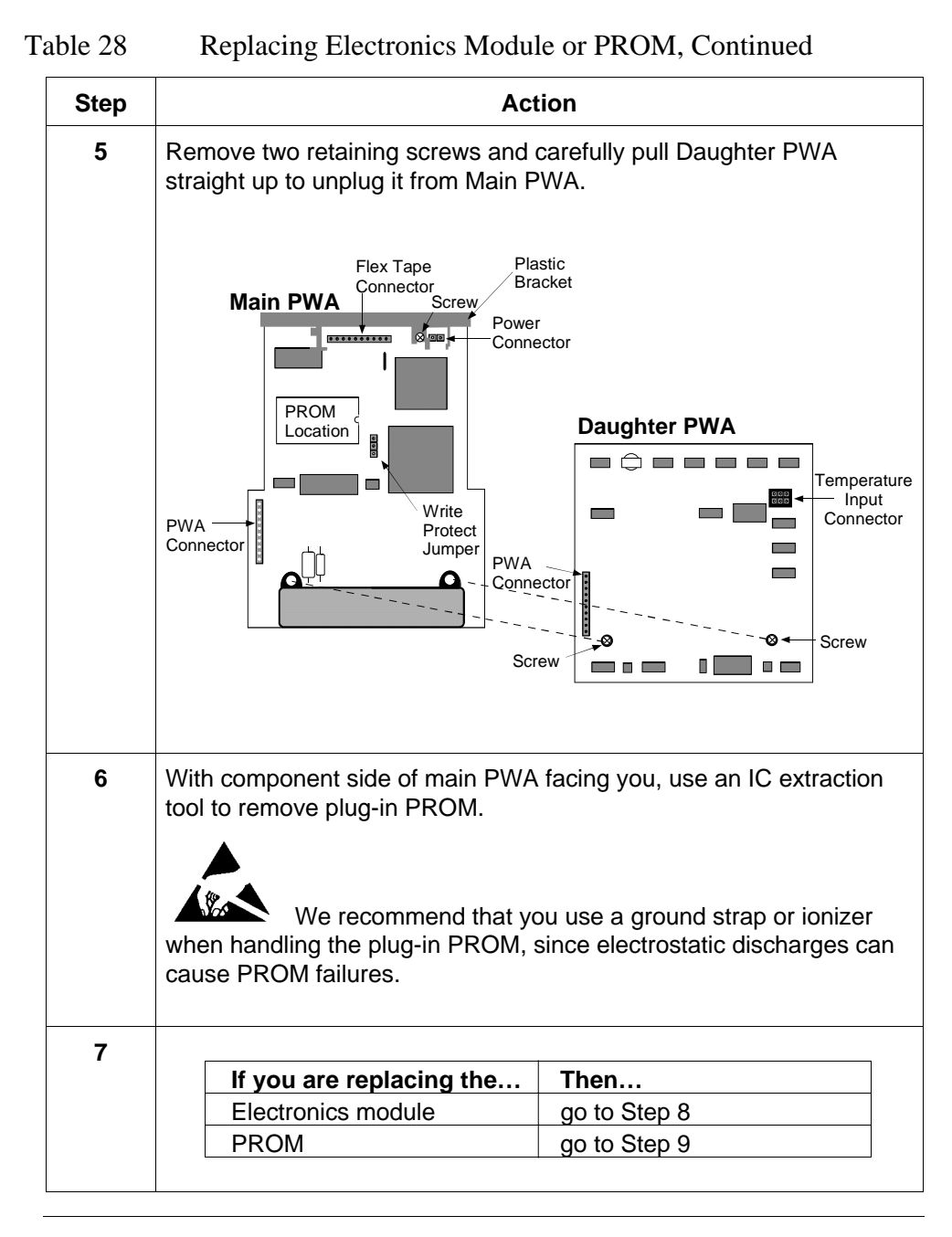

## **9.4 Replacing Electronics Module or PROM, Continued**

**Procedure,** continued

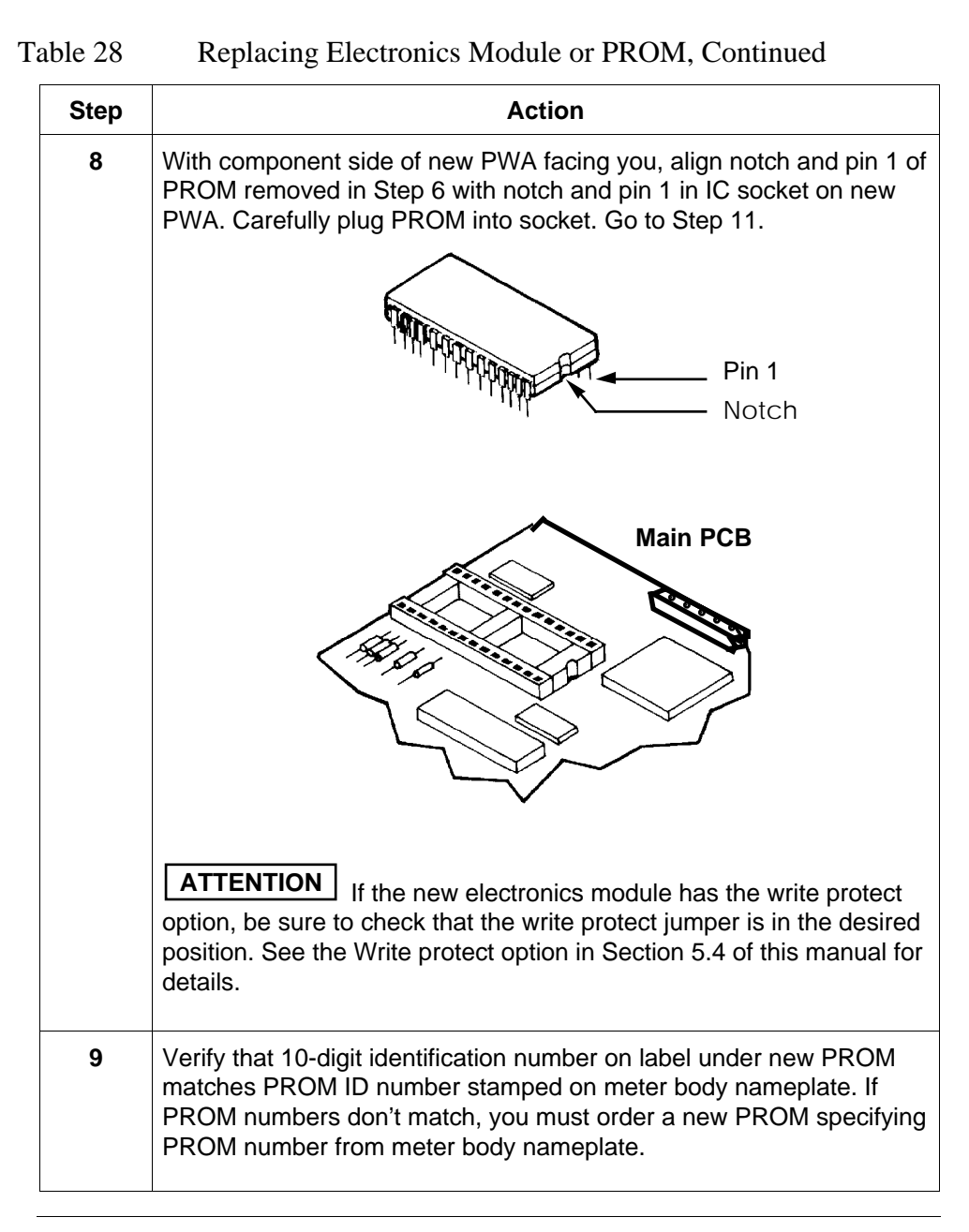

## **9.4 Replacing Electronics Module or PROM, Continued**

#### **Procedure,** continued

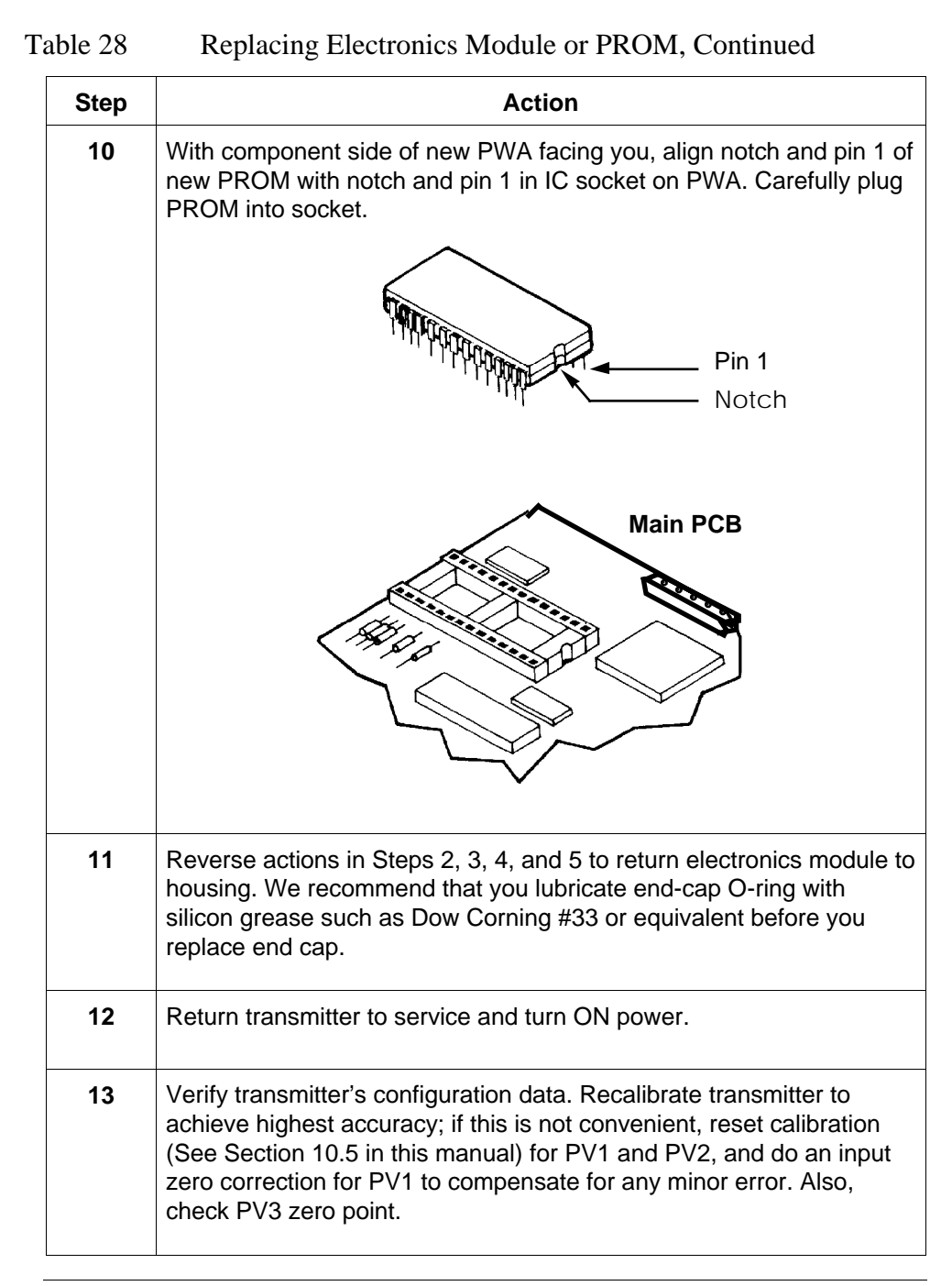

## **9.5 Replacing Meter Body Center Section**

### **Procedure** You can replace the center section of the meter body. A replacement center section is supplied with a new matching PROM.

Use the procedure in Table 29 to install a new center section and its matching PROM.

| <b>Step</b>    | <b>Action</b>                                                                                                    |
|----------------|----------------------------------------------------------------------------------------------------|
| 1              | Complete first 7 Steps, as applicable, in Table 28 to remove<br>electronics module, remove existing PROM, and install matching<br>PROM supplied with new meter body center section.                               |
| $\overline{2}$ | Use 4mm size allen wrench to loosen set screw outside housing.                                                                                                    |
| 3              | Carefully unscrew meter body including integral flex-tape assembly<br>counterclockwise from electronics housing.<br>$\circ$<br>ை<br>Slot for Set Screw<br><b>Center Section</b><br>Process<br>Heads<br>Meter Body |

Table 29 Replacing Meter Body Center Section

#### **Procedure,** continued

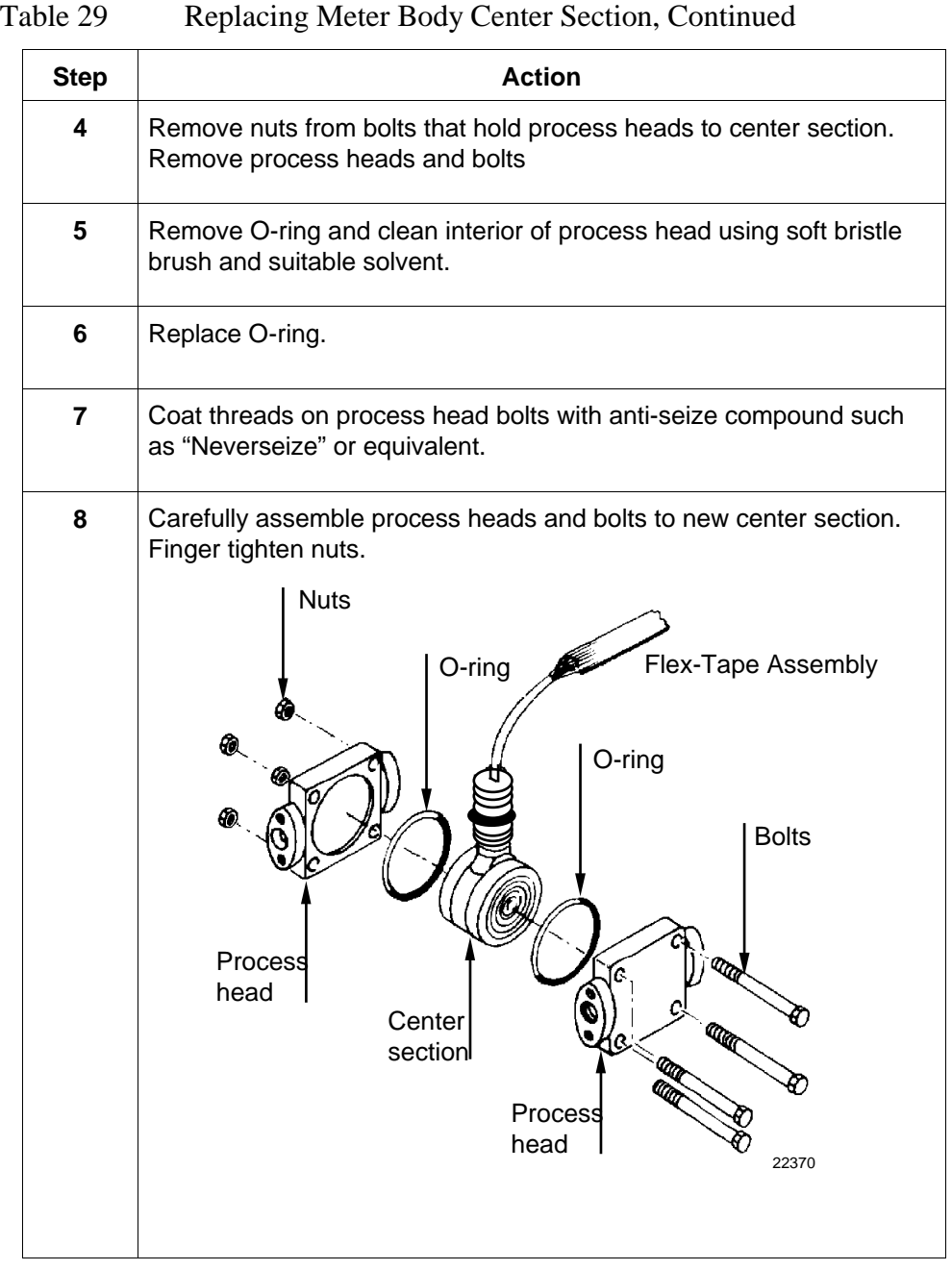

# **9.5** Replacing Meter Body Center Section, Continued

## **Procedure,** continued

| able 29     | Replacing Meter Body Center Section, Continued                                                                                                    |
|-------------|----------------------------------------------------------------------------------------------------|
| <b>Step</b> | <b>Action</b>                                                                                                    |
| 9           | Use a torque wrench to gradually tighten nuts to torque of 40 ft-lb (54<br>Nom) for carbon steel process heads bolts or 35 ft-lb (47.5 Nom) for<br>stainless steel process head bolts in sequence shown in following<br>illustration. Tighten head bolts in stages of 1/3 full torque, 2/3 full<br>torque, and then full torque. |
|             | Always tighten head bolts in<br>sequence shown and in these<br>◉<br>stages:<br>1. 1/3 full torque<br>2. 2/3 full torque<br>3. Full torque<br>22519                                                                                                    |
| 10          | Feed flex-tape assembly on new meter body center section through<br>neck of housing and screw meter body clockwise into housing.                                                                                                    |
| 11          | Rotate housing to desired position and tighten outside set screw. Be<br>sure set screw seats fully into set screw slot.                                                                                                    |
| 12          | See Step 11 in Table 28.                                                                                                    |
| 13          | Verify transmitter's configuration data. Recalibrate transmitter to<br>achieve highest accuracy; if this is not convenient, reset calibration<br>(See Section 10.6 in this manual) for PV1 and PV2, and do an input<br>zero correction for PV1 to compensate for any minor error. Also,<br>check PV3 zero point.                 |

Table 29 Replacing Meter Body Center Section, Continued

## **Section 10 Calibration**

## **10.1 Introduction**

### **Section Contents** This section includes these topics

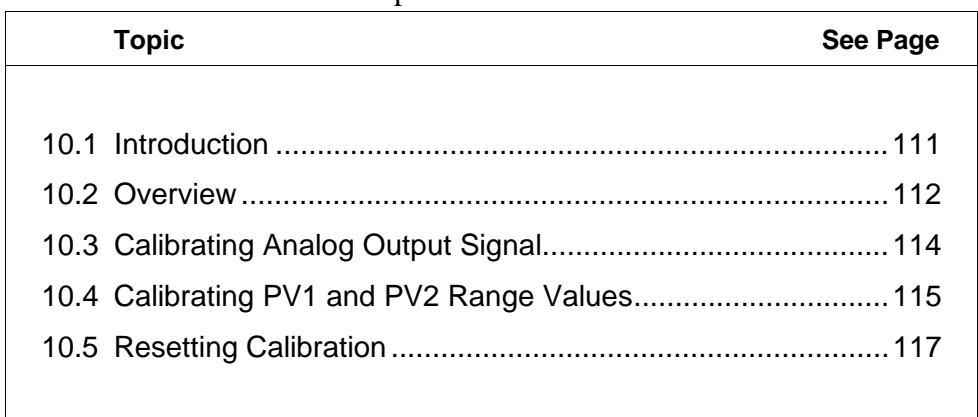

## **About This Section** This section provides information about calibrating the transmitter's analog output and measurement ranges for differential pressure PV1 and static pressure PV2. It also covers the procedure for resetting calibration to default values as a quick alternative to measurement range calibration.

## **10.2 Overview**

**About Calibration** Differential pressure and static pressure measurements can be affected by conditions external to the transmitter, (such as process material or residue adhering to barrier diaphragms for example), so measurement "drift" cannot be eliminated completely. If recalibration of the differential pressure PV1 and/or static pressure PV2 measurement range is required, we recommend that you do a bench calibration with the transmitter removed from the process and located in a controlled environment to get the best accuracy.

> For a transmitter with a small differential pressure span, a input zero correct function should be performed. This action corrects for any minor error that may occur after the transmitter is mounted and connected to the process.

If the transmitter will be operating in the analog mode, you must calibrate its output signal before you calibrate the transmitter's measurement ranges. While it is not required to calibrate the output signal first for transmitter's operating in the DE mode, you can do it by reading the output in percent.

You can reset the calibration data for any given measurement range to default values, if it is corrupted, until the transmitter can be recalibrated. See subsection 10.5 for details.

# 10.2 **Overview**, Continued

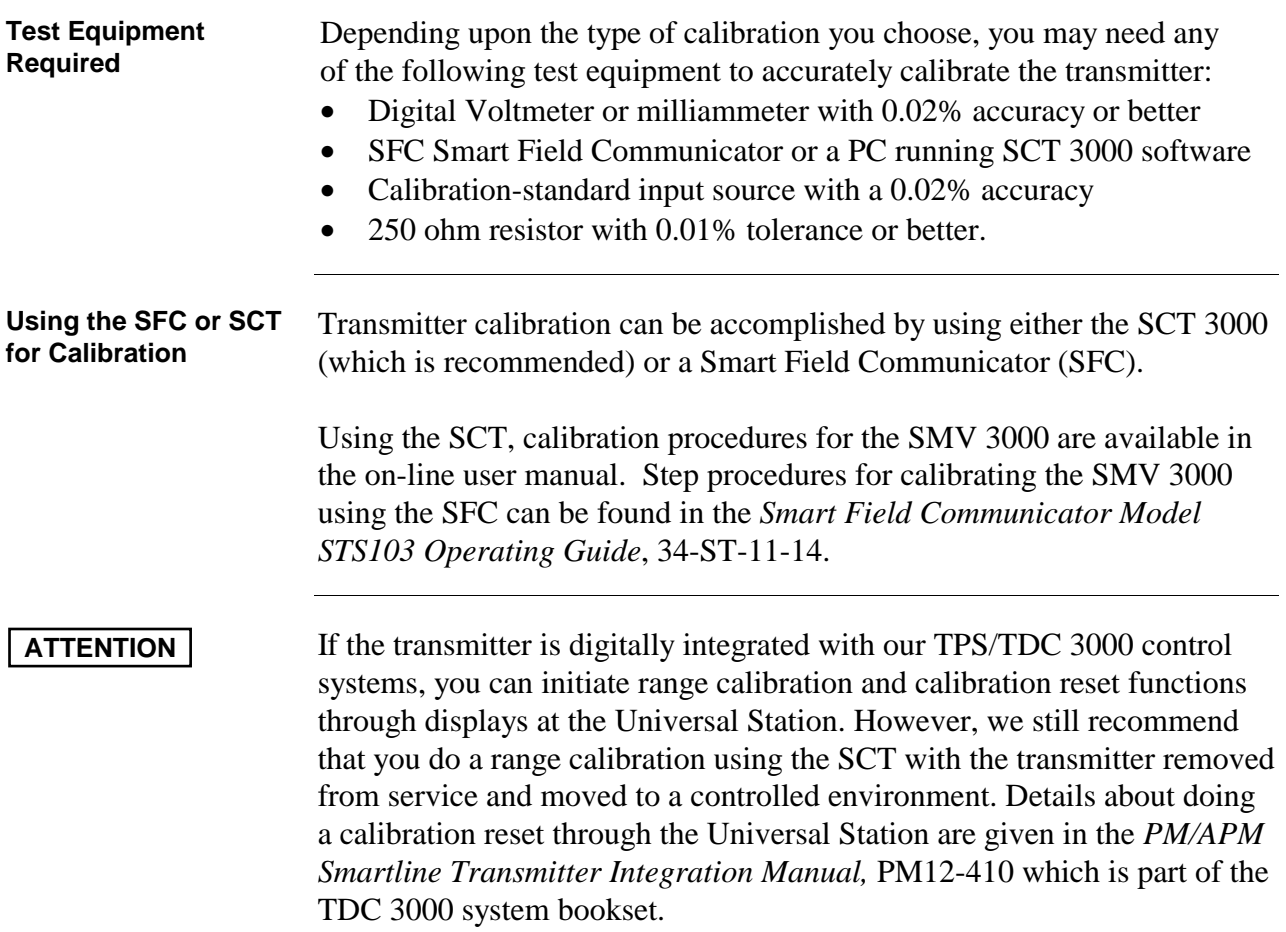

# **10.3 Calibrating Analog Output Signal**

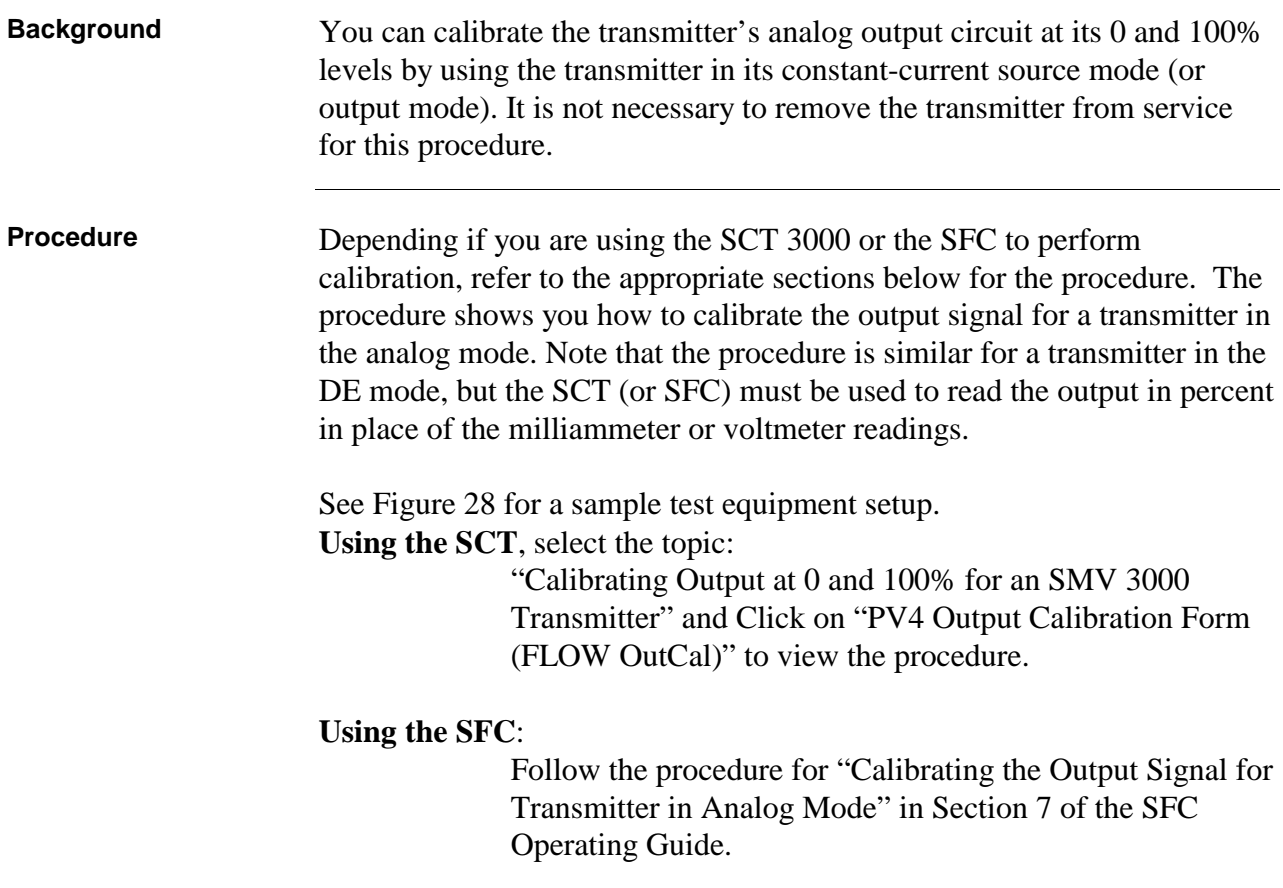

# **10.4 Calibrating PV1 and PV2 Range Values**

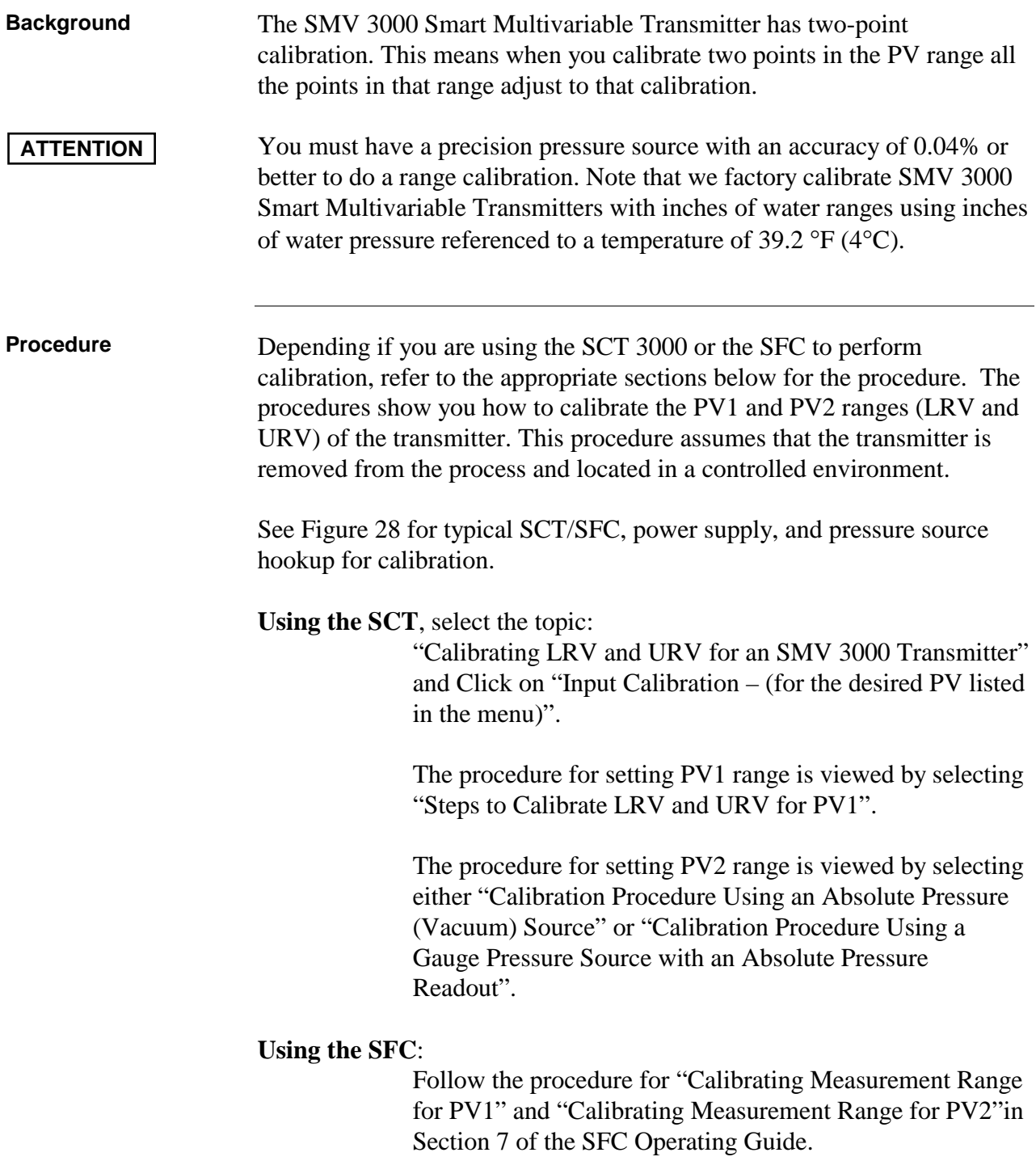

## **10.4 Calibrating PV1 and PV2 Range Values, Continued**

#### **Procedure,** continued

Figure 28 Typical PV1 or PV2 Range Calibration Hookup

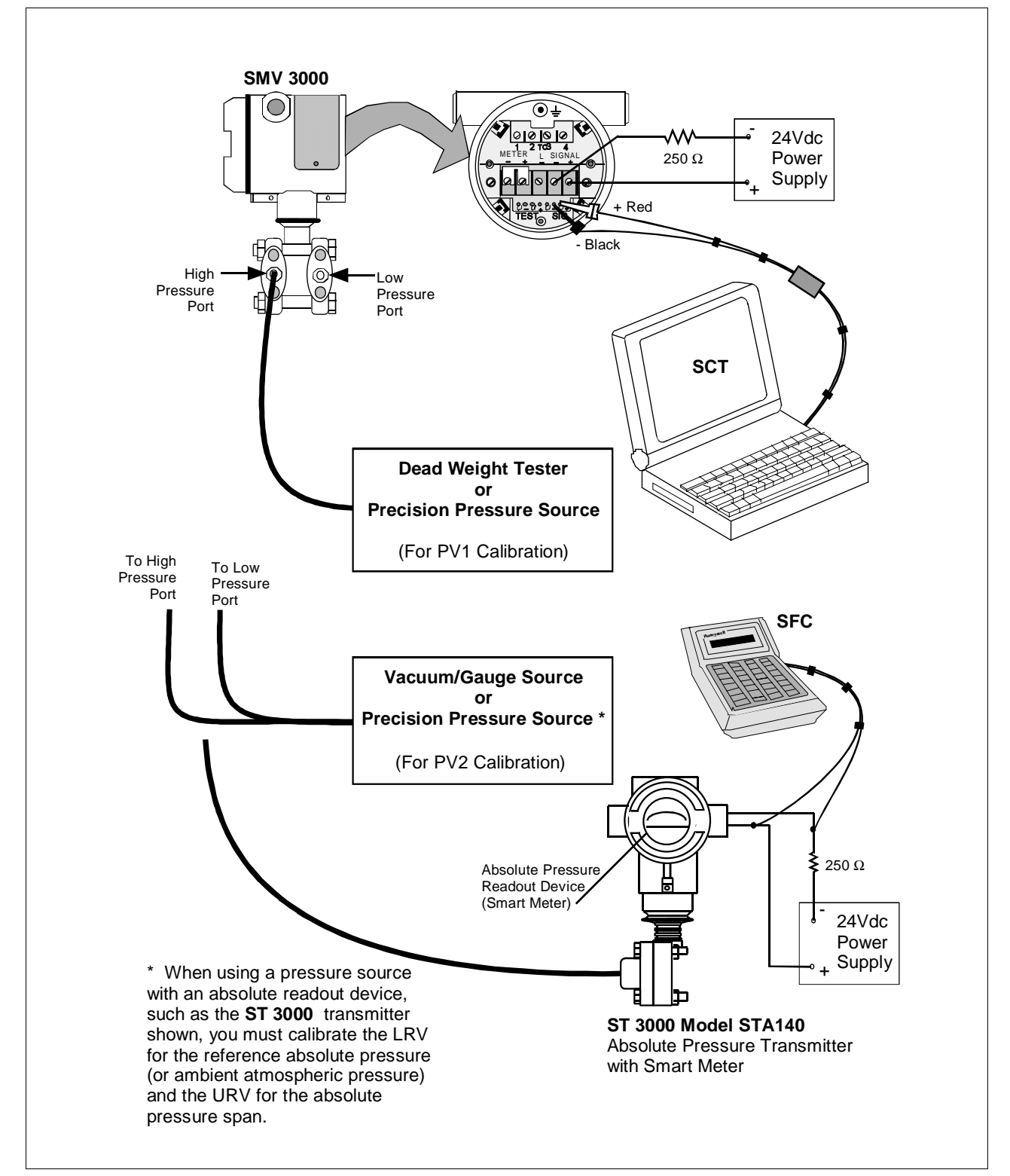

*Continued on next page*

### **About Reset Accuracy for PV1 and PV2**

You can erase incorrect PV1 and/or PV2 calibration data by resetting the data to default values. The default values return the transmitter calibration to the original factory "characterization" values for the existing LRV and URV. Characterization calculates a mathematical model of the performance of the transmitter's sensors and then stores that data in the transmitter's memory. Note that this is **not** the "final calibration" which is done at the end of the process against the ordered range.

While resetting the calibration will return the transmitter to a close approximation of the previous calibration using its stored characterization data, the accuracy of the "reset" transmitter will be lower than the specified final calibrated accuracy. The calibration is not exact since the transmitter mounting angle may be different than the factory mounting angle and time drift may have occurred since the factory characterization. This means that the transmitter is calculating its output based on the characterization equation alone without any compensation for the small residual errors of zero offset and span correction.

For example, a typical zero offset correction is less than 0.1 inH2O for a 400 inH2O range and a typical span correction is less than 0.2% regardless of the range (down to the point where specification turndown begins). The typical performance of a 400 inH2O transmitter after a calibration reset (or a "Corrects Reset" as it is often called) can be expressed as:

$$
Accuracy = 0.2\% + \left(\frac{0.1 \text{ in } H_2O}{Span \text{ in } H_2O}\right) \cdot 100\%
$$

By correcting the zero input, the typical performance will be 0.2% or better.

For other transmitter ranges, the initial zero offset will be scaled by the ratio of the Upper Range Limit (URL) to 400 in H<sub>2</sub>O at 39.2 °F (4 °C). Thus, for a 100 psi range, the initial zero offset can be expressed by:

$$
0.1\,\text{in}H_2O \bullet \frac{2768\,\text{in}H_2O}{400\,\text{in}H_2O} = 0.7\,\text{in}H_2O\,\text{or}\,0.025\,\text{psi}
$$

Note that these are **typical** values and they may vary. However, our patented characterization method includes several techniques that help to ensure that this level of performance can be achieved.

# 10.5 Resetting Calibration, Continued

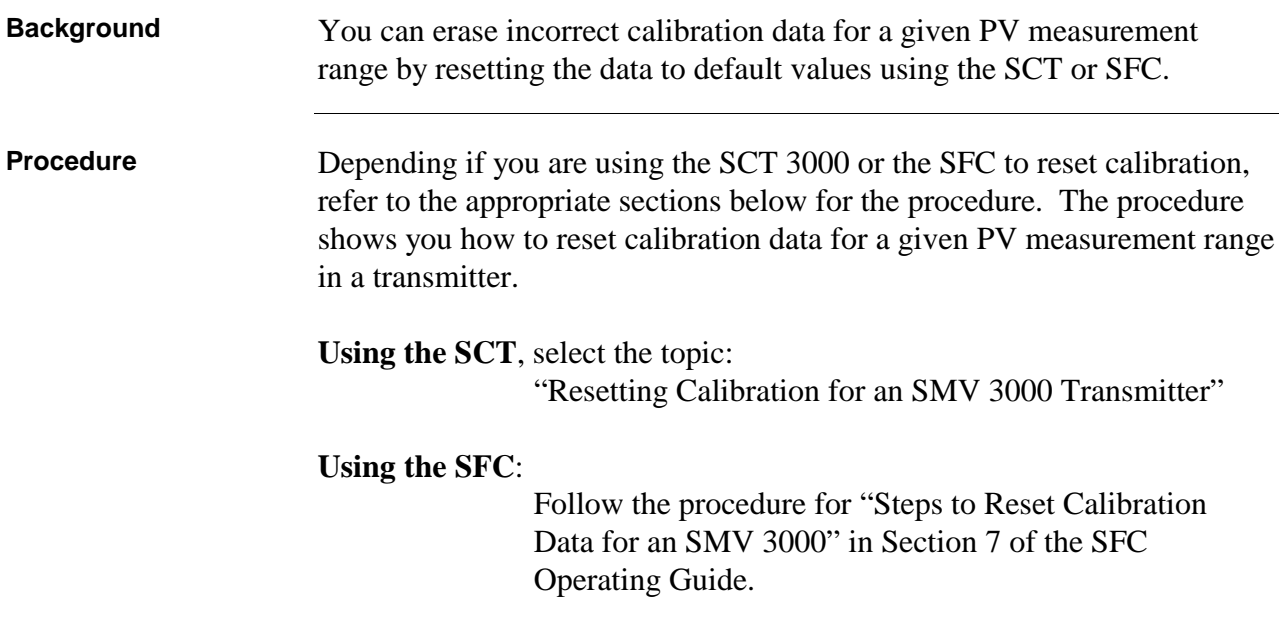

## **Section 11 - Troubleshooting**

## **11.1 Introduction**

## **Section Contents** This section includes these topics

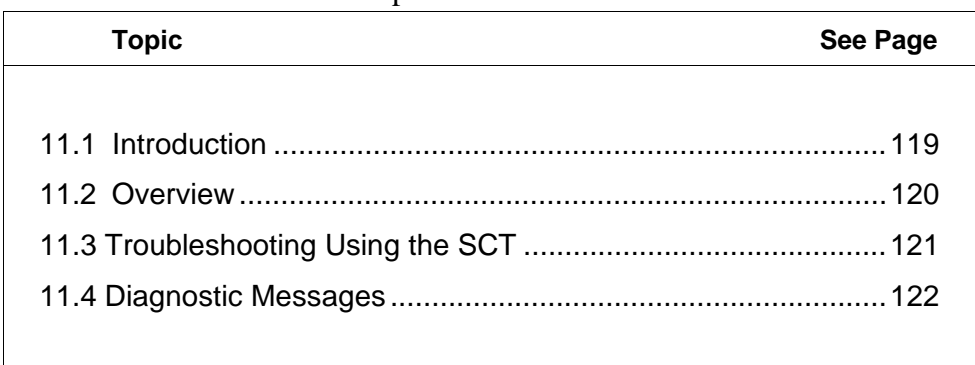

## **About This Section** This section shows you how to use the SCT 3000 to access diagnostic messages generated by the SMV 3000. The SCT on-line user manual and help provides details for interpreting diagnostic messages and the steps to correct fault conditions.

# **11.2 Overview**

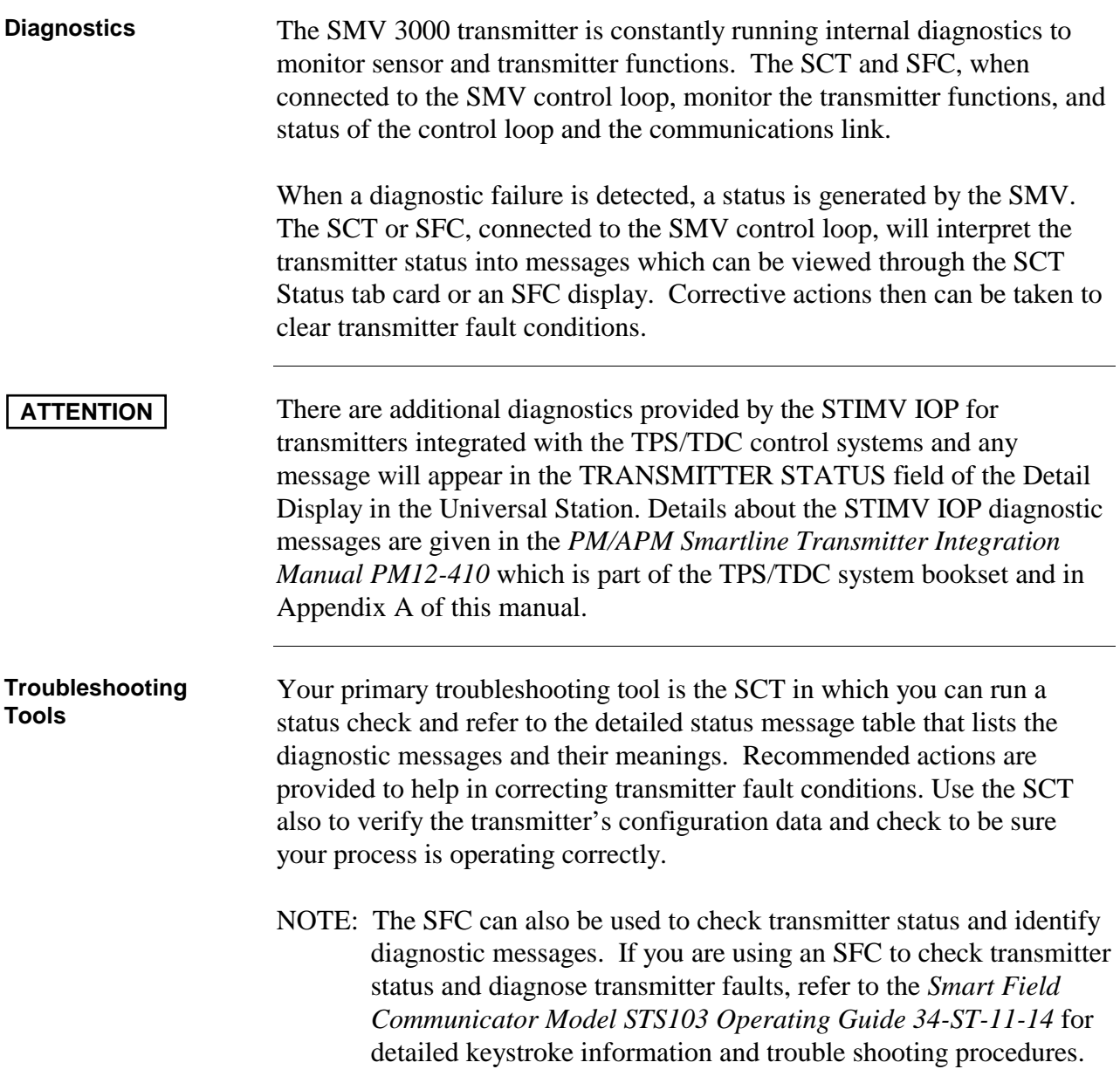

## **11.3 Troubleshooting Using the SCT**

## **Summary** Using the SCT in the on-line mode you can check the transmitter status, identify diagnostic messages and access troubleshooting information so you can clear fault conditions.

The SMV diagnostic messages fall into any one of the following general categories:

- Status (Informational)
- Noncritical Status
- Critical Status
- Communications

Follow the steps in Table 30 to access diagnostic messages generated by the SMV 3000 and procedures for clearing transmitter fault conditions.

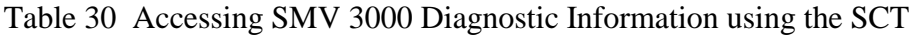

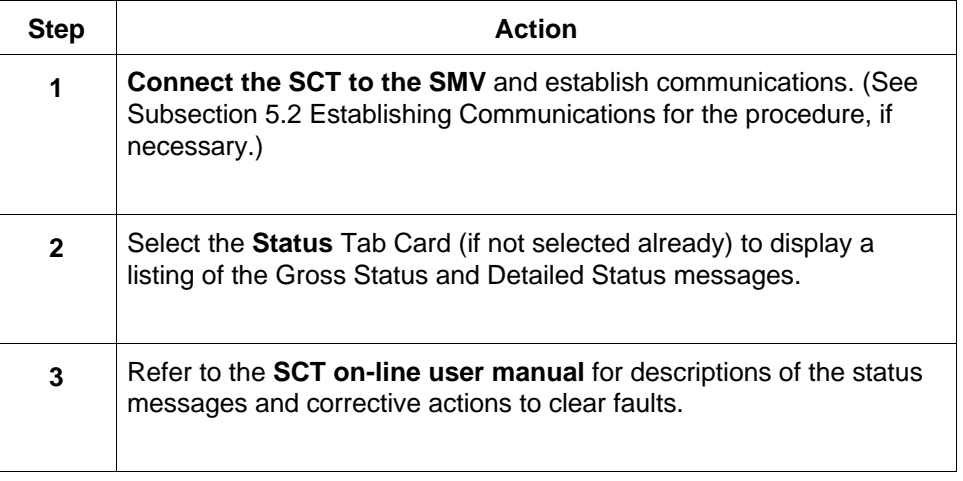

**ATTENTION** When critical status forces PV output into failsafe condition, record the messages before you cycle transmitter power OFF/ON to clear failsafe condition.

# **11.4 Diagnostic Messages**

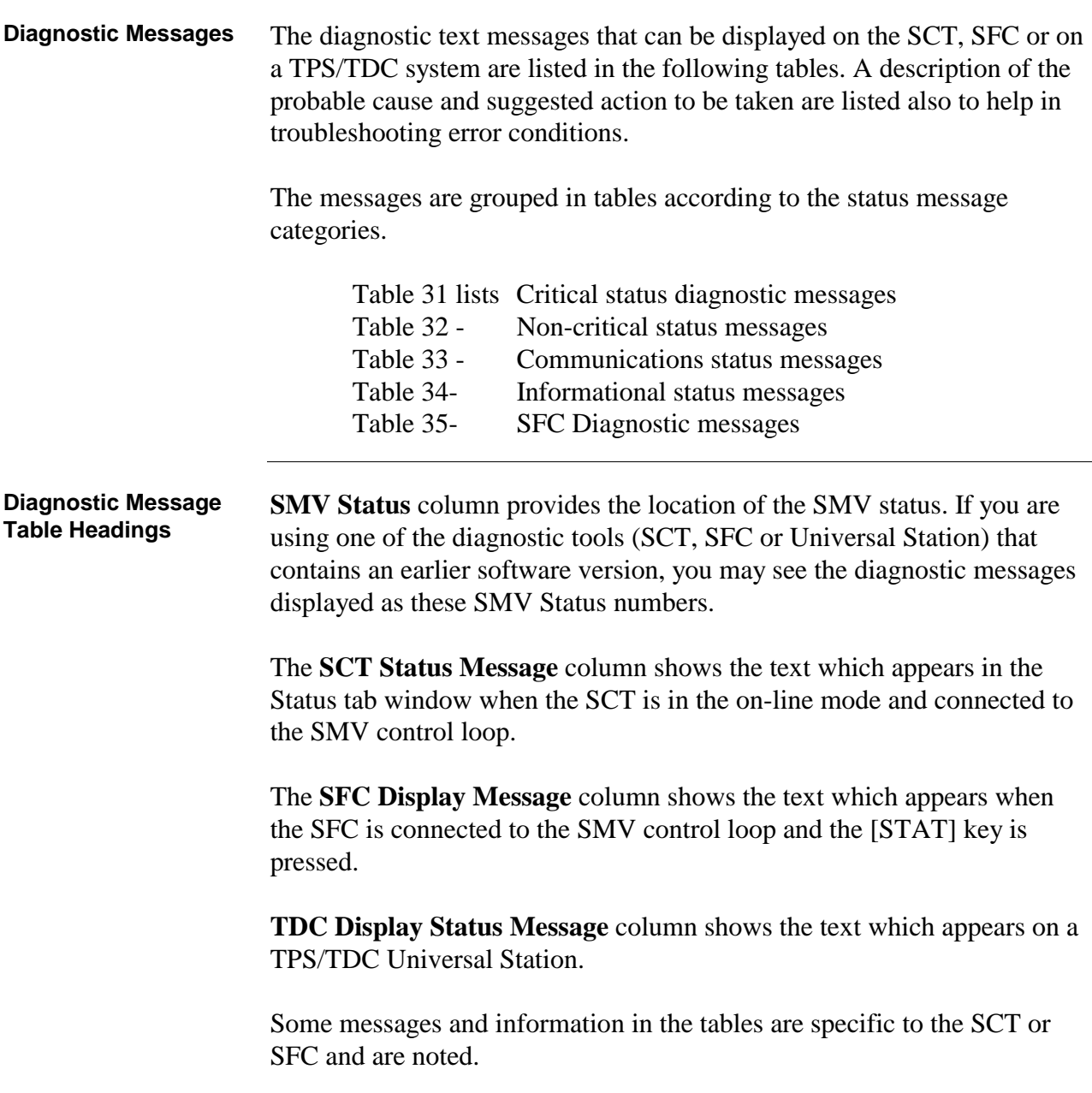

**Diagnostic Messages,**

continued

Table 31 Critical Status Diagnostic Message Table

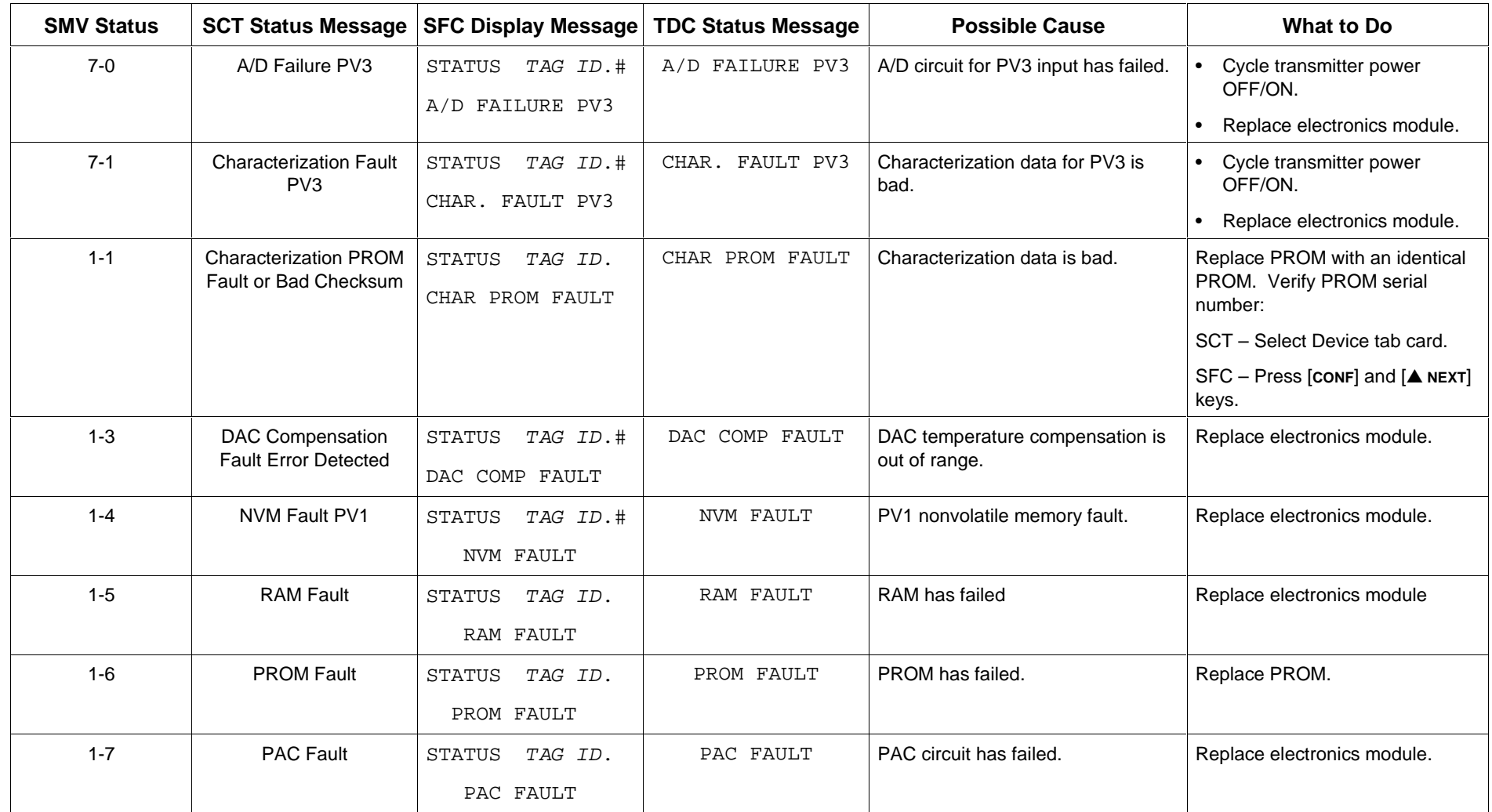

#### **Diagnostic Messages,** continued

Table 31 Critical Status Diagnostic Message Table, Continued

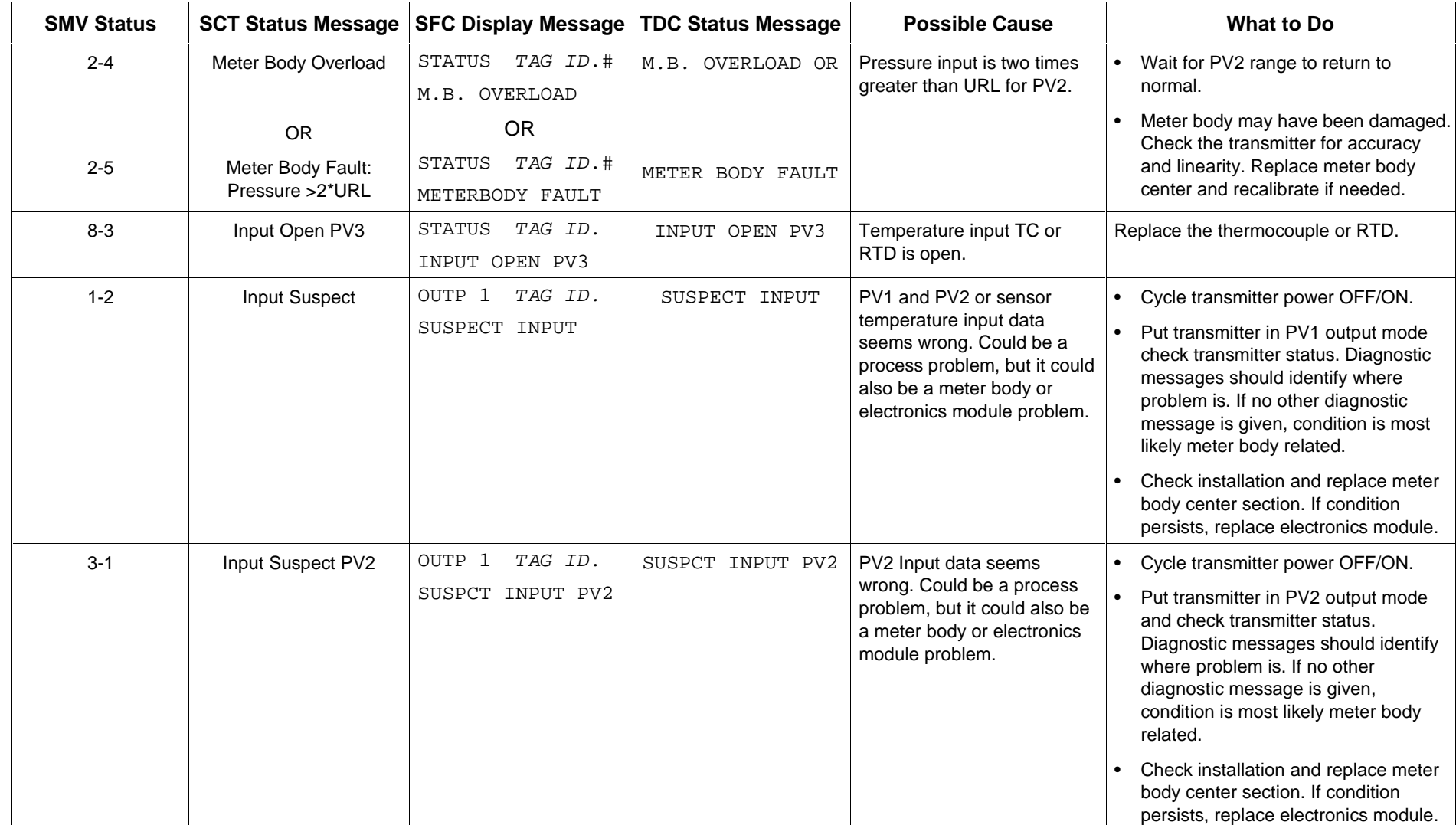

**Diagnostic Messages,**

continued

Table 31 Critical Status Diagnostic Message Table, Continued

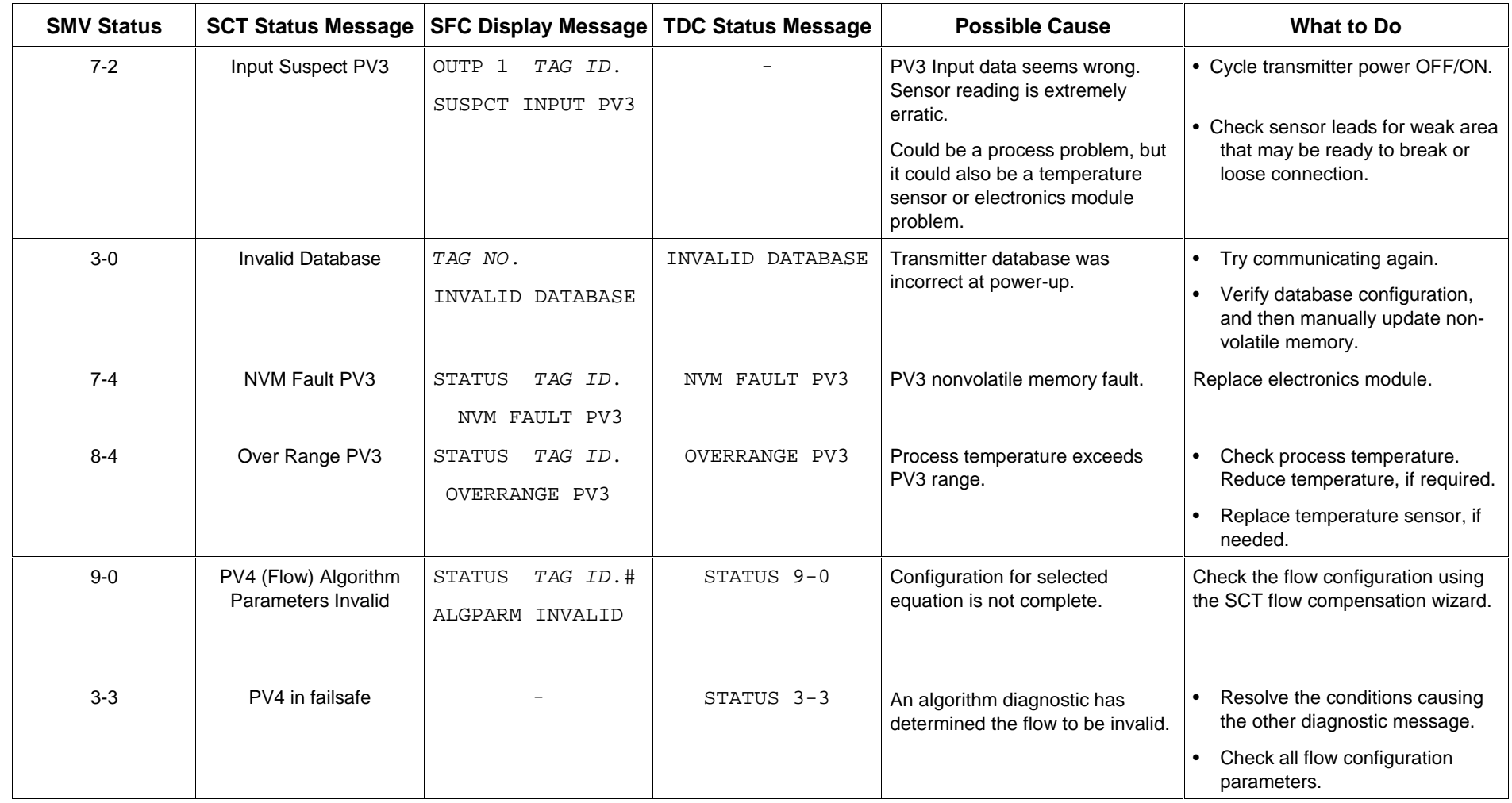

**Diagnostic Messages,**

continued

Table 32 Non-Critical Status Diagnostic Message Table

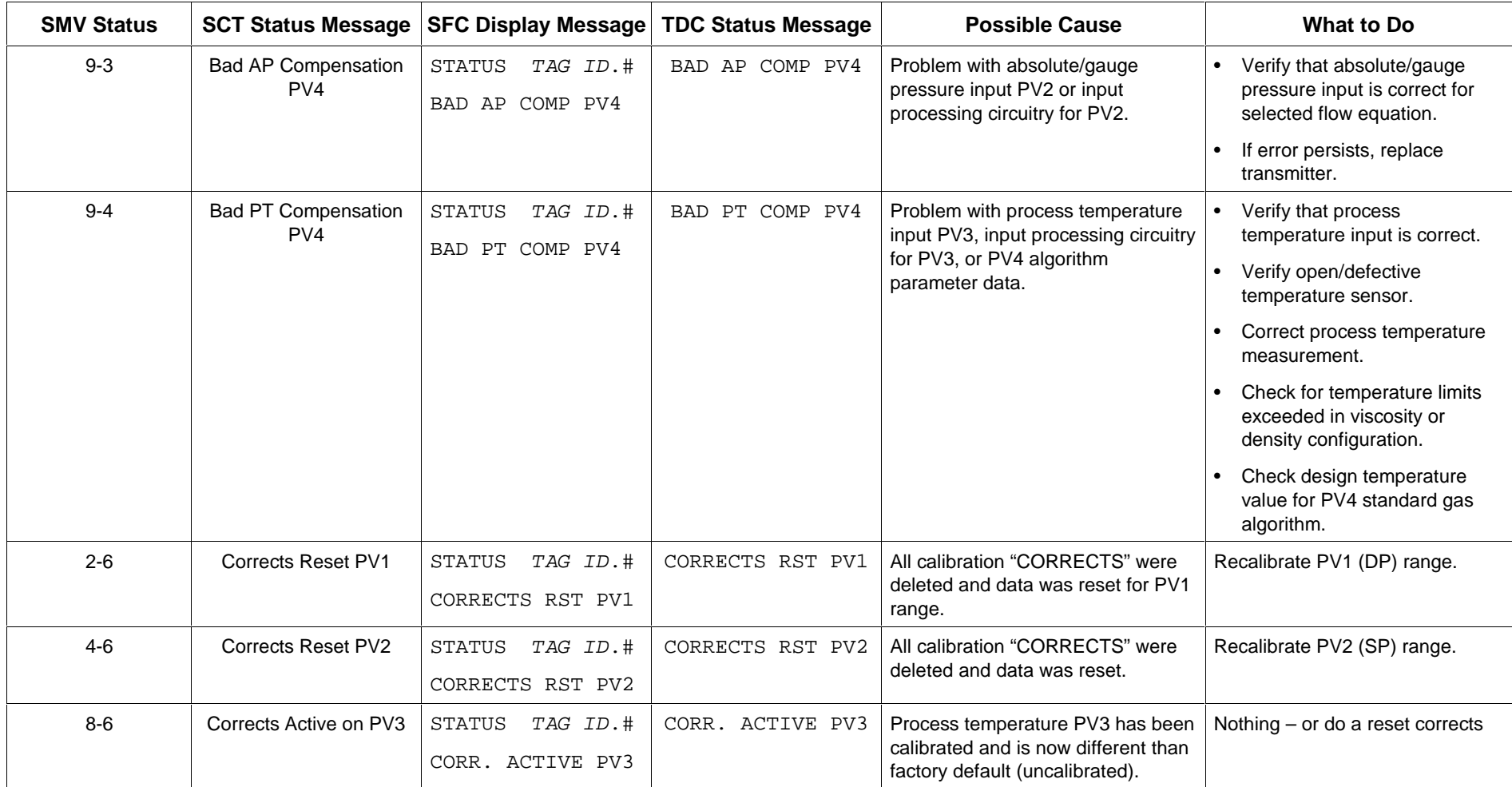

**Diagnostic Messages,** continued

Table 32 Non-Critical Status Diagnostic Message Table, continued

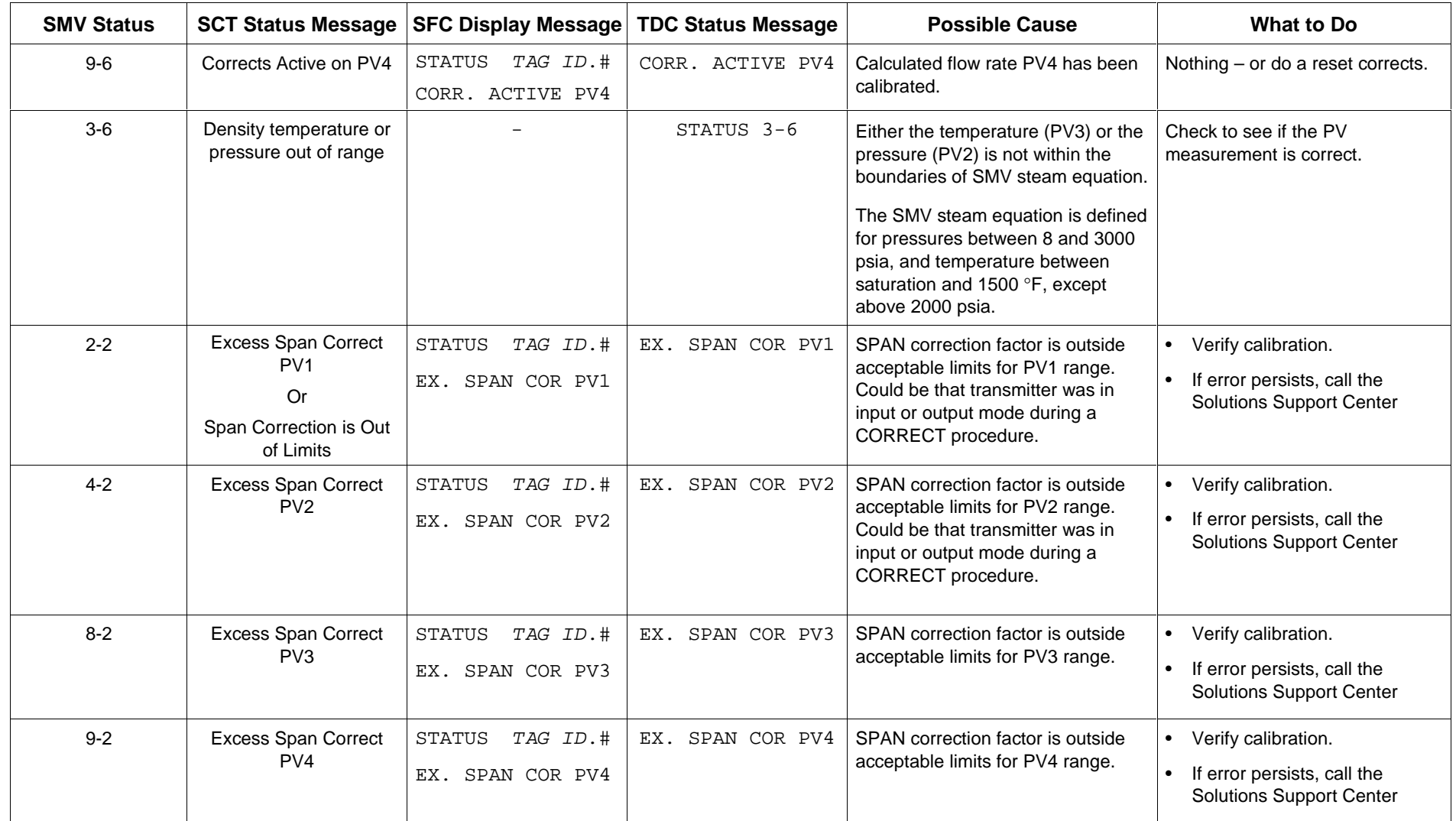

#### **Diagnostic Messages,** continued

Table 32 Non-Critical Status Diagnostic Message Table, continued

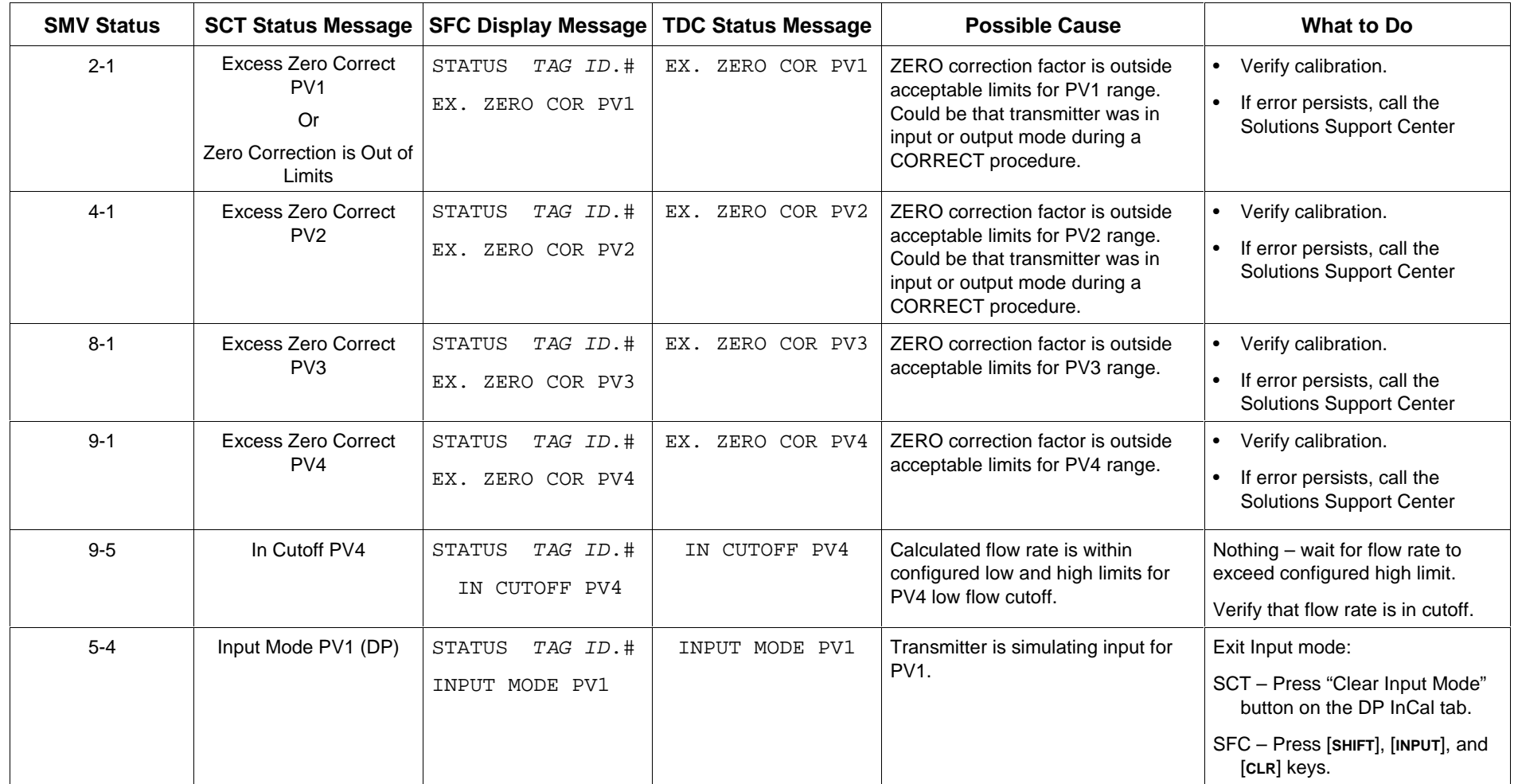

**Diagnostic Messages,**

continued

Table 32 Non-Critical Status Diagnostic Message Table, continued

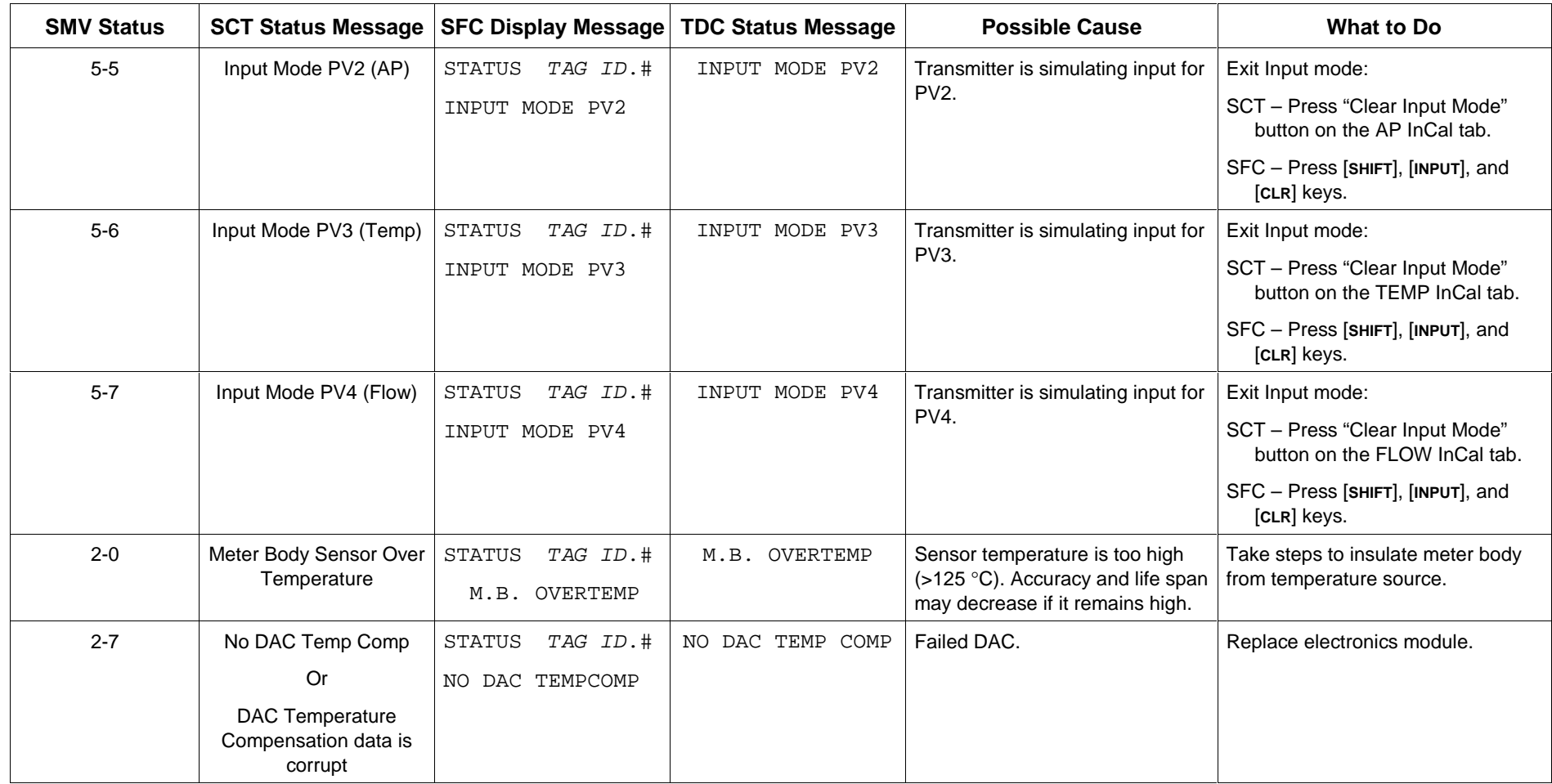

#### **Diagnostic Messages,** continued

Table 32 Non-Critical Status Diagnostic Message Table, Continued

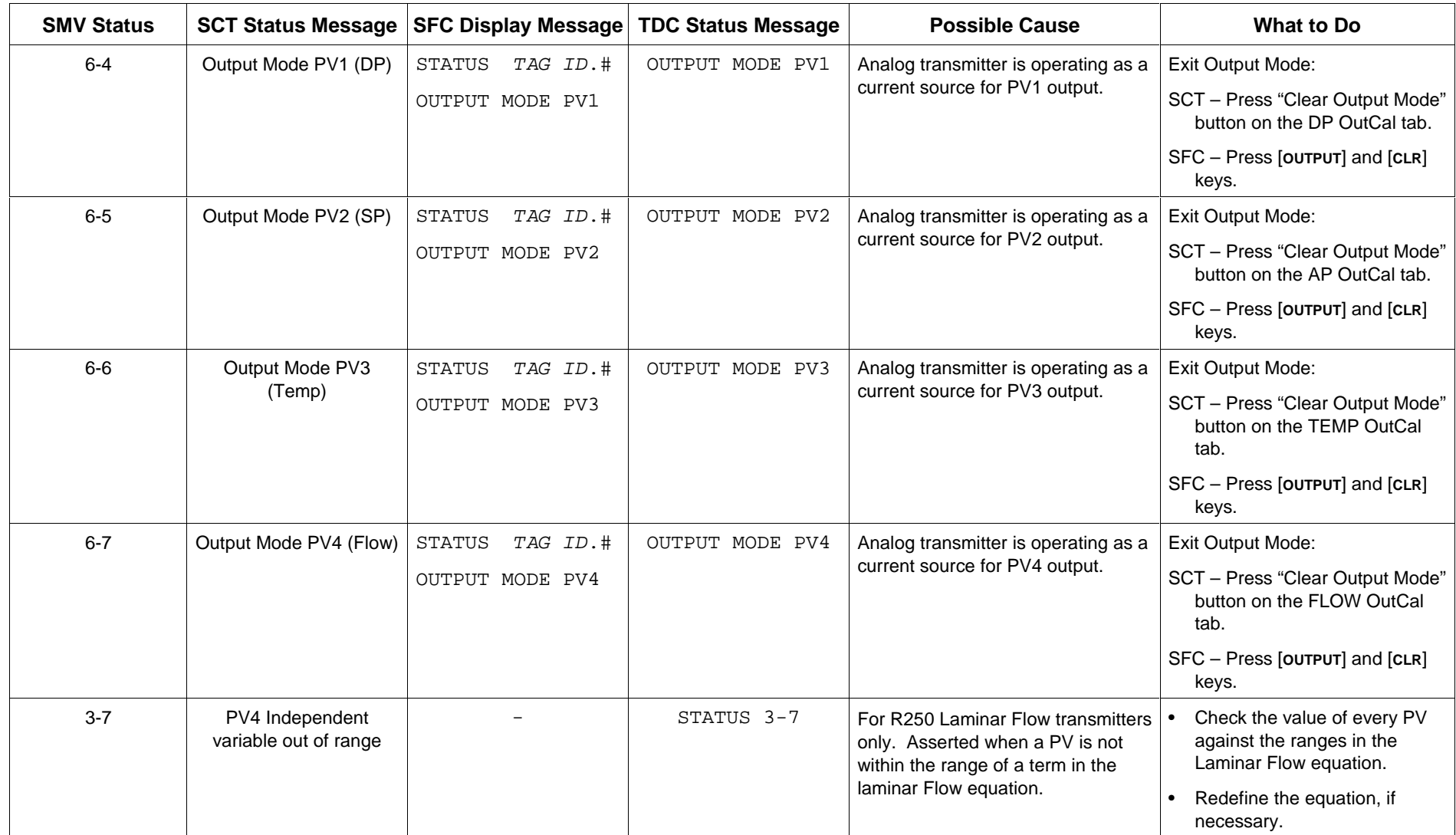

**Diagnostic Messages,**

continued

Table 32 Non-Critical Status Diagnostic Message Table, Continued

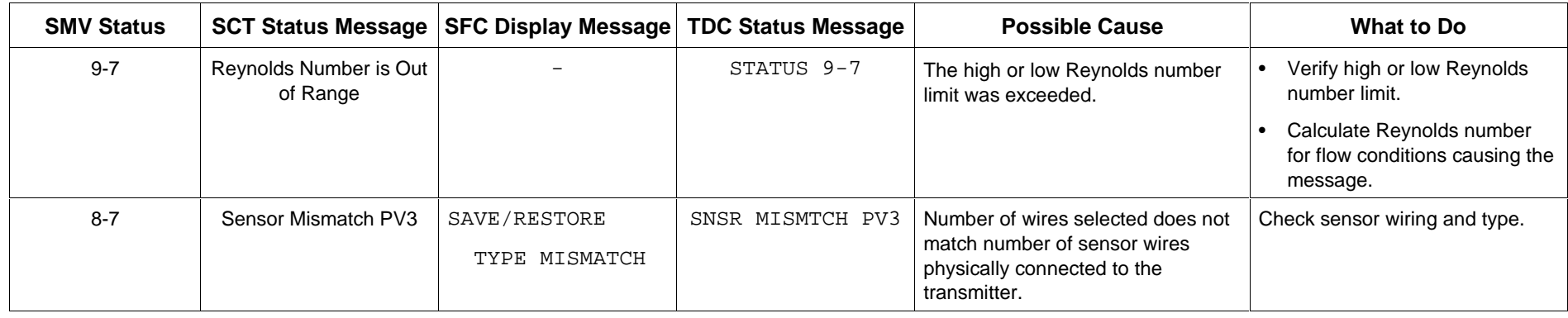

#### **Diagnostic Messages,** continued

Table 33 Communication Status Message Table

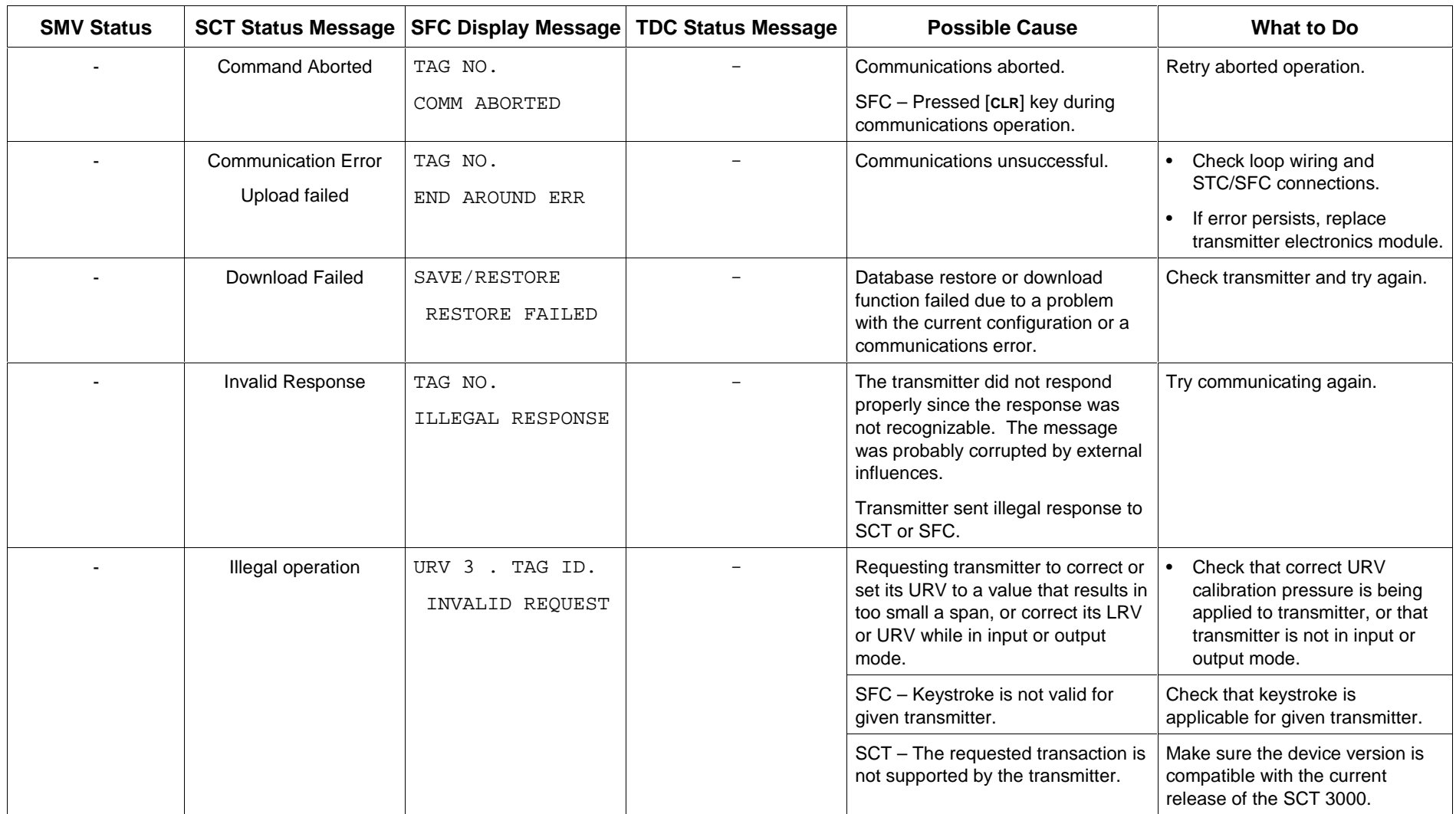
# 11.4 **Diagnostic Messages, Continued**

**Diagnostic Messages,**

continued

Table 33 Communication Status Message Table, continued

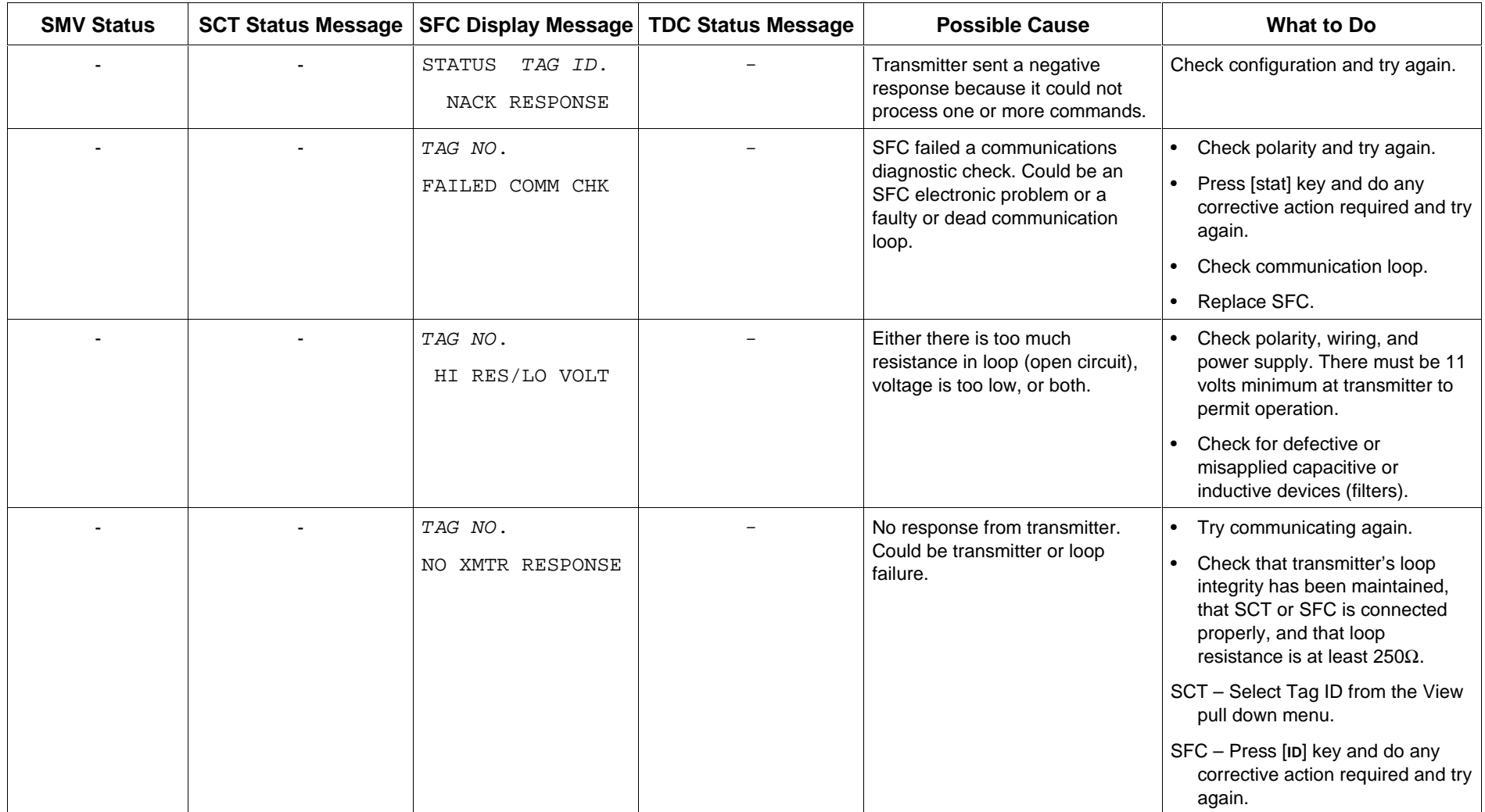

# 11.4 **Diagnostic Messages, Continued**

#### **Diagnostic Messages,** continued

Table 34 Informational Status Message Table

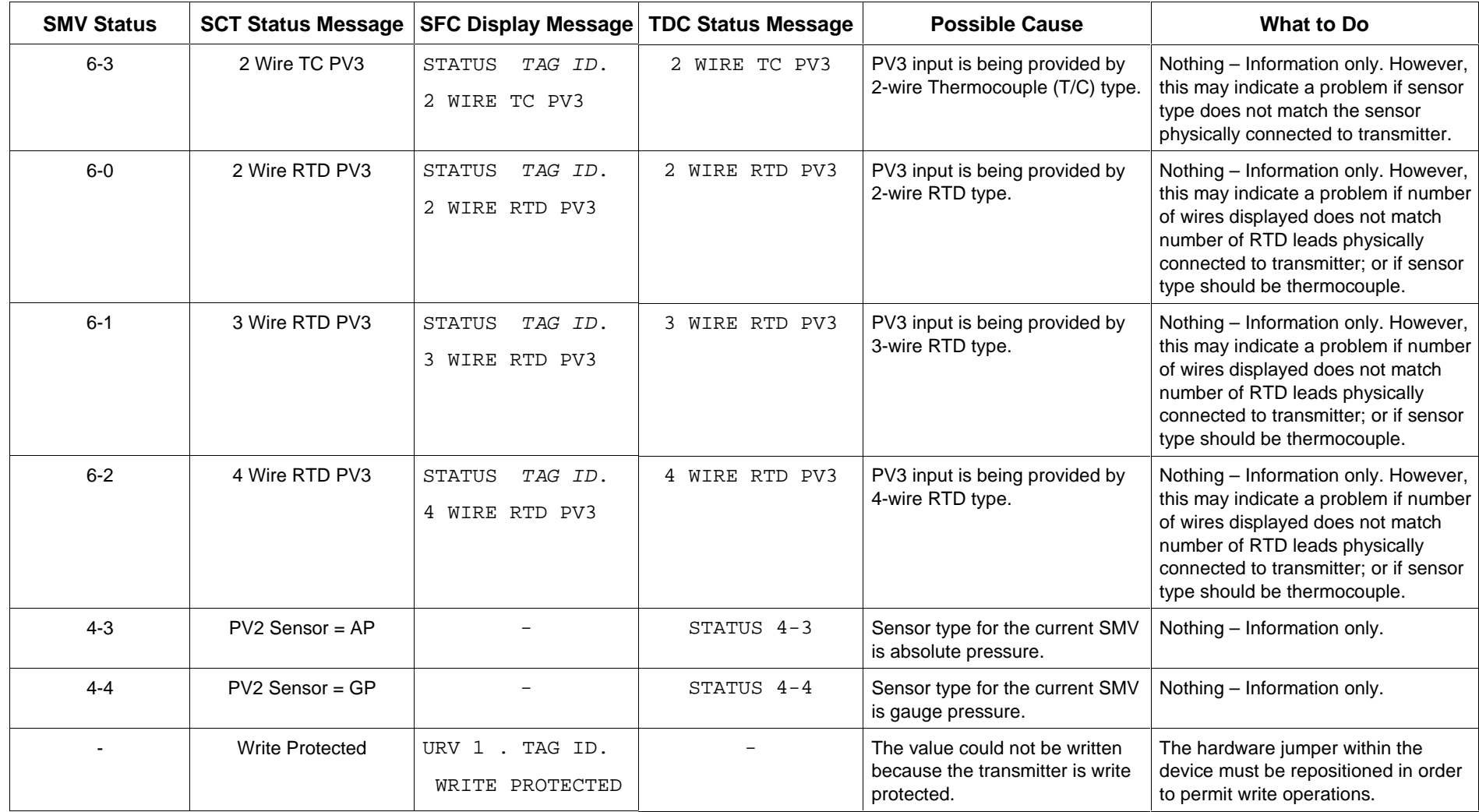

# 11.4 **Diagnostic Messages, Continued**

**Diagnostic Messages,** continuedTable 35 SFC Diagnostic Message Table

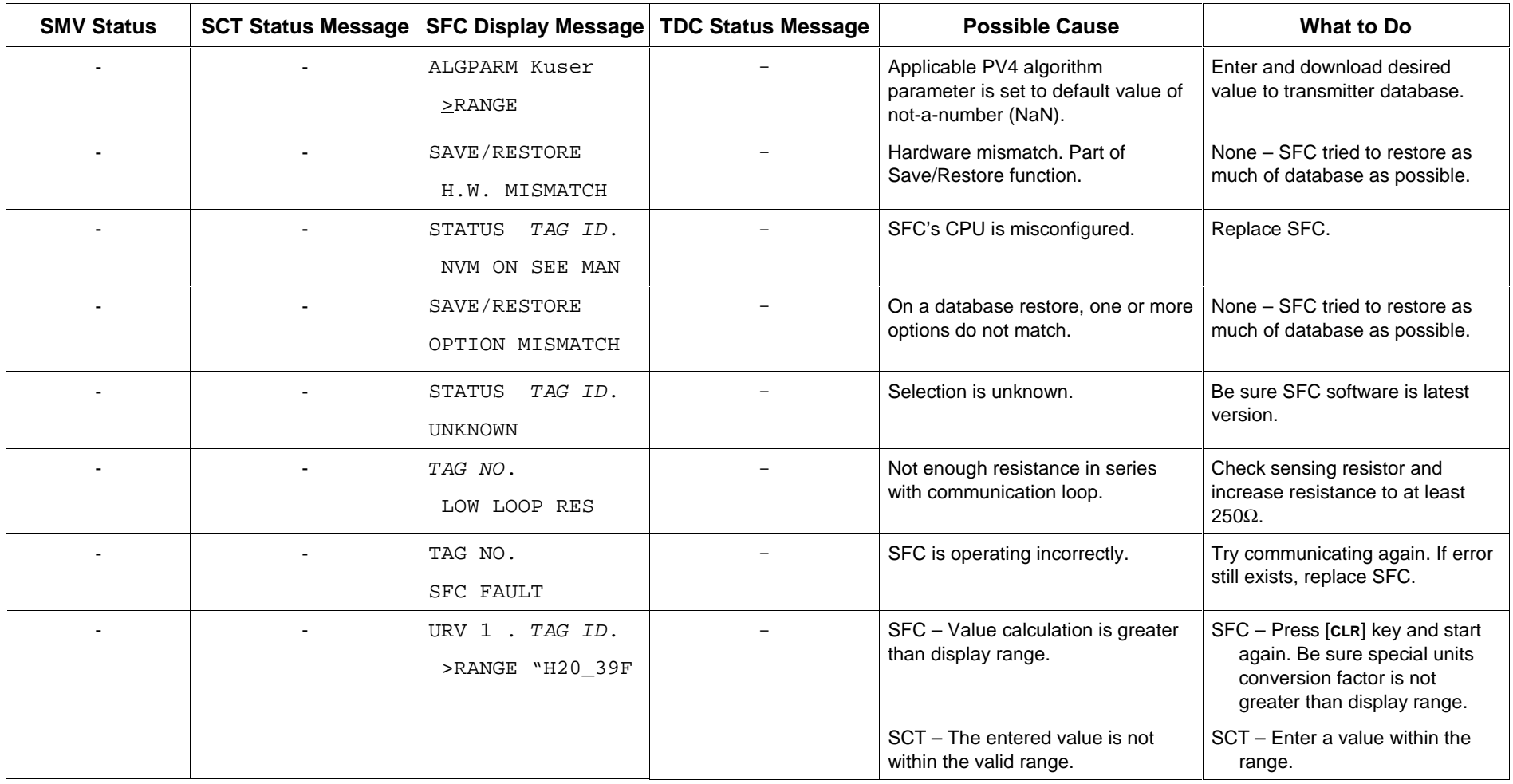

Download from Www.Somanuals.com. All Manuals Search And Download.

### **Section 12 Parts List**

### **12.1 Replacement Parts**

#### **Part Identification**

- All individually salable parts are indicated in each figure by key number callout. For example, 1, 2, 3, and so on.
- All parts that are supplied in kits are indicated in each Figure by key number callout with the letter "K" prefix. For example, K1, K2, K3, and so on.
- Parts denoted with a "†" are recommended spares. See Table 39 for summary list of recommended spare parts.

Figure 29 shows major parts for given model with parts list Figure reference

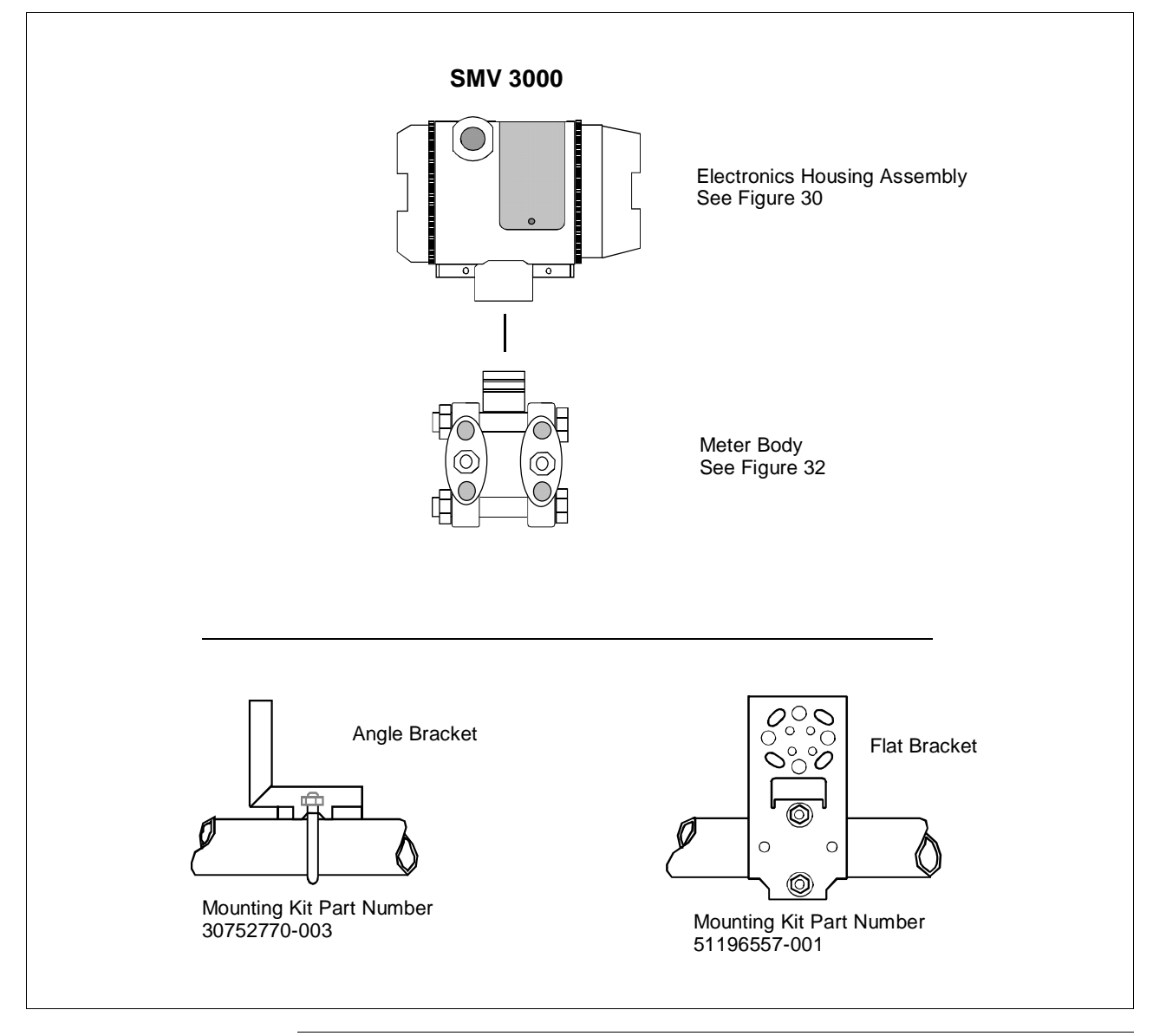

Figure 29 Major SMV 3000 Smart Multivariable Transmitter Parts Reference.

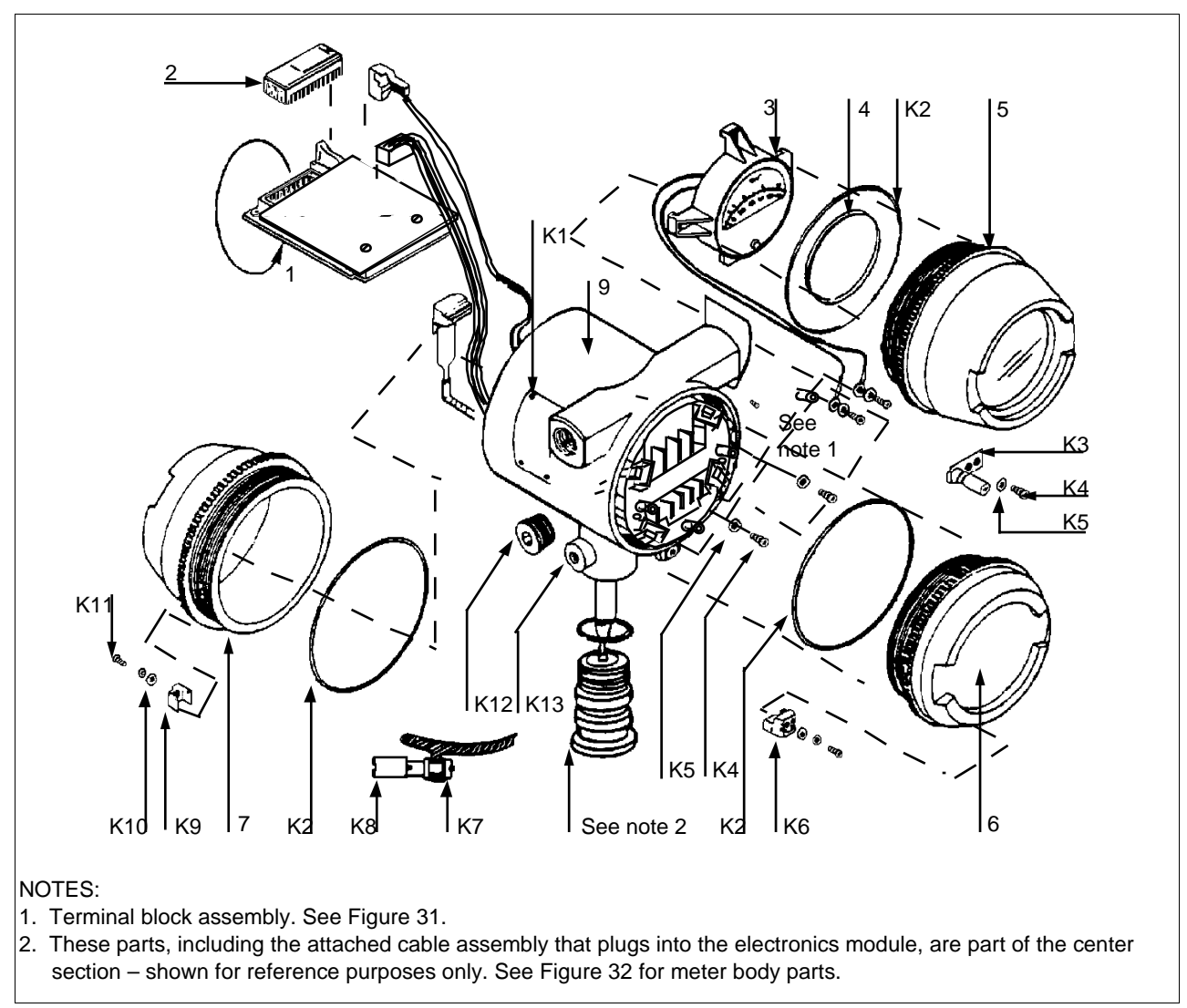

Figure 30 SMV 3000 Electronics Housing

| <b>Key</b><br>No. | <b>Part Number</b> | <b>Description</b>                                                                                                    | Quantity<br><b>Per Unit</b> |
|-------------------|--------------------|----------------------------------------------------------------------------------------------------|-----------------------------|
| 1                 | 51404208-503†      | Electronics module assembly                                                                                                    |                             |
| $\overline{2}$    | 51197486-501       | PROM assembly                                                                                                    |                             |
|                   | <b>ATTENTION</b>   | Specify transmitter serial number or 10 digit PROM number along with part<br>number when ordering. You can get the serial number or the PROM number from the<br>nameplate on the meter body or by using the SCT or SFC. |                             |
| 3                 |                    | Output meter                                                                                                    |                             |
|                   | 30752118-501       | Analog meter (Table III selection ME)                                                                                                    |                             |
| 4                 | 30753854-001       | Gasket, retainer                                                                                                    |                             |
| 5                 | 30755956-501       | Cap assembly, meter (Table III selection ME)                                                                                                    |                             |
| 6                 | 30752006-501       | Cap, terminal                                                                                                    |                             |
| 7                 | 30752008-501       | Cap, electronics                                                                                                    |                             |
| 8                 | 30753997-001       | Retainer, molding                                                                                                    |                             |
| 9                 | 30752557-507       | Housing, electronics without lightning protection                                                                                                    |                             |
|                   | 30752557-508       | Housing, electronics with lightning protection                                                                                                    |                             |

Table 36 Parts Identification for Callouts in Figure 30

| <b>Key</b><br>No. | <b>Part Number</b> | <b>Description</b>                                         | Quantity<br>Per Kit |
|-------------------|--------------------|------------------------------------------------------------|---------------------|
|                   | 30753392-001†      | Accessory O-ring kit                                       |                     |
| K2                |                    | O-ring housing                                             | 6                   |
|                   | 30753783-001       | Lock assembly kit, electronics terminal or meter cap (PTB) |                     |
| K <sub>5</sub>    |                    | Lockwasher, metric, M4                                     | 12                  |
| K6                |                    | Lock, cover                                                | 12                  |
| K <sub>10</sub>   |                    | Flat washer, metric, M4                                    | 12                  |
| K <sub>11</sub>   |                    | Screw, socket head, metric, M4, 20 mm long                 | 12                  |
|                   | 30753783-001       | Lock assembly kit, electronics cap                         |                     |
| K5                |                    | Lockwasher, metric, M4                                     | 12                  |
| K9                |                    | Lock, cover                                                | 6                   |
| K <sub>10</sub>   |                    | Flat washer, metric, M4                                    | 6                   |
| K <sub>11</sub>   |                    | Screw, socket head, metric, M4, 20 mm long                 | 6                   |
|                   | 30753804-001       | Ground terminal assembly kit                               |                     |
| K3                |                    | Terminal strip, grounding                                  | 3                   |
| K4                |                    | Screw, pan head, metric, M4, 6 mm long                     | 6                   |
| K5                |                    | Lockwasher, metric, M4                                     | 12                  |
| K7                |                    | Terminal, external                                         | 6                   |
| K8                |                    | Screw, pan head, metric, M4, 10 mm long                    | 6                   |
| K <sub>14</sub>   |                    | Terminal washer (Not Shown)                                | 3                   |
|                   | 30753784-001       | Miscellaneous hardware kit                                 |                     |
| K1                |                    | Tapping screw, number 4, 4.75 mm lg                        | 24                  |
| K4                |                    | Screw, pan head, metric, M4, 6 mm long                     | 24                  |
| K5                |                    | Lockwasher, metric, M4                                     | 12                  |
| K <sub>12</sub>   |                    | Pipe plug, socket type                                     | 6                   |
| K <sub>13</sub>   |                    | Set screw, metric, M8, 18 mm long                          | 6                   |

Table 36 Parts Identification for Callouts in Figure 30, Continued

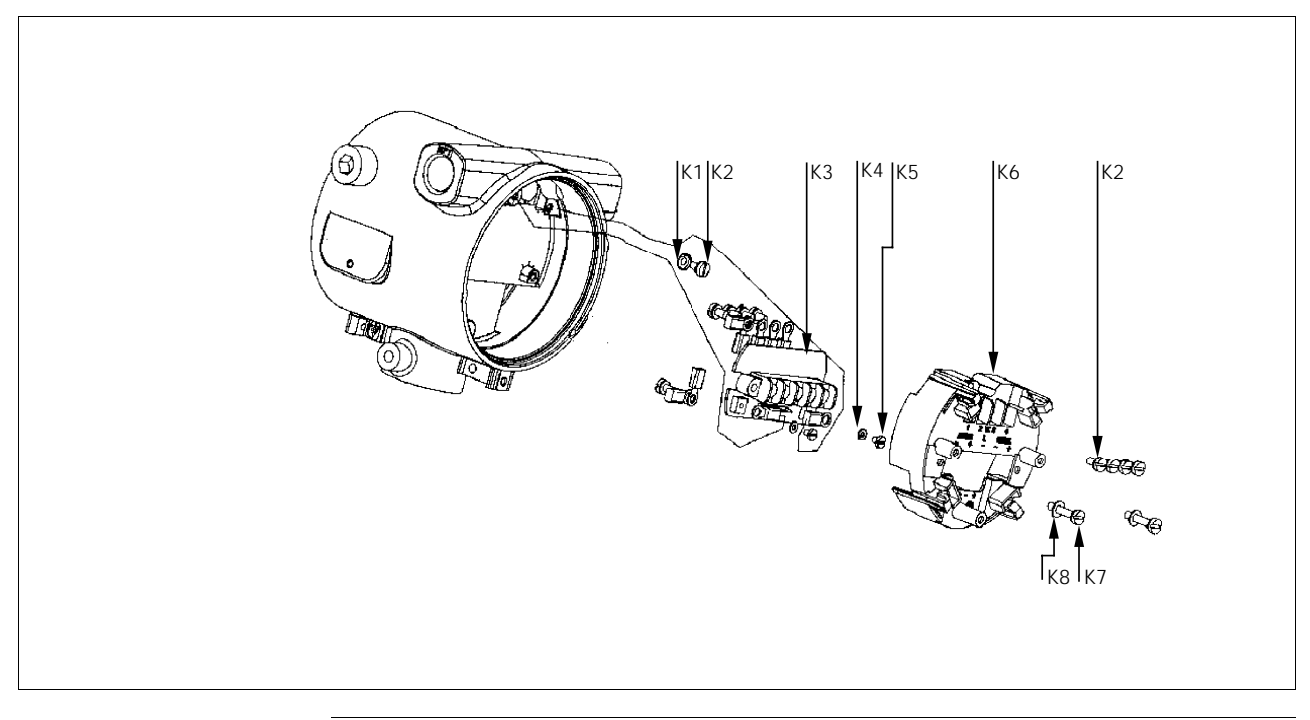

Figure 31 SMV 3000 Terminal Block Assembly

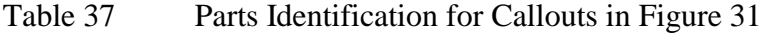

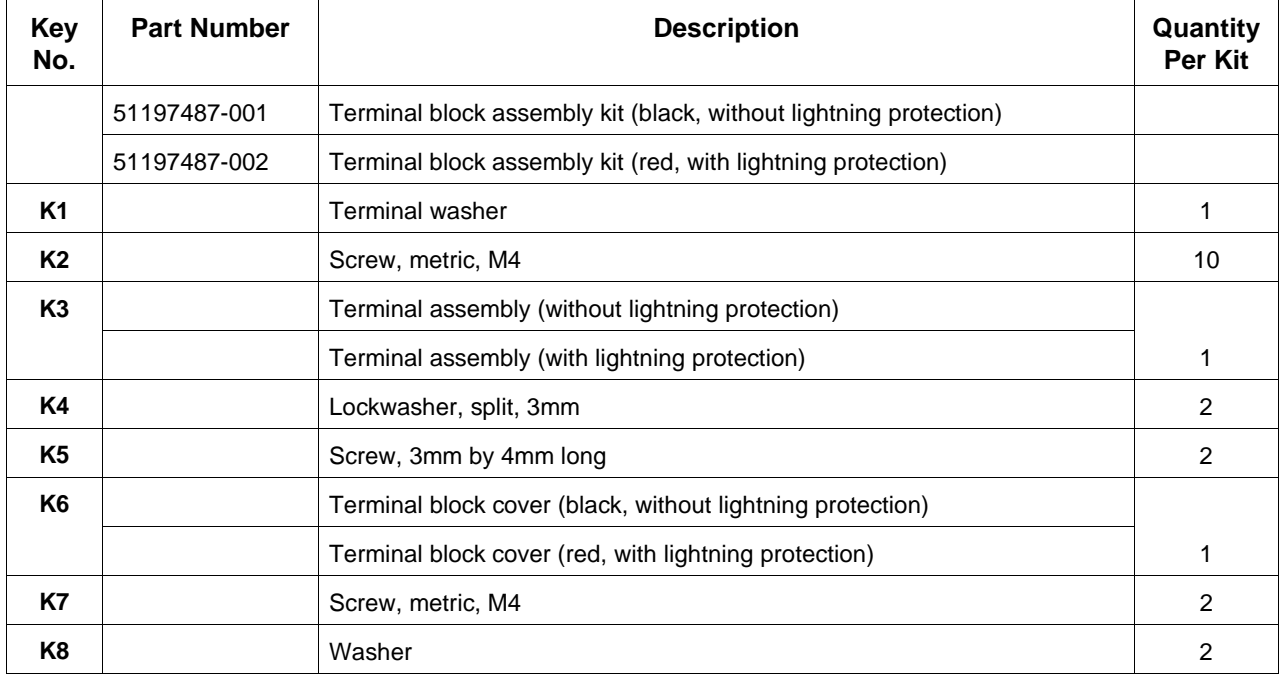

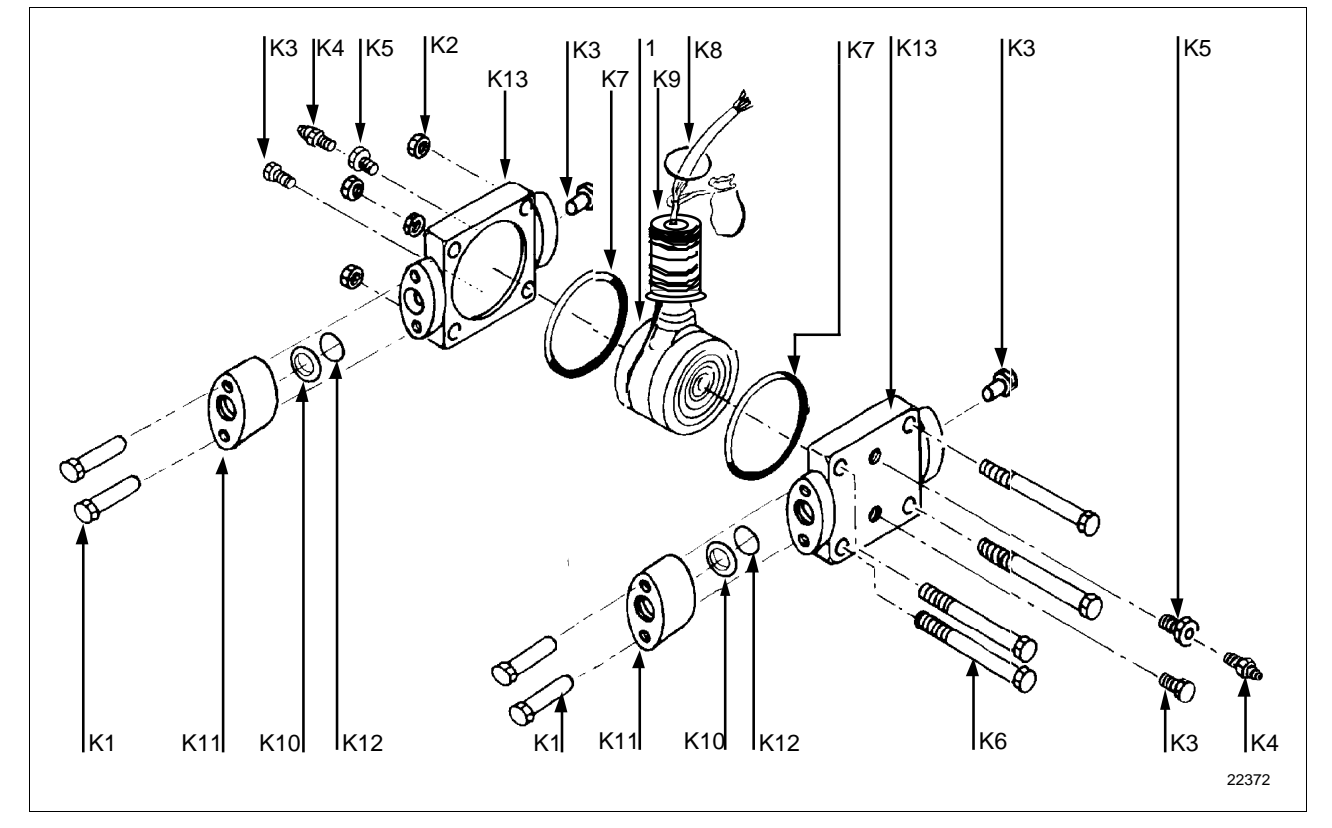

Figure 32 SMV 3000 Meter Body

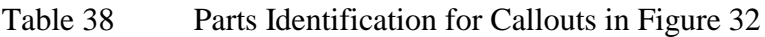

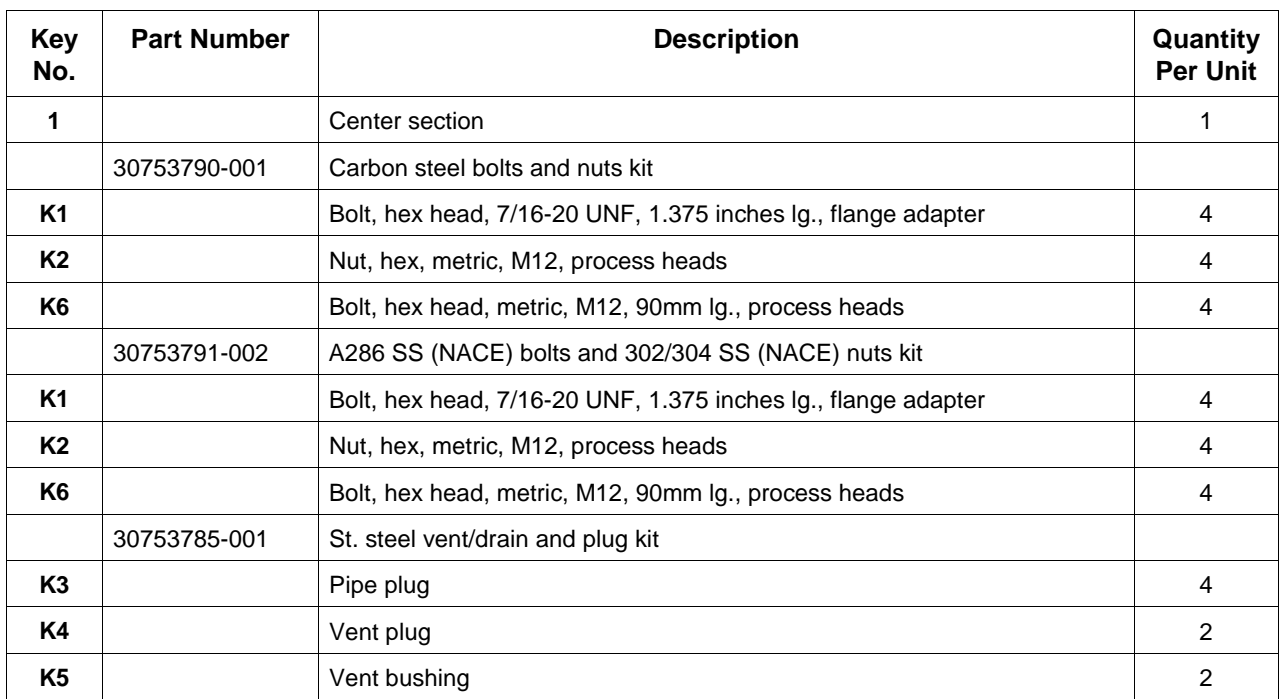

| <b>Key</b><br>No. | <b>Part Number</b>                     | <b>Description</b>                                                        | Quantity<br><b>Per Unit</b> |
|-------------------|----------------------------------------|---------------------------------------------------------------------------|-----------------------------|
|                   | 30753787-001                           | Monel vent/drain and plug kit                                             |                             |
| K <sub>3</sub>    |                                        | Pipe plug                                                                 | 4                           |
| K4                |                                        | Vent plug                                                                 | $\overline{2}$              |
| K <sub>5</sub>    |                                        | Vent bushing                                                              | $\overline{c}$              |
|                   | 30753786-001                           | Hastelloy C vent/drain and plug kit                                       |                             |
| K <sub>3</sub>    |                                        | Pipe plug                                                                 | 4                           |
| K4                |                                        | Vent plug                                                                 | 2                           |
| K <sub>5</sub>    |                                        | Vent bushing                                                              | $\overline{2}$              |
|                   | 30753788-003†                          | Process head gasket kit (PTFE material)                                   |                             |
|                   | 30753788-004†                          | Process head gasket kit (Viton material)                                  |                             |
| K7                |                                        | Gasket [for gasket only: 30756445-501 (PTFE) or 30749274-501 (Viton)]     | 6                           |
| K8                |                                        | O-ring                                                                    | 3                           |
| K <sub>9</sub>    |                                        | Seal                                                                      |                             |
| K <sub>10</sub>   |                                        | Gasket, flange adapter (for gasket only: 30679622-501)                    | 6                           |
| K <sub>14</sub>   | 30757503-001                           | Enclosure seals                                                           | $\overline{c}$              |
|                   | <b>Flange Adapter Kits (two heads)</b> |                                                                           |                             |
|                   | 30754419-002                           | Flange adapter kit (st. steel flange adapters with carbon steel bolts)    |                             |
|                   | 30754419-004                           | Flange adapter kit (monel flange adapters with carbon steel bolts)        |                             |
|                   | 30754419-018                           | Flange adapter kit (st. steel flange adapters with 316 st. steel bolts)   |                             |
|                   | 30754419-020                           | Flange adapter kit (monel flange adapters with 316 st. steel bolts)       |                             |
| <b>K1</b>         |                                        | Bolt, hex head, 7/16-20 UNF, 1.375 inches Ig., flange adapter             | 4                           |
| K <sub>10</sub>   |                                        | Gasket, flange adapter                                                    | 2                           |
| K11               |                                        | Flange adapter                                                            | 2                           |
| K12               |                                        | Filter screen                                                             | $\overline{c}$              |
|                   | 30754419-003                           | Flange adapter kit (hastelloy C flange adapters with carbon steel bolts)  |                             |
|                   | 30754419-019                           | Flange adapter kit (hastelloy C flange adapters with 316 st. steel bolts) |                             |
| K <sub>1</sub>    |                                        | Bolt, hex head, 7/16-20 UNF, 1.375 inches Ig., flange adapter<br>4        |                             |
| K10               |                                        | Gasket, flange adapter<br>2                                               |                             |
| K11               |                                        | Flange adapter                                                            | $\overline{c}$              |

Table 38 Parts Identification for Callouts in Figure 32, Continued

| <b>Key</b><br>No.                                   | <b>Part Number</b>                                           | <b>Description</b>                                                              | Quantity<br><b>Per Unit</b> |  |
|-----------------------------------------------------|--------------------------------------------------------------|---------------------------------------------------------------------------------|-----------------------------|--|
| Process Head Kits (one head with PTFE head gasket)  |                                                              |                                                                                 |                             |  |
|                                                     | 30753908-001<br>Process head assembly kit (hastelloy C head) |                                                                                 |                             |  |
|                                                     | 30753908-002                                                 | Process head assembly kit (hastelloy C DIN head)                                |                             |  |
|                                                     | 30753908-003                                                 | Process head assembly kit (carbon steel head with side vent/drain)              |                             |  |
|                                                     | 30753908-004                                                 | Process head assembly kit (st. steel head with side vent/drain)                 |                             |  |
|                                                     | 30753908-005                                                 | Process head assembly kit (monel head)                                          |                             |  |
|                                                     | 30753908-009                                                 | Process head assembly kit (carbon steel head without side vent/drain)           |                             |  |
|                                                     | 30753908-010                                                 | Process head assembly kit (stainless steel head without side vent/drain)        |                             |  |
|                                                     | 30753908-011                                                 | Process head assembly kit (stainless steel DIN head without side<br>vent/drain) |                             |  |
| K <sub>3</sub>                                      |                                                              | Pipe plug                                                                       | 2                           |  |
| K4                                                  |                                                              | Vent plug                                                                       | 1                           |  |
| K <sub>5</sub>                                      |                                                              | Vent bushing                                                                    |                             |  |
| <b>K7</b>                                           |                                                              | Gasket (PTFE), process head                                                     |                             |  |
| K <sub>10</sub>                                     |                                                              | Gasket (PTFE), flange adapter                                                   |                             |  |
| K <sub>13</sub>                                     |                                                              | Process head                                                                    |                             |  |
| Process Head Kits (one head with Viton head gasket) |                                                              |                                                                                 |                             |  |
|                                                     | 30753908-101                                                 | Process head assembly kit (hastelloy C head)                                    |                             |  |
|                                                     | 30753908-102                                                 | Process head assembly kit (hastelloy C DIN head)                                |                             |  |
|                                                     | 30753908-103                                                 | Process head assembly kit (carbon steel head with side vent/drain)              |                             |  |
|                                                     | 30753908-104                                                 | Process head assembly kit (st. steel head with side vent/drain)                 |                             |  |
|                                                     | 30753908-105                                                 | Process head assembly kit (monel head)                                          |                             |  |
|                                                     | 30753908-109                                                 | Process head assembly kit (carbon steel head without side vent/drain)           |                             |  |
|                                                     | 30753908-110                                                 | Process head assembly kit (stainless steel head without side vent/drain)        |                             |  |
|                                                     | 30753908-111                                                 | Process head assembly kit (stainless steel DIN head without side vent/drain)    |                             |  |
| K <sub>3</sub>                                      |                                                              | Pipe plug                                                                       | $\overline{c}$              |  |
| K4                                                  |                                                              | Vent plug                                                                       | 1                           |  |
| K <sub>5</sub>                                      |                                                              | Vent bushing                                                                    | 1                           |  |
| K7                                                  |                                                              | Gasket (Viton), process head                                                    | 1                           |  |
| K <sub>10</sub>                                     |                                                              | Gasket (PTFE), flange adapter                                                   | 1                           |  |
| K13                                                 |                                                              | Process head                                                                    | 1                           |  |

Table 38 Parts Identification for Callouts in Figure 32, Continued

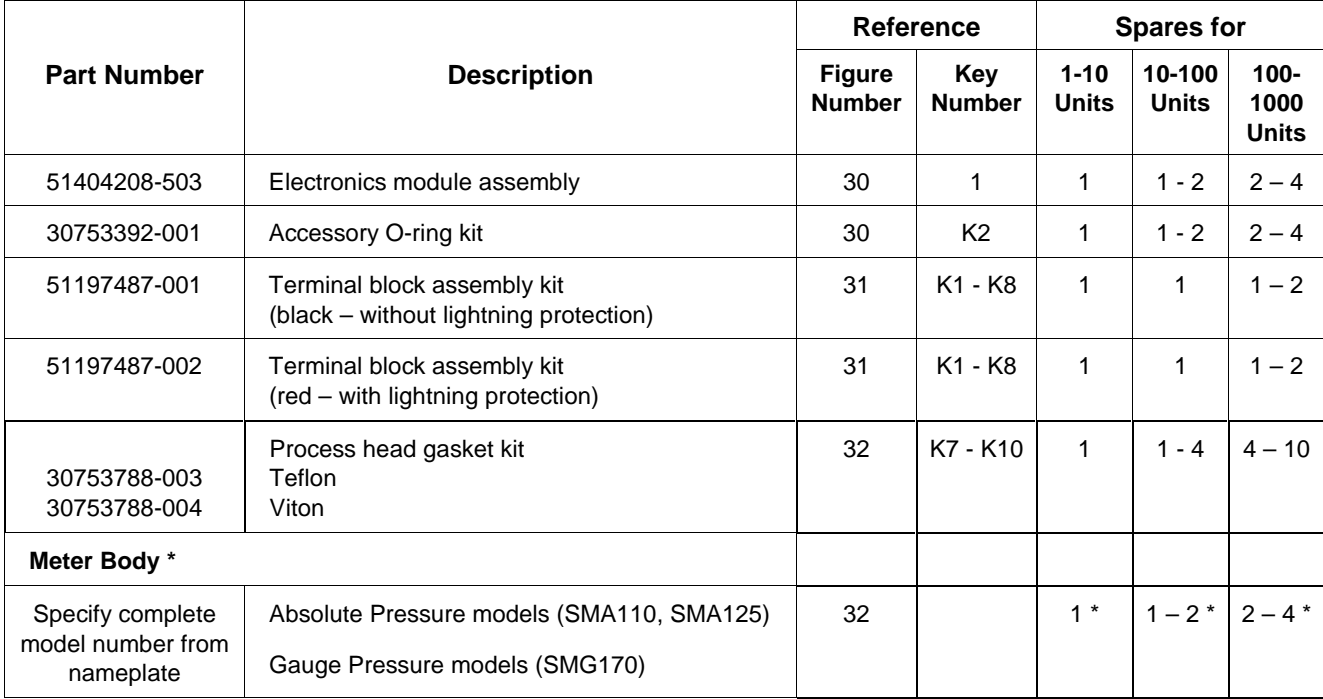

#### Table 39 Summary of Recommended Spare Parts

\* For spare meter bodies, we recommend that you keep a complete transmitter assembly as a spare unit.

## **Section 13 Reference Drawings**

#### **13.1 Wiring Diagrams and Installation Drawings**

#### **Wiring Diagrams** These wiring diagrams are included in numerical order behind this page for wiring reference.

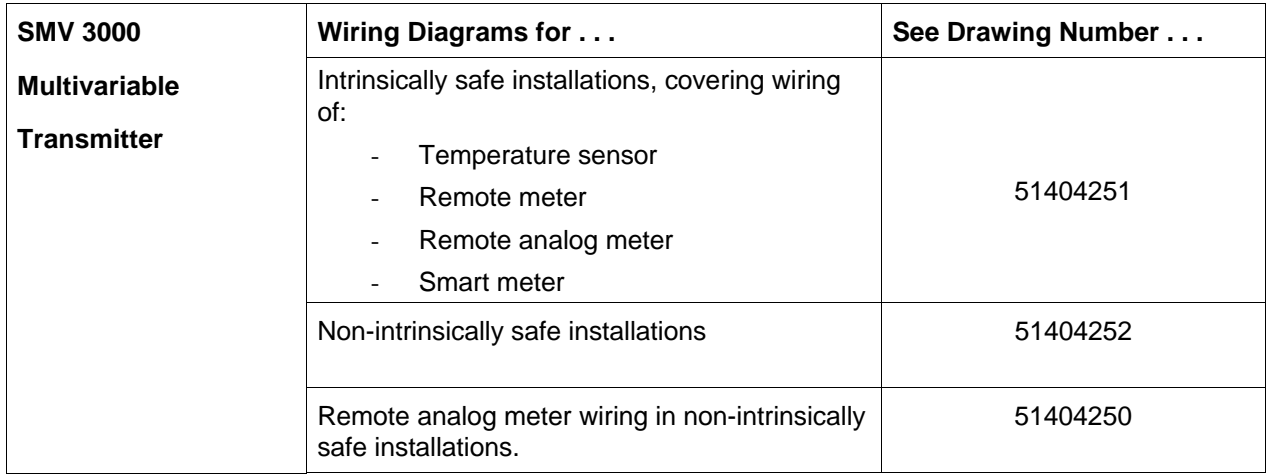

#### **Installation Drawings** The following table lists available installation drawings for reference. If you need a copy of a drawing, please determine the appropriate drawing number from the following table and contact your Honeywell representative to obtain a copy.

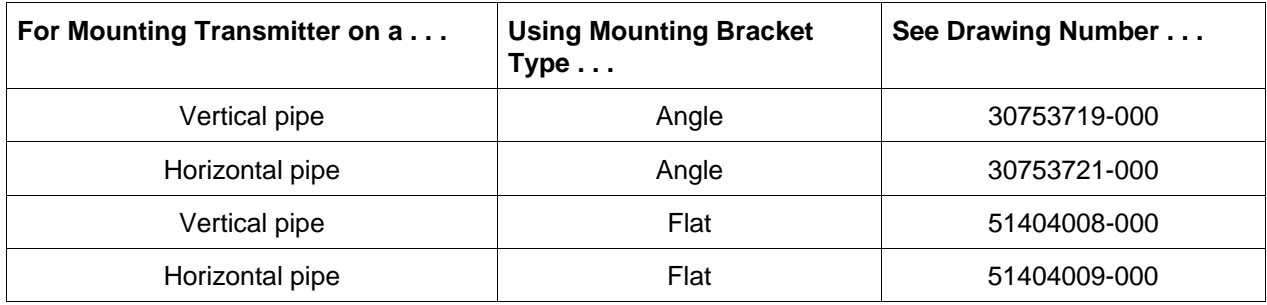

# **Appendix A – PM/APM/HPM SMV 3000 Integration**

### **A.1 Overview**

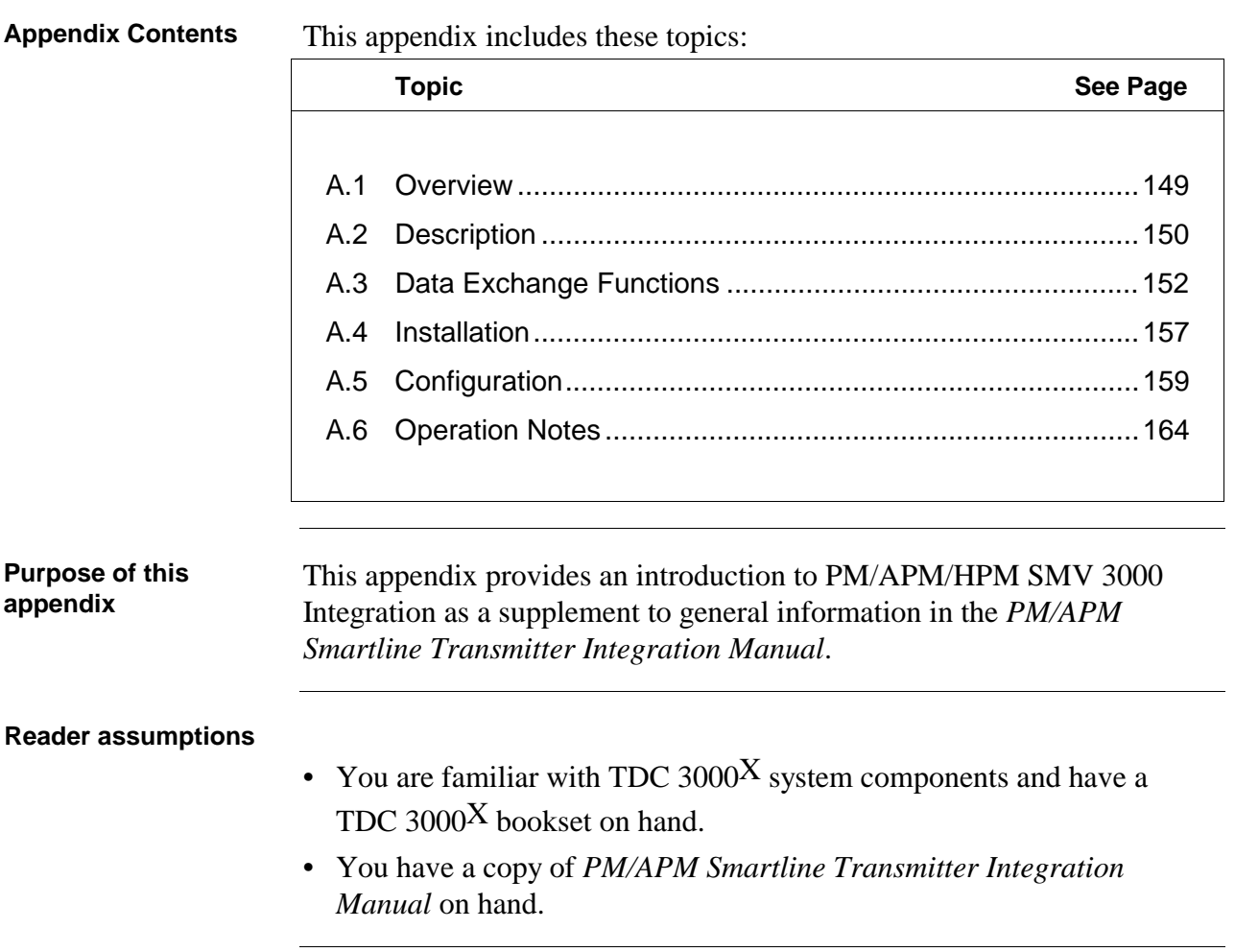

# **A.2 Description**

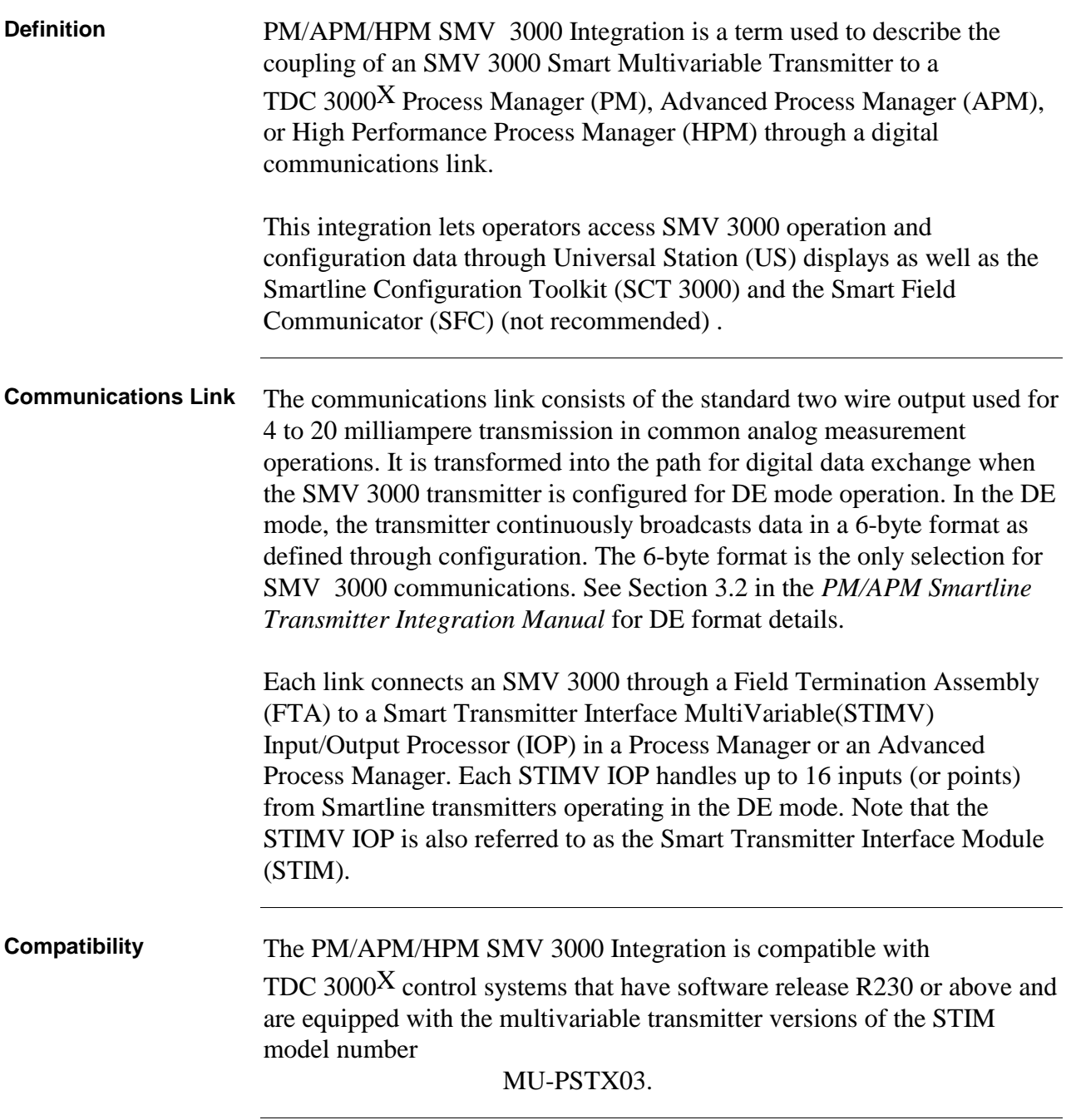

### A.2 Description, Continued

**Diagram: Typical Integration Hierarchy** Figure A-1 shows a typical PM/APM/HPM SMV 3000 integration hierarchy with the transmitter connected to the system through an STI FTA, and a multivariable STIMV IOP in the PM/APM/HPM.

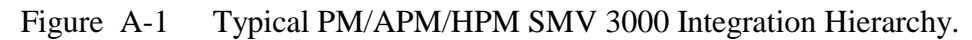

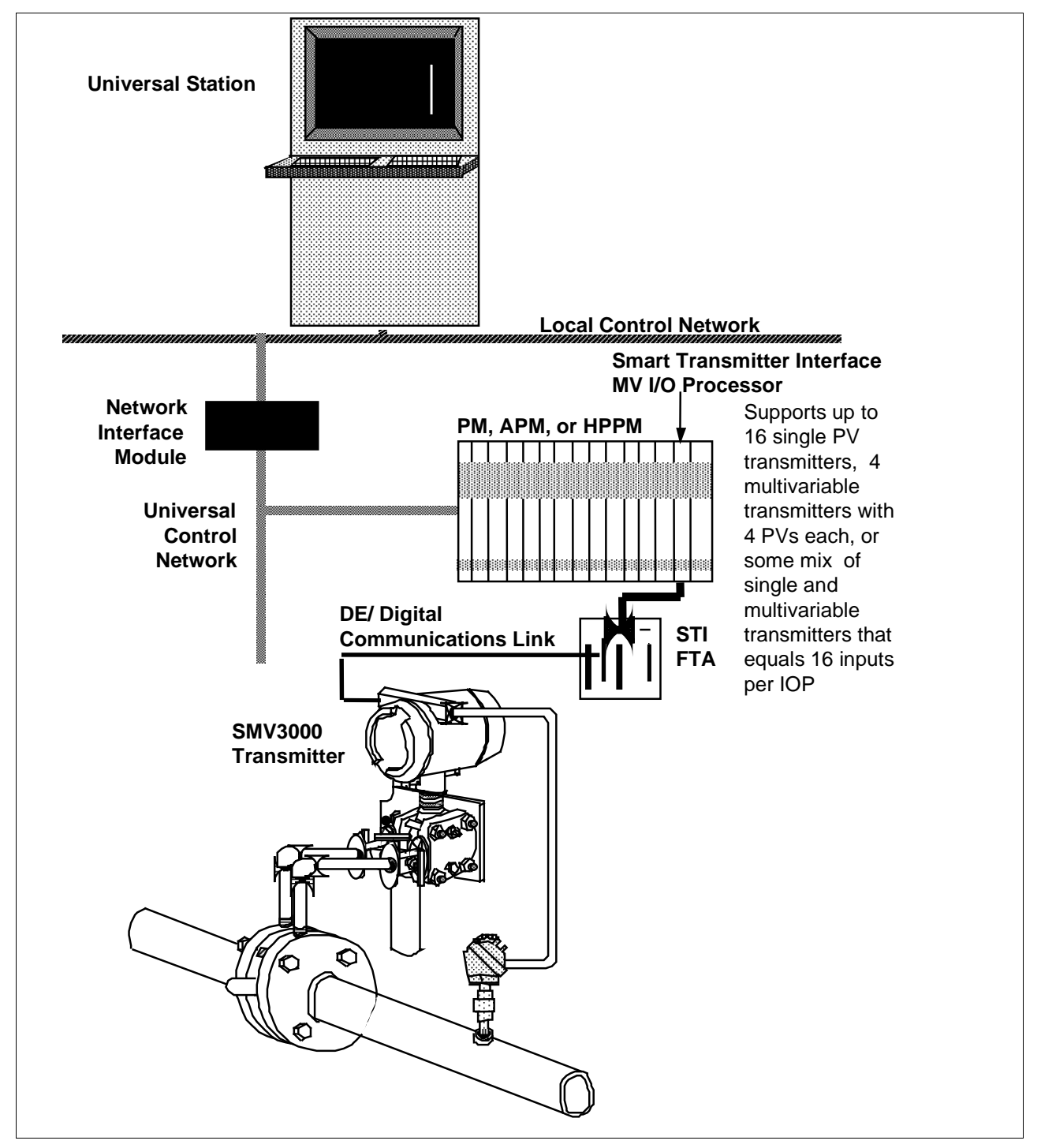

**Introduction** The exchange of data over the bi-directional data path between the SMV 3000 transmitter and the PM/APM/HPM is based on imaging SMV 3000 data through the use of Analog Input (AI) point parameters in the STIMV IOP for each transmitter PV. This is done by mapping parameters from the transmitter to the IOP, and from the IOP to the transmitter as shown in Figure A-2.

> While the mapped parameters are predefined in the IOP firmware, the actual data exchange functions will depend on entries made during STIMV IOP point building and transmitter PV selections made while configuring the transmitter database through the SCT 3000

This section discusses various functions that affect how the data is exchanged. Most of this information is for reference only, but some will be helpful when making point building decisions. Refer to section 6 in the *PM/APM Smartline Transmitter Integration Manual* for details about STIMV IOP point building.

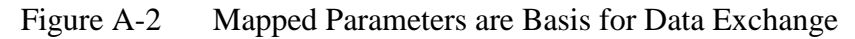

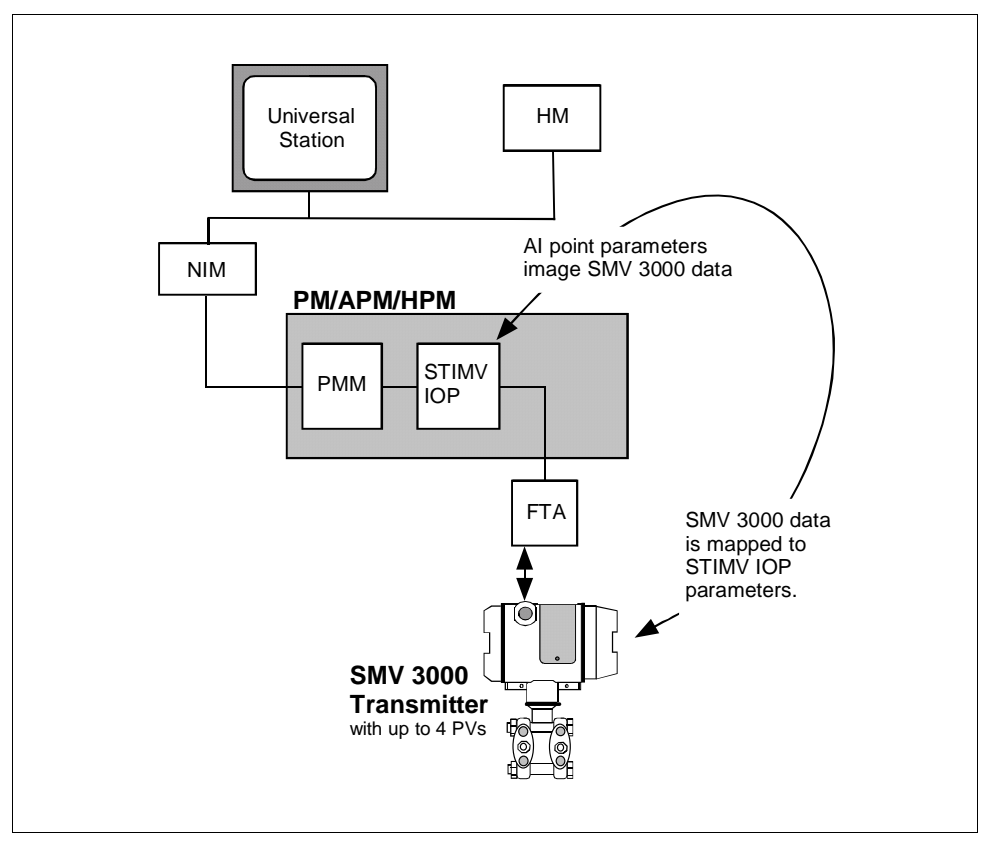

**16 Points per STIMV IOP** The STIMV IOP contains sixteen AI points which are read/write accessible from the PMM and upper network components as shown in Figure A-3. Figure A-3 shows four SMV 3000 transmitters with four PVs each connected to IOP points 1, 5, 9 and 13, respectively.

> You can mix single PV transmitters with multivariable transmitters within the given one to eight or nine to sixteen IOP boundary, but all PVs for a multivariable transmitter must be allotted to consecutive slots within a given IOP boundary. While a multivariable transmitter is physically connected to only one slot, the adjacent slots are allocated for the other PVs of the transmitter and they can not cross over or wrap around the IOP boundaries.

Note that points include the usual IOP PV processing parameters such as alarm limits, alarm hysteresis, PV clamping, and engineering unit conversion

Figure A-3 Sixteen AI Points per STIMV IOP

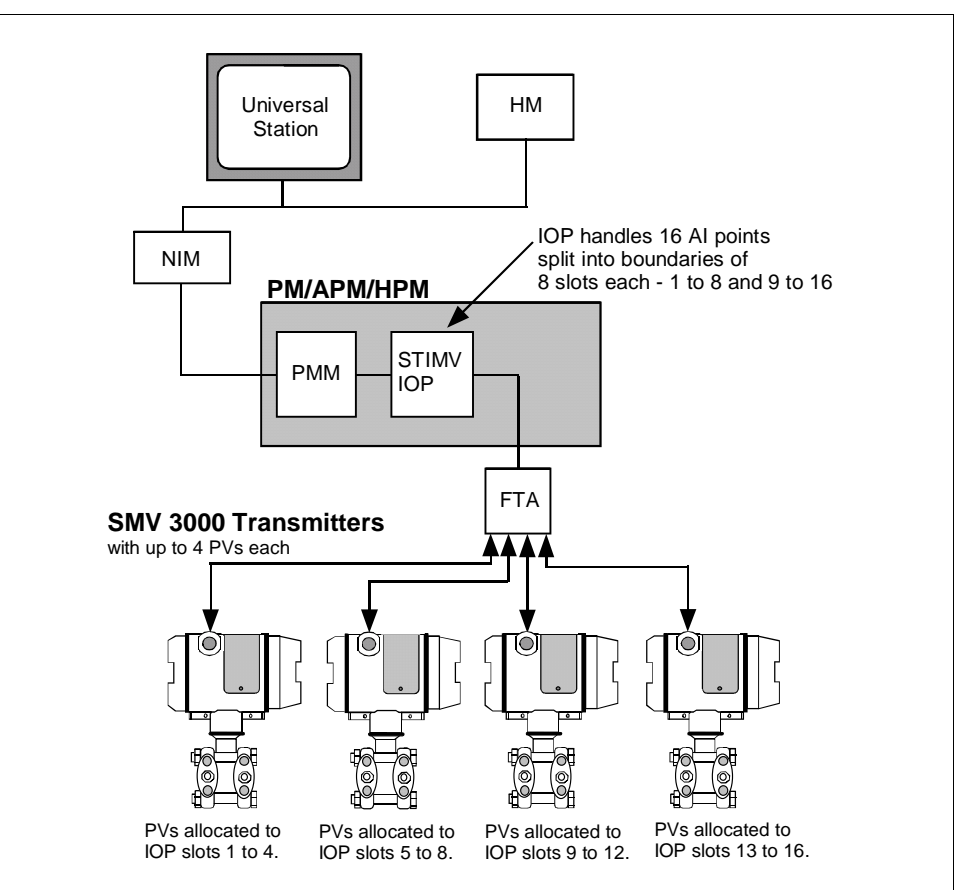

#### **A.3 Data Exchange Functions, Continued**

**Four Points Per Transmitter** To accommodate all the PVs that can be associated with a given SMV 3000 transmitter, you must build an AI point for each PV up to a maximum of four points (PVs) per transmitter. Each point built must have the same name assigned for the STITAG parameter and be assigned to contiguous slots. The IOP will calculate the number of PVs based on the number of identical contiguous STITAG parameters and allocate the appropriate number of logical slots in addition to the master slot.

> The master slot represents the slot to which the transmitter is physically connected and is identified as PV number 1. It is the lowest numbered slot in a group of contiguous slots with identical STITAG names. The PV numbers are assigned consecutively for the associated logical slots as 2, 3, and 4. As shown in Figure A-4, a transmitter configured for 4 PVs and connected to the terminals for slot 5 on the IOP will have PV numbers 1, 2, 3, and 4 assigned for PVs associated with physical (master) and logical slots 5, 6, 7, and 8, respectively.

> Since the master slot as well as all associated logical slots are built as separate AI points, each slot/PV has its own configuration parameters and functions like a separate transmitter database. This means you can modify individual parameters for a given PV independent of other PVs. However, changes in common parameters like STITAG will also affect the other PVs.

Figure A-4 AI Point for Each Transmitter Input

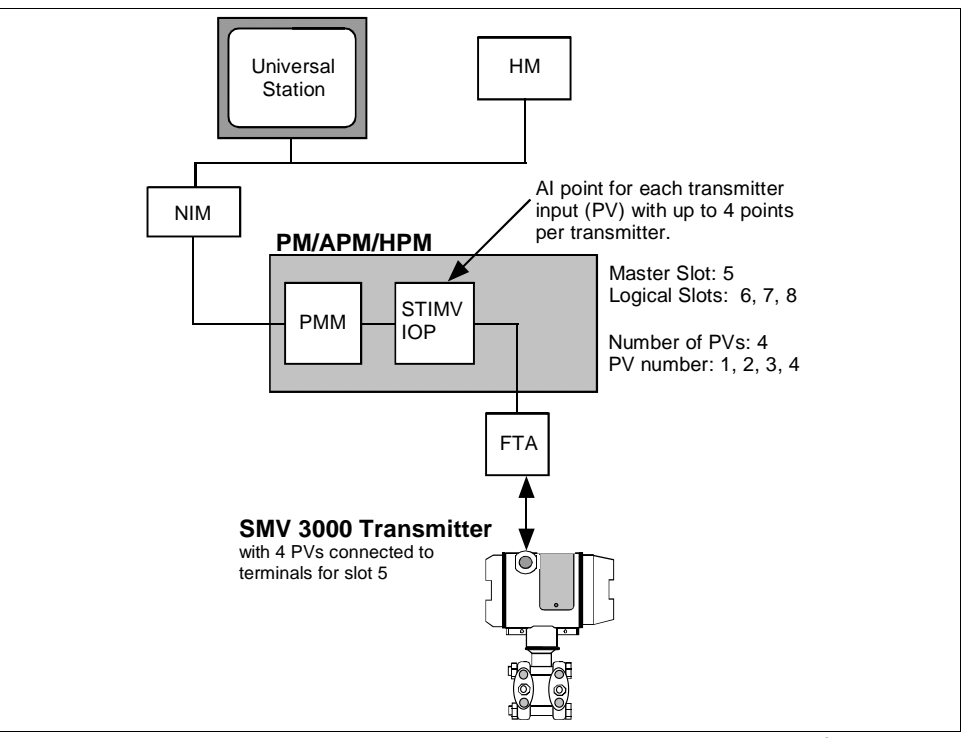

**About Number Of PVs** The number of PVs that a given SMV 3000 transmitter supports is determined upon its database configuration. Using the SCT 3000, SFC or through the universal station, the SMV can be configured to select (or turn ON) any number of PVs for broadcast to the IOP. The PV1 input is always selected for broadcast but you can configure it to also include secondary variable data. You can select PV2, PV3, and PV4 for broadcast (by turning them ON or OFF) as applicable for the given measurement application. Table A-1 shows what PVs represent in the SMV 3000 transmitter. See PV Type in subsection 6.5 for details in selecting PVs for broadcast using the SCT 3000.

> See DE\_CONF parameter in subsection A.5 and DE\_CONF Changes in subsection A.6 for more information on selecting PVs using the universal station.

| <b>SMV PV Number</b>      | <b>Value represented</b>                                                                    |
|---------------------------|---------------------------------------------------------------------------------------------|
| PV <sub>1</sub> (DP)      | Differential pressure input.                                                                |
| PV1 (DP) w/SV1 (M.B.Temp) | Differential pressure input and<br>separate secondary variable (meter<br>body temperature). |
| PV2(SP)                   | Static pressure input (May be GP or<br>AP depending upon transmitter type.)                 |
| PV3 (TEMP)                | Process temperature input                                                                   |
| PV4 (FLOW)                | Calculated rate of flow                                                                     |

Table A-1 Summary of SMV 3000 Transmitter PVs Configuration

| <b>About Database</b> | Table A-2 lists the maximum database size and transmission time for the |
|-----------------------|-------------------------------------------------------------------------|
| <b>Broadcast</b>      | SMV 3000. The actual time may be less, if less options are configured.  |
|                       | See Section 3 in the PM/APM Smartline Transmitter Integration Manual    |
|                       | for other DE protocol data. Remember that transmitters only broadcast   |
|                       | bytes of their database in the DE 6-byte format. Note that the absolute |
|                       | maximum time for any Smartline transmitter to broadcast its database is |
|                       | 94 seconds.                                                             |

Table A-2 Typical SMV 3000 Database Size and Broadcast Time

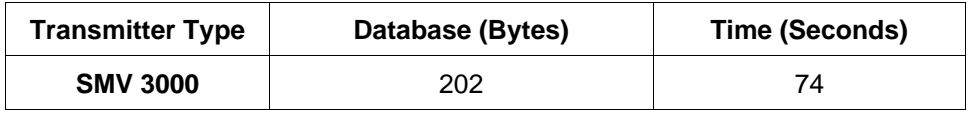

**About BAD Database Protection** It is possible to get an undetected database mismatch for PV4 algorithm configuration parameters that are not mapped to the IOP. This means the potential exists for the control loop to use a bad database that will not be flagged by a bad PV signal.

> The PV4 algorithm parameters must be configured through the SCT 3000 and are not mapped to the IOP. Thus, it would be possible to replace a transmitter that is operating with the ideal gas volume flow equation with one configured for the ideal gas mass flow equation without causing a bad PV indication but resulting in different PV4 data. See subsection A.5 for additional information about configuring the SMV and TDC.

> The calculation of PV4 is also based on equation compensation, units, pressure, temperature, and scaling factor entries that must be configured through the SCT 3000 and are not mapped to the IOP. The scaling factor value could be changed without causing a bad PV indication but resulting in a different PV4 rate of flow calculation.

Note that full database protection is provided for the other SMV 3000 transmitter PVs, since their configuration parameters are mapped to the IOP.

# **A.4 Installation**

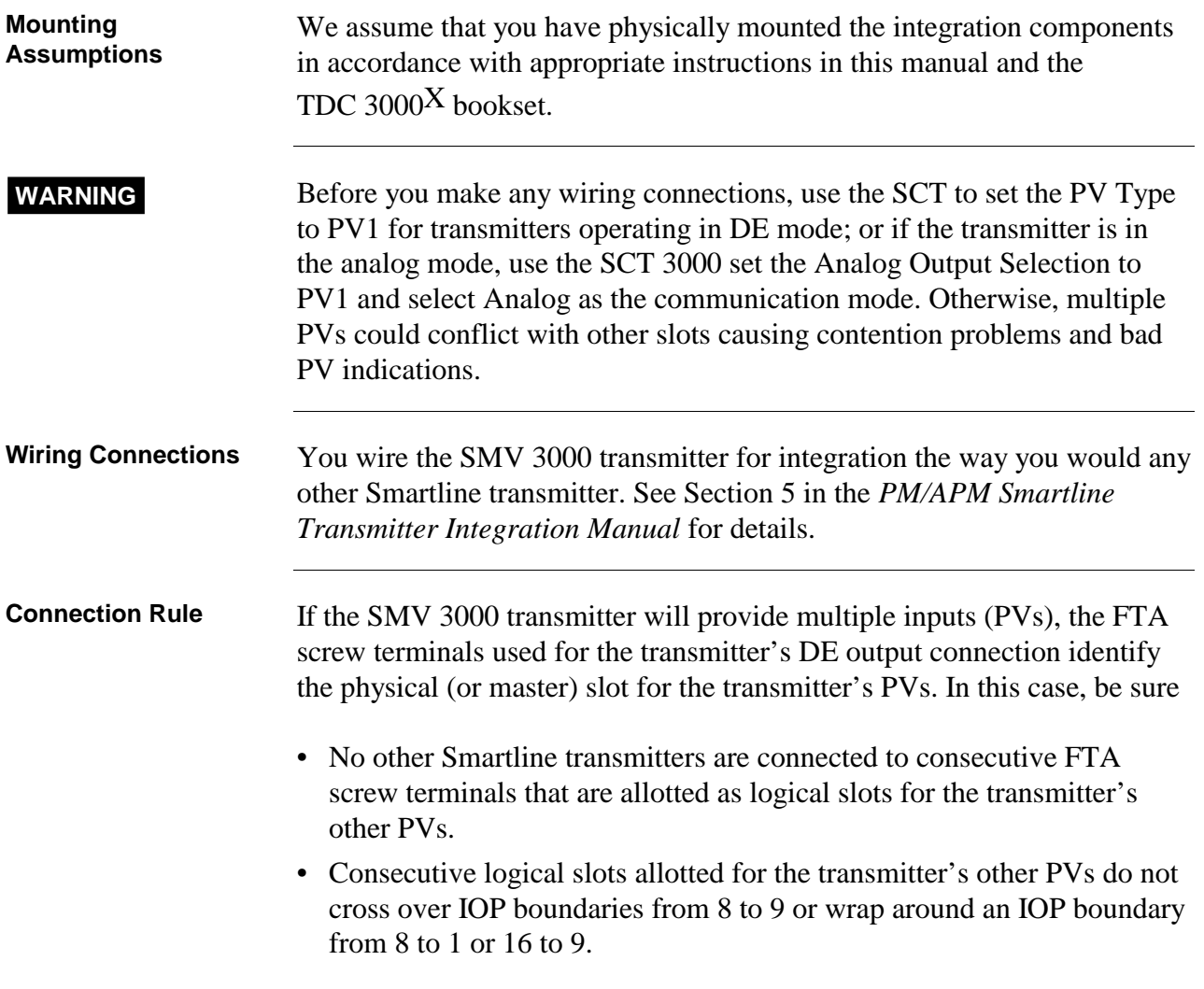

**Connection Rule,** continued Figure A-5 shows an example of connection rule violations which include connecting an ST 3000 transmitter to an allocated logical slot and an SMV 3000 transmitter to a slot that causes a logical slot to wrap around the IOP boundary. Note that the FTA shown in Figure A-5 is a nonredundant type and the connection designations, styles, and locations will vary for redundant type FTAs. See Section 5 in the *PM/APM Smartline Transmitter Integration Manual* for typical redundant FTA connection details.

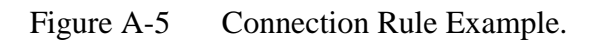

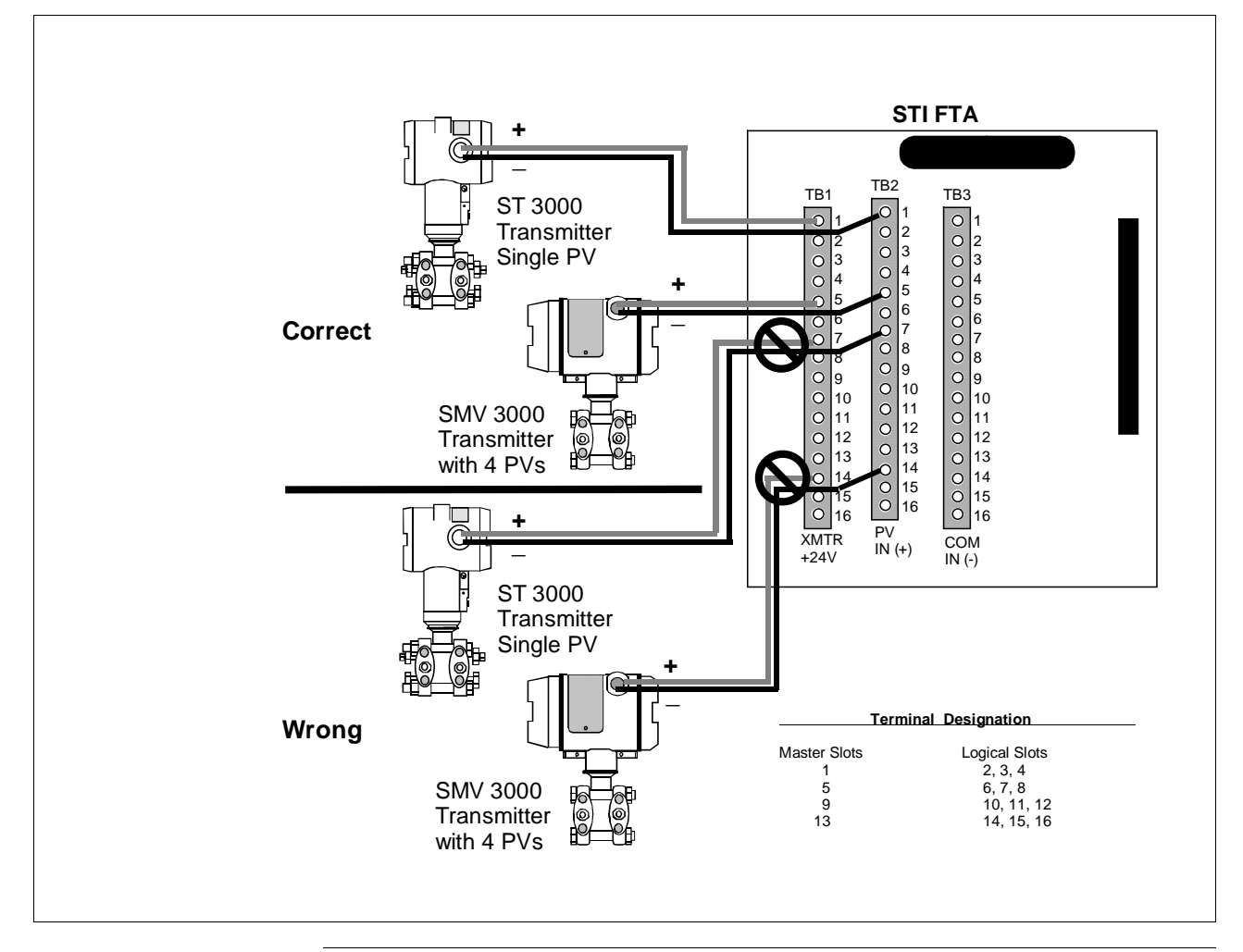

# **A.5 Configuration**

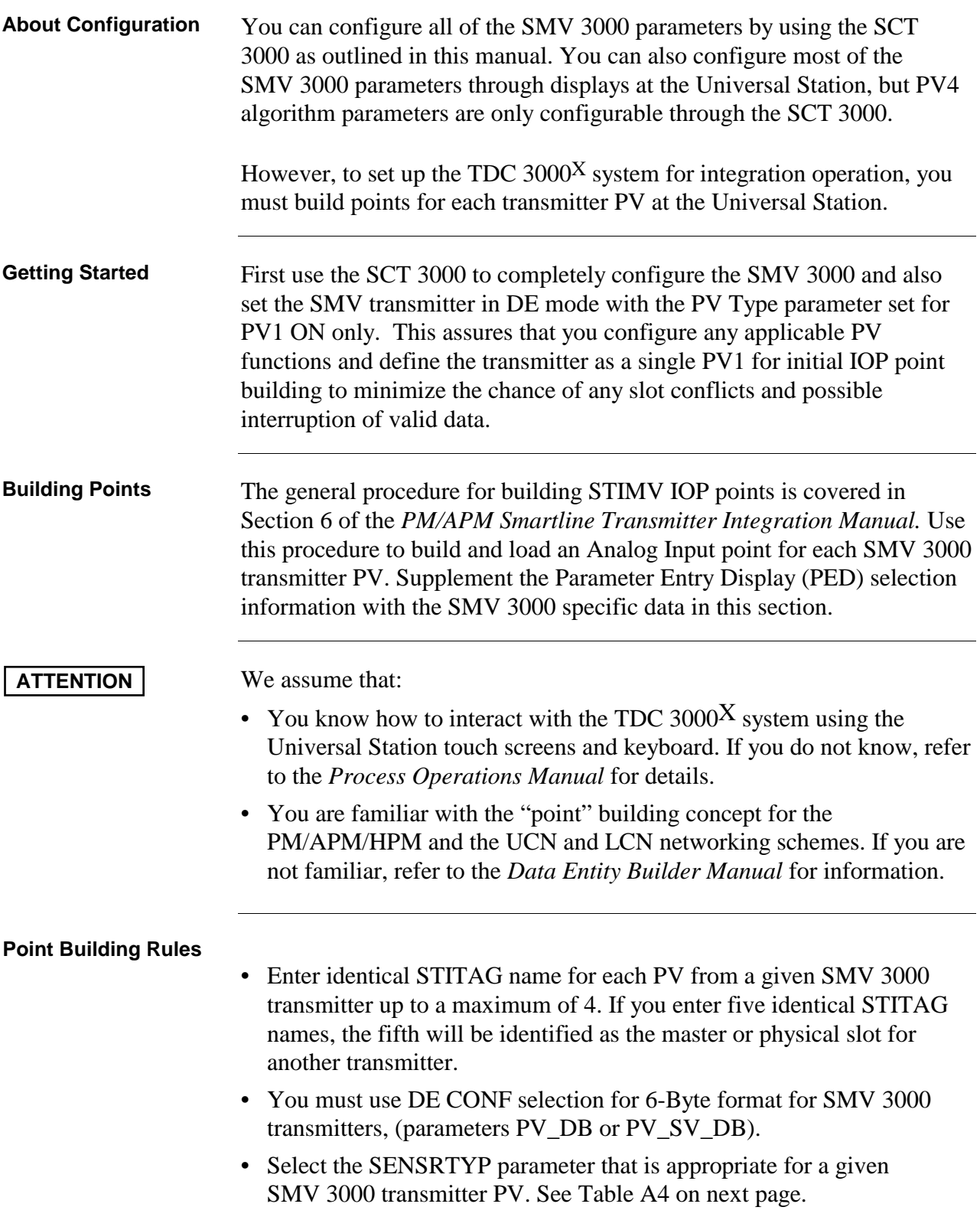

**PED Entries** Each PED parameter is defined in Appendix A of the *PM/APM Smartline Transmitter Integration Manual*. While most entries are generic for all Smartline transmitters, some entries require additional transmitter specific data for reference. Review the following paragraphs for SMV 3000 specific data to supplement the given parameter definition. The parameters are presented in the order in which they are encountered in the PED pages.

**EUDESC Parameter** Enter the engineering unit description for each PV of the SMV 3000 that you want the universal station to show for the given PV. (Normally, these units will be the same as the units entered in the STI\_EU parameter, which is described on the next page.) Please note that for PV4, if rate of flow calculation is volume flow in cubic meters per hour enter "CM\_HR." For PV4 flow in any other units enter the engineering unit description, but then you must provide additional values so that the PV is reranged to show PV4 in the selected units. See subsection A.6 "PV Engineering Units Conversions" for more information.

> Table A-3 lists the base (default) engineering units for the SMV 3000. Note that degrees Celsius is default engineering units for the secondary variable.

Table A-3 Base Engineering Units for SMV 3000 Transmitter PVs

| IF Process Variable Number is | THEN base engineering unit is                        |  |
|-------------------------------|------------------------------------------------------|--|
| PV <sub>1</sub>               | inH2O $@39$ <sup>o</sup> F                           |  |
| PV <sub>2</sub>               | inH2O $@39$ <sup>o</sup> F                           |  |
| PV <sub>3</sub>               | °€                                                   |  |
| PV4                           | $m3/h$ for volume flow, or<br>tonnes/h for mass flow |  |

#### **STITAG Parameter** Besides serving as a transmitter identification name, the IOP uses the number of identical STITAG names to calculate the number of PVs associated with a given transmitter. An STITAG name must be entered for all SMV 3000 transmitter PVs.

#### A.5 **Configuration, Continued**

| <b>SENSRTYP Parameter</b> The default sensor type for a given SMV 3000 transmitter PV is listed in |
|----------------------------------------------------------------------------------------------------|
| Table A-4.                                                                                         |

Table A-4 Sensor Type Selections for SMV 3000 PVs

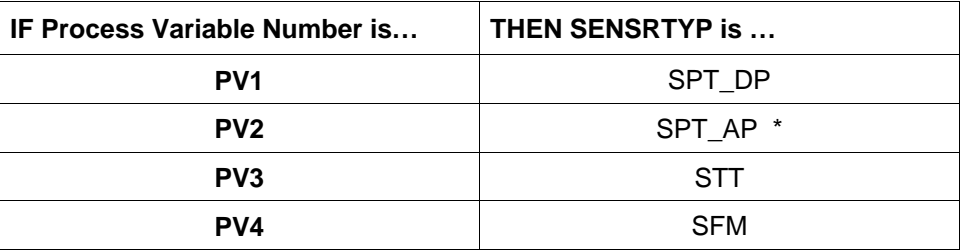

\* Use SPT\_AP if PV2 is measuring absolute pressure or gauge pressure.

**ATTENTION** When using an SMV Model SMG170, the SENSRTYP parameter for PV2 may be set to SPT\_AP, but will display a gauge pressure value that may be negative.

**PVCHAR Parameter** The PV characterization selection for each SMV transmitter PV can be as listed in Table A-5.

Table A-5 PV Characterization Selections for SMV 3000 PVs

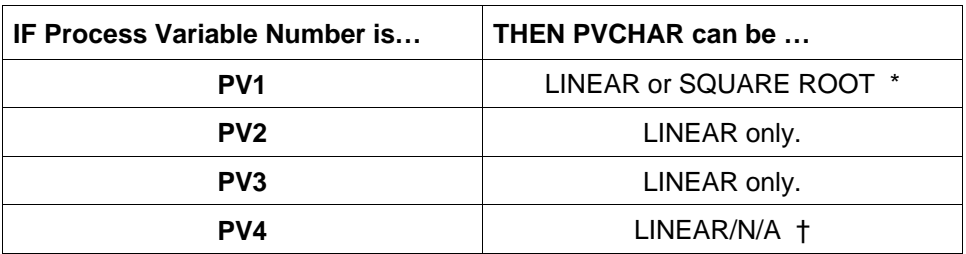

\* Does not affect PV4 flow calculation.

† Linear is shown on detail display, but it has no meaning.

**STI\_EU Parameter** Select any valid Engineering Unit (EU) for PV1, PV2, and PV3, so that the values displayed for URL, LRL, URV, and LRV on the Detail Display will be converted to the selected EU. There is no check for mismatch of EUs, since the transmitter sends these values as a percent of Upper Range Limit so the value is the same regardless of EU.

> NOTE: You can only select BLANK or CM\_HR as EU for PV4. Keep in mind, that the URL, LRL, URV, and LRV are displayed in "base" units of tonnes per hour (t/h) or cubic meters per hour  $(m^3/h)$  as applicable.

### A.5 **Configuration, Continued**

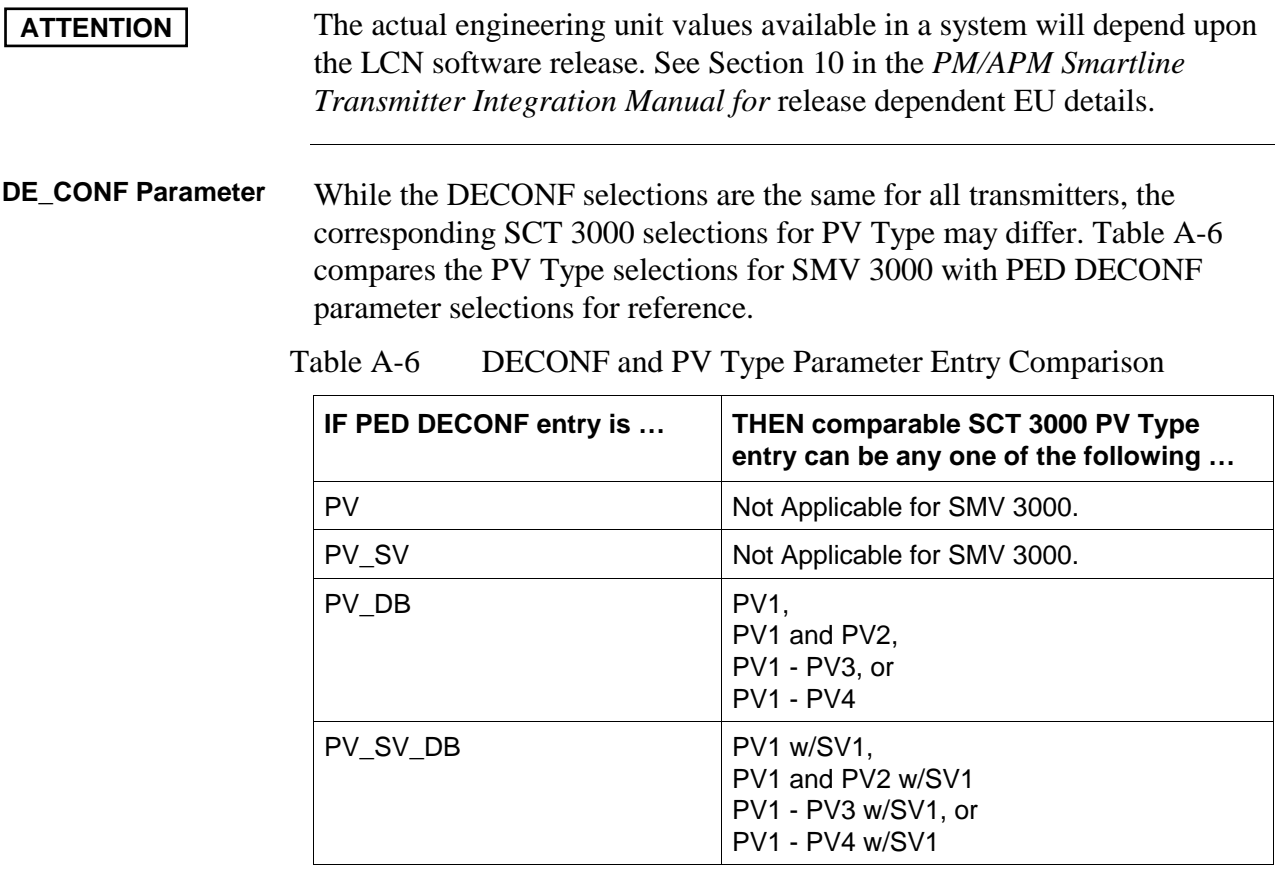

**URL Parameter** Table A-7 lists example Upper Range Limits for a given SMV 3000 transmitter PV. Remember that you can enter the desired URL for the PV4 range through the SCT 3000, but URL for PV1, PV2, and PV3 is a read only fixed value (determined by SMV model and process temperature sensor type).

Table A-7 Example URLs for a SMV Transmitter Model SMA125.

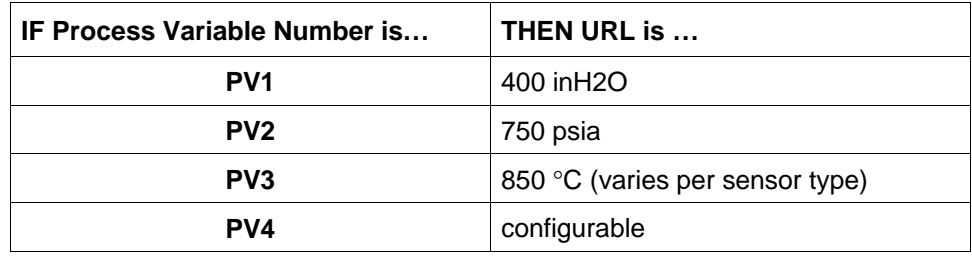

**ATTENTION** If you leave the URL parameter blank, you can upload the transmitter database through the detail display commands to resolve the resulting database mismatch error. The URL is always part of the transmitter's database.

*Continued on next page*

Download from Www.Somanuals.com. All Manuals Search And Download.

#### **DAMPING Parameter** The damping value is a real number selection from the transmitter range values shown in Table A-8 for a given SMV 3000 transmitter PV.

Table A-8 Damping Range Values for SMV 3000 Transmitter PVs

| IF Process Variable Number is | THEN Damping Value can be                                              |
|-------------------------------|------------------------------------------------------------------------|
| PV1 or PV2                    | 0.00, 0.16, 0.32, 0.48, 1.0, 2.0,<br>4.0, 8.0, 16.0, or 32.0 seconds   |
| PV <sub>3</sub>               | $0.00, 0.3, 0.7, 1.5, 3.1, 6.3, 12.7, 25.5,$<br>51.1, or 102.3 seconds |
| PV4                           | $0.00, 0.5, 1.0, 2.0, 3.0, 4.0, 5.0, 10.0,$<br>50.0, or 100.0 seconds  |

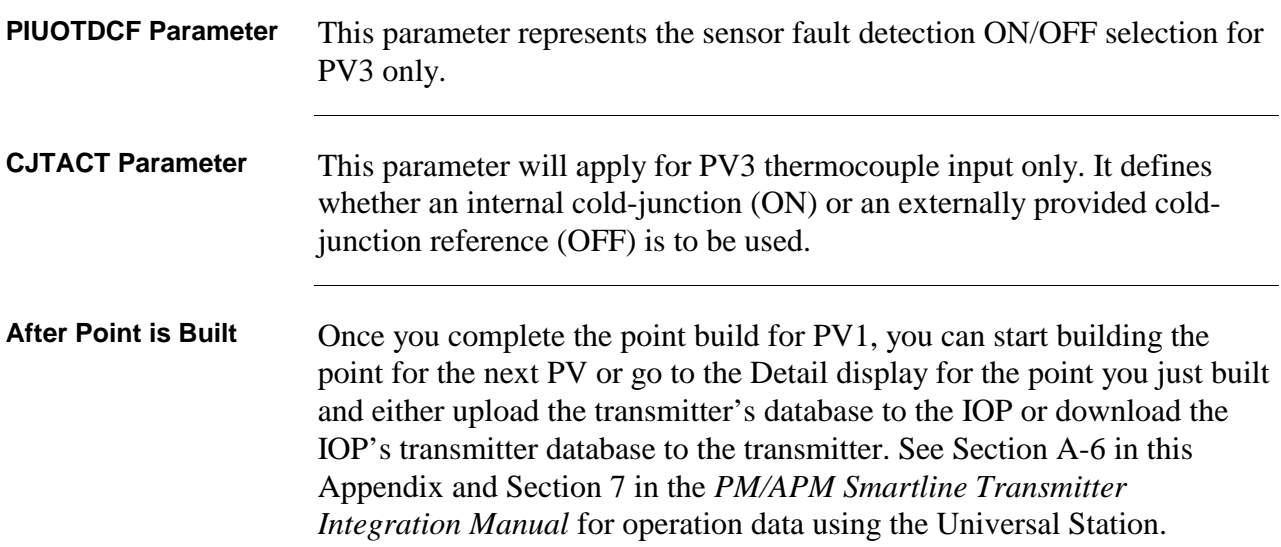

**ATTENTION** 

### **A.6 Operation Notes**

**Generic Operations** Most operator actions initiated through Detail displays at the Universal Station are generic for all Smartline transmitters. Refer to Section 7 in the *PM/APM Smartline Transmitter Integration Manual* for details about these generic operations. This section outlines some differences in operations that are unique to the multivariable STIMV IOP and the SMV 3000 transmitter in particular. **Detail Display** Page 2 of the Detail display for a multivariable STIM point includes an

additional field in the lower right hand corner for PV Number and Number of PVs identification as shown in Figure A-6. This lets you quickly identify what PV number you are viewing and how many PVs are associated with this given SMV 3000 transmitter.

Figure A-6 Detail Display with PV Number and Number of PVs Field.

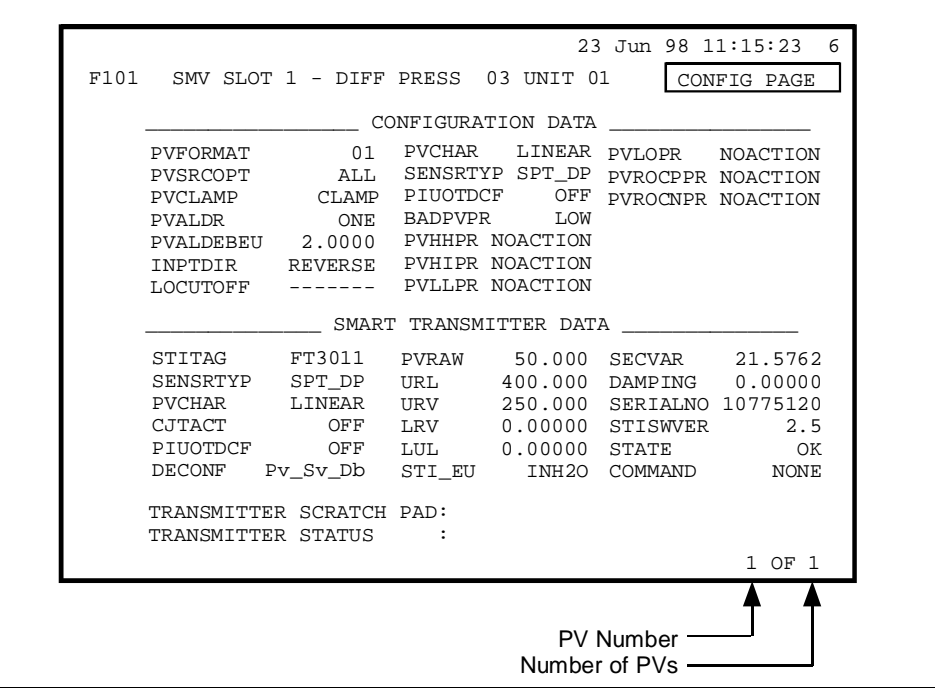

#### **Database Mismatch Parameters**

**Difference**

The following parameters are added to the list of parameters that the STIMV IOP checks for database mismatches between itself and the transmitter.

- PV Number
- Number of PVs

#### **A.6 Operation Notes, Continued**

**Database Mismatch Parameters,** continued If a mismatch is detected, only the slots (PVs) that have the mismatch will have their PV value set to not a number (NAN) and their STATE parameter on the Detail display will show DBCHANGE. Note that an asterisk "\*" will appear next to the PV number or Number of PVs on the other slots to indicate that there is a problem. **DECONF Changes** A change in the DECONF parameter such as turning PV2, 3, or 4 ON, which is equivalent to building a point for the given transmitter PV, can only be downloaded from the Detail display for PV number 1. Enter identical tag names for as many PVs as desired (sequentially, up to 4) and then download from the master slot. If you try to download a DECONF change from the Detail display for PV number 2, 3 or 4, you will get an error message as shown in Figure A-7.

Figure A-7 Example of DECONF Download Error Message.

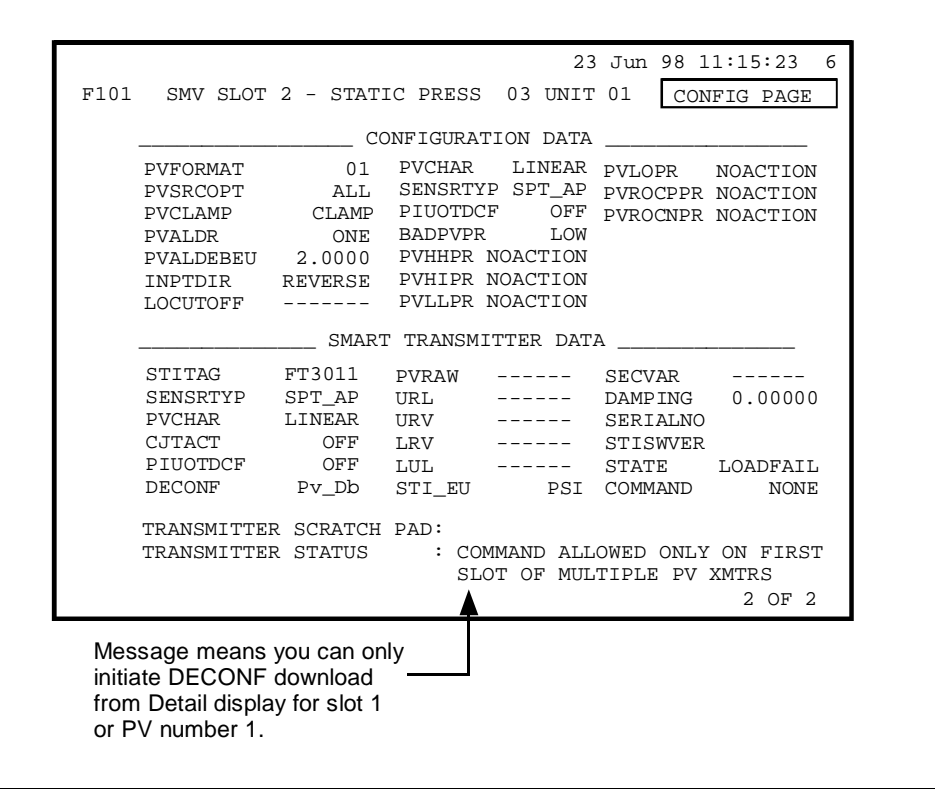

#### **PV Engineering Unit Conversions** You can initiate manual engineering unit conversions for PV value used in displays by substituting appropriate converted values for PVEUHI and PVEULO on page one of the Detail display. Use the  $Y = mX+B$  formula explained in Section 4 of the *PM/APM Smartline Integration Manual* to calculate the desired PVEUHI and PVEULO values. LRV and URV are used as "X" in the formula. Tables A-9 through A-12 list conversion values that can be used for "m" and "B" in the equation to calculate a desired PV value.

**ATTENTION** As a shortcut, you can use the "built-in" conversion available for PV1, PV2, and PV3 by changing the STI\_EU parameter and using the values displayed.

| Unit                | m             | В   |
|---------------------|---------------|-----|
| inH2O@39 °F         | 1.0           | 0.0 |
| inH2O@68 °F         | 1.001784985   | 0.0 |
| mmHg@0 $^{\circ}$ C | 1.8682681     | 0.0 |
| <b>PSI</b>          | 0.03612629    | 0.0 |
| KPa                 | 0.249082      | 0.0 |
| <b>MPa</b>          | 0.000249082   | 0.0 |
| <b>mBAR</b>         | 2.49082       | 0.0 |
| <b>BAR</b>          | 0.00249082    | 0.0 |
| g/cm2               | 2.539929      | 0.0 |
| Kg/cm2              | 0.002539929   | 0.0 |
| in Hg@ $32 °F$      | 0.07355387    | 0.0 |
| mmH2O@4 °C          | 25.4          | 0.0 |
| mH2O@4 °C           | 0.0254        | 0.0 |
| <b>ATM</b>          | 0.00245824582 | 0.0 |
| inH2O@60 °F         | 1.000972512   | 0.0 |

Table A-9 Conversion Values for PV1 and PV2 Pressures

Table A-10 Conversion Values for PV3 Temperature

| Unit         | m   | в         |
|--------------|-----|-----------|
| $^{\circ}$ C | 1.0 | 0.0       |
| $\circ$ F    | 1.8 | 32.0      |
| n            | 1.0 | 273.14844 |
| $\mathsf{P}$ | 1.8 | 491.67188 |

### **A.6 Operation Notes, Continued**

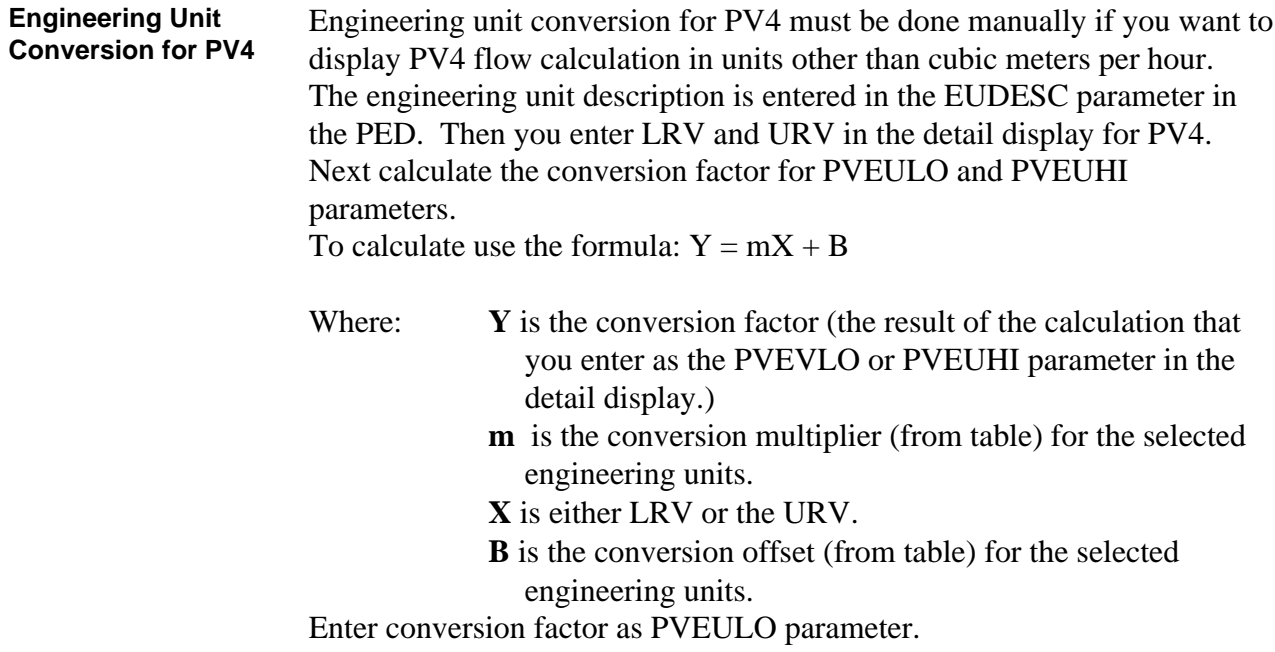

| <b>Preferred</b><br><b>Engineering Units</b> | <b>Conversion Multiplier</b><br>(m) | <b>Conversion</b><br><b>Offset</b><br>(B) |
|----------------------------------------------|-------------------------------------|-------------------------------------------|
| m3/h                                         | 1.0                                 | 0                                         |
| gal/h                                        | 264.172                             | 0                                         |
| I/h                                          | 1,000                               | 0                                         |
| cc/h                                         | 1,000,000                           | 0                                         |
| m <sup>3</sup> /min                          | 0.01666667                          | 0                                         |
| gal/min                                      | 4.402867                            | 0                                         |
| l/min                                        | 16.66667                            | 0                                         |
| cc/min                                       | 16,666.67                           | 0                                         |
| m <sup>3</sup> /day                          | 24                                  | 0                                         |
| gal/day                                      | 6340.129                            | 0                                         |
| Kgal/day                                     | 6.340129                            | 0                                         |
| bbl/day                                      | 150.9554                            | 0                                         |
| $m^3$ /sec                                   | 0.0002777778                        | 0                                         |
| <b>CFM</b>                                   | 0.5885777786915                     | 0                                         |
| <b>CFH</b>                                   | 35.31466672149                      | 0                                         |

Table A-11 Conversion Values for PV4 as Volumetric Flow Rate

**Engineering Unit Conversion for PV4,** continued

| <b>Preferred</b><br><b>Engineering Units</b> | <b>Conversion Multiplier</b><br>(m) | <b>Conversion</b><br><b>Offset</b><br>(B) |
|----------------------------------------------|-------------------------------------|-------------------------------------------|
| t/h                                          | 1.0                                 | 0                                         |
| kg/h                                         | 1,000                               | 0                                         |
| kg/min                                       | 16.66667                            | 0                                         |
| Ib/min                                       | 36.74371                            | 0                                         |
| lb/h                                         | 2204.623                            | 0                                         |
| kg/sec                                       | 0.277778                            | 0                                         |
| lb/sec                                       | 0.612395                            | 0                                         |
| t/min                                        | 0.0166666                           | $\Omega$                                  |
| t/sec                                        | 0.000277477                         | 0                                         |
| g/h                                          | 1,000,000                           | 0                                         |
| g/min                                        | 16666.67                            | $\Omega$                                  |
| g/sec                                        | 277.77789                           | 0                                         |
| ton/h                                        | 1.1023113                           | 0                                         |
| ton/min                                      | 0.01837175                          | 0                                         |
| ton/sec                                      | 0.00030591                          | 0                                         |

Table A-12 Conversion Values for PV4 as Mass Flow Rate

**Secondary Variable Reference**

If the SMV 3000 transmitter's PV Type configuration is PV1 w/SV, the SECVAR field on page 2 of the detail display for slot 1 shows the temperature of the meter body as the secondary variable. The base engineering unit for the secondary variable is degrees Celsius.
**Status Messages** Supplement the IOP status messages given in Section 8 of the PM/APM Smartline Transmitter Integration Manual with those listed in Table A-13. Note that the displayed status messages will be the same for all slots (PVs) associated with a given SMV 3000 transmitter.

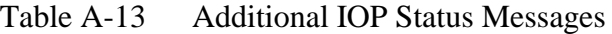

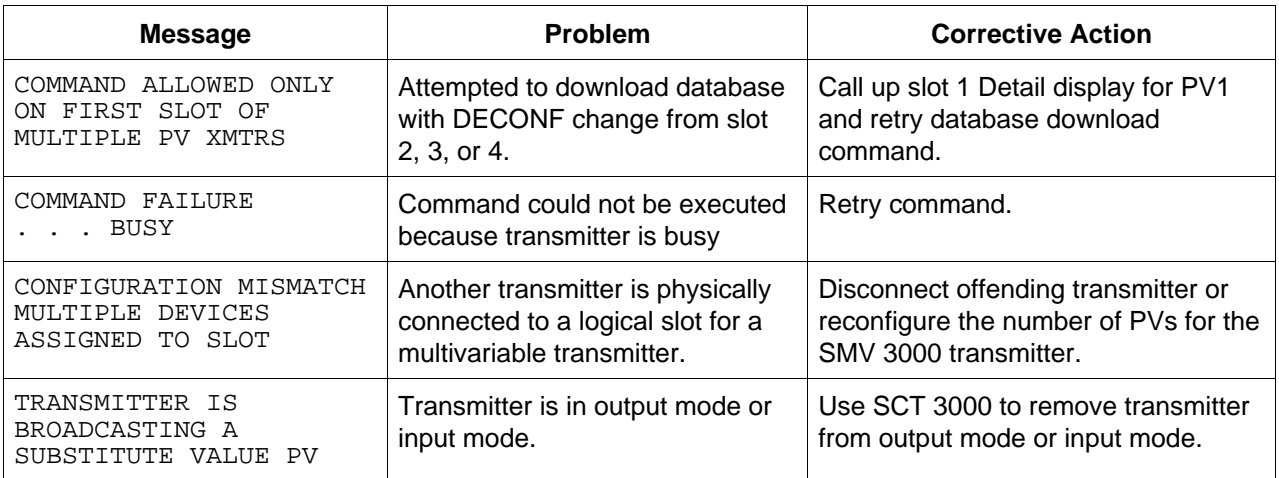

**Bad PV Indication** In most cases, configuration error detection will result in a Bad PV (BP) indication for all slots (PVs) associated with a given SMV 3000 transmitter. However, if the number of IOP slots allocated differs from the number of PVs configured in the SMV 3000 transmitter, only the slots reserved by the IOP will be flagged as bad. A download command from slot 1 usually clears Bad PV indication from all but the offending slot (PV). You will have to make configuration changes to resolve slot conflicts.

### **Appendix B SMV 3000 Configuration Record Sheet**

**SMV 3000 Configuration Data Sheets** The following configuration sheets provide a means to record the SMV 3000 configuration database. You may want to fill it out prior to creating the transmitter database file or before performing on-line configuration. These sheets contain all of the configuration parameters for the SMV

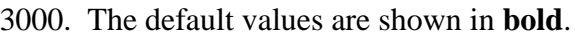

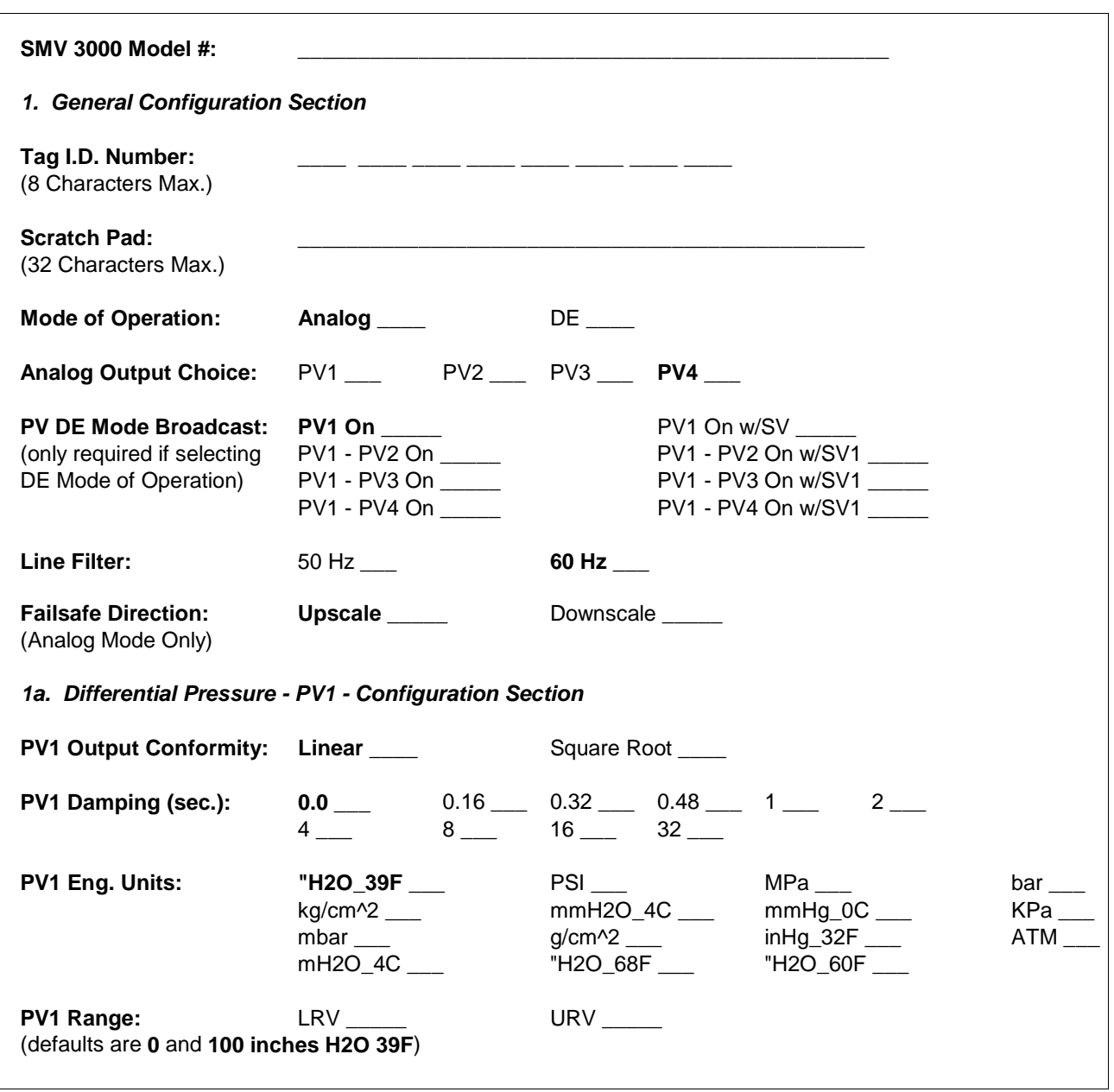

# **Appendix B- Configuration Record Sheet, Continued**

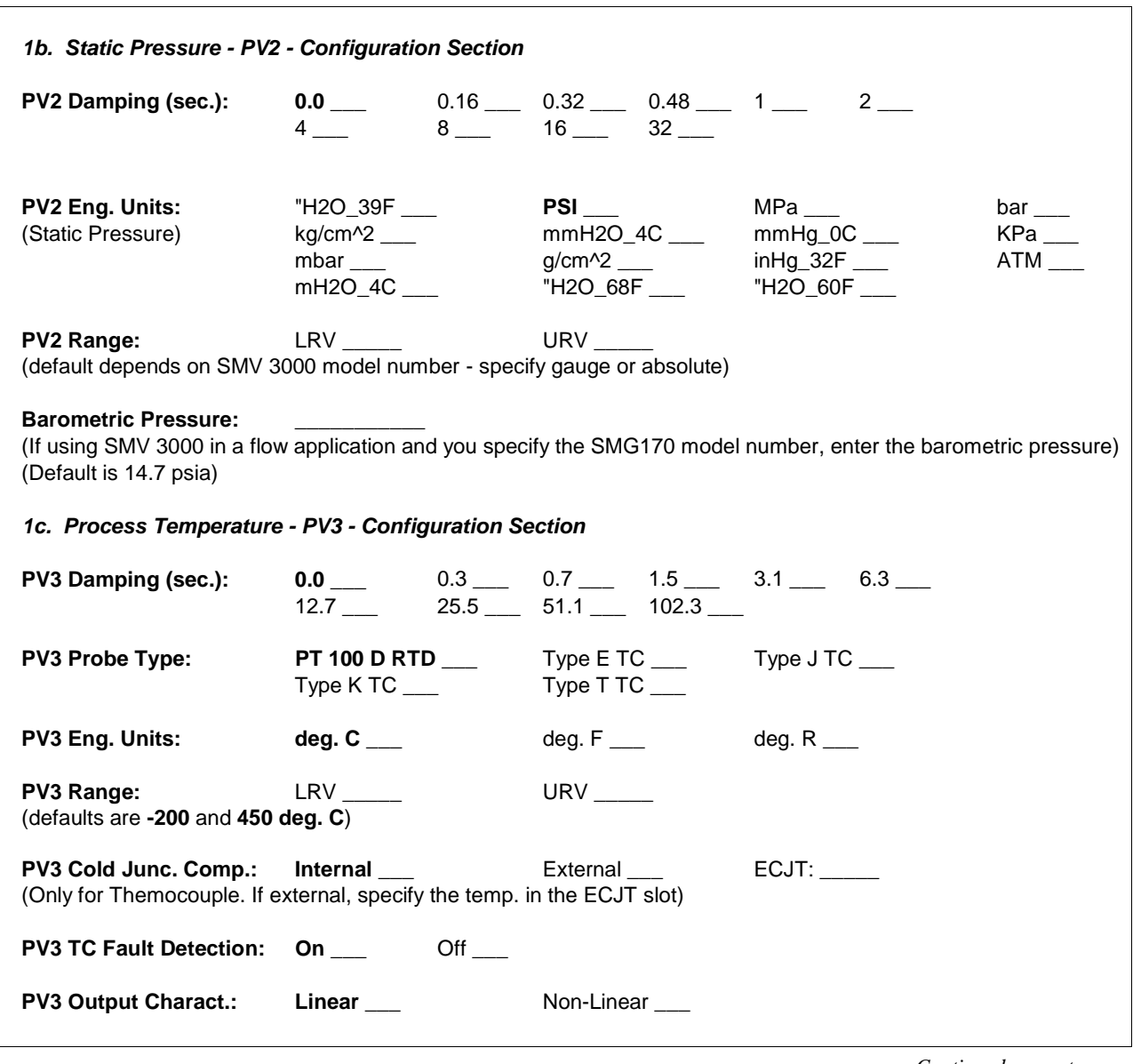

# Appendix B- Configuration Record Sheet, Continued

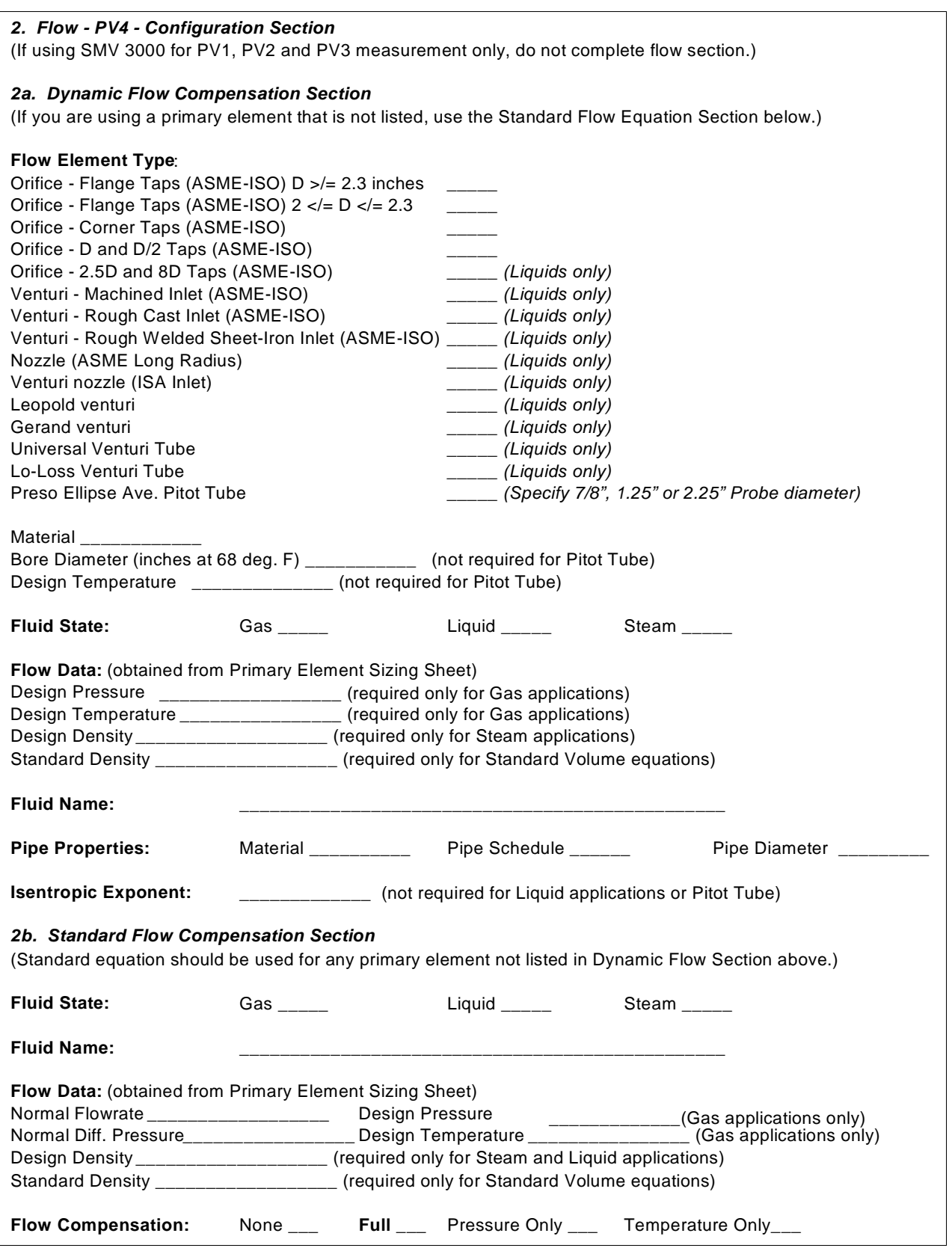

# Appendix B- Configuration Record Sheet, Continued

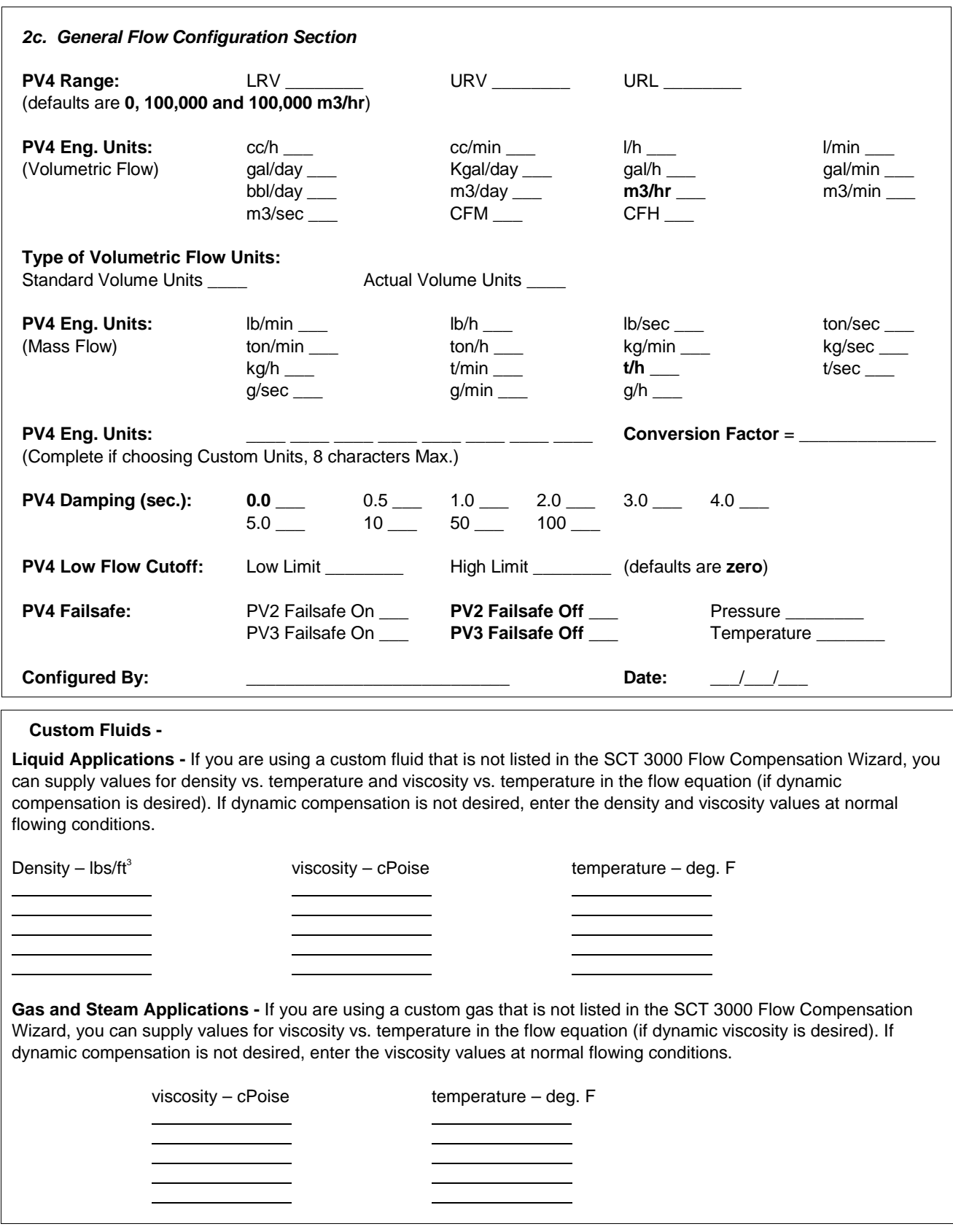

Download from Www.Somanuals.com. All Manuals Search And Download.

# **Appendix C —PV4 Flow Variable Equations**

# **C.1 Overview**

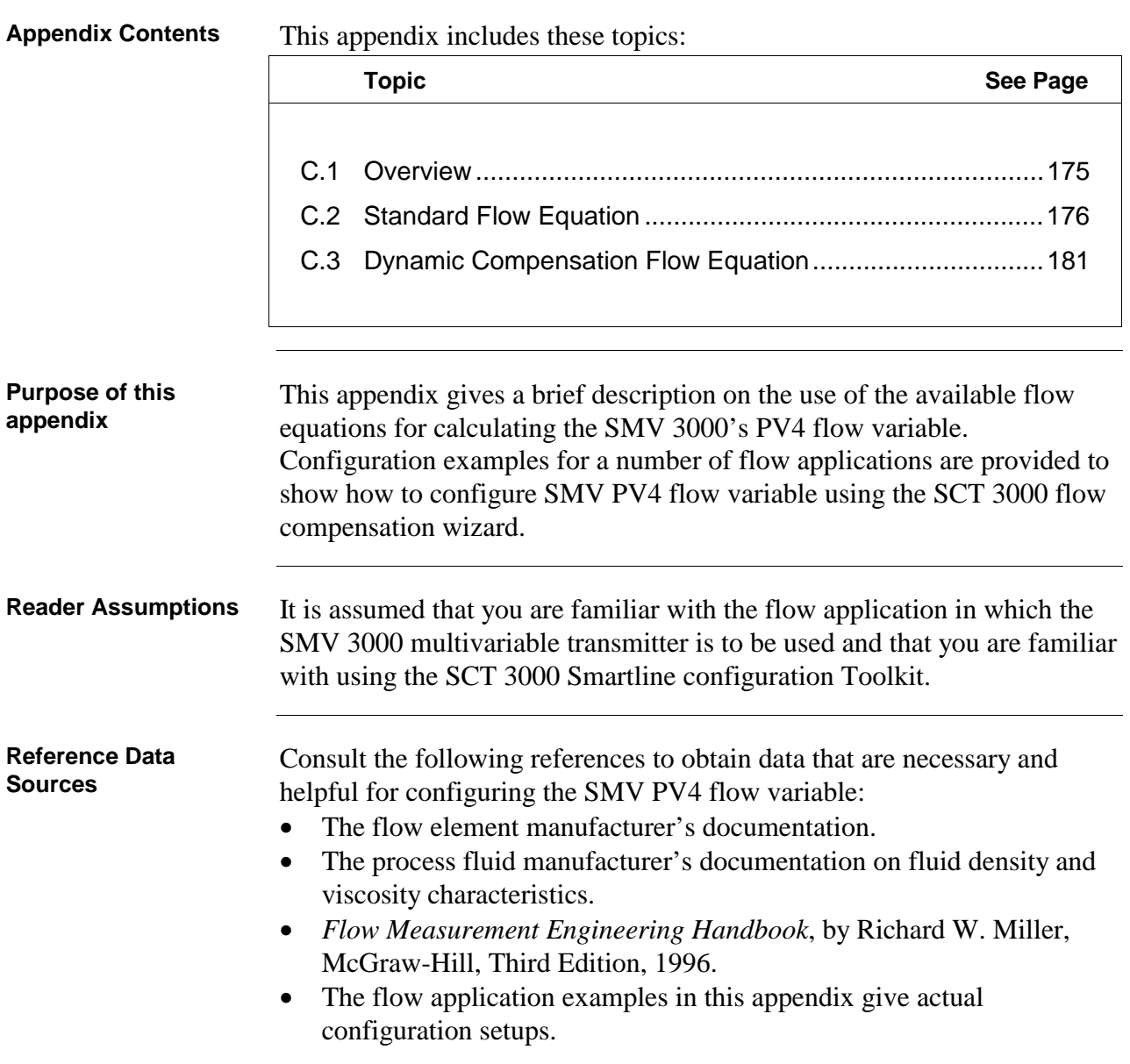

## **C.2 Standard Flow Equation**

**Standard Flow Compensation (Kuser Model)**

The Standard Flow Equation (Kuser Model) allows automatic calculation of the Kuser value that is used to configure PV4 flow variable for SMV 3000. The Kuser value is a scaling factor, based on the dynamics of your process, which is used to adjust the flow rate to the desired process parameters, such as

- dimensional units
- density
- pressure
- temperature.

The standard flow model uses an empirical method to configure PV4 flow variable for the following primary elements:

- orifice plates
- Venturis
- nozzles
- averaging pitot tubes
- and other flow elements with outputs proportional to  $\sqrt{DP}$ .

The standard flow model can be used to calculate PV4 for volumetric and mass flow rates for gas, liquid, and steam at standard conditions. A flow equation for steam mass is also available which compensates for density based on the ASME steam tables

NOTE: Use the dynamic flow compensation model for increased flow measurement accuracy. See Subsection C.3.

**Standard Flow Equation Configuration Examples**

The following pages contain two examples for configuring the SMV PV4 output using the Flow Compensation Wizard in the SCT 3000 configuration program. The configuration examples show how to navigate through the wizard program and enter values to configure the SMV PV4 flow variable for a given flow application. Examples for the following applications are presented:

- Air through a Venturi meter
- Superheated Steam

The standard (Kuser) model wizard in the SCT 3000 is started from the Equation Model page of the Flow Compensation Wizard.

**Example: Air Through a Venturi** An engineer has specified a SMV 3000 Smart Multivariable Transmitter to compensate for air density changes and to calculate the standard volumetric flowrate of air through a Venturi meter. The engineer has sized the Venturi meter to produce a differential pressure of 49 inches  $H_2O$  at 630 CFM at standard conditions. The flowing pressure is 129.7 psia, flowing temperature is 100 degrees F, and the standard (base) density is  $0.0764$  lbs/ft<sup>3</sup>.

> The steps in Table C-1 show how to configure the SMV to calculate the PV4 flow variable for this application.

| <b>Step</b>  | <b>Action</b>                                                                                                    |
|--------------|----------------------------------------------------------------------------------------------------|
| 1            | Select a template for the SMV 3000 model you have for your flow<br>application.                                                                                                    |
|              | Select standard volume flow in the Algorithm field of the FlowAlg tab<br>and then select the Engineering Units (CFM) on the FlowConf tab<br>card.                                               |
| $\mathbf{2}$ | Click the $ Wizard \dots $ on the SCT/SMV 3000 configuration window to<br>access the Flow Compensation Wizard Equation Model page.                                                              |
| 3            | Select Standard from the Equation Model list box on the Equation<br>Model page of the Flow Compensation Wizard to launch the Kuser<br>Model, then click Next to proceed to the Fluid Type page. |
| 4            | Select Gas as the fluid type from the list box on the Fluid Type page,<br>then Next to proceed to the Gas Flow Type page.                                                                       |
| 5            | Select Standard Volume as the gas flow type from the list box on the<br>Gas Flow Type page, then click Next to proceed to the Process Data<br>page.                                             |

Table C-1 Air Through a Venturi Meter Configuration Example

# **C.2** Standard Flow Equation, Continued

Table C-1 Air Through a Venturi Meter Configuration Example, continued

| <b>Step</b>    | Action                                                                                                    |  |  |  |  |
|----------------|----------------------------------------------------------------------------------------------------|--|--|--|--|
| 6              | Enter the relevant flow process data from the Venturi Sizing Data<br>Sheet into the appropriate entry fields on the Process Data page as<br>follows:                                                                                                    |  |  |  |  |
|                | Normal Flowrate<br>$= 630$ CFM                                                                                                    |  |  |  |  |
|                | Normal DP<br>= 49 inches H <sub>2</sub> O @ 39.2 °F                                                                                                    |  |  |  |  |
|                | Design Pressure<br>$= 129.7$ psia                                                                                                    |  |  |  |  |
|                | Design Temperature = $100^{\circ}F$                                                                                                    |  |  |  |  |
|                | $= 0.0764$ lbs/ft <sup>3</sup><br><b>Standard Density</b>                                                                                                    |  |  |  |  |
|                | Compensation Mode = Full                                                                                                    |  |  |  |  |
|                | You can change the engineering units by clicking on the text box with<br>the right mouse button.                                                                                                    |  |  |  |  |
|                | Click Next to proceed to the Flowing Variables page.                                                                                                    |  |  |  |  |
| $\overline{7}$ | Click the following options for failsafe indication on the Flowing<br>Variables page (so that there is an " " " in each check box):<br>Abs. Pressure<br>✔<br>Process Temp<br>This will ensure that the PV4 flow output will go to failsafe if either the<br>static pressure or temperature sensors fail. |  |  |  |  |
|                | Set Damping $= 1.0$ seconds.                                                                                                    |  |  |  |  |
|                | Click Next to proceed to the Solutions page.                                                                                                    |  |  |  |  |
| 8              | The calculated Kuser value appears on the Solutions page of the<br>Kuser Model along with a list of items (with values) that you have<br>configured from previous pages. Review the Wizard values to make<br>sure they are correct.                                                                      |  |  |  |  |
|                | Click Finish to complete the Kuser calculation procedure.                                                                                                    |  |  |  |  |
| 9              | Connect SCT to SMV and establish communications. (See<br>subsection 5.2 for procedure, if necessary.)                                                                                                    |  |  |  |  |
| 10             | Perform Download of the database configuration file to the SMV.                                                                                                    |  |  |  |  |
| 11             | Use the procedure in subsection 7.5, Using Transmitter to Simulate<br>PV Input to verify the Kuser and flow calculation for this application.<br>You can simulate inputs for PV1, PV2, and PV3 to verify PV4 output.                                                                                     |  |  |  |  |

## **C.2 Standard Flow Equation, Continued**

**Example: Superheated Steam Using an Averaging Pitot Tube**

An engineer has specified a SMV 3000 Smart Multivariable Transmitter to compensate for steam density changes and to calculate the mass flowrate of superheated steam using an averaging pitot tube. The engineer has sized the averaging pitot tube to produce a differential pressure of 13.21 inches  $H_2O$  at 45,000 lb/hr. The flowing pressure is 294.7 psia, flowing temperature is 590 degrees F, and flowing density is 0.49659  $\text{lbs/ft}^3$ .

The steps in Table C-2 show how to configure the SMV to calculate the PV4 flow variable for this application.

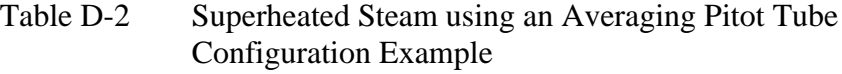

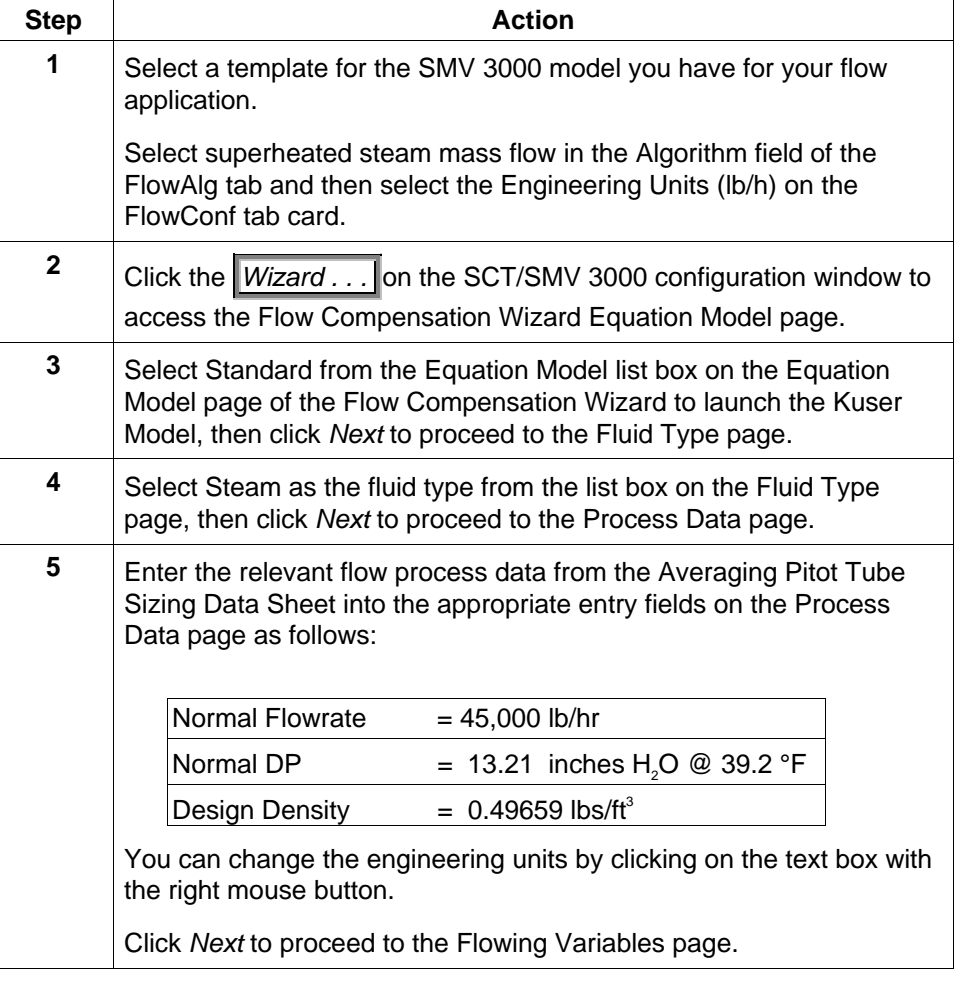

# **C.2** Standard Flow Equation, Continued

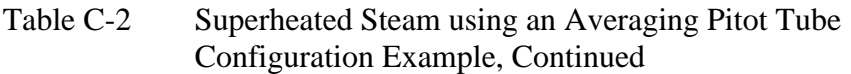

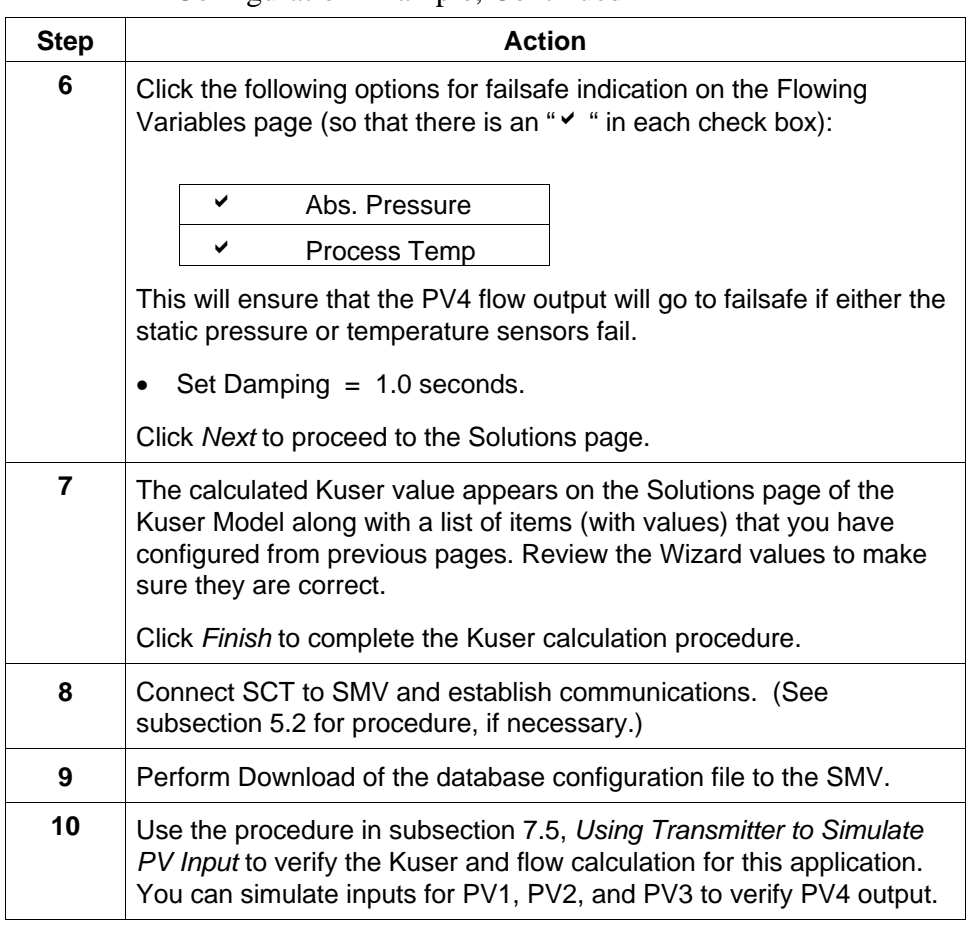

# **C.3 Dynamic Compensation Flow Equation**

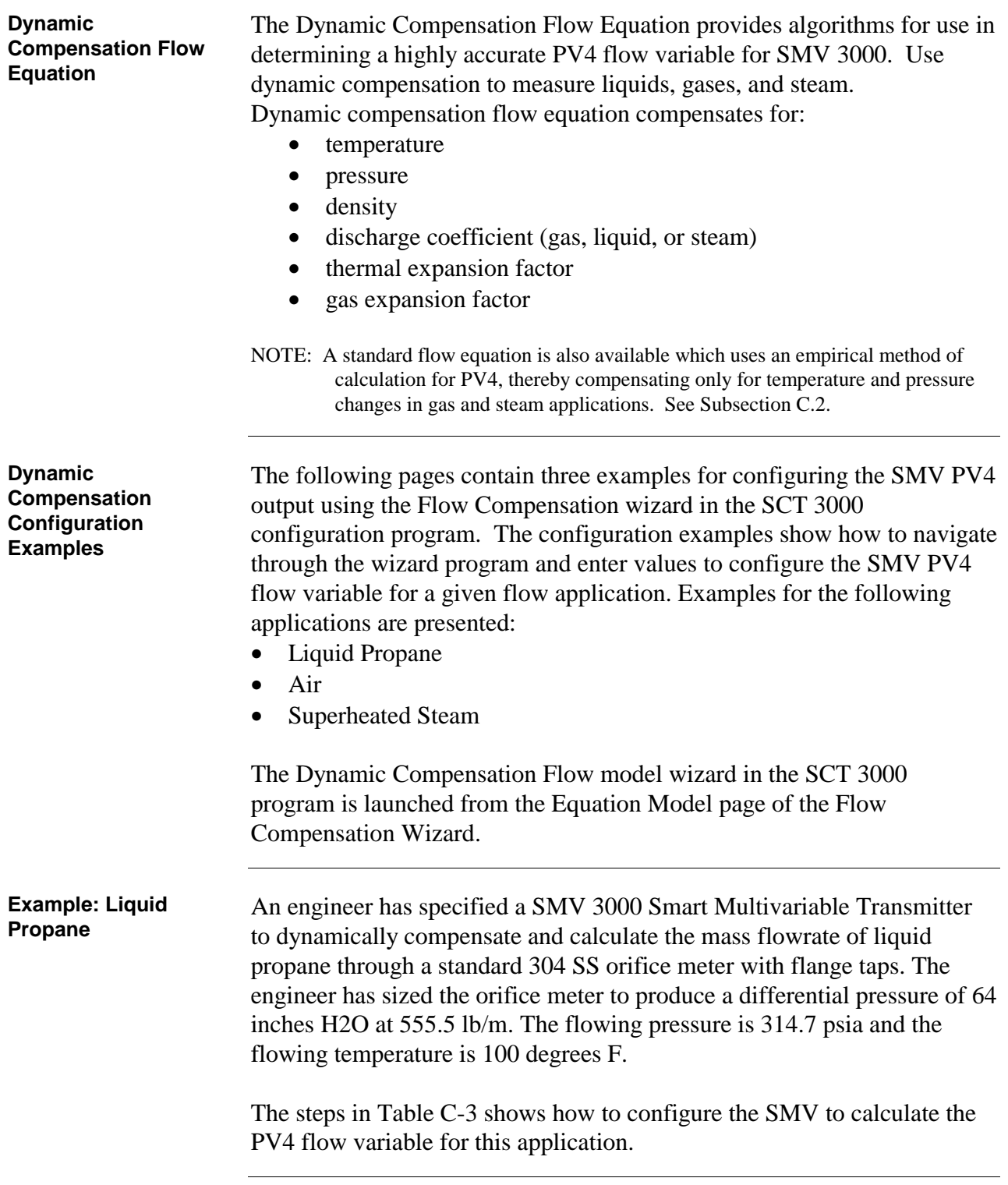

| <b>Step</b>             | <b>Action</b>                                                                                                    |  |  |  |  |
|-------------------------|----------------------------------------------------------------------------------------------------|--|--|--|--|
| 1                       | Select a template for the SMV 3000 model you have for your flow<br>application.                                                                                                    |  |  |  |  |
|                         | Select mass flow in the Algorithm field of the FlowAlg tab and then<br>select the Engineering Units (lb/m) on the FlowConf tab card.                                                                                            |  |  |  |  |
| $\mathbf{2}$            | Click the $\blacksquare$ <i>Wizard</i> on the SCT/SMV 3000 configuration window to<br>access the Flow Compensation Wizard Equation Model page.                                                                                  |  |  |  |  |
| 3                       | Select Dynamic Corrections from the list box on the Equation Model<br>page of the Flow Compensation Wizard to invoke the Dynamic Flow<br>Compensation Model, then click Next to proceed to the Flow Element<br>Properties page. |  |  |  |  |
| 4                       | Enter the relevant information from the Orifice Sizing Data Sheet in<br>each entry field of the Flow Element Properties page:                                                                                                   |  |  |  |  |
|                         | <b>Element Type</b><br>$=$ Flange tap<br>(D greater than 2.3 inches)                                                                                                    |  |  |  |  |
|                         | $= 1.8611$ inches<br><b>Bore Diameter</b>                                                                                                    |  |  |  |  |
|                         | Material<br>$= 304$ SS                                                                                                    |  |  |  |  |
|                         | Flowing Temperature = $100^{\circ}F$                                                                                                    |  |  |  |  |
|                         | The expansion coefficient is automatically calculated based on<br>the entered data.                                                                                                    |  |  |  |  |
|                         | Click Next to proceed to the Fluid State page.                                                                                                    |  |  |  |  |
| 5                       | Select the fluid state as Liquid from the list on the Fluid State page,<br>then click Next to proceed to the Liquid Flow page.                                                                                                  |  |  |  |  |
| 6                       | Select Mass as the type of liquid flow from the list box on the Liquid<br>Flow page, then click Next to proceed to the Fluid page.                                                                                              |  |  |  |  |
| $\overline{\mathbf{r}}$ | Select PROPANE as the type of fluid from the list box on the Fluid<br>page, then click Next to proceed to the Pipe Properties page.                                                                                             |  |  |  |  |
| 8                       | Enter the relevant information from the Orifice Sizing Data Sheet in<br>each entry field of the Pipe Properties page:                                                                                                    |  |  |  |  |
|                         | Pipe Schedule<br>$= 40s$                                                                                                    |  |  |  |  |
|                         | Nominal diameter $=$ 4 inches                                                                                                    |  |  |  |  |
|                         | Material<br>= Carbon Steel                                                                                                    |  |  |  |  |
|                         | The actual diameter and thermal expansion coefficient for the<br>٠<br>pipe are automatically calculated based on the entered data.                                                                                              |  |  |  |  |
|                         | Click Next to proceed to the Discharge Coefficient page.<br>٠                                                                                                    |  |  |  |  |

Table C-3 Liquid Propane Configuration Example

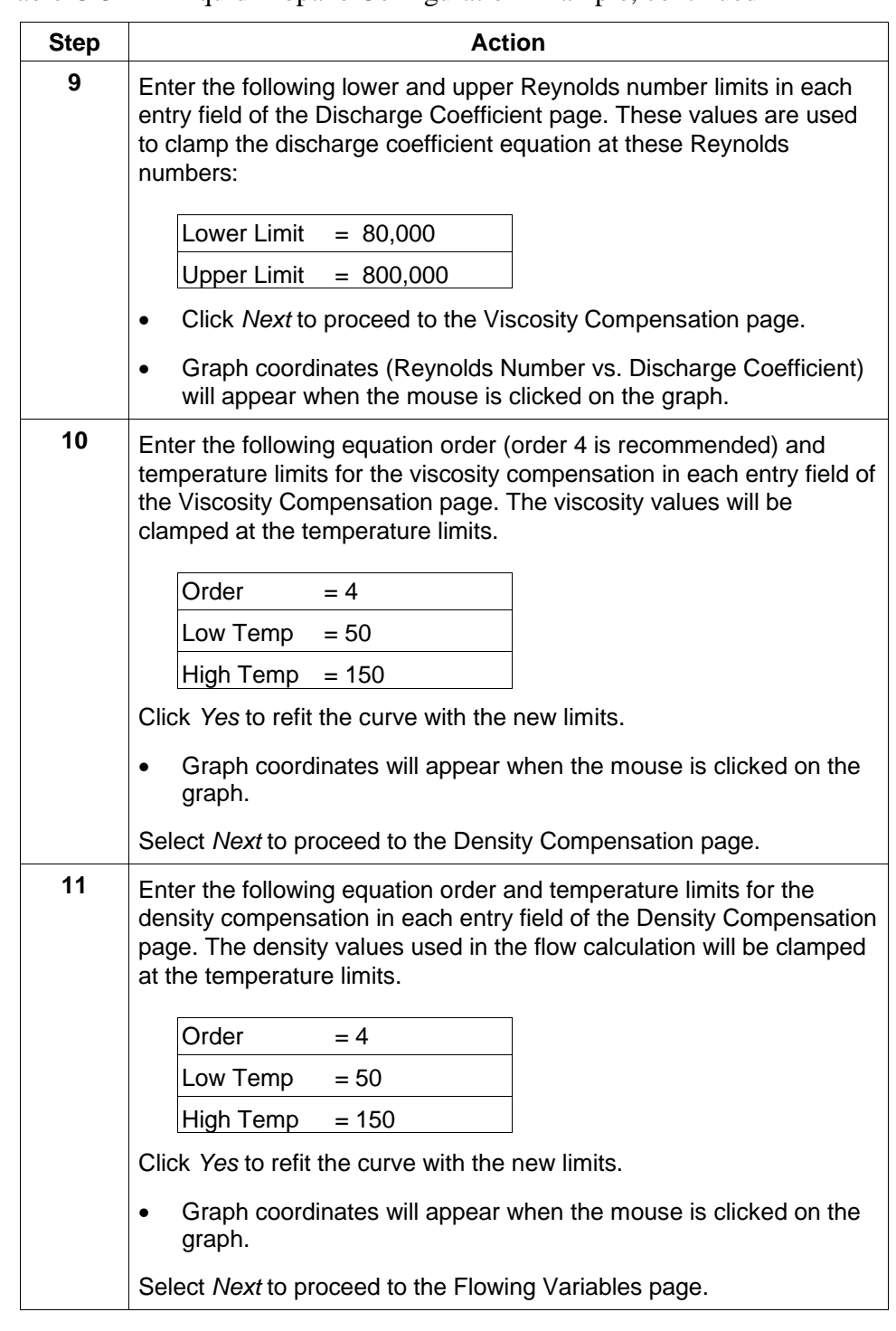

Table C-3 Liquid Propane Configuration Example, continued

|             | Enquine 1 ropane Configuration Example, continuou                                                                                                    |  |  |  |  |
|-------------|----------------------------------------------------------------------------------------------------|--|--|--|--|
| <b>Step</b> | <b>Action</b>                                                                                                    |  |  |  |  |
| 12          | Click on the following options for Failsafe Indication on the Flowing<br>Variables page (so that there is an " $\checkmark$ " in each check box). It has<br>been determined that the operator needs the flow output to go to<br>failsafe when there is either a pressure or temperature failure<br>(selecting Abs. Pressure and Process Temp. will assure this).                                                      |  |  |  |  |
|             | ✔<br>Abs. Pressure                                                                                                    |  |  |  |  |
|             | ✔<br>Process Temp                                                                                                    |  |  |  |  |
|             | Set damping for the flow output at 1.0 seconds.                                                                                                    |  |  |  |  |
|             | Since Flow Failsafe has been selected for a pressure or<br>temperature failure, the default values do not need to be set.<br>If failsafe for the flow output is not needed when a pressure or<br>temperature sensor fails, the default values for temperature and<br>pressure are used in the flow calculation and the flowrate<br>continues to be reported.                                                          |  |  |  |  |
|             | Click Next to proceed to the Solutions page.                                                                                                    |  |  |  |  |
| 13          | The Solutions page presents itemized columns representing the data<br>entered and the corresponding Wizard values that were calculated<br>from the Wizard table data. Many of these values are used inside the<br>SMV 3000 Multivariable Transmitter to compensate and calculate the<br>flow for your application. Review the data to make sure the correct<br>choices have been made based on your flow application. |  |  |  |  |
|             | Click Finish to complete the Flow Compensation Wizard.                                                                                                    |  |  |  |  |
| 14          | Connect SCT to SMV and establish communications. (See<br>subsection 5.2 for procedure, if necessary.)                                                                                                    |  |  |  |  |
| 15          | Perform Download of the database configuration file to the SMV.                                                                                                    |  |  |  |  |
| 16          | Use the procedure in subsection 7.5, Using Transmitter to Simulate<br>PV Input to verify the flow calculation for this application. You can<br>simulate inputs for PV1, PV2, and PV3 to verify PV4 output.                                                                                                    |  |  |  |  |

Table C-3 Liquid Propane Configuration Example, continued

**Example: Air** An engineer has specified a SMV 3000 Smart Multivariable Transmitter to dynamically compensate and calculate the standard volumetric flowrate of air through a standard 304 SS orifice meter with flange taps. The engineer has sized the orifice meter to produce a differential pressure of 10 inches  $H_2O$  at 175 standard cubic feet per minute (SCFM). The flowing pressure is 40 psia, the flowing temperature is 60 degrees F, the flowing density is 0.2079 lbs/ft<sup>3</sup>, and the standard density if 0.0764 lbs/ft<sup>3</sup>.

> The steps in Table C-4 shows how to configure the SMV to calculate the PV4 flow variable for this application.

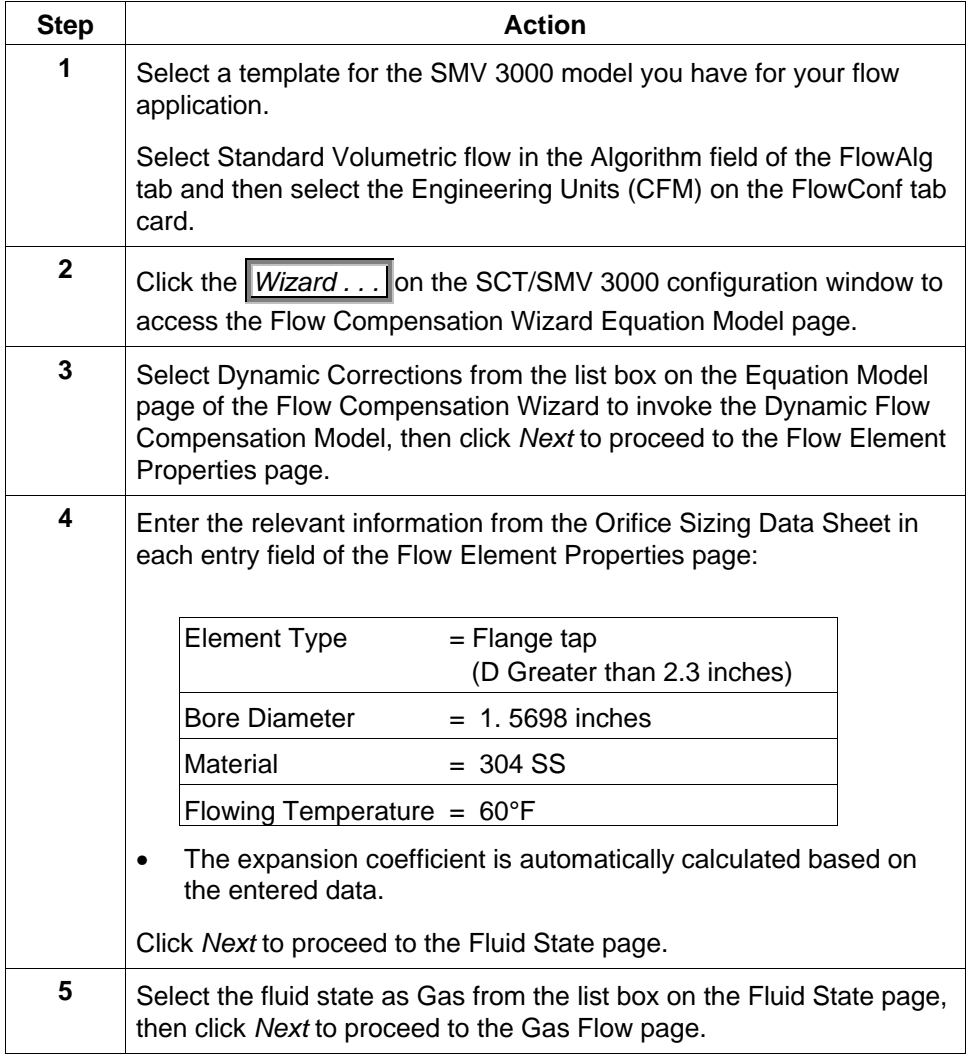

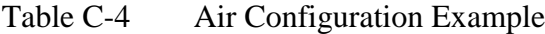

| <b>Step</b> | <b>Action</b>                                                                                                    |  |  |  |
|-------------|----------------------------------------------------------------------------------------------------|--|--|--|
| 6           | Select Standard Volume as the type of gas flow from the list box on<br>the Gas Flow page, then click Next to proceed to the Fluid page.                                                                                                    |  |  |  |
| 7           | Select AIR as the type of fluid from the list box on the Fluid page, then<br>click Next to proceed to the Pipe Properties page.                                                                                                    |  |  |  |
| 8           | Enter the relevant information from the Orifice Sizing Data Sheet in<br>each entry field of the Pipe Properties page:                                                                                                    |  |  |  |
|             | Pipe Schedule<br>$= 40s$                                                                                                    |  |  |  |
|             | Nominal diameter<br>$= 3$ inches                                                                                                    |  |  |  |
|             | = Carbon Steel<br>Material                                                                                                    |  |  |  |
|             | The actual diameter and thermal expansion coefficient for the<br>pipe are automatically calculated based on the entered data.                                                                                                    |  |  |  |
|             | Click Next to proceed to the Discharge Coefficient page.                                                                                                    |  |  |  |
| 9           | Enter the following lower and upper Reynolds number limits in each<br>entry field of the Discharge Coefficient page. These values are used<br>to clamp the discharge coefficient equation at these Reynolds<br>numbers:<br>Lower Limit<br>$= 10,000$<br>Upper Limit $= 100,000$<br>Graph coordinates (Reynolds Number vs. Discharge Coefficient)<br>٠<br>will appear when the mouse is clicked on the graph. |  |  |  |
|             | Click Next to proceed to the Viscosity Compensation page.                                                                                                    |  |  |  |
| 10          | Enter the following equation order (order 4 is recommended) and<br>temperature limits for the viscosity compensation in each entry field of<br>the Viscosity Compensation page. The viscosity values will be<br>clamped at the temperature limits.                                                                                                    |  |  |  |
|             | Order<br>$=4$                                                                                                    |  |  |  |
|             | Low Temp<br>$= 50$                                                                                                    |  |  |  |
|             | High Temp<br>$= 150$                                                                                                    |  |  |  |
|             | Click Yes to refit the curve with the new limits.                                                                                                    |  |  |  |
|             | Graph coordinates will appear when the mouse is clicked on the<br>graph.                                                                                                    |  |  |  |
|             | Click Next to proceed to the Density Variables page.                                                                                                    |  |  |  |

Table C-4 Air Configuration Example, continued

| <b>Step</b> | <b>Action</b>                                                                                                    |  |  |  |  |
|-------------|----------------------------------------------------------------------------------------------------|--|--|--|--|
| 10          | Enter the relevant process information from the Orifice Sizing Data<br>Sheet in each entry field of the Density Variables page.                                                                                                    |  |  |  |  |
|             | Isentropic Exponent *<br>$= 1.4044$                                                                                                    |  |  |  |  |
|             | $= 0.2079$ lb/ft <sup>3</sup><br>Design (flowing) Density                                                                                                    |  |  |  |  |
|             | $= 0.0764$ lb/ft <sup>3</sup><br>Standard (base) Density                                                                                                    |  |  |  |  |
|             | $= 60^{\circ}F$<br>Design Temperature                                                                                                    |  |  |  |  |
|             | $= 40$ psia<br>Design Pressure                                                                                                    |  |  |  |  |
|             | Click Next to proceed to the Flowing Variables page.                                                                                                    |  |  |  |  |
| 11          | Click on the following options for Failsafe Indication on the Flowing<br>Variables page (so that there is an " $\checkmark$ " in each check box). It has<br>been determined that the operator needs the flow output to go to<br>failsafe when there is either a pressure or temperature failure<br>(selecting Abs. Pressure and Process Temp. will assure this).<br>✔<br>Abs. Pressure<br>✔<br>Process Temp<br>Set damping for the flow output at 1.0 seconds.<br>Since Flow Failsafe has been selected for a pressure or<br>$\bullet$<br>temperature failure, the default values do not need to be set.<br>If failsafe for the flow output is not needed when a pressure or<br>temperature sensor fails, the default values for temperature and<br>pressure are used in the flow calculation and the flowrate<br>continues to be reported.<br>Click Next to proceed to the Solutions page. |  |  |  |  |
| 12          | The Solutions page presents itemized columns representing the data<br>entered and the corresponding Wizard values that were calculated<br>from the Wizard table data. Many of these values are used inside the<br>SMV 3000 Multivariable Transmitter to compensate and calculate the<br>flow for your application. Review the data to make sure the correct<br>choices have been made based on your flow application.                                                                                                    |  |  |  |  |
|             | Click Finish to complete the Flow Compensation Wizard.                                                                                                    |  |  |  |  |
| 13          | Connect SCT to SMV and establish communications. (See<br>subsection 5.2 for procedure, if necessary.)                                                                                                    |  |  |  |  |
| 14          | Perform Download of the database configuration file to the SMV.                                                                                                    |  |  |  |  |
| 15          | Use the procedure in subsection 7.5, Using Transmitter to Simulate<br>PV Input to verify the flow calculation for this application. You can<br>simulate inputs for PV1, PV2, and PV3 to verify PV4 output.                                                                                                    |  |  |  |  |

Table C-4 Air Configuration Example, continued

\* Isentropic Exponent is also called the Ratio of Specific Heats.

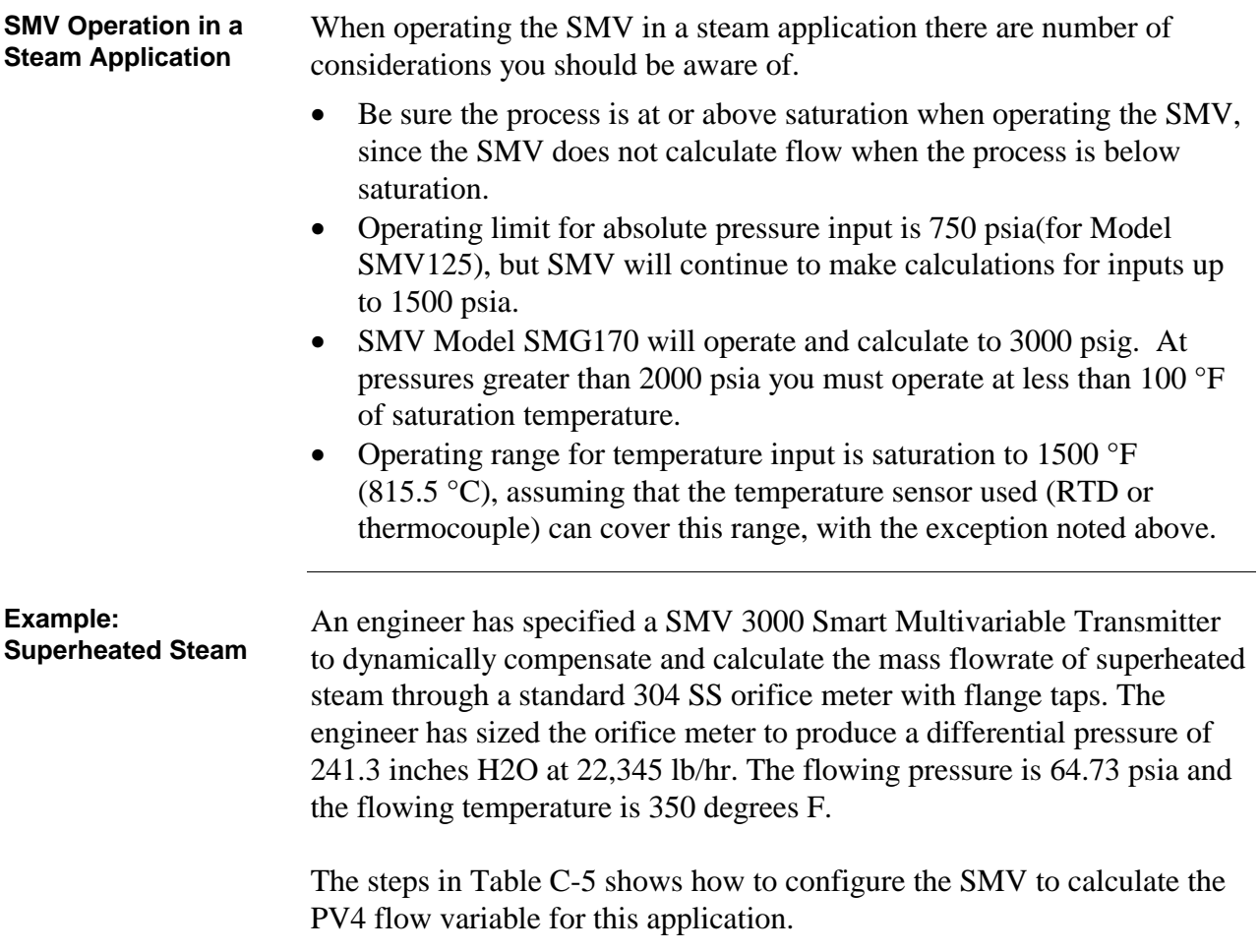

| <b>Step</b>      | <b>Action</b>                                                                                                    |  |  |  |  |
|------------------|----------------------------------------------------------------------------------------------------|--|--|--|--|
| 1                | Select a template for the SMV 3000 model you have for your flow<br>application.                                                                                                    |  |  |  |  |
|                  | Select superheated steam mass flow in the Algorithm field of the<br>FlowAlg tab and then select the Engineering Units (lb/h) on the<br>FlowConf tab card.                                                                       |  |  |  |  |
| $\mathbf{2}$     | Click the <i>Wizard</i> . on the SCT/SMV 3000 configuration window to<br>access the Flow Compensation Wizard Equation Model page.                                                                                               |  |  |  |  |
| 3                | Select Dynamic Corrections from the list box on the Equation Model<br>page of the Flow Compensation Wizard to invoke the Dynamic Flow<br>Compensation Model, then click Next to proceed to the Flow Element<br>Properties page. |  |  |  |  |
| $\boldsymbol{4}$ | Enter the relevant information from the Orifice Sizing Data Sheet in<br>each entry field of the Flow Element Properties page:                                                                                                   |  |  |  |  |
|                  | <b>Element Type</b><br>$=$ Flange tap<br>(D greater than 2.3 inches)                                                                                                    |  |  |  |  |
|                  | <b>Bore Diameter</b><br>$= 4.2154$ inches                                                                                                    |  |  |  |  |
|                  | Material<br>$= 304$ SS                                                                                                    |  |  |  |  |
|                  | Flowing Temperature = $350$ °F                                                                                                    |  |  |  |  |
|                  | The expansion coefficient is automatically calculated based on<br>the entered data.                                                                                                    |  |  |  |  |
|                  | Click Next to proceed to the Fluid State page.                                                                                                    |  |  |  |  |
| 5                | Select the fluid state as Steam from the list on the Fluid State page,<br>then click Next to proceed to the Pipe Properties page.                                                                                               |  |  |  |  |
| 6                | Enter the relevant information from the Orifice Sizing Data Sheet in<br>each entry field of the Pipe Properties page:                                                                                                    |  |  |  |  |
|                  | Pipe Schedule<br>$= 40s$                                                                                                    |  |  |  |  |
|                  | Nominal diameter<br>$= 10$ inches                                                                                                    |  |  |  |  |
|                  | Material<br>= Carbon Steel                                                                                                    |  |  |  |  |
|                  | The actual diameter and thermal expansion coefficient for the<br>pipe are automatically calculated based on the entered data.                                                                                                   |  |  |  |  |
|                  | Click Next to proceed to the Discharge Coefficient page.                                                                                                    |  |  |  |  |
|                  |                                                                                                    |  |  |  |  |

Table C-5 Superheated Steam Configuration Example

| <b>Step</b> | <b>Action</b>                                                                                                    |  |  |  |  |
|-------------|----------------------------------------------------------------------------------------------------|--|--|--|--|
| 7           | Enter the following lower and upper Reynolds number limits in each<br>entry field of the Discharge Coefficient page. These values are used<br>to clamp the discharge coefficient equation at these Reynolds<br>numbers:<br>Lower Limit $= 200,000$<br><b>Upper Limit</b><br>$= 1,200,000$<br>Graph coordinates (Reynolds Number vs. Discharge Coefficient)<br>$\bullet$<br>will appear when the mouse is clicked on the graph. |  |  |  |  |
|             | Click Next to proceed to the Viscosity Compensation page.                                                                                                    |  |  |  |  |
| 8           | Enter the following equation order (order 4 is recommended) and<br>temperature limits for the viscosity compensation in each entry field of<br>the Viscosity Compensation page. The viscosity values will be<br>clamped at the temperature limits.<br>Order<br>$= 4$<br>Low Temp<br>$= 297$<br>High Temp $= 400$                                                                                                    |  |  |  |  |
|             | Click Yes to refit the curve with the new limits.                                                                                                    |  |  |  |  |
|             | Graph coordinates will appear when the mouse is clicked on the<br>graph.                                                                                                    |  |  |  |  |
|             | Click Next to proceed to the Density Variables page.                                                                                                    |  |  |  |  |
| 9           | Enter the relevant process information from the Orifice Sizing Data<br>Sheet in each entry field of the Density Variables page.                                                                                                    |  |  |  |  |
|             | Isentropic Exponent * = 1.4044                                                                                                    |  |  |  |  |
|             | Click Next to proceed to the Flowing Variables page.                                                                                                    |  |  |  |  |

Table C-5 Superheated Steam Configuration Example, continued

\* Isentropic Exponent is also called the Ratio of Specific Heats.

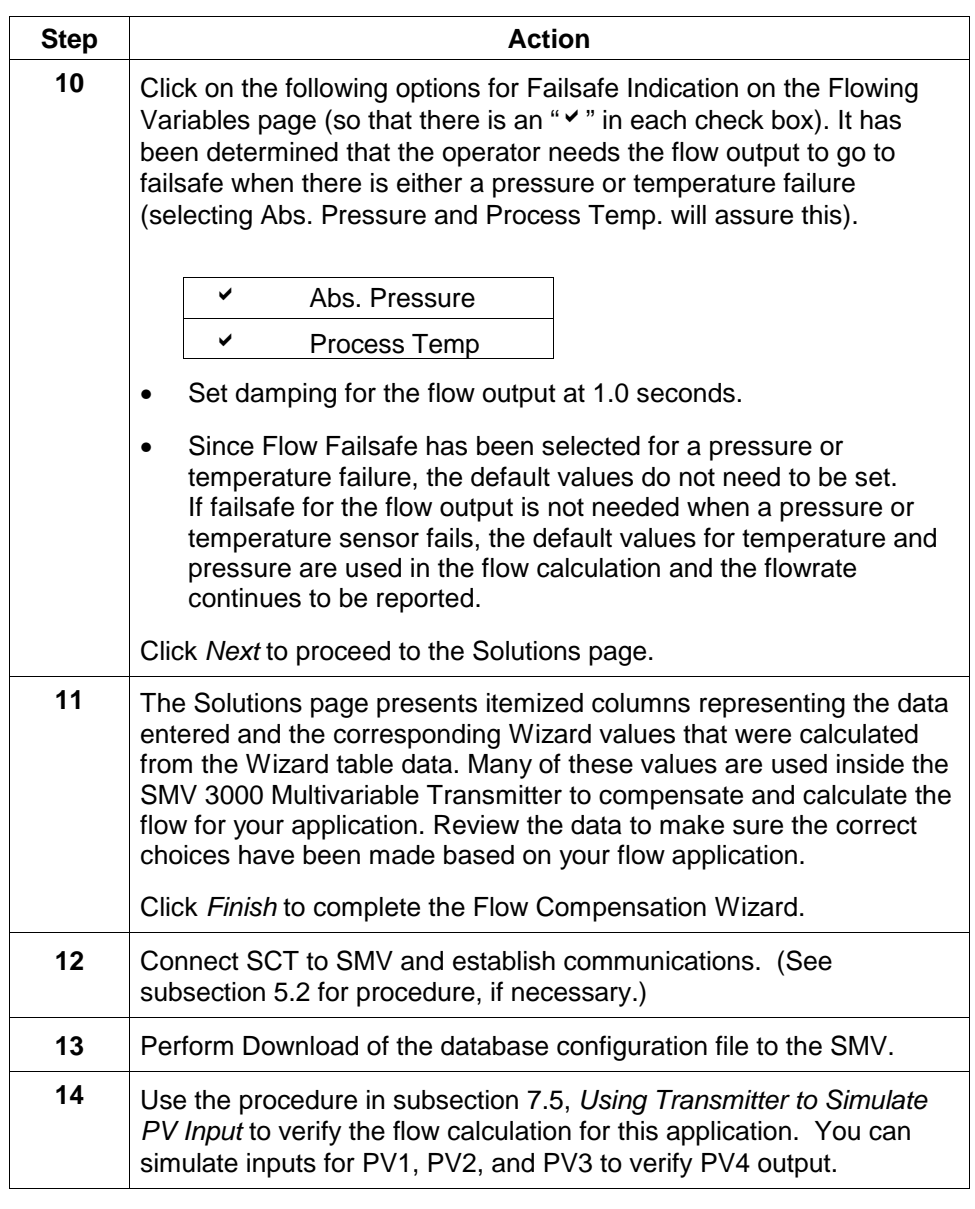

Table C-5 Superheated Steam Configuration Example, continued

Download from Www.Somanuals.com. All Manuals Search And Download.

### **SMV 3000 Smart Multivariable Transmitter, Transmitter Models:**

**SMA110, SMA125, SMG170** 

### **34-SM-99-01 03/04**

### **Addendum (to User's Manual 34-SM-25-02)**

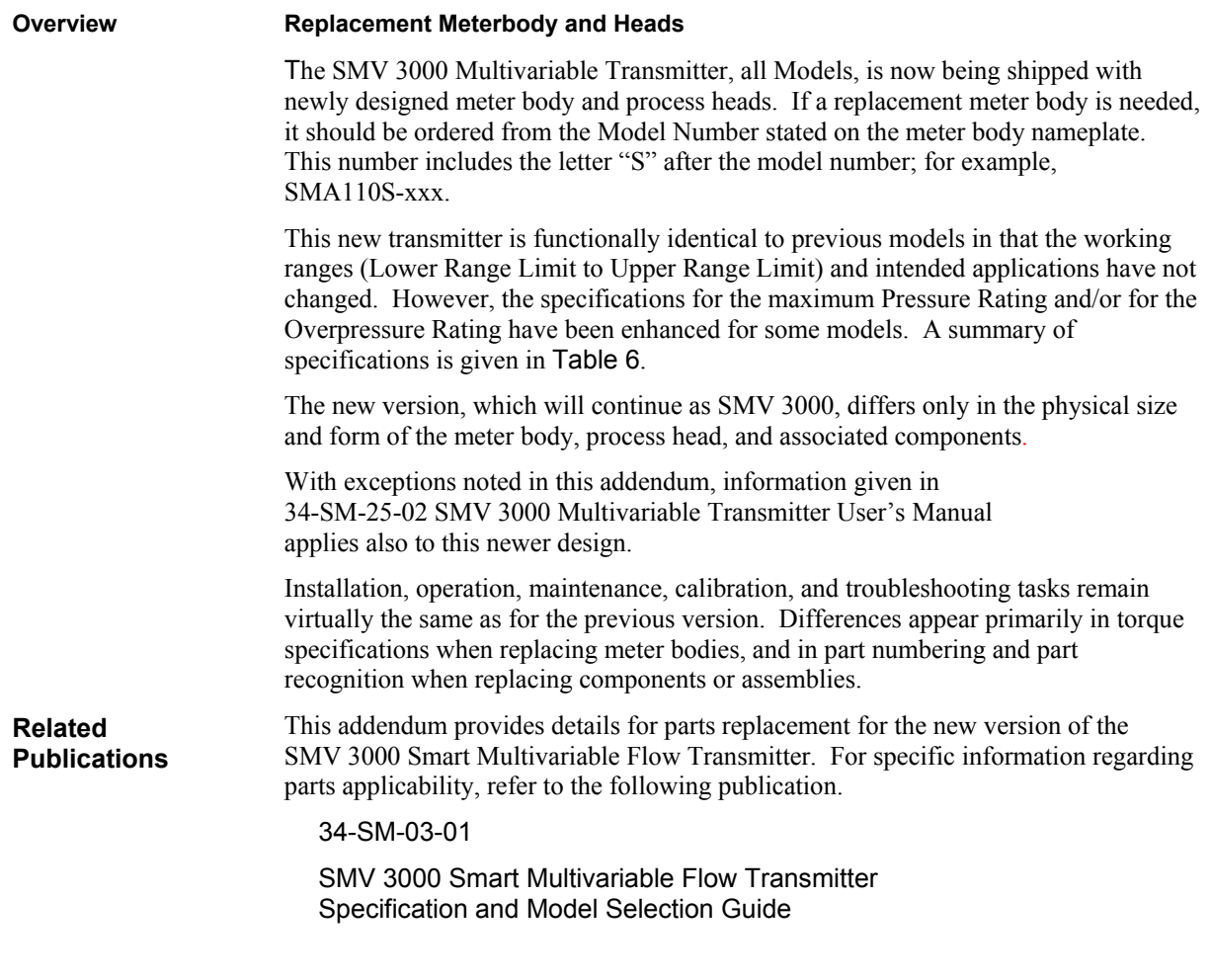

#### **Additions to the User Manual**

The additions and changes to User Manual 34-SM-25-02 that relate to the newly designed meter body and process heads are given in Table 1 of this addendum.

Use the information in Table 1 to reference and annotate your User Manual.

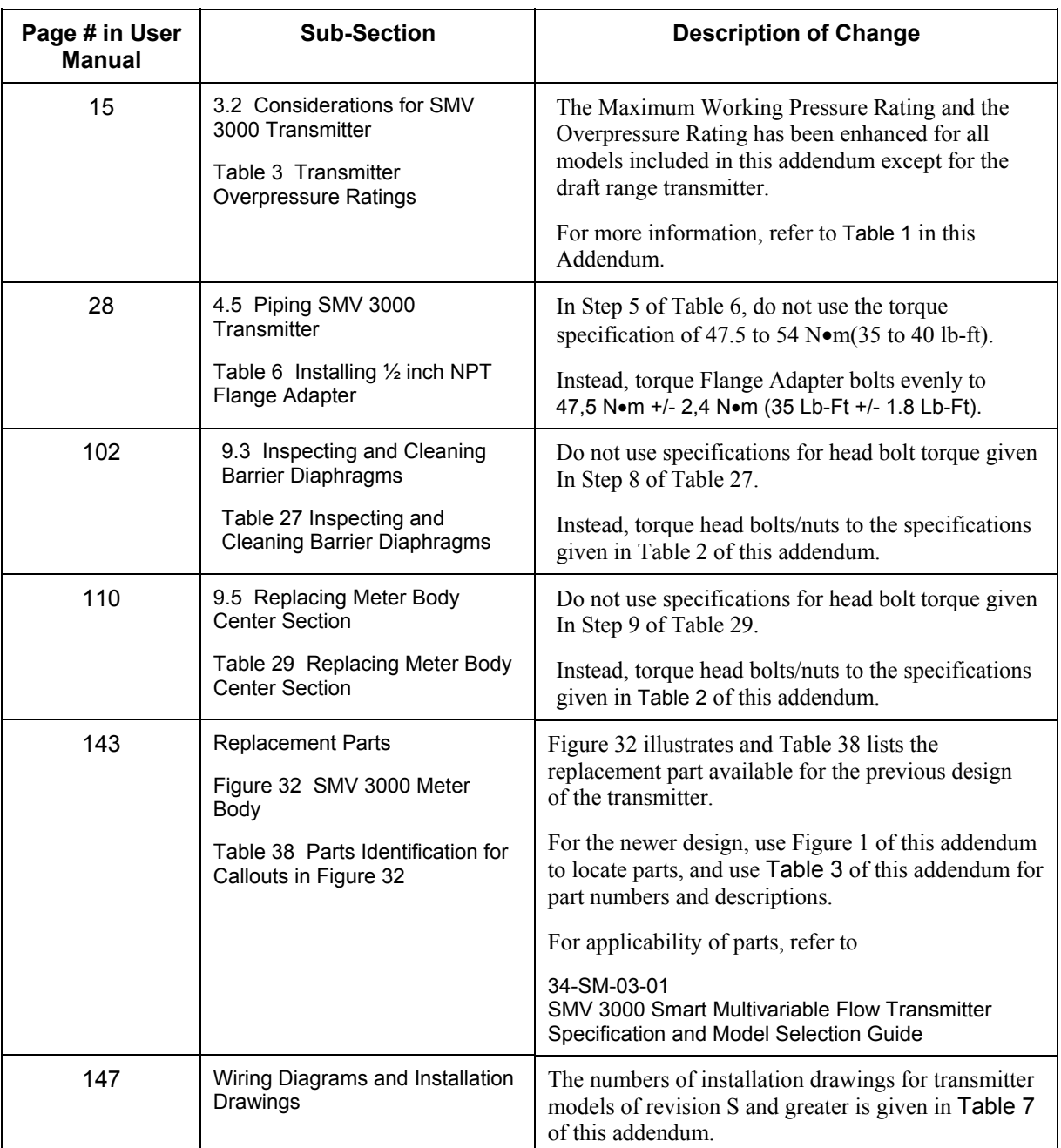

#### <span id="page-205-0"></span>**Table 1 Additions/Changes to the User Manual**

<span id="page-206-0"></span>**Table 2 Torque Table - Process Head Bolts/Nuts**

|                                |                                                      | <b>Bolt Type</b>                                                      |                                    |
|--------------------------------|------------------------------------------------------|-----------------------------------------------------------------------|------------------------------------|
|                                | 51452557-001                                         | 5142557-002 and -003                                                  | 51452557-004                       |
| <b>Meterbody Type</b>          | (Carbon Steel -<br>standard; no option<br>specified) | (NACE ["CR" option] and<br>Non-NACE ["SS" option]<br>Stainless Steel) | (B7M Alloy Steel<br>["B7" option]) |
| 51451864XXXX except            | 67.8 $N \cdot M$ +/- 3.4 $N \cdot M$                 | 56,9 N $\cdot$ M +/- 2,8 N $\cdot$ M                                  | 48.8 N $M + 2.4$ N $M$             |
| $\ldots$ XXX5<br>(See Note 1.) | (50.0 Lb-Ft +/- 2.5 Lb-<br>Ft)                       | (42.0 Lb-Ft +/- 2.1 Lb-Ft)                                            | (36.0 Lb-Ft +/- 1.8 Lb-Ft)         |

Note 1 – Part number 51451864XXX5 applies to the Meterbody for the STD 3000 Transmitter, Model STD110 (draft range).

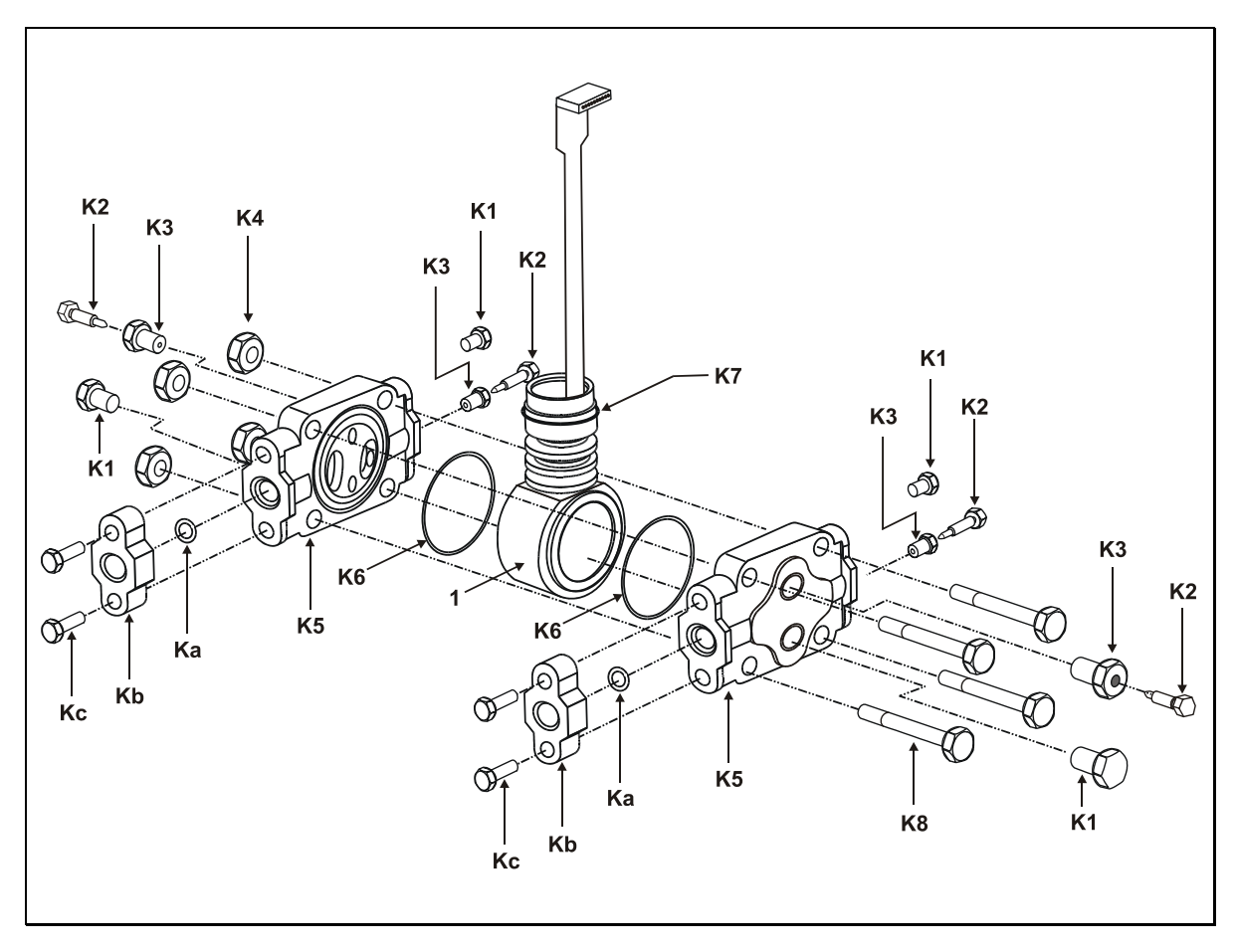

**Figure 1 SMV 3000 Multivariable Transmitter – Meter Body and Process Heads (Rev S or greater)** 

| <b>Key</b><br>No. | <b>Part Number</b>                                                              | <b>Description</b>                                             | Qty/<br>Unit   |
|-------------------|---------------------------------------------------------------------------------|----------------------------------------------------------------|----------------|
| $\mathbf 1$       | (Obtain the complete<br>Model Number from the<br>nameplate on the<br>Meterbody) | Replacement Meterbody (without Heads)                          | 1              |
|                   | 51452866-001                                                                    | Bolts and Nuts Kit, Carbon Steel                               |                |
|                   | 51452866-002                                                                    | Bolts A286 SS (NACE) and Nuts, 304 SS (NACE) Kit               |                |
|                   | 51452866-003                                                                    | Bolts, 316 SS (non-NACE) and Nuts, 316 SS (non-NACE) Kit       |                |
|                   | 51452866-004                                                                    | Bolts B7M and Nuts 7M Kit                                      |                |
|                   |                                                                                 | Each Bolts and Nuts Kit includes:                              |                |
| Кc                |                                                                                 | Bolt, Hex head, 7/16-20 UNF, 1.50 Inches long (Flange Adapter) | 4              |
| <b>K4</b>         |                                                                                 |                                                                | 4              |
| K <sub>8</sub>    |                                                                                 | Bolt, Hex Head, 7/16 UNC X 3.25 inches long (Process Head)     | 4              |
|                   | 30753785-001                                                                    | Drain and Plug Kit, stainless steel                            |                |
|                   | 30753787-001                                                                    | Drain and Plug Kit, Monel                                      |                |
|                   | 30753786-001                                                                    | Drain and Plug Kit, Hastelloy C                                |                |
|                   |                                                                                 | Each Drain and Plug Kit includes:                              |                |
| <b>K1</b>         |                                                                                 |                                                                | 4              |
| K2                |                                                                                 |                                                                | 2              |
| K3                |                                                                                 |                                                                | $\overline{2}$ |
|                   | 51452865-001                                                                    | Meterbody Gasket Kit (PTFE Material); Kit includes:            |                |
|                   | 51452865-002                                                                    | Meterbody Gasket Kit (Viton Material); Kit includes:           |                |
| K <sub>6</sub>    |                                                                                 |                                                                | 6              |
| Ka                |                                                                                 |                                                                | 6              |
| K7                |                                                                                 |                                                                | 3              |
| K <sub>6</sub>    | 51452868-001                                                                    | Gasket only, Process Head (12 PTFE Gaskets/pack)               | 12             |
| K <sub>6</sub>    | 51452868-002                                                                    | Gasket only, Process Head (6 Viton Head O-Rings)               | 6              |
| Ka                | 51452868-004                                                                    | Gasket only, Flange Adapter, 6 PTFE Adapter Gaskets            | 6              |
| Ka                | 51452868-005                                                                    | Gasket only, Flange Adapter, 6 VITON Adapter O-Rings           | 6              |

<span id="page-207-0"></span>**Table 3 Parts Identification for Callouts in Figure 1** 

### **Table 4 Flange Adapter Kits**

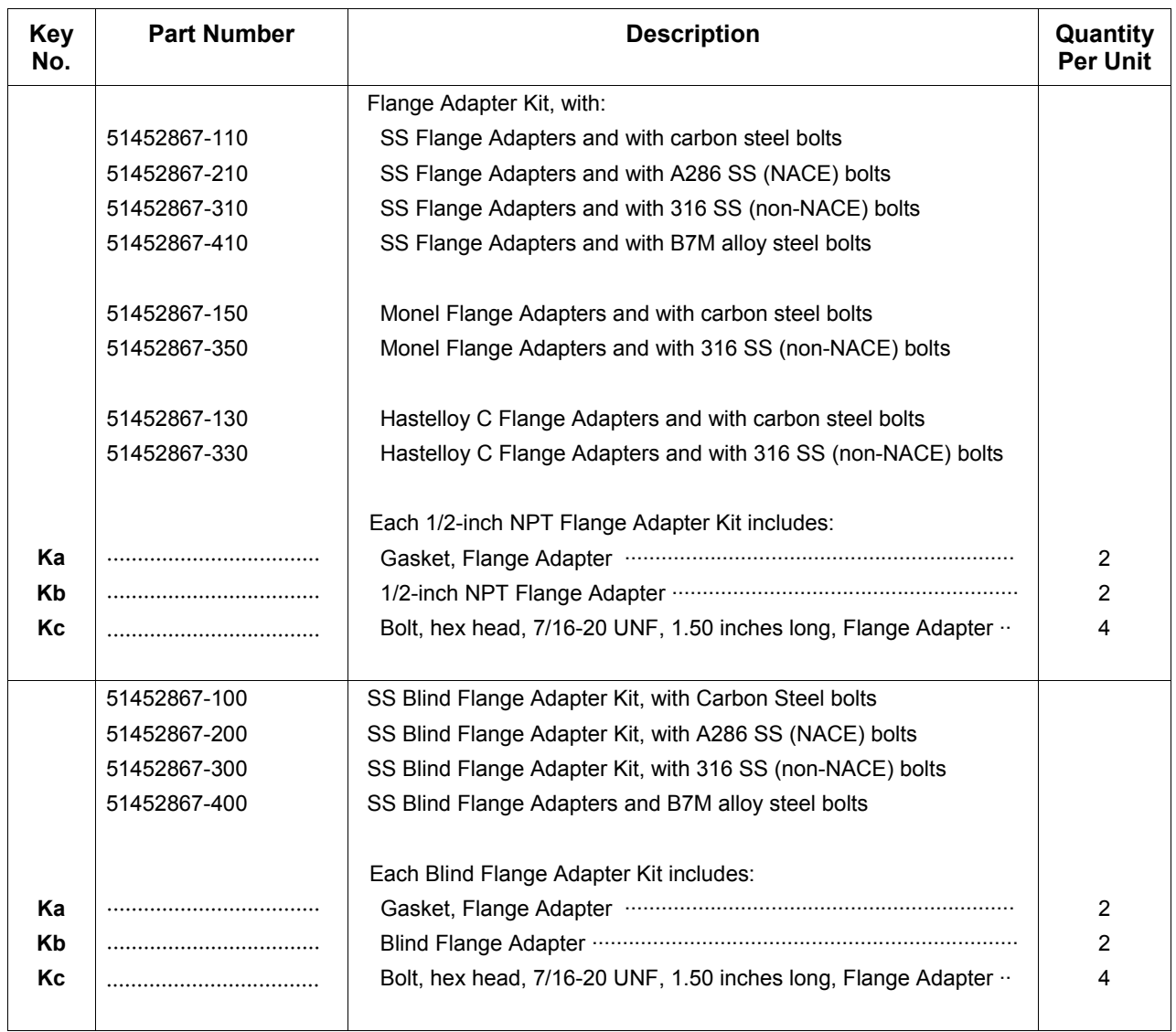

**Table 5 Process Head Assembly Kits**

| <b>Key</b><br>No | <b>Part Number</b> | <b>Description</b>                                                                                                    | Quantity<br><b>Per Unit</b> |
|------------------|--------------------|----------------------------------------------------------------------------------------------------|-----------------------------|
|                  |                    | Process Head Assembly Kit, with PTFE Gasket and with:                                                                                                    |                             |
|                  | 51452864-010       | Carbon steel head (zinc plated) without side vent/drain                                                                                                    |                             |
|                  | 51452864-012       | Carbon steel head (zinc plated) with side vent/drain                                                                                                    |                             |
|                  | 51452864-020       | Stainless steel head without side vent/drain                                                                                                    |                             |
|                  | 51452864-022       | Stainless steel head with side vent/drain                                                                                                    |                             |
|                  | 51452864-030       | Hastelloy C head without side vent/drain                                                                                                    |                             |
|                  | 51452864-032       | Hastelloy C head with side vent/drain                                                                                                    |                             |
|                  | 51452864-040       | Monel head without side vent/drain                                                                                                    |                             |
|                  | 51452864-042       | Monel head with side vent/drain                                                                                                    |                             |
|                  |                    | Process Head Assembly Kit, with VITON Gasket and with:                                                                                                    |                             |
|                  | 51452864-110       | Carbon steel head (zinc plated) without side vent/drain                                                                                                    |                             |
|                  | 51452864-112       | Carbon steel head (zinc plated) with side vent/drain                                                                                                    |                             |
|                  | 51452864-120       | Stainless steel head without side vent/drain                                                                                                    |                             |
|                  | 51452864-122       | Stainless steel head with side vent/drain                                                                                                    |                             |
|                  | 51452864-130       | Hastelloy C head without side vent/drain                                                                                                    |                             |
|                  | 51452864-132       | Hastelloy C head with side vent/drain                                                                                                    |                             |
|                  | 51452864-140       | Monel head without side vent/drain                                                                                                    |                             |
|                  | 51452864-142       | Monel head with side vent/drain                                                                                                    |                             |
|                  |                    | Each Process head Assembly Kit includes:                                                                                                    |                             |
| Κ1               |                    |                                                                                                    | 2                           |
| <b>K2</b>        |                    |                                                                                                    | 1                           |
| K <sub>3</sub>   |                    |                                                                                                    | 1                           |
| K <sub>5</sub>   |                    |                                                                                                    | 1                           |
| K6               |                    |                                                                                                    | 1                           |
| Ka               |                    |                                                                                                    | 1                           |
|                  |                    | NOTE: This item is made of the same material as the<br>Process Heads, except for Kits with carbon steel Process<br>Heads, which include stainless steel Pipe Plug, Vent Plug,<br>and Vent Bushing. |                             |

<span id="page-210-0"></span>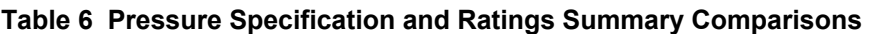

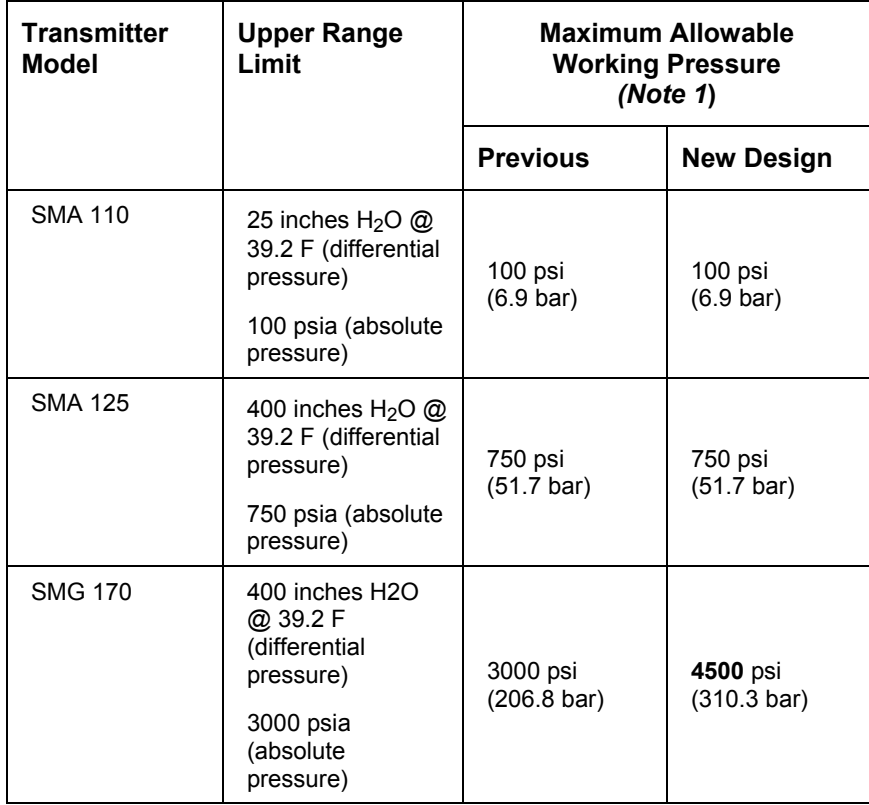

*Note 1* Maximum Working Pressure Rating and Overpressure Rating may vary with materials of construction and with process temperature. For more specific information, refer to:

34-SM-03-01 SMV 3000 Smart Multivariable Flow Transmitter Specification and Model Selection Guide.

<span id="page-210-1"></span>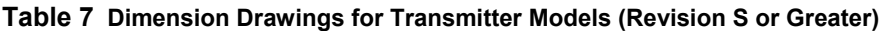

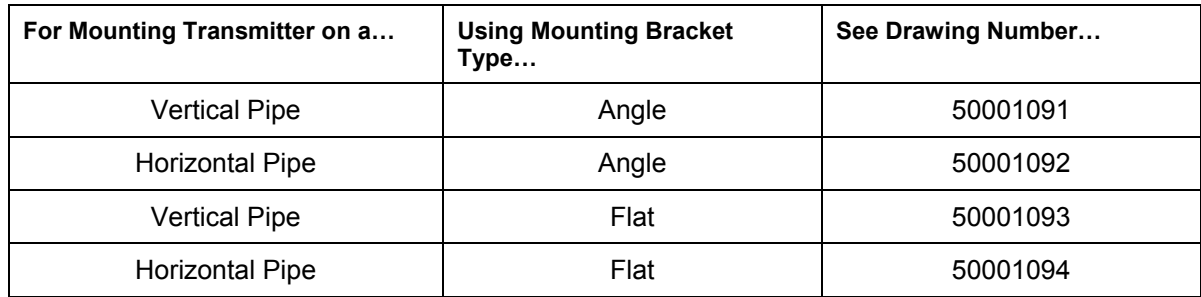

# **Honeywell**

### **Index**

### **A**

Analog meter, 33 Analog mode, *4*, *55*, *81*, *114* Angle mounting bracket, *20* Atmospheric Pressure Offset, *59*, *85*

#### **B**

Bad PV indication, *169* Barrier diaphragms, *101* inspecting and cleaning, *101* Barriers, *31* Blow-down lines, *24*, *27* Bracket mounted, *20* Bracket mounting, *21* horizontal pipe, *21* vertical pipe, *21*

### **C**

Calibration, *113* Equipment Required, *113* Output signal, *114* Range (PV1 & PV2), *115* Resetting to default values, *118* CE Conformity, *2*, *29*, *30* Center section, *108* replace, *108* CJTACT Parameter, *163* Cold junction (CJ) compensation, *62* Selecting Source, *62* Communications link, *150* Conduit seal, *36* Configuration database, *47*, *77* Saving, restoring, *98* Configuration files Saving, downloading and printing. *See also* Configuration database Conversion factor (PV4), *74*

### **D**

Damping, *58*, *60*, *67*, *72* DAMPING Parameter, *163* Database mismatch parameters, *164* DE configuration parameters, *51* DE protocol format, *4* DE\_CONF Parameter, *162* Diagnostic messages, *121* SCT display, *122* SFC display, *122* Differential Pressure, *4* Digital (DE) mode, *5*, *42* Digitally integrated, *32* Dimensions, *20* Dynamic compensation flow equation, *76* Configuration Examples, *181*

### **E**

Electronics housing, *22* Electronics module, *95*, *103* replacing, *103* Engineering units Conversion (PV4), *167* PV1 measurements, *54* PV2 measurements, *59* PV3 measurements, *61* PV4 Custom units, *74* PV4 measurements, *68* Engineering units conversion, *166* Environmental Conditions, *14* EUDESC Parameter, *160*

### **F**

Failsafe action, *95* Failsafe direction, *95* change, *95* Failsafe jumper, *95* Flange adapter, *27* installing, *27* Flat mounting bracket, *20* Flow compensation wizard, *49*, *75*, *175*

### **G**

Ground terminal, *31* Grounding, *31*, *35*

### **H**

Hazardous locations, *36*

### **L**

Lightning protection, *35* Line Filter (PV3), *53* Loop resistance, *30* Loop wiring, *32* non-intrinsically safe, *32* Low flow cutoff (PV4), *72* limits, *72* LRV (PV1), *55* (PV2), *60* (PV3), *65*, *66* (PV4), *70*, *71*

### **M**

Maintenance routines, *100* Meter body temperature, *5* Mounting locations suggested, *25*

#### **O**

Operating Modes, *4* Operation data, *92* Output confromity (PV1), *56* Output Linearization (PV3), *62* Output meter, *32* Overpressure rating, *15*

### **P**

Parts identification, *137* PIUOTDCF Parameter, *163* Platinum 100 ohm (RTD), *16*, *63* PM/APM/HPM SMV 3000 Integration, *150* PM/SMV 3000 Integration Configuration, *159* Data exchange functions, *152* Detail display, *164* Hierarchy, *151* Number of PVs, *155* STITAG parameter, *154* Potential Noise Sources, *14* Power supply voltage, *30* Primary flow elements, *75* Process Characteristics, *14* PROM, *103* Identification, *103* replacing, *103* PV Type, *51* PV1 Priority, *50* PVCHAR Parameter, *161*

#### **R**

Recommended spare parts, *137* Request/response format, *7* RTD leads, *31*

### **S**

SCT 3000, *6*, *17*, *38*, *77* Flow compensation wizard, *75* For SMV configuration, *47*, *49* On-line connections, *40* On-line help, *46* Secondary variable, *4*, *5* SECVAR field, *168* Sensor type (PV3) identifying, *63* Identifying, *16* SENSRTYP Parameter, *161* SFC, *7*, *8*, *48* SFC Communications, *7*

#### **S, cont'd**

Smart Field Communicator. See SFC Smartline Configuration Toolkit. *See* SCT 3000 Smartline Option Module, *39* SMV 3000 Software version, *1*, *46* SMV Configuration using SCT 3000, *49* Span (PV1), *55* (PV2), *60* (PV3), *65* (PV4), *71* Square root dropout (PV1), *57* Square root output (PV1), *56* Standard flow equation, *75* Configuration Examples, *176* Start-up, *80* Flow measurement application, *86* Tasks, *12* Static discharge damage, *95*, *105* Steam calculation facts, *188* STI\_EU Parameter, *161* STIMV IOP module, *1*, *52*, *95*, *150* STIMV IOP status messages, *169* STITAG Parameter, *154*, *160*

### **T**

T/C Fault Detect (PV3), *64* Tag ID, *50* Temperature limits-transmitter, *15* Thermocouple leads, *31* Thermocouple types, *16*, *63* Thermowell, *29* installing, *29* Three-valve manifold, *24* **Transmitter** Configuration in a TDC system, *159* Flow application verification, *78*, *84* Input mode, *84* Integration with TDC, *149* Output mode, *81*, *114* Transmitter order, *9* Turndown Ratio, *58*

#### **U**

Upper Range Limit (URL), *15* URL Parameter, *162* URV (PV1), *55* (PV2), *60* (PV3), *65*, *66* (PV4), *70*, *71*

## **Index**

### **V**

Valve Cavitation, *14* Verify Flow Configuration, *78* Vibration Sources, *14*

#### **W**

Wiring Loop/power, *32*

Optional analog meter, *33* Temperature sensor input, *33* Write protect option, *43* Jumper, *43*

### **Z**

Zero shift, *23*
## **Honeywell**

**Industrial Automation and Control** Honeywell Inc. 16404 N. Black Canyon Phoenix, Arizona 85023

Free Manuals Download Website [http://myh66.com](http://myh66.com/) [http://usermanuals.us](http://usermanuals.us/) [http://www.somanuals.com](http://www.somanuals.com/) [http://www.4manuals.cc](http://www.4manuals.cc/) [http://www.manual-lib.com](http://www.manual-lib.com/) [http://www.404manual.com](http://www.404manual.com/) [http://www.luxmanual.com](http://www.luxmanual.com/) [http://aubethermostatmanual.com](http://aubethermostatmanual.com/) Golf course search by state [http://golfingnear.com](http://www.golfingnear.com/)

Email search by domain

[http://emailbydomain.com](http://emailbydomain.com/) Auto manuals search

[http://auto.somanuals.com](http://auto.somanuals.com/) TV manuals search

[http://tv.somanuals.com](http://tv.somanuals.com/)